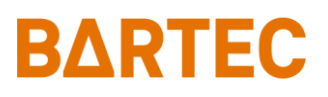

# **PETRO 3003 VOLUTANK**

**(incl. SAFE and SPDS)**

# *Configuration*

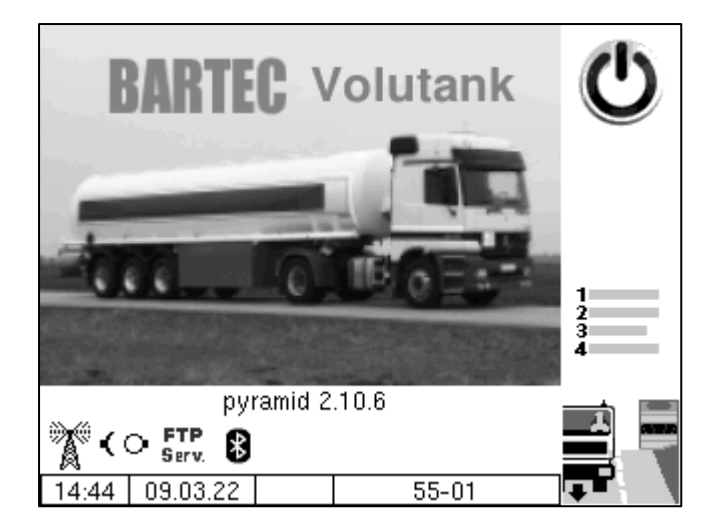

**Softwareversion pyramid 2.10.X**

SAK 110807

*All rights reserved. Subject to change without prior notice. No part of this document may be reproduced, processed or distributed in any form or by any means without the prior written permission of BARTEC BENKE.*

Copyright © 2023 by BARTEC BENKE Schulstraße 30 D-94239 Gotteszell

### **Table of Contents**

#### Contents

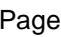

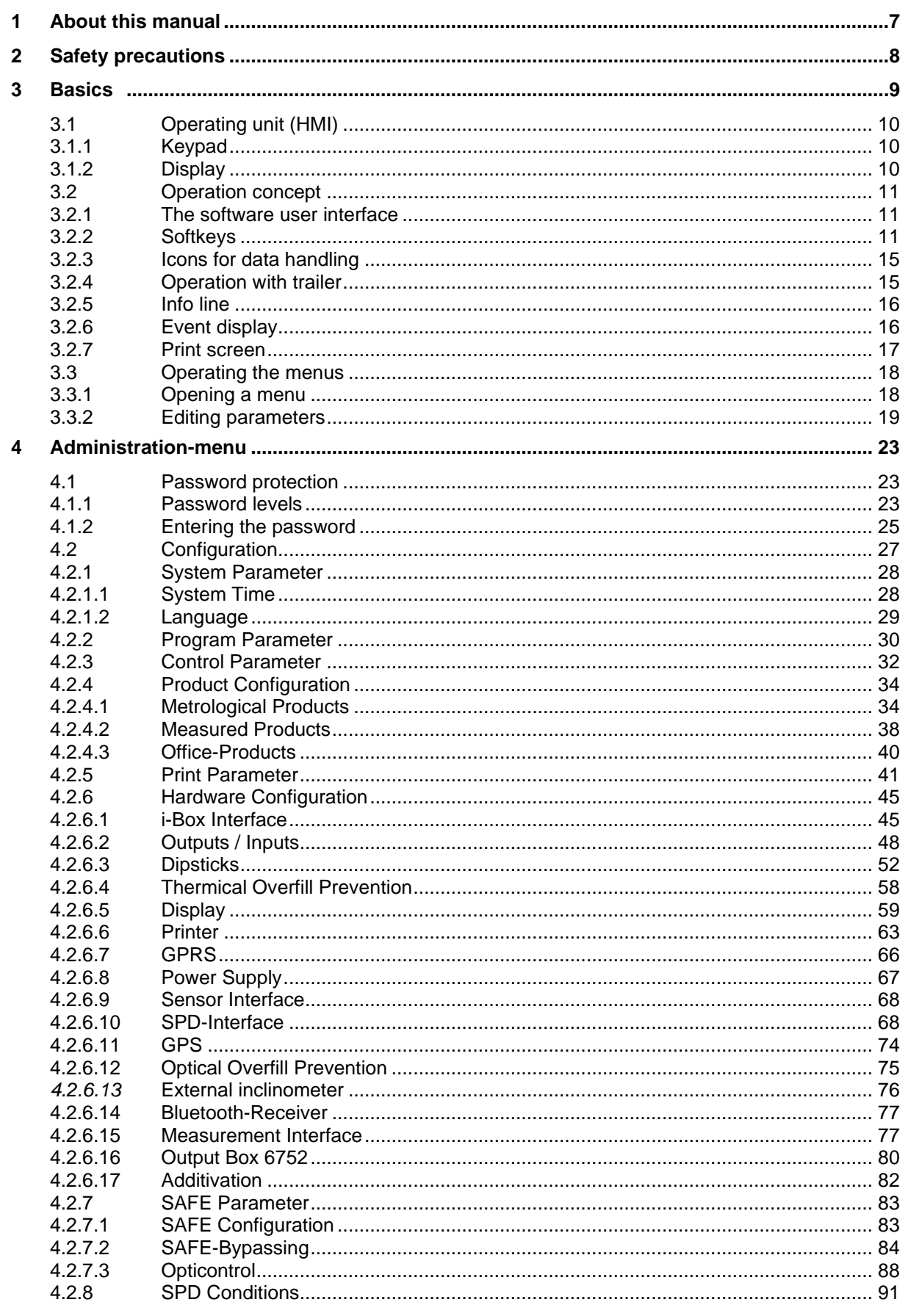

#### Inhalt  $\overline{\phantom{a}}$

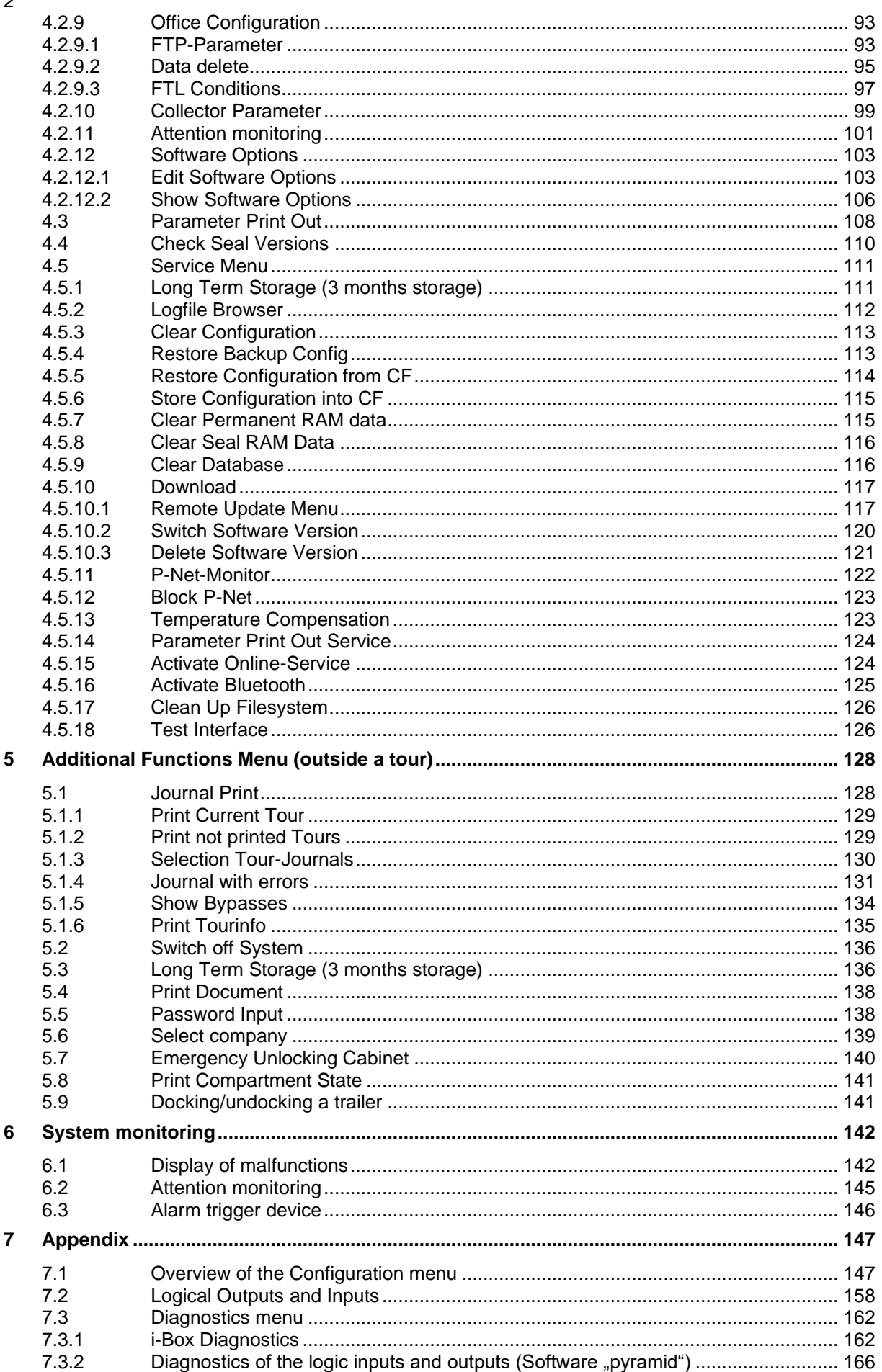

#### *Inhalt*

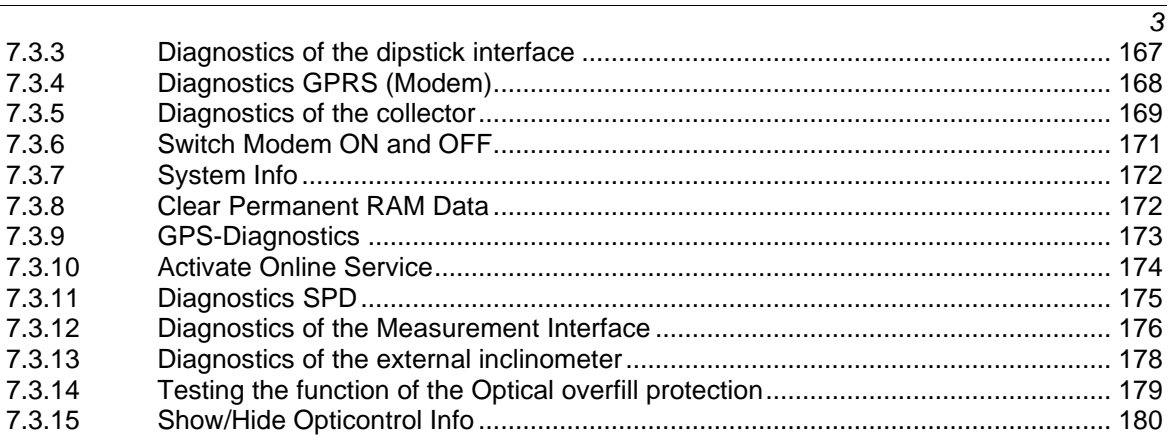

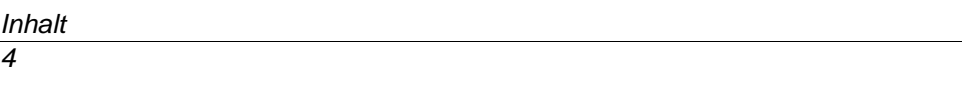

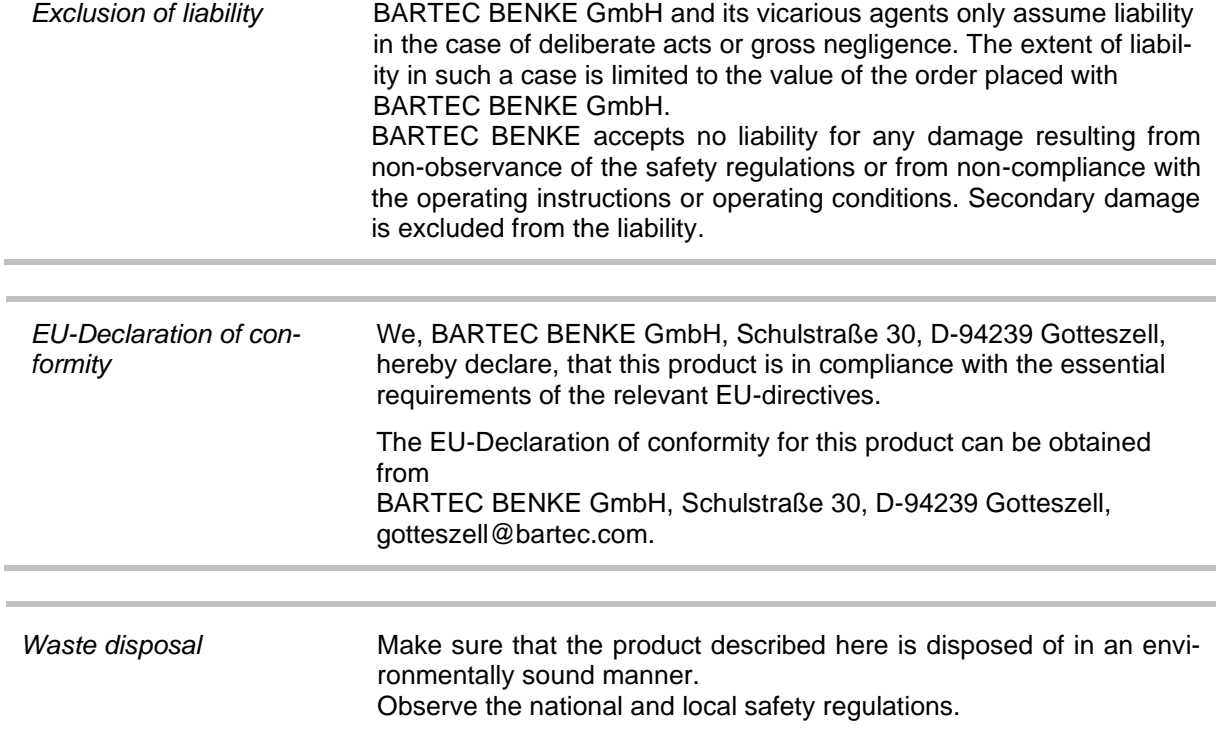

#### **Overview of the most important innovations in the software** *pyramid*

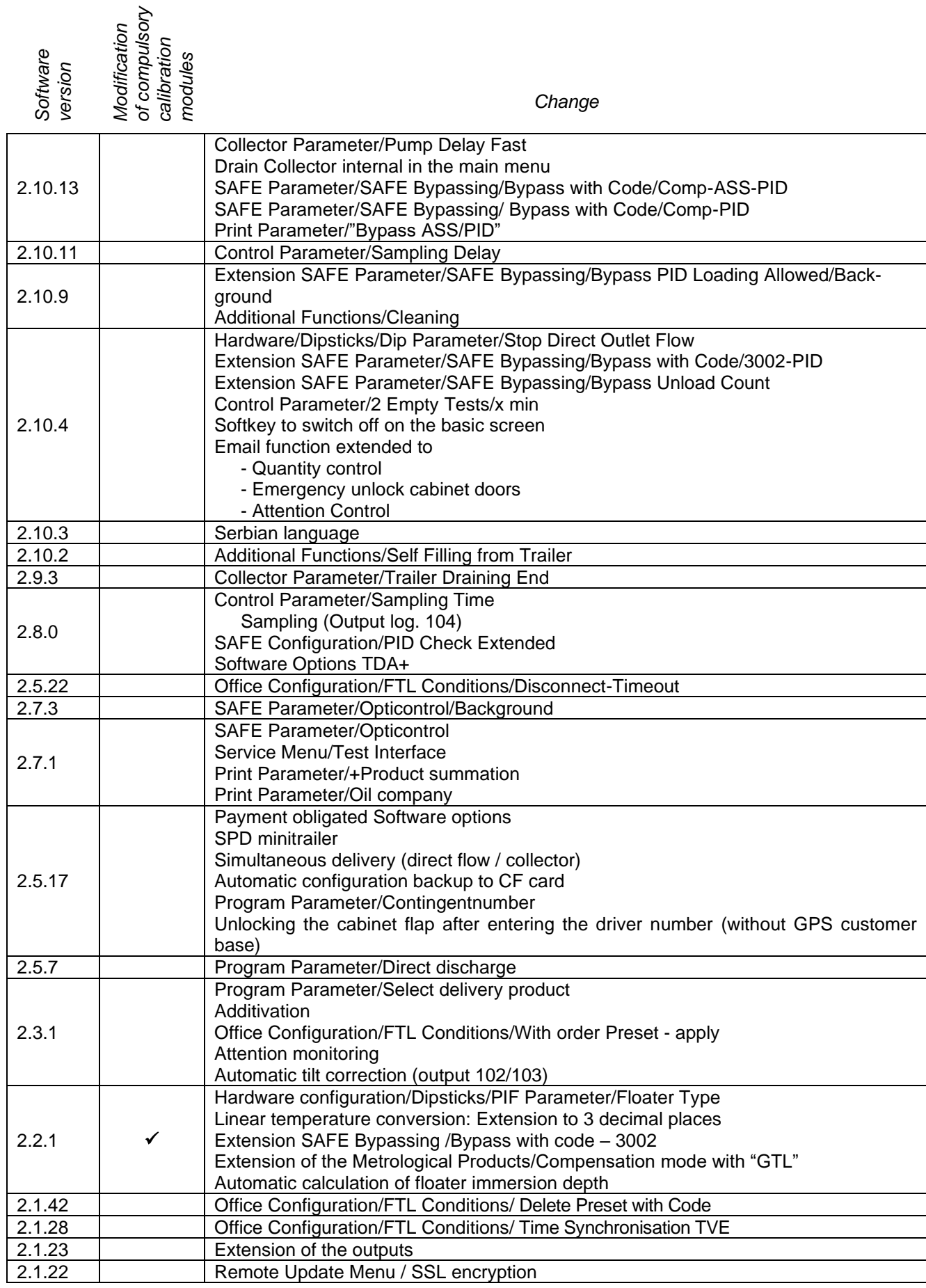

#### *Inhalt*

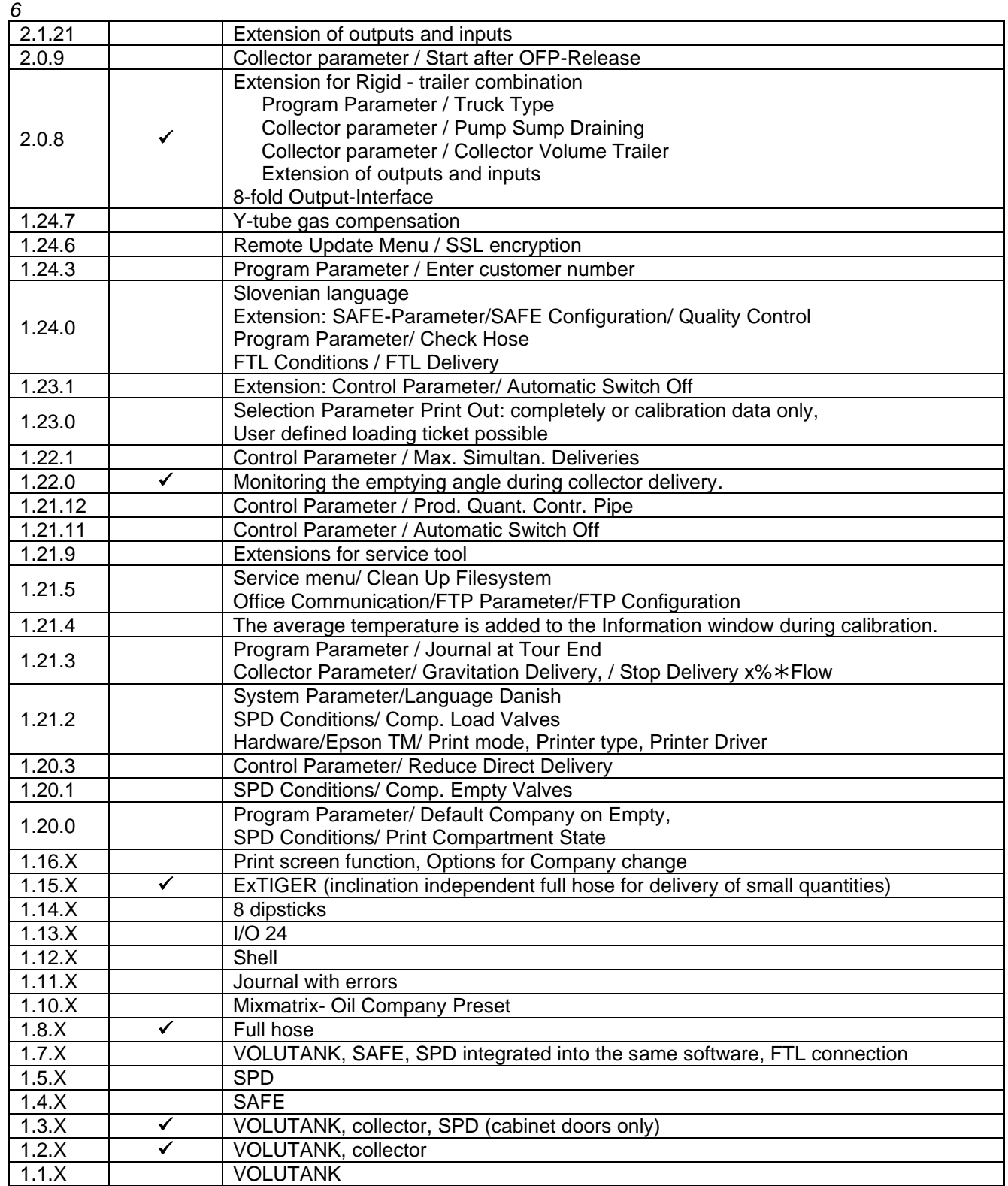

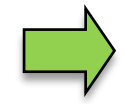

If the update modifies compulsory calibration modules, a message will appear in the event display every time the system is restarted until the version numbers of these modules have been updated.

To update the version numbers of the software modules, the version test must be exited with the calibration switch open.

# <span id="page-8-0"></span>**1 About this manual**

The configuration instructions contain important information, safety instructions and test certificates which are necessary for the correct functioning of the device in operation.

The configuration instructions are intended for all persons involved in the assembly, installation, commissioning and maintenance of the product.

The illustrations in this manual are intended to illustrate the information and descriptions. They cannot always be transferred unchanged and may differ slightly from the actual design of the device. BARTEC BENKE GmbH reserves the right to make technical changes at any time. BARTEC BENKE GmbH is under no circumstances responsible or liable for any indirect or consequential damages resulting from the use, operation or application of this manual.

#### **Please read the configuration instructions carefully before using the product.**

#### **This document must be kept by the user for the entire life of the product.**

#### **Signs and symbols**

The following characters and symbols are used in this manual to highlight passages that need special attention.

This arrow indicates special features to be observed during operation.

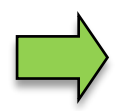

**Notes**

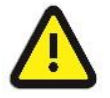

#### **Warning**

This symbol draws your attention to passages that, if not followed or followed inaccurately, may result in damage to or destruction of parts of the system or loss of data.

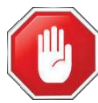

#### **Danger!**

This symbol marks passages that, if not followed, endanger the health or life of humans.

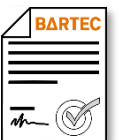

#### **License requirement!**

This symbol indicates menus or individual parameters that are only available if a corresponding option requiring a license has been activated.

General information within the text is marked with a frame.

*8*

# <span id="page-9-0"></span>**2 Safety precautions**

The operator of the system is responsible for observing all the regulations in force for the storage, transportation and loading/unloading of combustible liquids.

Regulations and provisions lose none of their validity when the system is operated with PETRO 3003 units.

PETRO 3003 units are built with due consideration to the regulations currently in force and left the factory in perfect condition. Their installation and maintenance are to be entrusted to properly trained specialists only.

- Make sure that the data and operating conditions specified by BARTEC BENKE are observed.
- Follow the instructions for operating and servicing the units.
- If you discover any signs of damage or breakage on any parts of the system or if the system's safe operation cannot be guaranteed for any other reason, do not start the system or, if already in operation, shut down the system immediately. Notify your maintenance department.
- Get in touch with our service specialists if you discover any faults or defects during operation or if you have cause to doubt that the units are working properly.
- PETRO 3003 units are not a replacement for a tanker vehicle's safety equipment or for a user's own safety measures (e.g. overfill protection).

To comply with water legislation provisions of the Water Resources Act (WHG) and the compliance of the Immission Control (20. BImSchV) in Germany, the system VOLUTANK 3003 offers the following security devices when configurated according to the VdTÜV certificate TÜ.AGG and the VdTÜV information sheet:

- Overfill prevention system (AS) to prevent overfilling
- Filling hose protection (ASS) for preventing leakage of fluids
- Vapor return system (GP) for monitoring the gas recirculation
- Death man key and emergency stop function (ANA)

**The measuring system may only be operated for applications that are subject to legal metrological control in the respective EU member state if the nominal operating conditions specified in the EU type examination certificate are met.**

# <span id="page-10-0"></span>**3 Basics**

The PETRO 3003 system can be used to monitor, record and control all operations and operating processes for loading and unloading petroleum vehicles. The system is extremely flexible and can be adapted to meet different requirements using the variable range of hardware components.

#### **Software options**

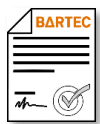

For the software from version pyramid 2.5.X, various options are only available after purchasing a corresponding license (see section [4.2.12\)](#page-104-0).

When updating from an older software version without options which require a license, all options used up to that point remain active.

Various functions can be configured and combined with each other using the pyramid 2.10.X software.

- "VOLUTANK": Electronic dipsticks are used in the measuring system to record the quantities when the products are loaded or delivered. *For quantity recording a turbine measuring system ("Ex-TIGER") can be installed in addition*.*This does not make any difference in the operation of the system. The operation is the same as a delivery via collector.*
- "SAFE" The quality assurance system prevents products from being mixed during loading or delivery.
- "SPDS": The Sealed Parcel Delivery System is used to seal loads electronically on petroleum vehicles and monitor inputs. This ensures that the product arrives at the customer's premises in the same quantity and quality that was present during loading.

Further options for operating the measuring system in combination with the basic functions, see section [4.2.12.](#page-104-0)

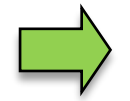

How to start up the system and to operate the vehicle equipment depends on the vehicle type and the therefore valid operating instructions.

### <span id="page-11-0"></span>*10* **3.1 Operating unit (HMI)**

The operating unit (HMI) acts as the central control and information unit for the entire system. Communication between the operating unit and other components within the system takes place via USB or, in the case of P-NET devices, via P-NET.

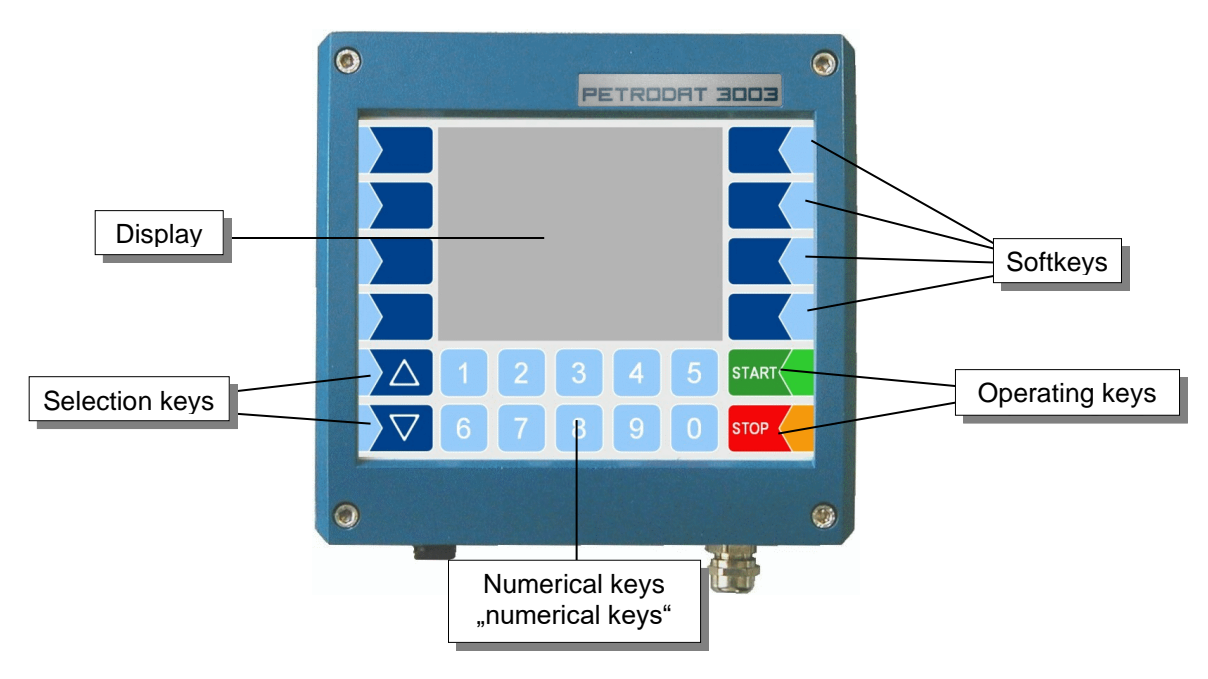

# <span id="page-11-1"></span>**3.1.1 Keypad**

The system can be operated using the touch-sensitive keys on the operating unit (touch screen with numerical keys, selection keys, softkeys and operating keys) as well as key functions that are shown on the display depending on the situation. The functions of the softkeys are controlled by the software according to the current operating status.

# <span id="page-11-2"></span>**3.1.2 Display**

.

A graphical screen designed as a touch screen is used to display all information. In addition to the touchsensitive keyboard, various functions can also be operated directly using controls on the display surface.

# <span id="page-12-0"></span>**3.2 Operation concept**

### <span id="page-12-1"></span>**3.2.1 The software user interface**

*The controller software is constantly evolving. A different software version or configuration may cause the screen displays on your system to differ slightly from the illustrations in this document.*

An overview of the structure of the configuration menu together with instructions on how to access the appropriate password level in each particular case can be found at page [147](#page-149-1) and following

When the system is started up, the main menu appears on the display.

You can access the various displays or operating modes using the softkeys to the left and right of the display.

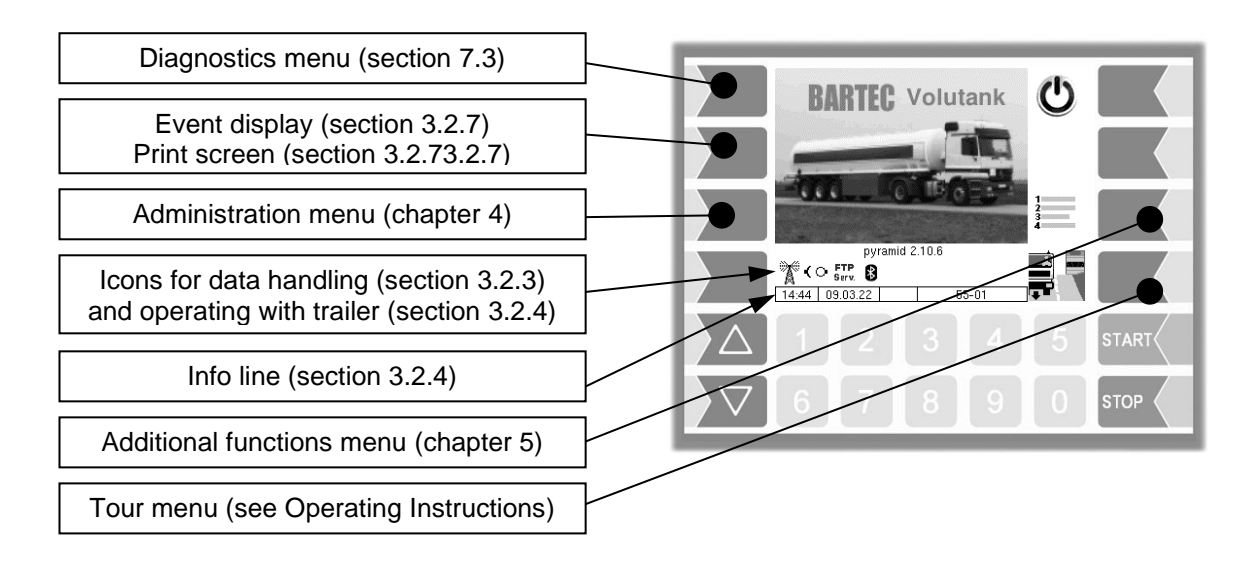

## <span id="page-12-2"></span>**3.2.2 Softkeys**

The softkeys can be assigned to various functions, the current meaning of which is indicated by symbols (see page [12\)](#page-13-0).

Depending on the current operating status, additional softkeys may be available. These are then labeled in plain text for the respective function.

All keys are touch-sensitive, meaning that you don't need to press them but simply have to touch them.

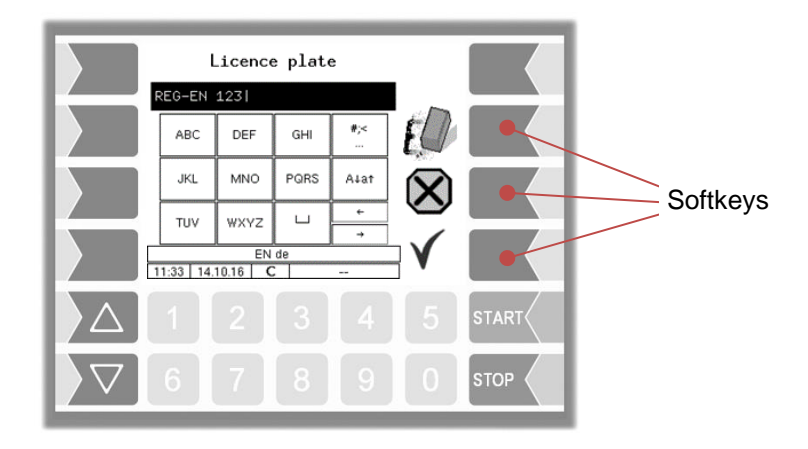

<span id="page-13-0"></span>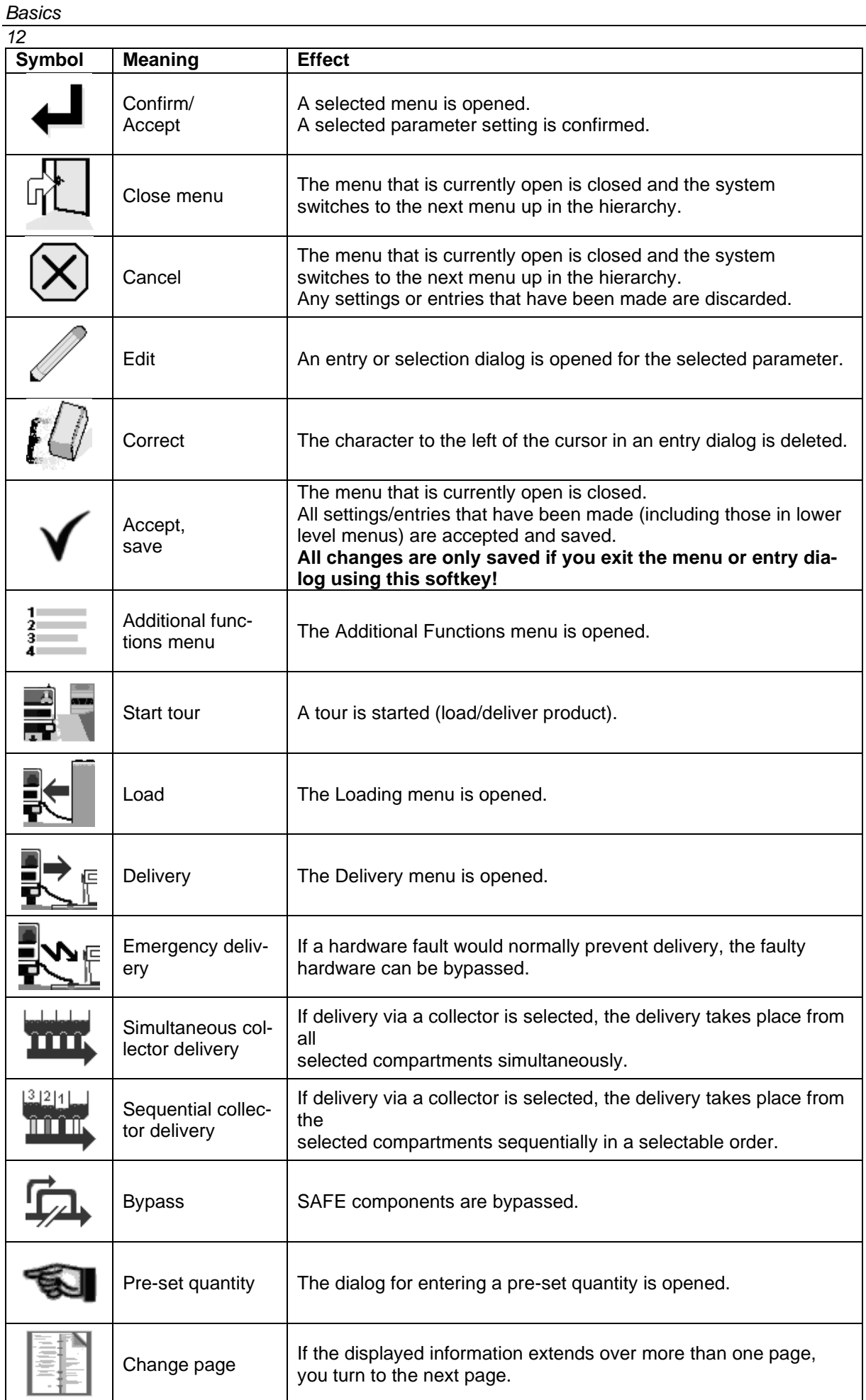

#### *Basics*

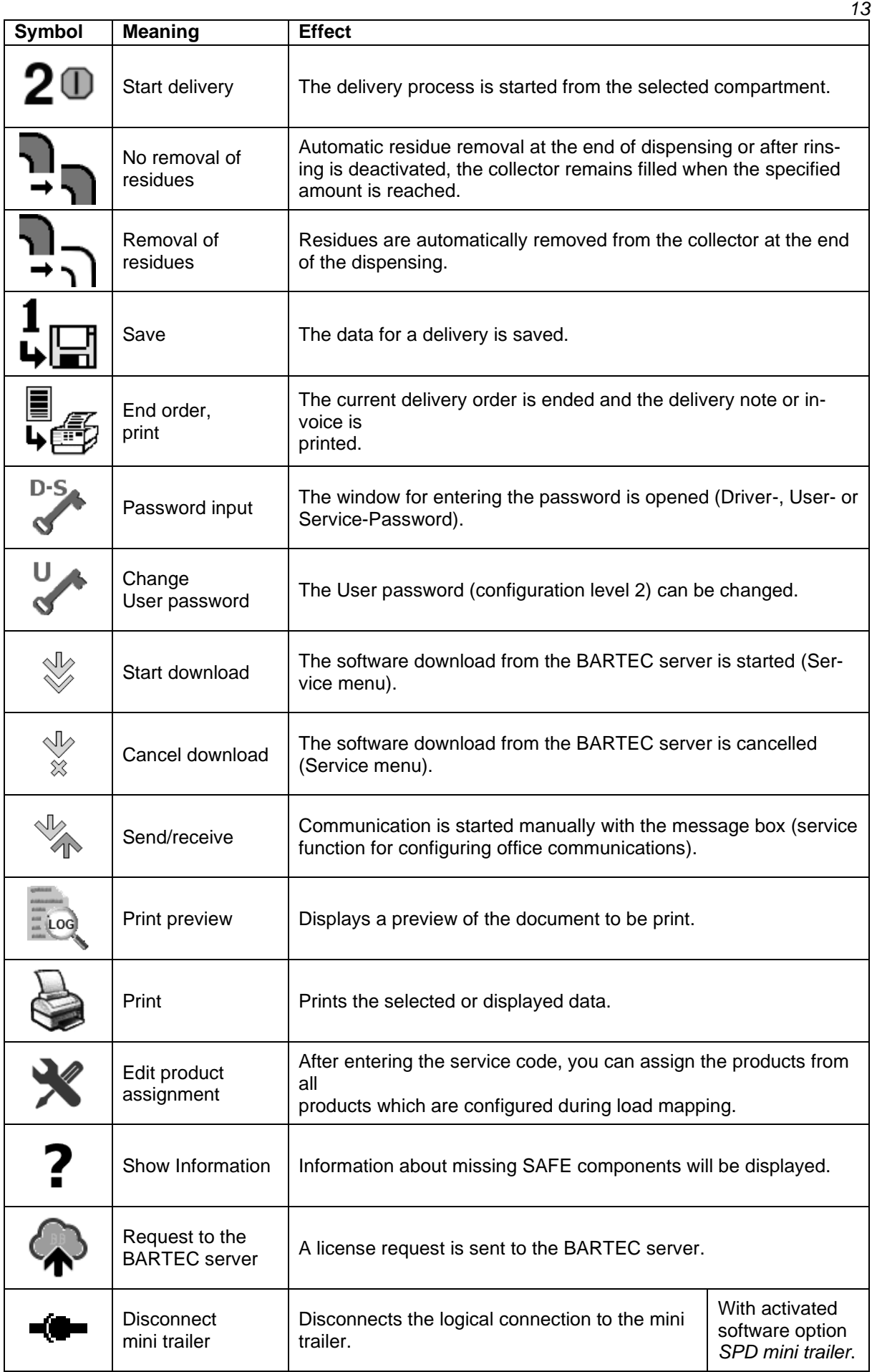

*Basics*

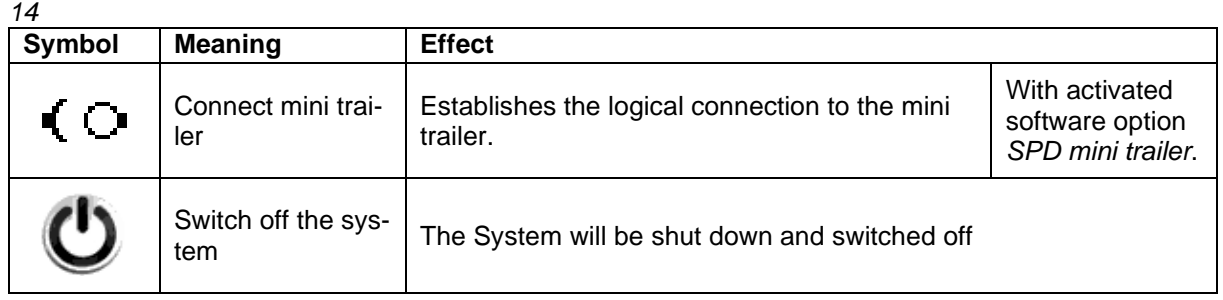

Additional softkeys may be available depending on the current status. These are then labeled for the respective function in plain text.

## <span id="page-16-0"></span>**3.2.3 Icons for data handling**

The following icons are used to monitor the data handling and will appear in the display above the info line.

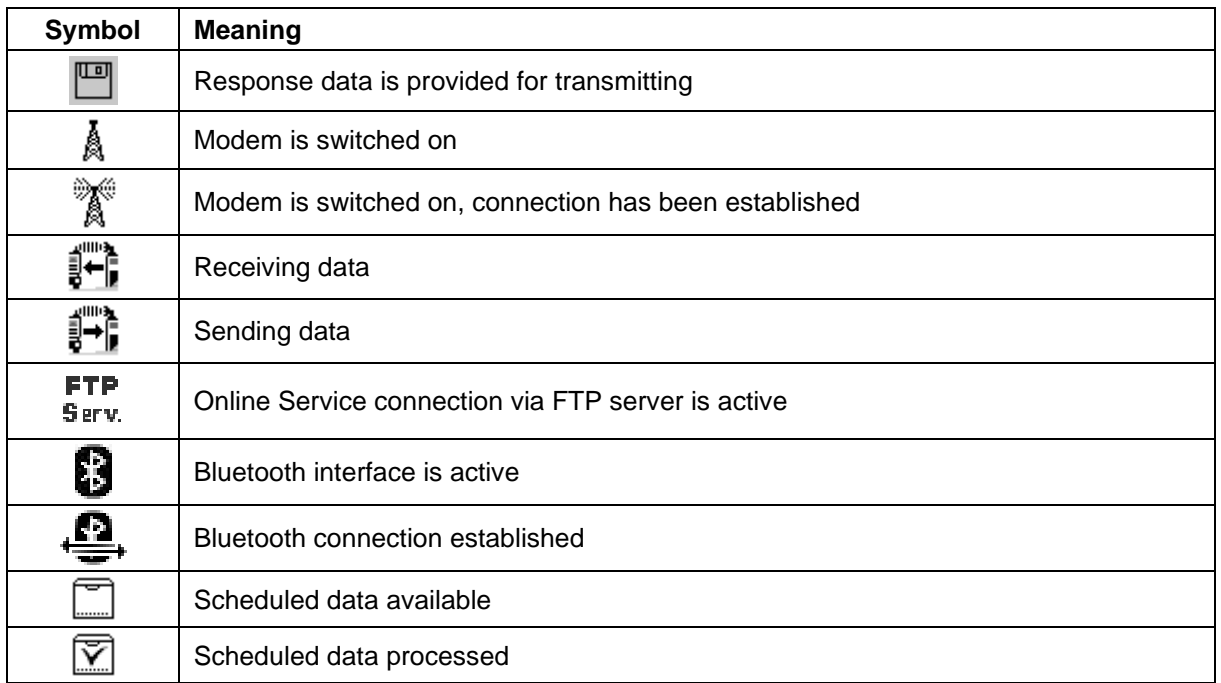

## <span id="page-16-1"></span>**3.2.4 Operation with trailer**

For operation with a trailer, the vehicle must be configured as a tanker (see section [4.2.2](#page-31-0) [Program](#page-31-0)  [Parameter](#page-31-0) / [Truck Type:](#page-31-1) [rigid](#page-31-2) and the logical output 62 must be activated (Logical outputs and inputs see section [7.2\)](#page-160-0).

In addition to the data handling icons, the following symbols can be displayed:

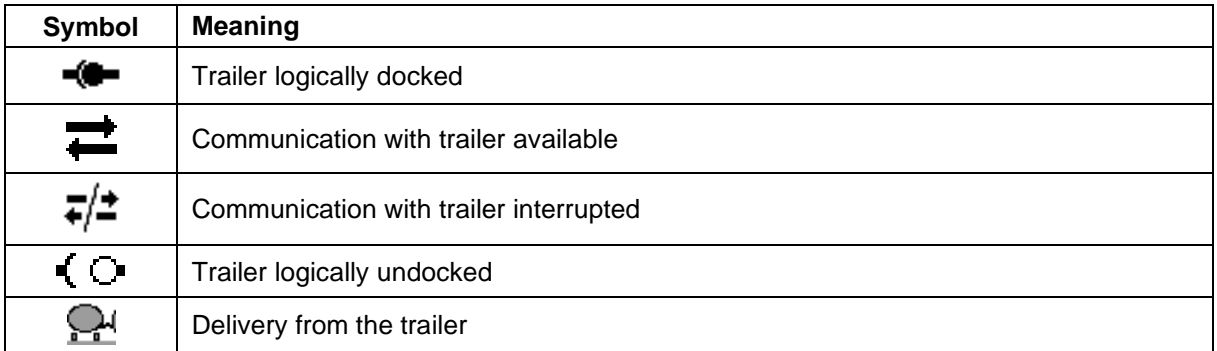

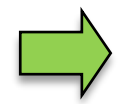

When attaching or detaching the trailer, you must log it on or off in the [Additional Func](#page-130-0)[tions Menu](#page-130-0) (see section [5.9\)](#page-143-1).

### <span id="page-17-0"></span>*16* **3.2.5 Info line**

The info line shows the date and time, information about the operating status and the software page number.

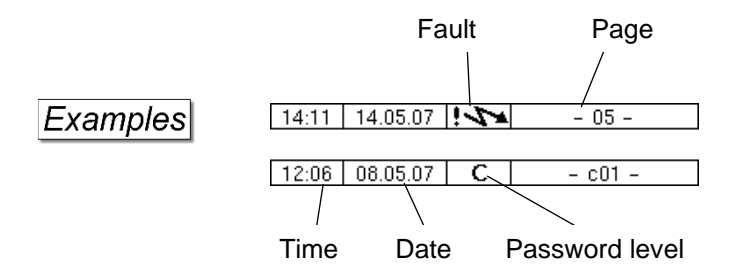

## <span id="page-17-1"></span>**3.2.6 Event display**

Important error or fault messages are displayed directly on the display.

The second softkey left of the display is used to open the event display, which shows all operating statuses and faults (touch briefly).

You use the softkey  $\checkmark$  to acknowledge messages that are displayed.

The "Event display" is automatically closed after 20 seconds.

Error messages are not deleted until the cause of the error has been removed. The fault symbol is displayed in the info line during this time.

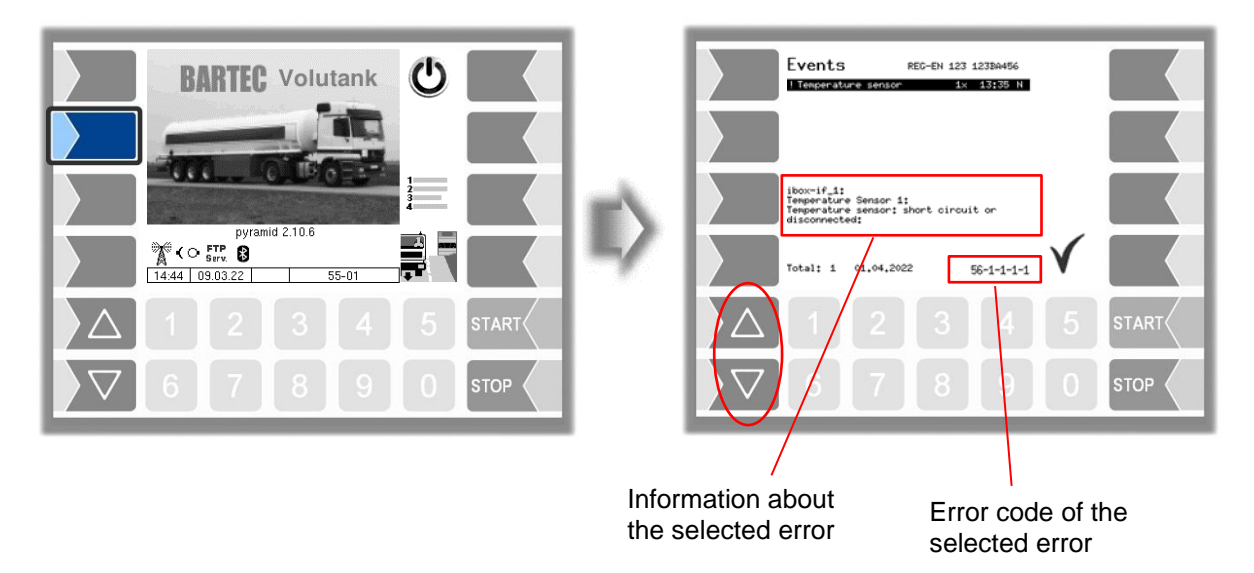

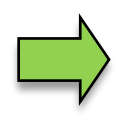

Maybe in the event display more than one error are displayed. Use the arrow-keys to select the individual messages. For the currently selected error, more information and an error code are displayed (see also section [6.1,](#page-144-1) page [142\)](#page-144-1).

# <span id="page-18-0"></span>**3.2.7 Print screen**

When you touch the second softkey from the top left of the display at least for two seconds, the current screen will be printed.

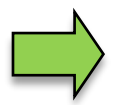

This function requires the installation of the slip printer (EPSON TM). If there is another or no printer installed, a screenshot is taken. The screenshot can be accessed via the "3003 Service Tool".

There is a separate instruction manual for the 3003 Service Tool.

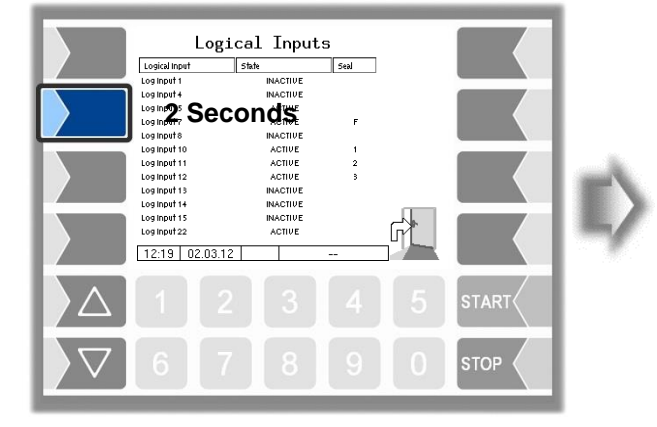

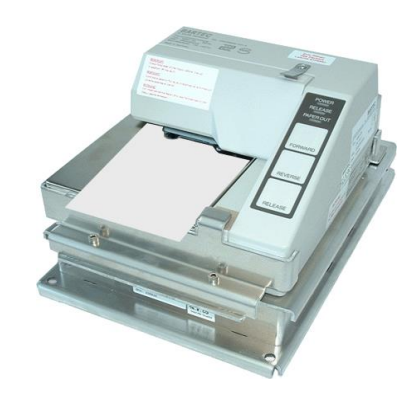

### <span id="page-19-0"></span>*18* **3.3 Operating the menus**

### <span id="page-19-1"></span>**3.3.1 Opening a menu**

*Basics*

1. Touch the corresponding softkey to open the desired menu.

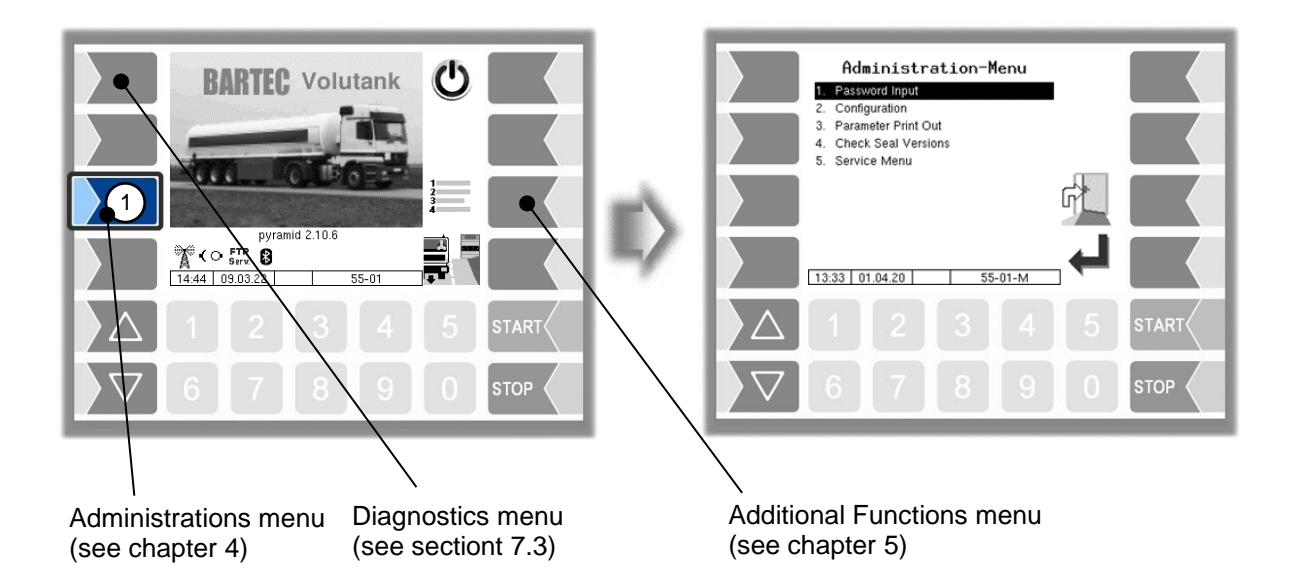

- 2. Use the selection keys  $\boxed{\nabla}$  and  $\boxed{\triangle}$  to select the menu you wish to open. The selected menu is highlighted with a black bar.
- 3. Touch the "Confirm/Accept" softkey to open the menu.

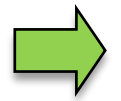

You can also open the desired menu directly using the corresponding numerical key.

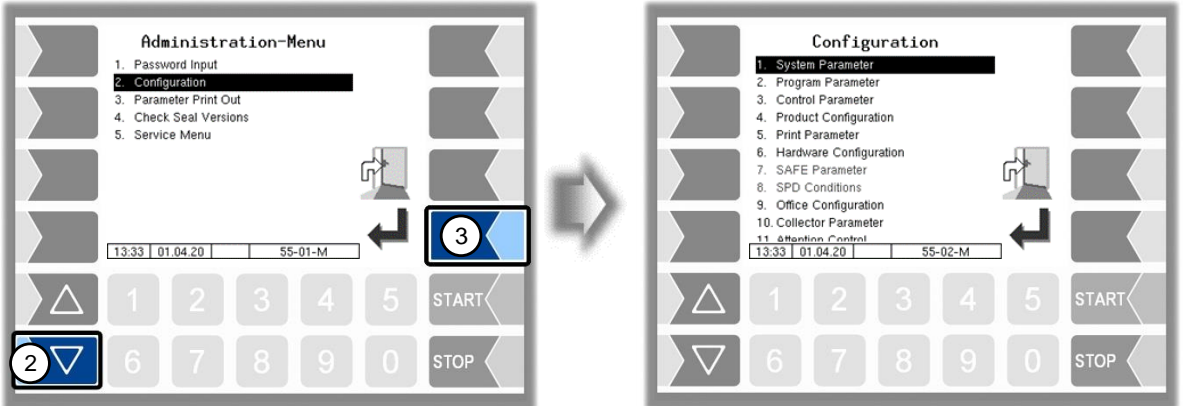

If the menu contains further submenus, you can open the required submenu in the same way.

### <span id="page-20-0"></span>**3.3.2 Editing parameters**

- 1. Use the selection keys  $\sqrt{\sqrt{2}}$  and  $\sqrt{\sqrt{2}}$  to select the parameters you wish to edit. The selected parameter is highlighted with a black bar.
- 2. Touch the "Edit" softkey to open the edit window (entry or selection dialog).

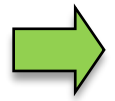

The "Edit" softkey is only available if you are authorised to edit the selected parameter in the current password-protected configuration level (see section [4.1\)](#page-24-1).

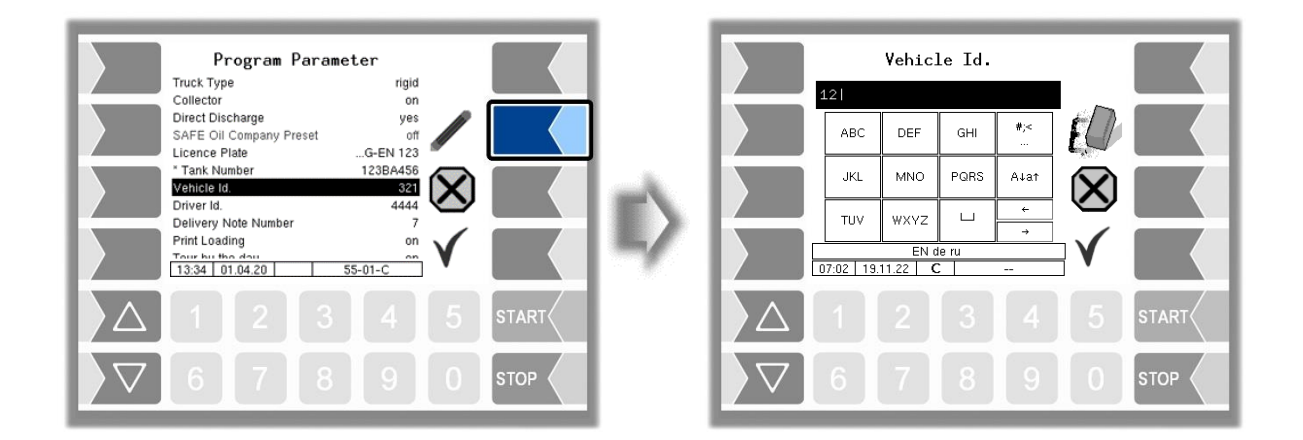

If not all entries in menus or lists can be displayed in the screen, you can use the selection keys to scroll lines or pages.

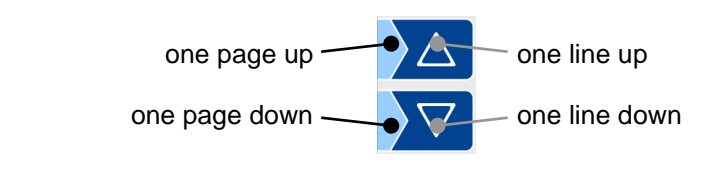

#### *20*

#### **Numerical entries**

Numerical entries are entered using the keys below the display.

If you need to make any corrections, you can use the softkey with the rubber symbol. When you touch this softkey, the character to the left of the cursor is deleted.

If a parameter must be entered with a positive or negative value or with decimal places, you can use the sign softkey  $|+/$  or  $|$ .

Confirm your entry using the "Confirm/Accept" softkey".

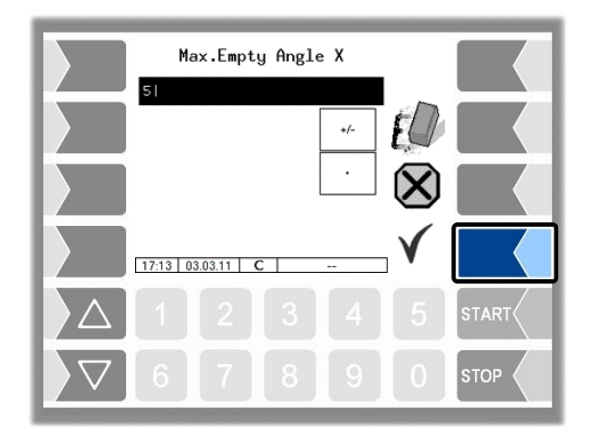

#### <span id="page-21-0"></span>**Alphanumerical entries**

Letters are entered using the keys that are shown on the display. To enter a letter, simply touch the corresponding key. The keys are assigned up to four characters. You determine which character appears in the input line by pressing the key the appropriate number of times in quick succession. You can enter a blank with the **µ** key.

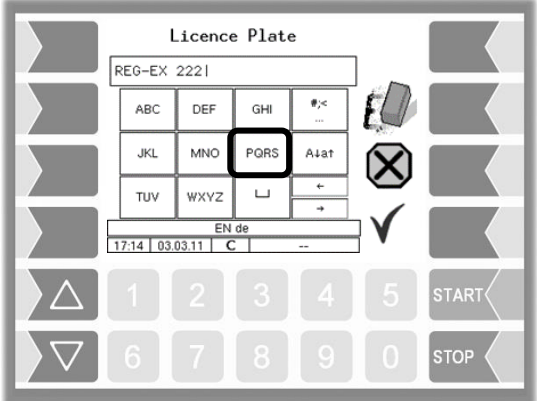

#### **Shift key**

You can use the  $\overline{A|a\uparrow}$  key to switch from upper case to lower case letters and vice versa.

#### **Special characters**

If special characters need to be entered, you can use the  $\frac{4}{15}$  key to switch the key assignment to the special character level. You can switch back to letters using the same key, which is now labelled abcä.

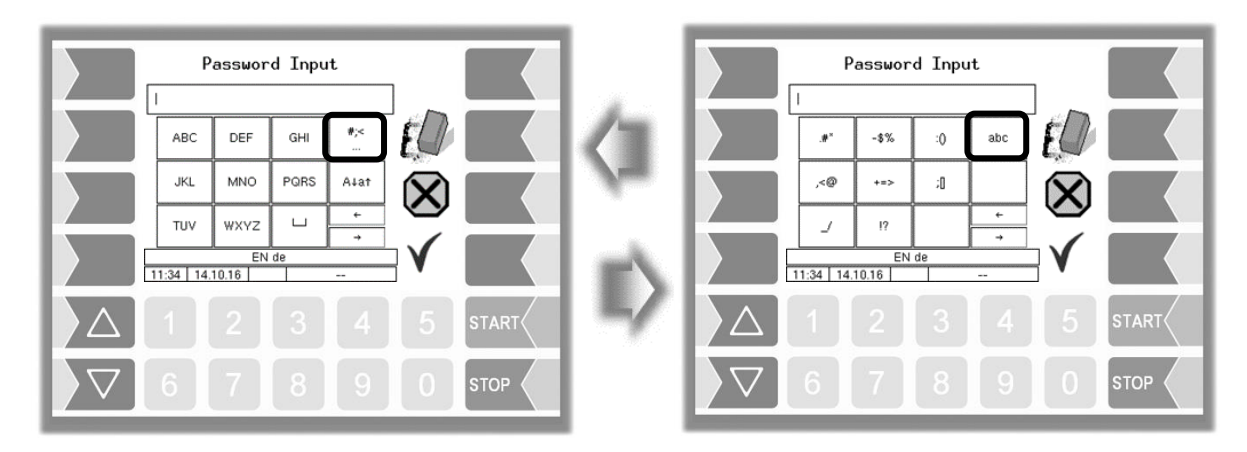

Once you have finished making your entry, touch the "Confirm/Accept" softkey".

#### **Selection lists**

Selection lists are available for certain parameter settings. Select the required setting using the selection keys  $\nabla$  and  $\Delta$ . The selected setting is highlighted with a black bar. Confirm your selection using the "Confirm/Accept" softkey.

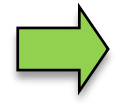

You can also select the desired setting directly using the corresponding numerical key.

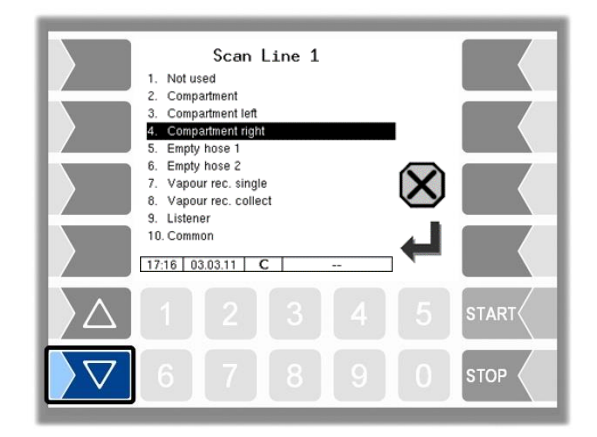

#### *22* **Alternatives**

In the case of parameters for which only two alternative settings are possible, e.g. Yes / No or On / Off, the change is made when you touch the "Edit" softkey. With the number key 0 the settings are switched off (no), with any other number keys they are switched on again (yes).

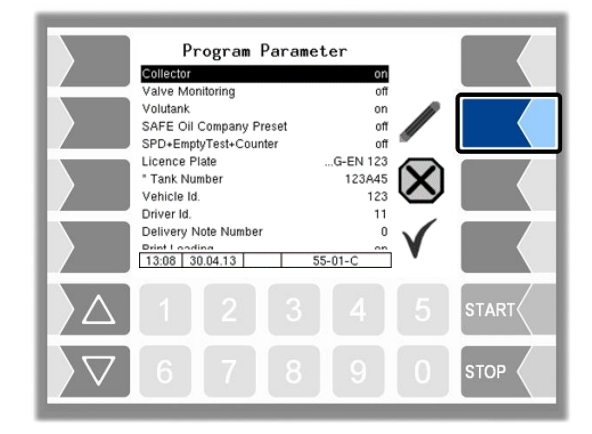

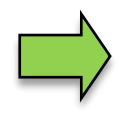

After changing the selected parameter, the next line is automatically highlighted.

# <span id="page-24-0"></span>**4 Administration-menu**

The third softkey down, to the left of the display, is used to open the Administration menu. The Administration menu contains submenus which can be used to configure the system and access various functions.

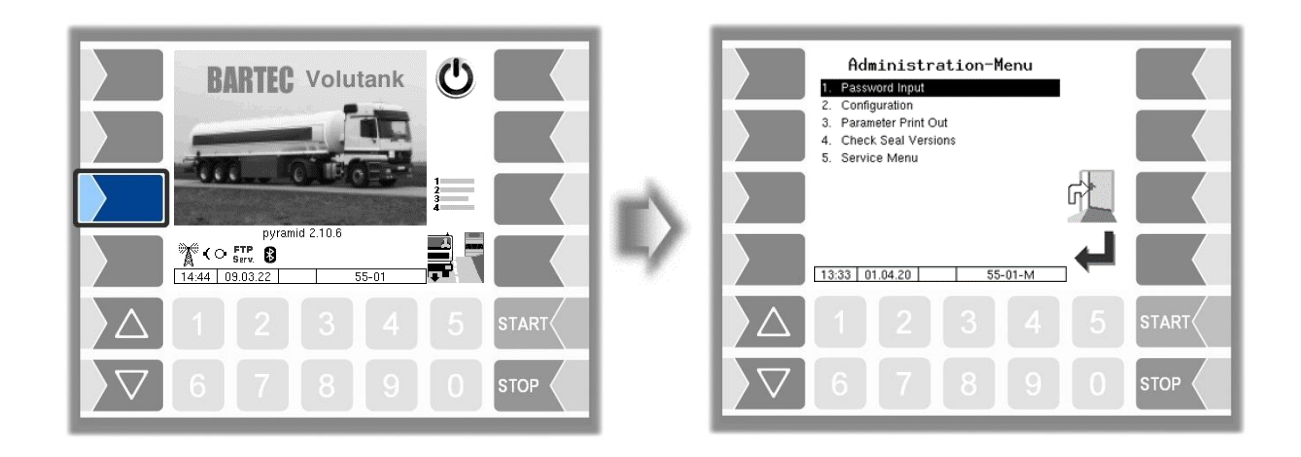

# <span id="page-24-1"></span>**4.1 Password protection**

The software configuration is protected by passwords and the seal switch. This permits access to various configuration options.

The mark of the password level currently accessible is indicated by a letter in the info line of the display. Each password level includes all lower password levels.

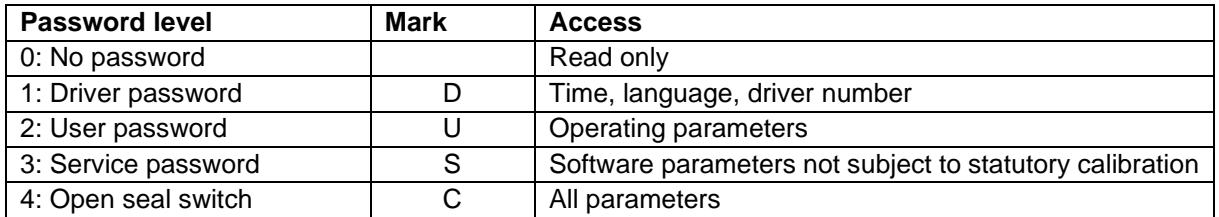

## <span id="page-24-2"></span>**4.1.1 Password levels**

#### **No password**

If you don't enter a password, you can only open the configuration menus without making any changes.

#### **Driver passwort**

The driver password is the sum of the day, month and hour (as shown on the display).

*Driver password = day + month + hour*

*Date: 21. 03. 2020, 07:28 h* Example *Dirver password= 21 + 3 + 7 = 31*

#### *24* **User password**

The user password is the vehicle fleet manager's password. You can define the user password yourself (see page [26\)](#page-27-0). Once you have entered the user password, you can change configuration data that is not subject to statutory calibration, such as activating or deactivating various options and hardware modules.

#### **Upon delivery, the user password is "bartec".**

The user password can consist of letters or numbers.

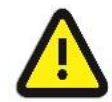

**Attention:**

The user password may only consist of digits if you want to use the following functions:

- Company change (see section [4.2.2](#page-31-0) [Program Parameter](#page-31-0) / [Change Company with](#page-31-3)  [Code\)](#page-31-3) ,

- SAFE Bypassing by entering code (see section [4.2.7.2](#page-85-0) SAFE-Bypassing / [Bypass](#page-87-0)  [with Code](#page-87-0) )

#### **Change Company with Code / Bypass with Code 3002 / 3002-PID:**

Example

*Calculation 3002 Code (only possible with numeric user password)*

*Code = driver password x (user password + 1) + user password*

*Driver password = 31, user password = 120 Code = 31 x 121 + 120 = 3871*

#### **Bypass with Code Comp-ASS-PD / Comp-PID:**

*The Compartment-day-code is valid for the whole day, vehicle number and user password must be numerical*

Example

*Code = (Day + Month + Vehicle number) x (User password + Compartment number + 1) + User password*

*Date: 21. 03. 2020 07:28 o'clock Vehicle number = 3 User password = 120 Compartment number = 3*

*Compartment-day-code = (21 + 3 + 36) x (120 + 3 + 1) + 120 = 6320*

#### **Service password**

The service password allows you to access software parameter settings that are not subject to statutory calibration.

The service password is created and changed periodically in accordance with a special mode. The service password is only revealed to authorised service personnel.

#### **Seal switch**

Opening the seal switch allows you to access all parameters, including those subject to statutory calibration.

The seal switch is located at the bottom of the operating unit, below the lead seal cover. The screw for the lead seal cover is sealed with lead.

To open the seal switch, you must remove the lead, unscrew the screw and remove the lead seal cover. You can then open the seal switch by pulling it downwards.

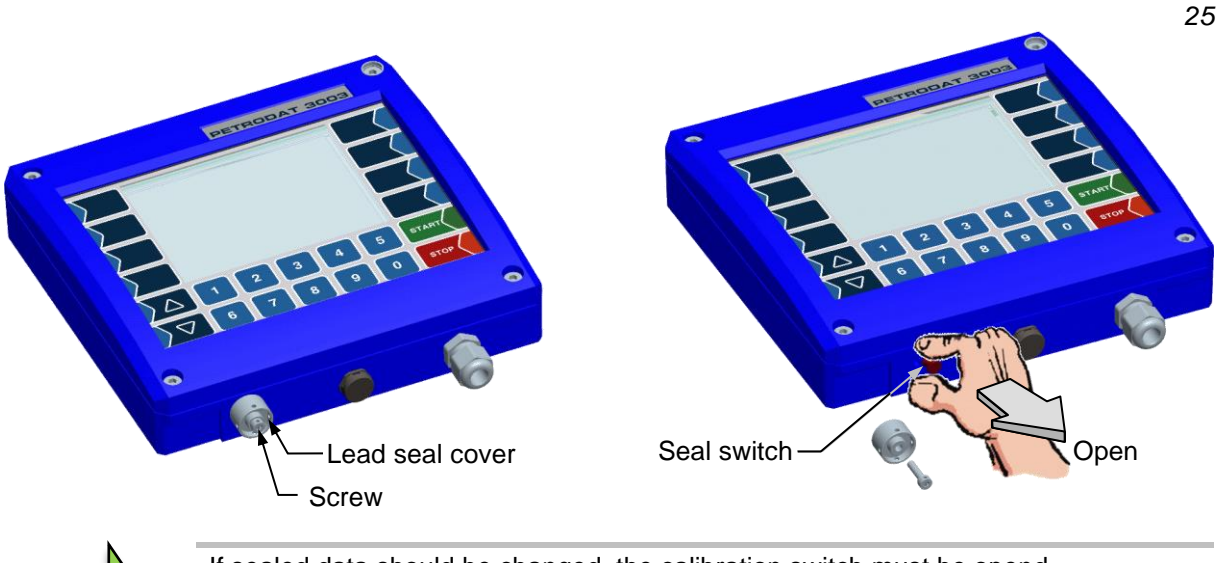

If sealed data should be changed, the calibration switch must be opend. Whenever the seal switch is opened, re-calibration by an official office, for which a charge will be made, is compulsory!

### <span id="page-26-0"></span>**4.1.2 Entering the password**

• Confirm the "Password Input" item from the Administration menu.

You can enter the password in the following window [\(Alphanumerical entries](#page-21-0) – see page [20\)](#page-21-0).

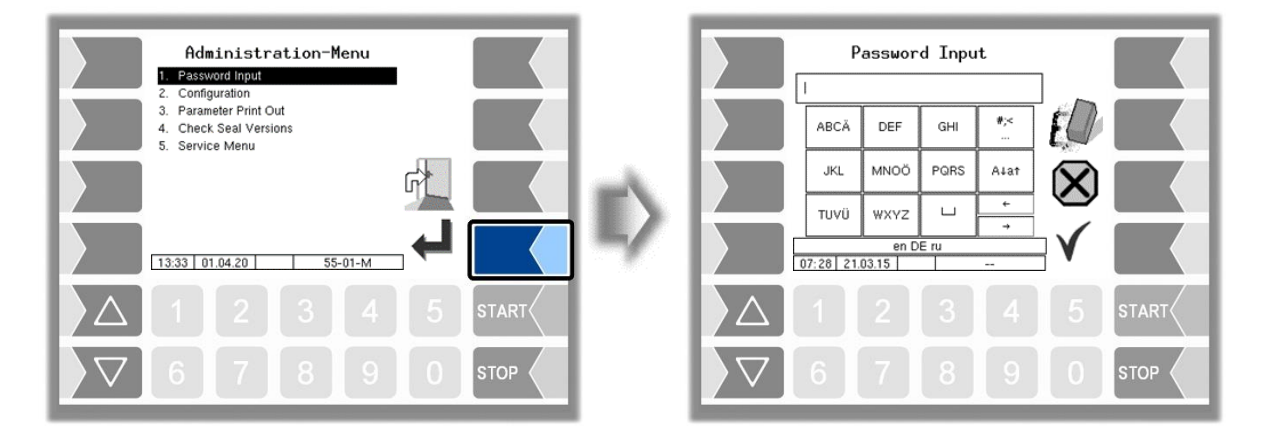

• Once you have entered the full password, touch the "Confirm/Accept" softkey.

The system then shows the password levels that you can access. All higher password levels include access to the password levels below them.

The highest password level at any time is shown in the info line:

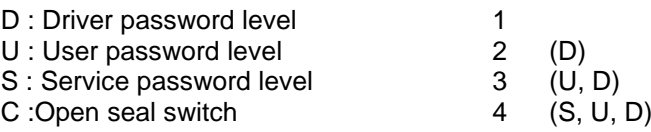

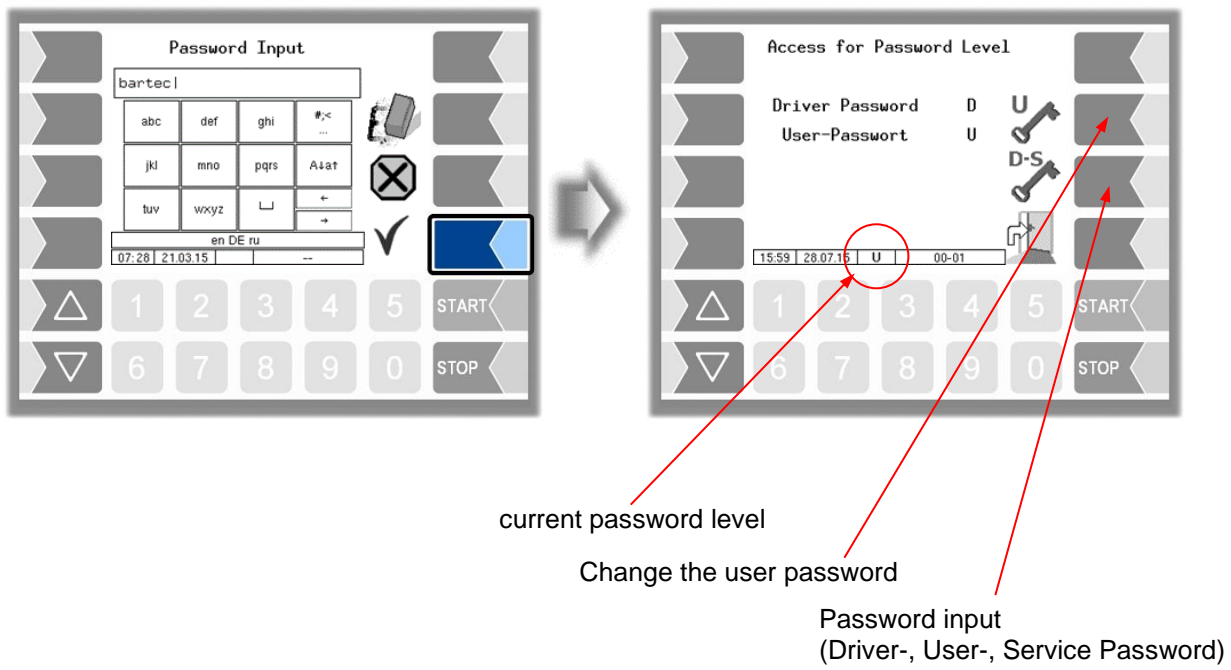

After you have entered the password for user level or a higher level, the softkey for changing the user password is activated. You can enter a new user password after touching this softkey. The user password can be composed of letters or numbers.

<span id="page-27-0"></span>• Touch the **softkey to return to the menu selection**.

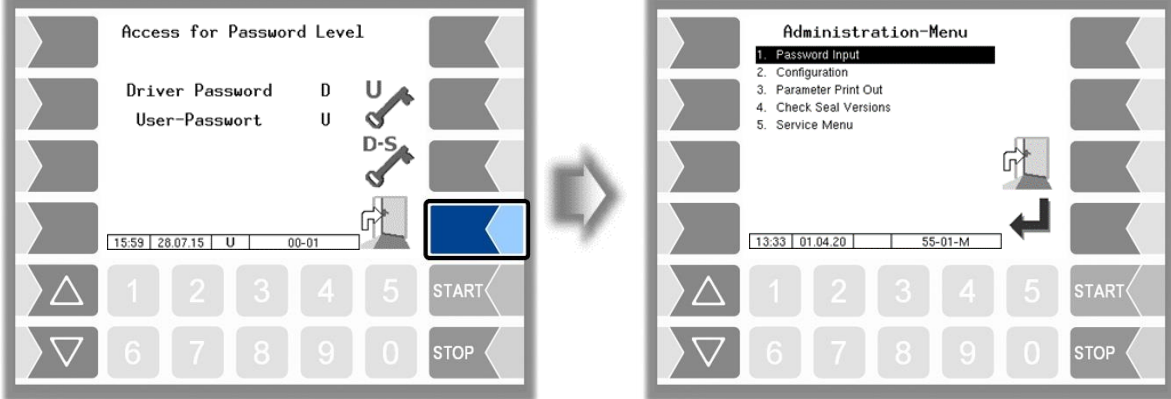

# <span id="page-28-0"></span>**4.2 Configuration**

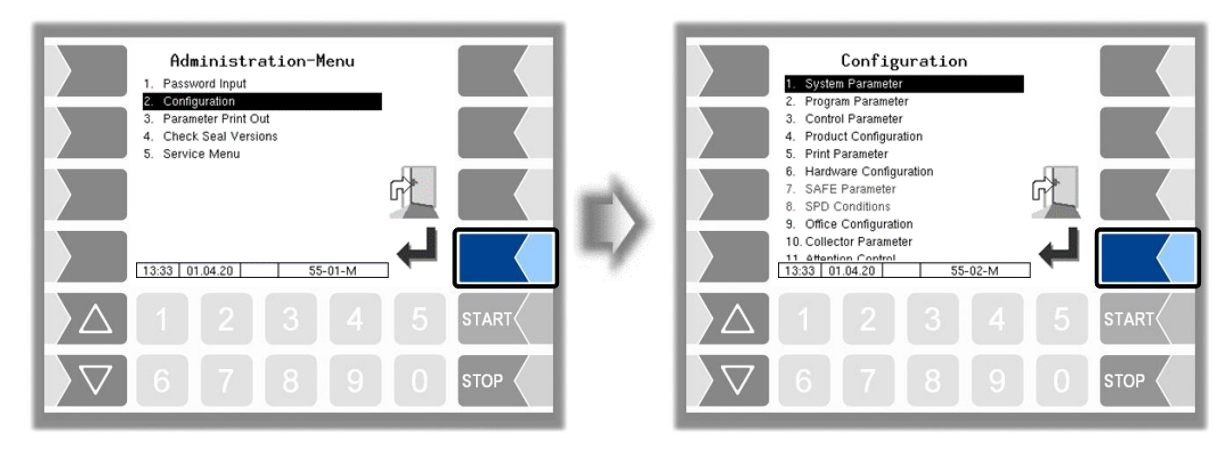

In the Configuration menus, the software for the system is customised to the respective operating conditions and the installed hardware by entering various parameters.

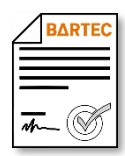

Some menus or individual parameters are only available if a software option requiring a license has been activated (see section [4.2.12\)](#page-104-0). These parameters are shown in gray if they are not available. In the text you will be informed, if access to menus or individual parameters depend

on software options that require a license.

An overview of the structure of the configuration menu can be found in section [7.1](#page-149-1) of the [Appendix.](#page-149-0) The password level, which allows access, is also noted there.

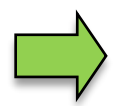

Parameters that are subject to statutory calibration are marked with an asterisk  $*$  prefixed.

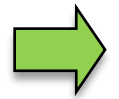

If an "M" is in front of the parameter, this parameter can be controlled by the "SAFE company settings (Mix Matrix)". Depending on the selected company has a change of these parameter settings no effect (see section [5.6\)](#page-141-0).

### <span id="page-29-0"></span>*28* **4.2.1 System Parameter**

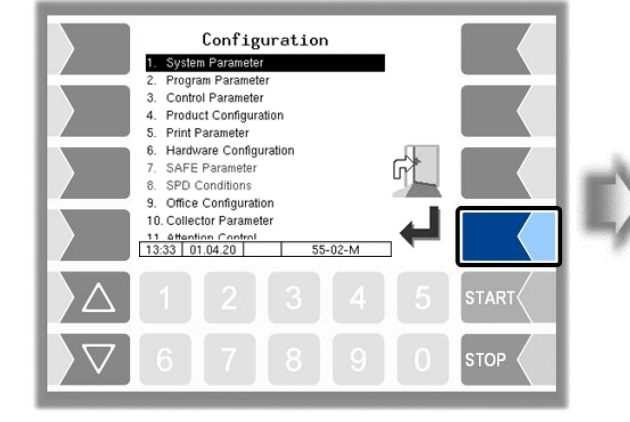

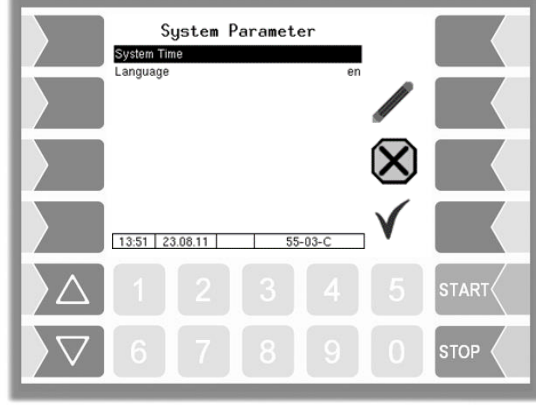

### <span id="page-29-1"></span>**4.2.1.1 System Time**

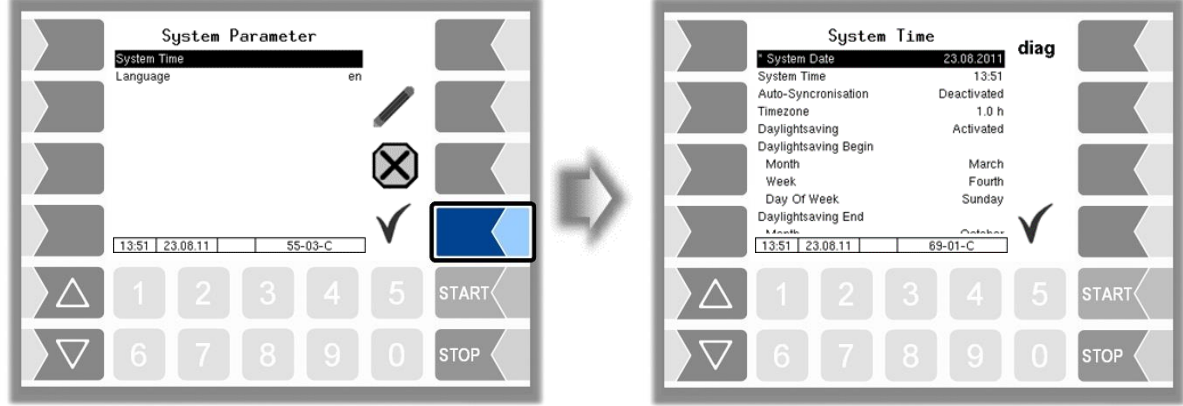

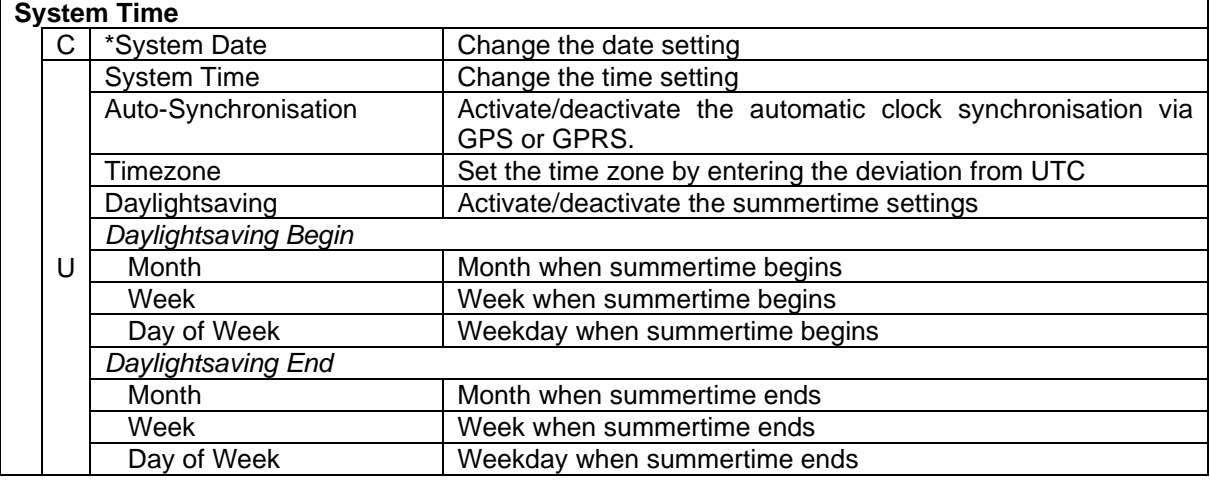

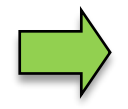

If you change the date or time setting, will the system automatic be rebooted.

### **Diagnostics**

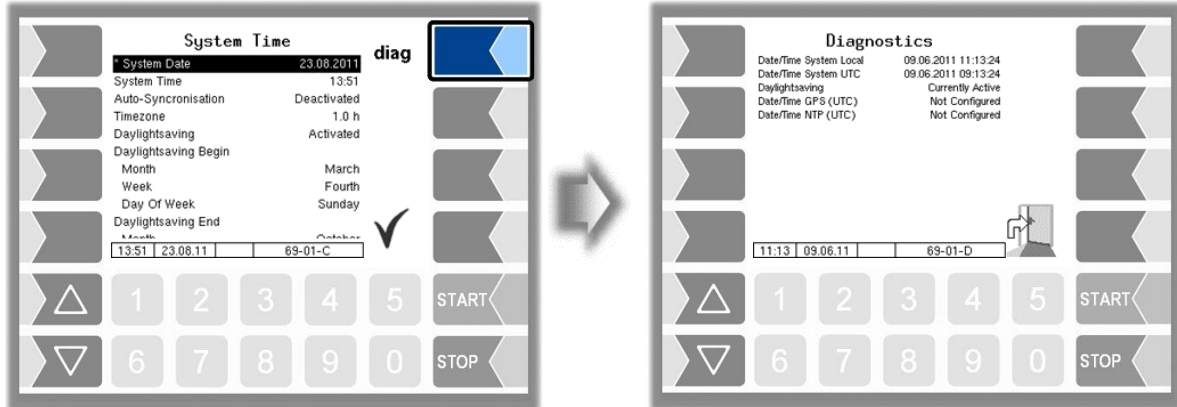

### <span id="page-30-0"></span>**4.2.1.2 Language**

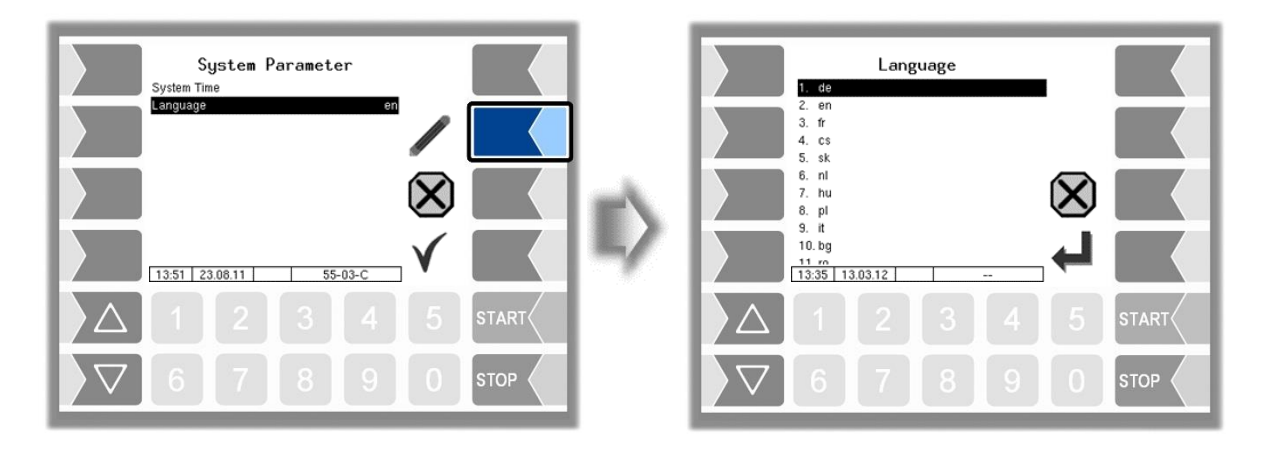

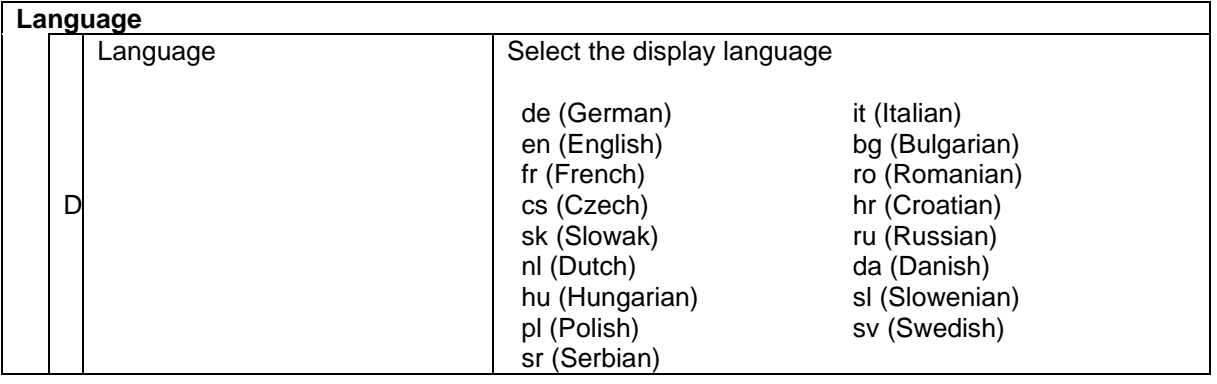

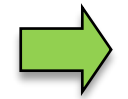

If you change the language setting, will the system automatic be rebooted.

### <span id="page-31-0"></span>*30* **4.2.2 Program Parameter**

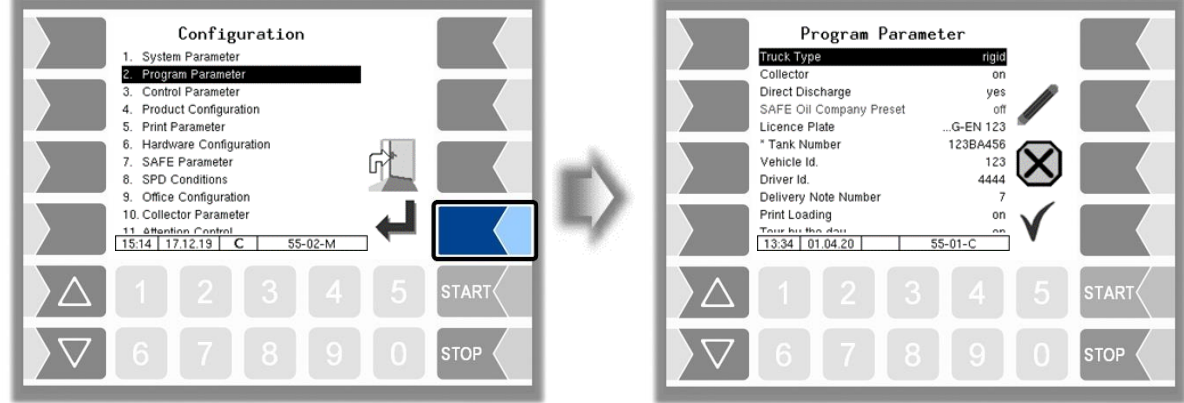

<span id="page-31-4"></span><span id="page-31-3"></span><span id="page-31-2"></span><span id="page-31-1"></span>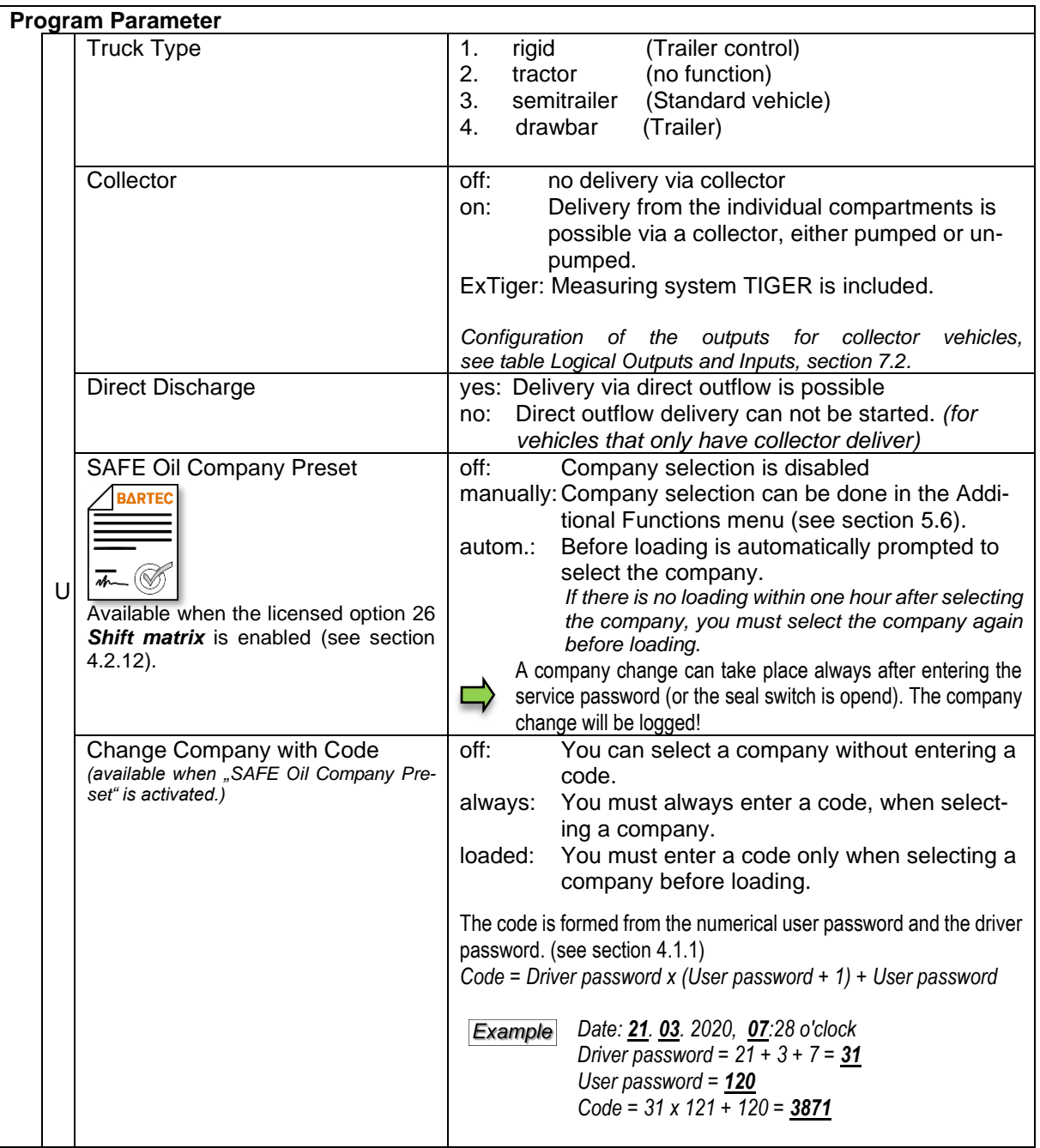

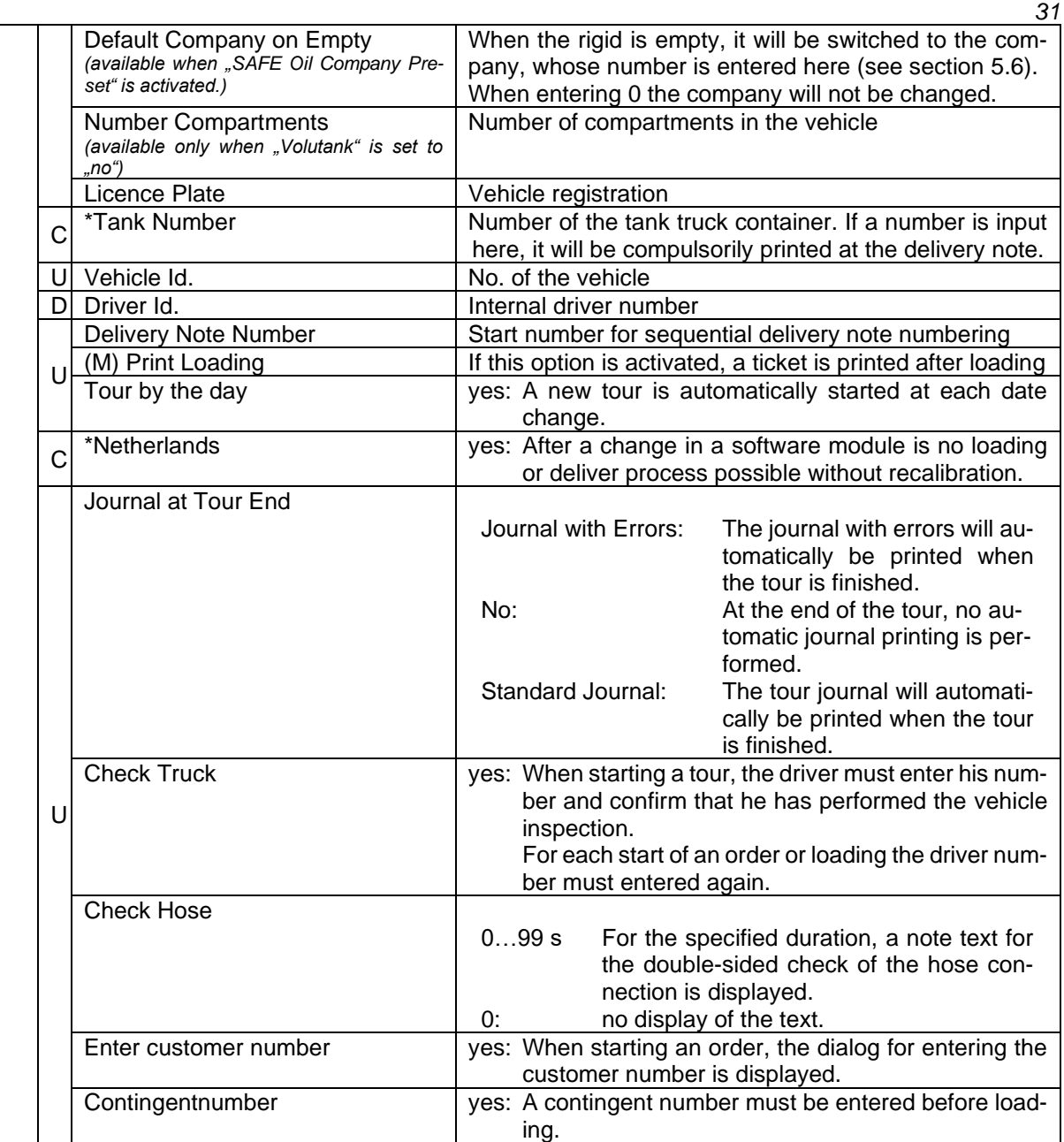

### <span id="page-33-0"></span>*32* **4.2.3 Control Parameter**

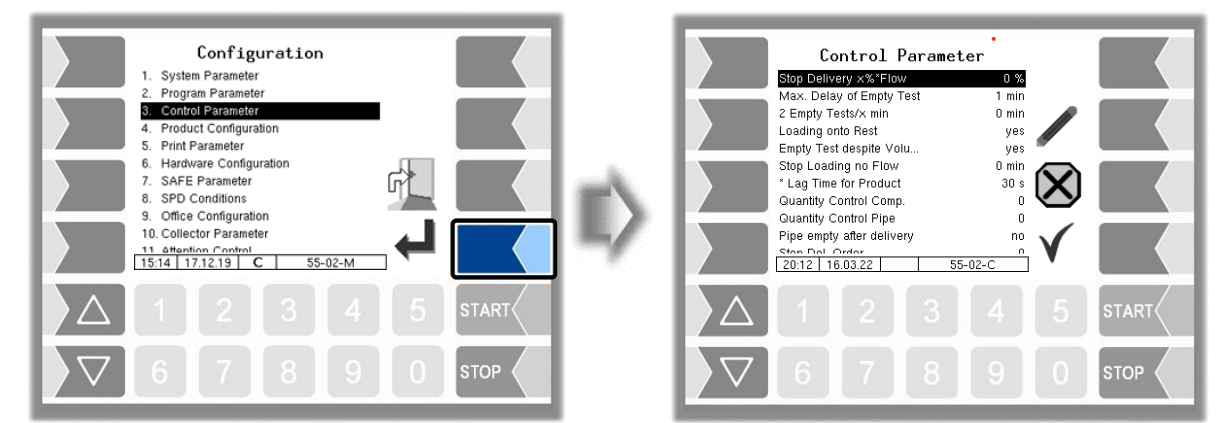

<span id="page-33-1"></span>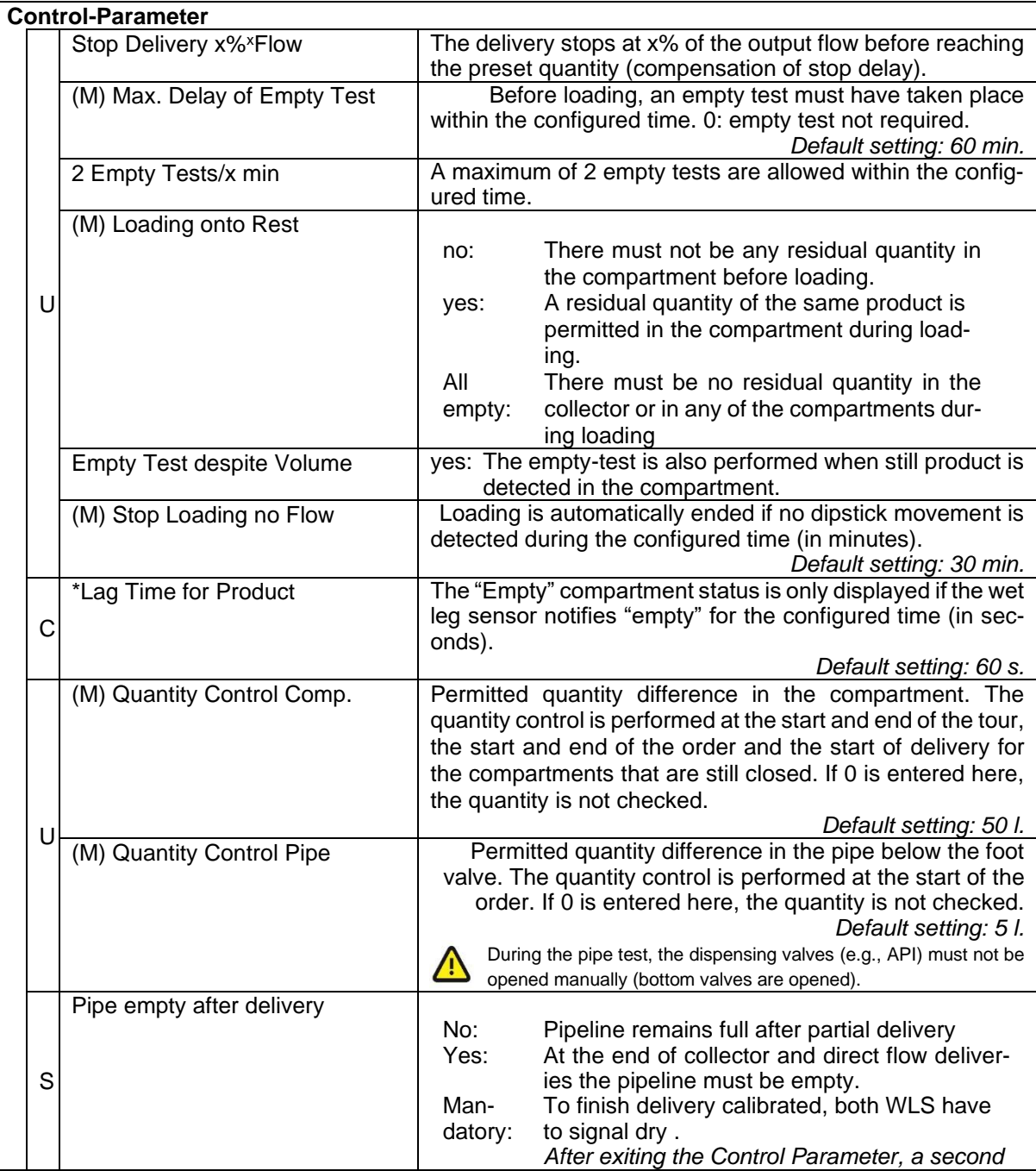

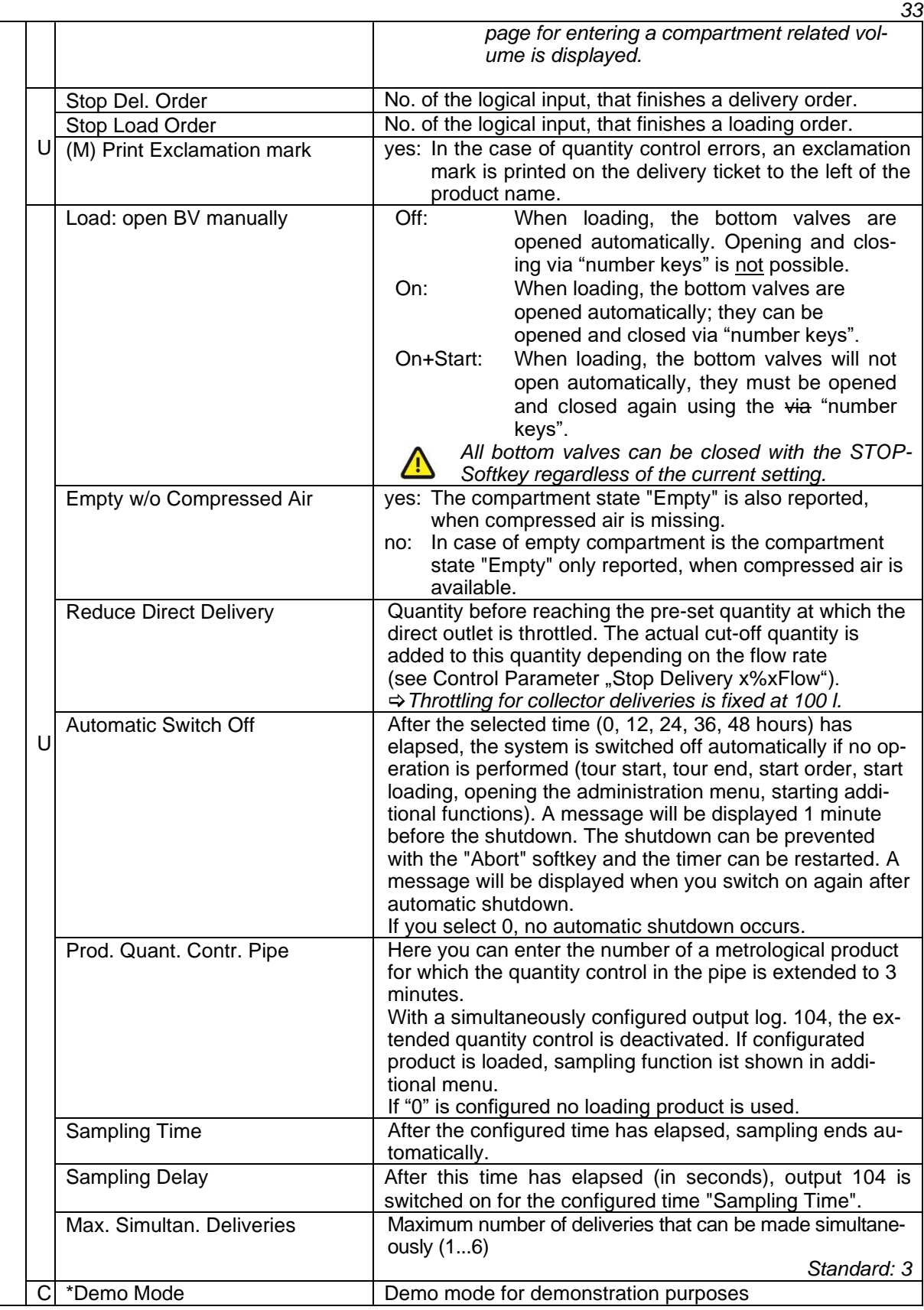

### <span id="page-35-0"></span>*34* **4.2.4 Product Configuration**

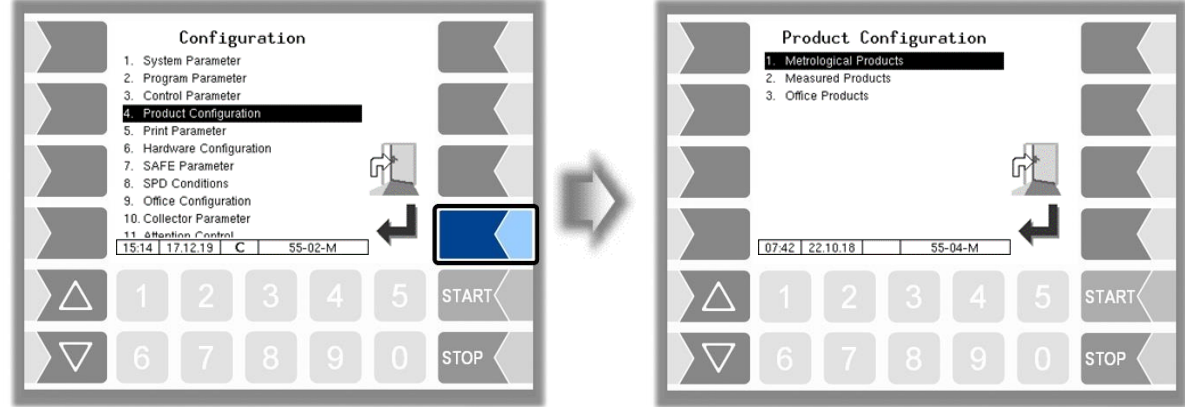

### <span id="page-35-1"></span>**4.2.4.1 Metrological Products**

Metrological products are products that are measured using the quantity meter / dipstick during loading or delivering). The configuration of the metrological products is protected by the seal switch. The basic product parameters are configured here.

The metrological products form the basis for the measured products that are delivered (see section [4.2.4.2\)](#page-39-0).

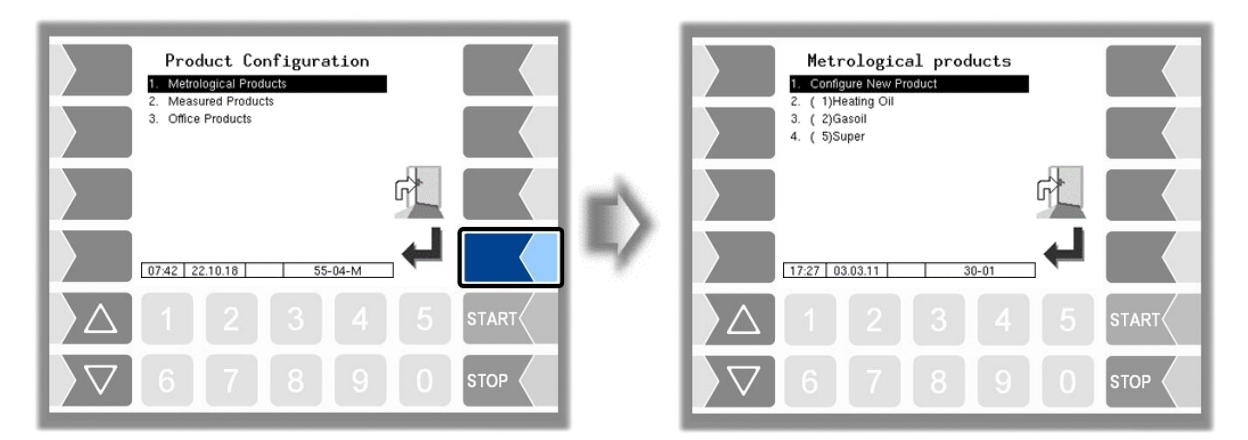

● Confirm "Configure New Product" to configure a new product.

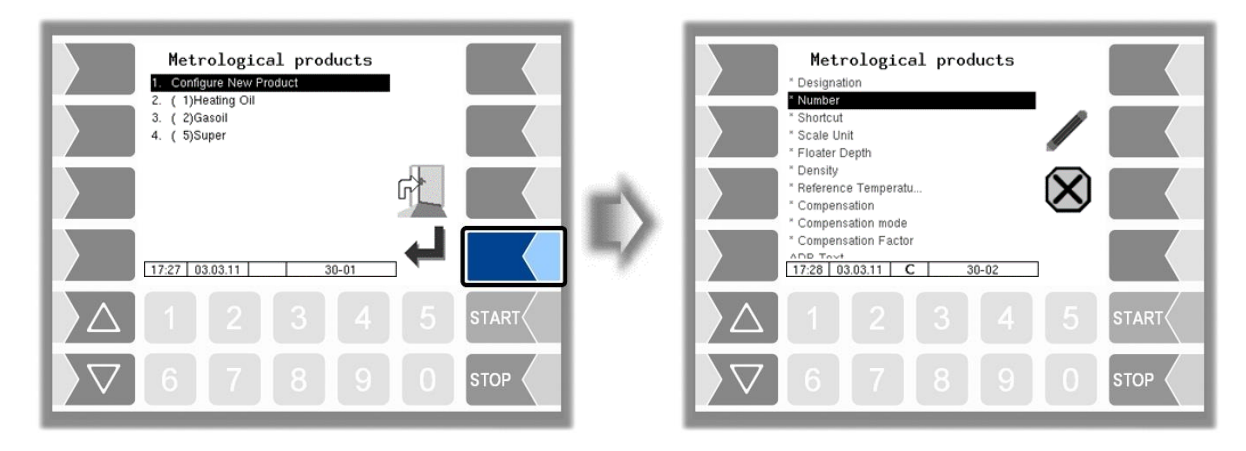
You must first enter the product number. Values have already been defined in accordance with the FTL standard for product numbers 1 to 10.

If you type in one of these numbers, a data record consisting of the product designation and the short product name is entered automatically (see table "Product designations and densities" on page [36\)](#page-37-0). This data can be overwritten with other data if required.

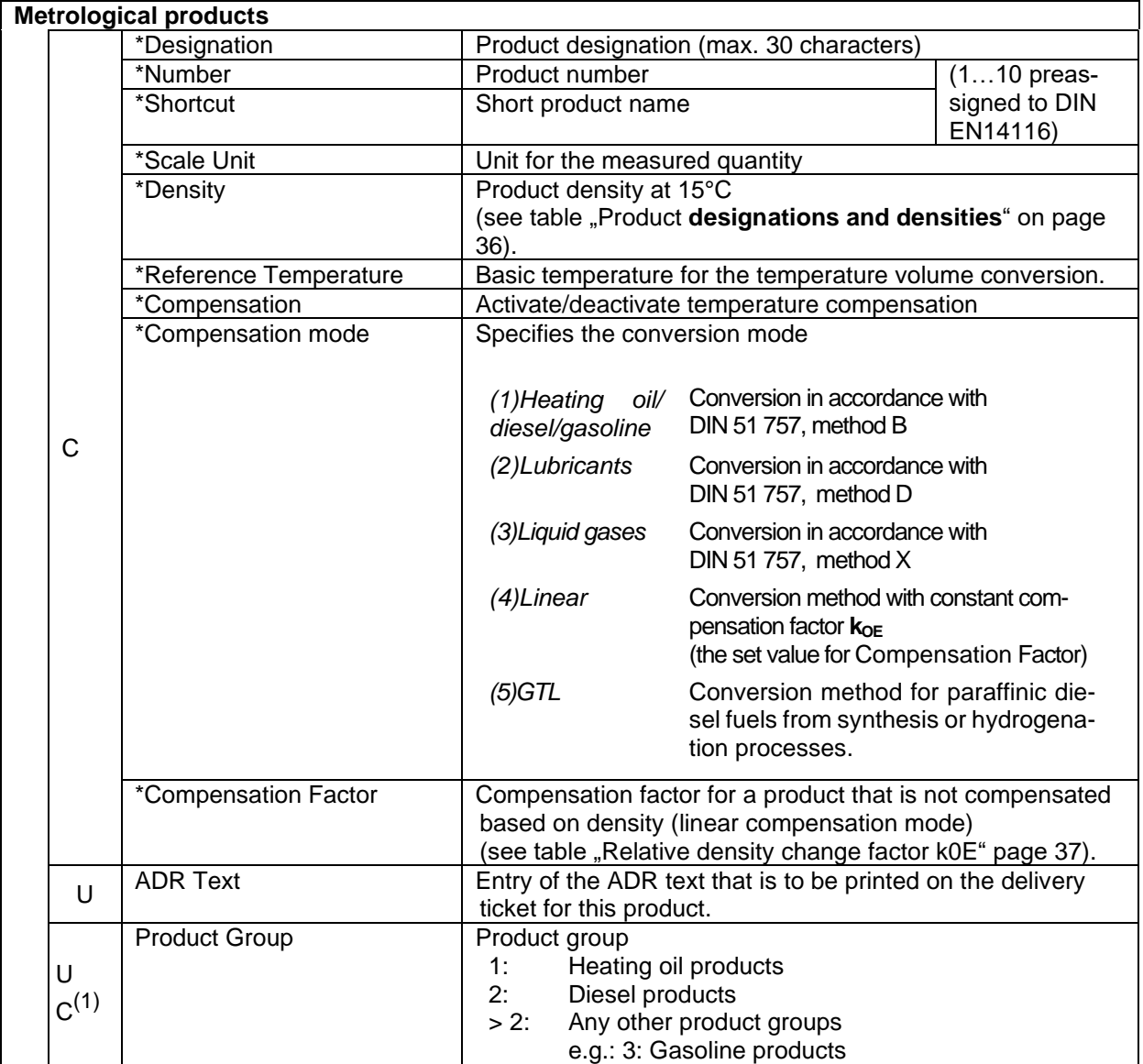

(1) when Program parameter / Collector:  $\rightarrow$  ExTiger

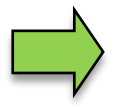

Entering the float immersion depth deviation is no longer necessary from software version 2.2.X. From this version, the immersion depth is calculated based on the density and the configured floater.

The immersion depth deviations given in the following tables apply to the Type floater type 6706-109.

#### <span id="page-37-0"></span>**Product designations and densities**

for temperature volume conversion according to DIN 51757 (PTB method 2). *This conversion method is permitted only for pure products!*

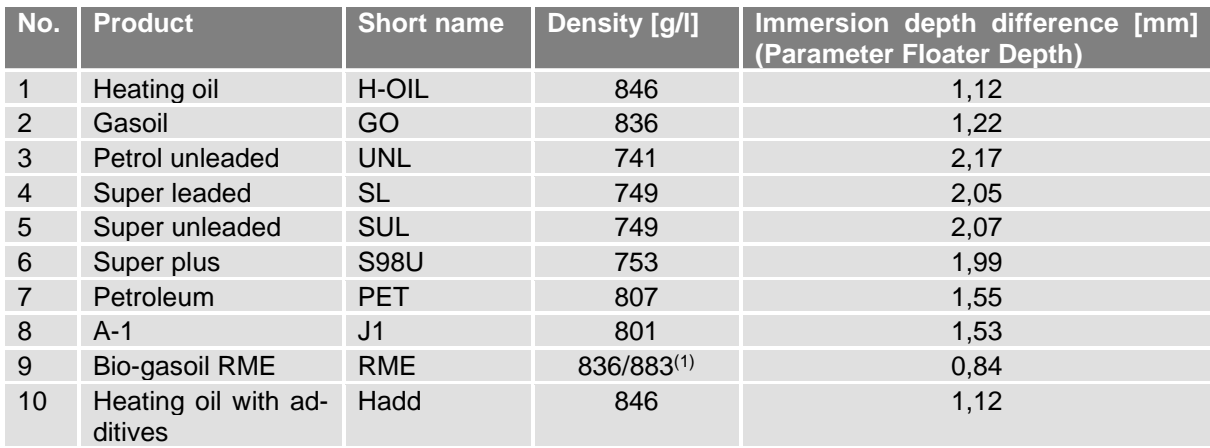

(Status: 05.03. 2019)

(1) From software version 2.2.X the immersion depth is calculated based on the density and the configured floater. For bio-gasoil, the real density value 883g/l must therefore be configured. The fictitious density value of 836g/l is not permissible.

Method 1 with a density change factor k0E (bio-gasoil: 0,85) should therefore be selected for the temperature volume conversion.

#### **Products without a number (no FTL standard) Immersion depth difference**

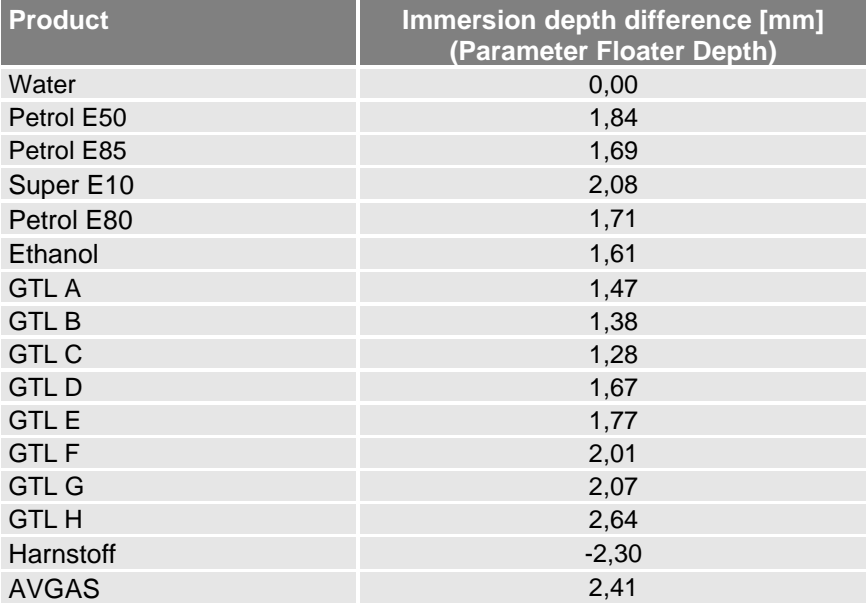

#### <span id="page-38-0"></span>**Relative density change factor k0E**

For the linear temperature conversion (PTB method 1) *Conversion method for products with bio components and pure products!* The input is possible with 3 decimal places.

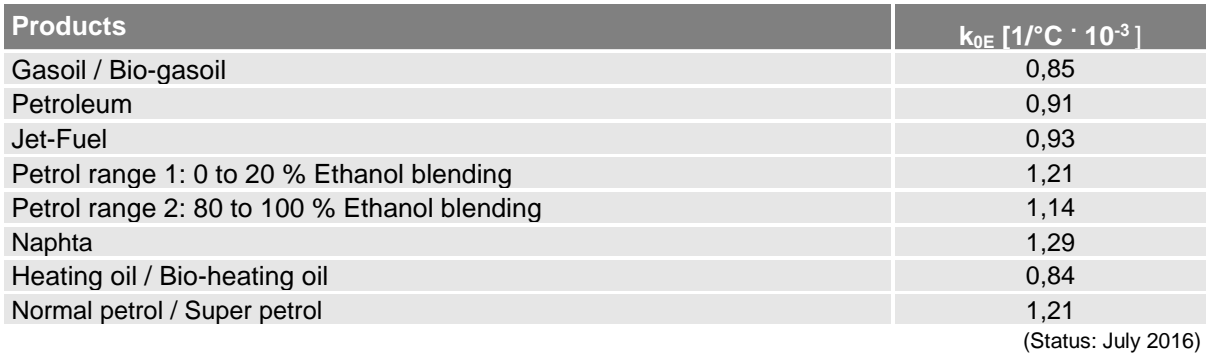

#### **Relative density change factor k0E**

For the linear temperature conversion (PTB method 1) *Conversion method for GTL products!* The input is possible with 3 decimal places.

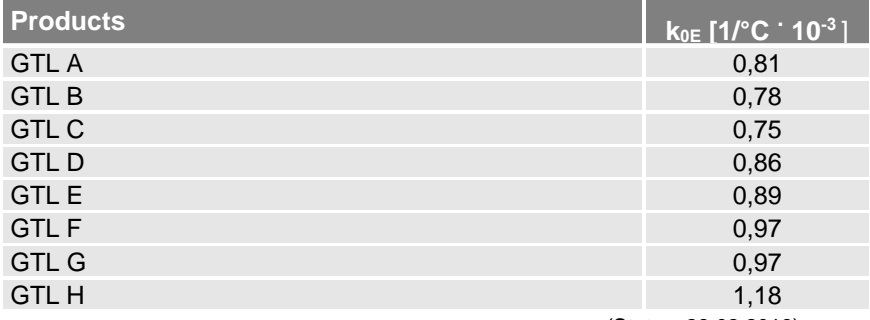

(Status: 28.02.2019)

# <span id="page-39-0"></span>**4.2.4.2 Measured Products**

Loadings and deliveries are only possible when "Measured products" have been configured.

You can use metrological products that have already been configured (see section [0\)](#page-35-0) as a basis for configuring theese products.

In this way, for instance, products that are mixed with different additives can be configured under different product names products.

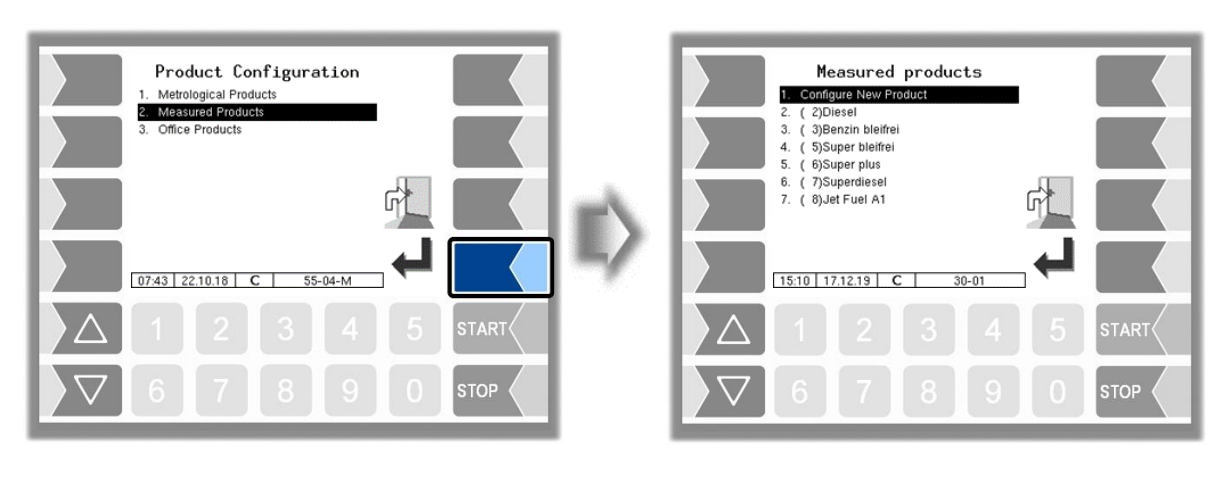

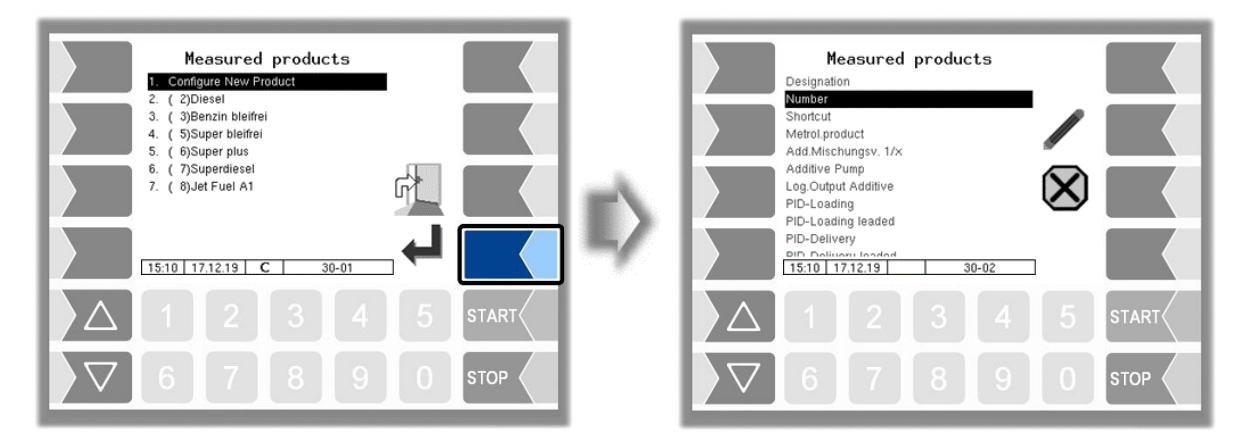

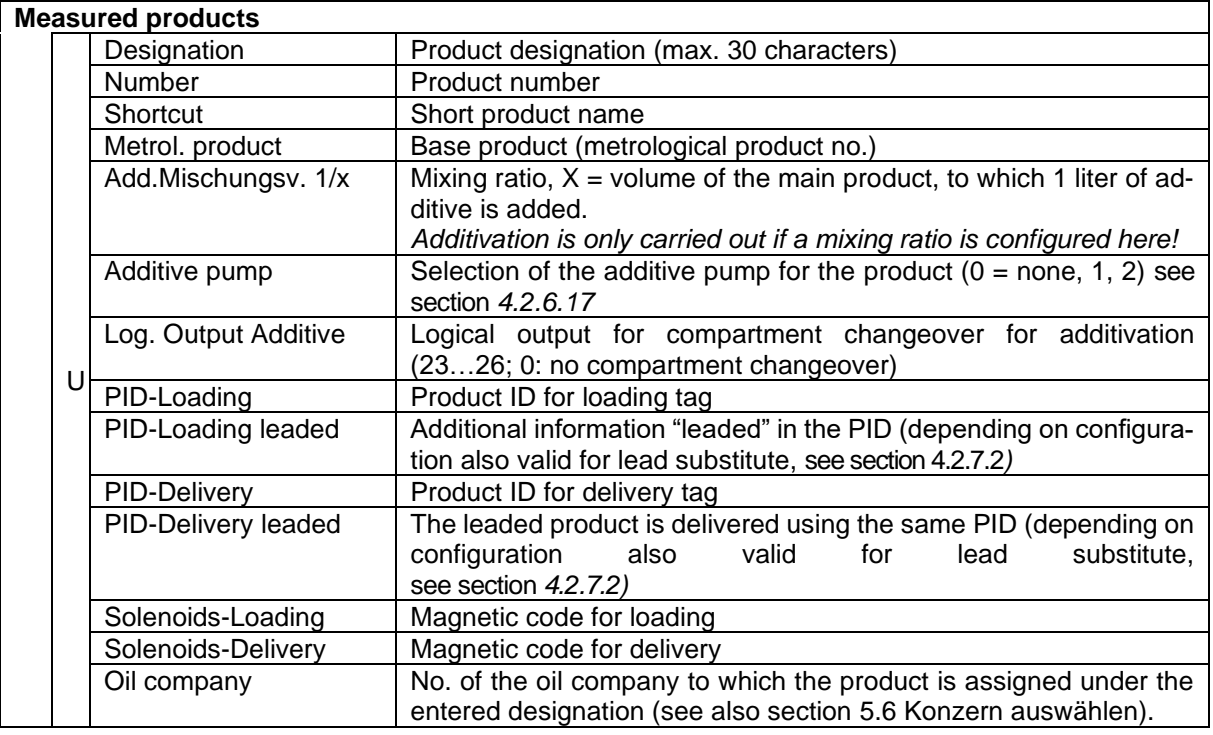

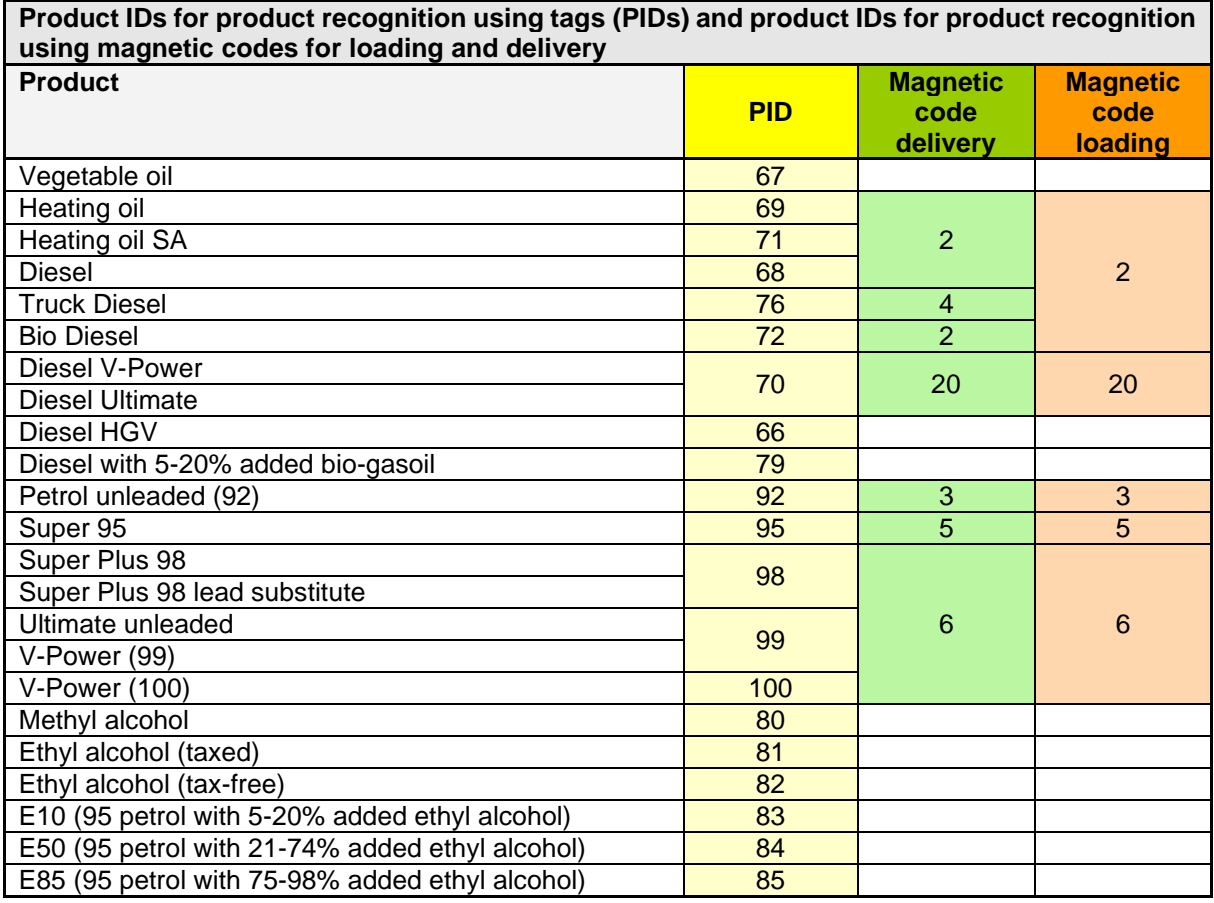

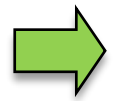

If the product is identified by means of a magnetic code and a tag, the tag (PID) identification takes priority.

The detailed configuration of the products is printed on the Parameters Print out (see section [4.3\)](#page-109-0).

### *40* **4.2.4.3 Office-Products**

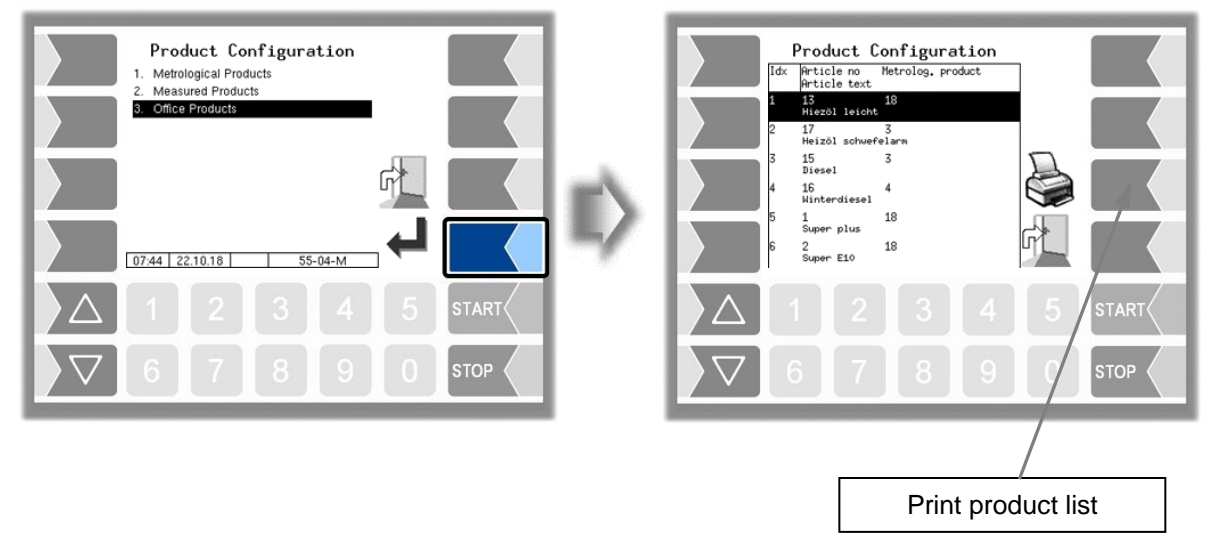

The products specified by the office are displayed. The product list can be printed.

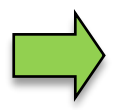

As soon as office products are available on the system, the products under the menu "*[Measured Products](#page-39-0)*" (see section [4.2.4.2\)](#page-39-0) can no longer be used. The office products have priority. In this case measured products are only necessary for adding PID-Information and additivation info.

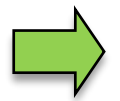

The products specified by the office can be removed from the system: *Office Configuration / Deleting data* → *Master and Schedule data* (see section [4.2.9.2\)](#page-96-0).

# **4.2.5 Print Parameter**

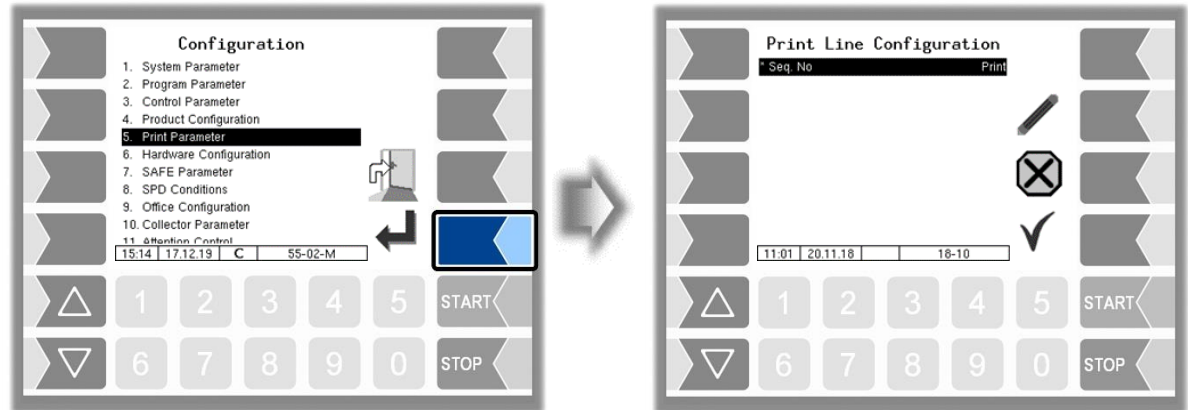

First you can specify whether a sequential number is to be printed on the tickets (only when the seal switch is open).

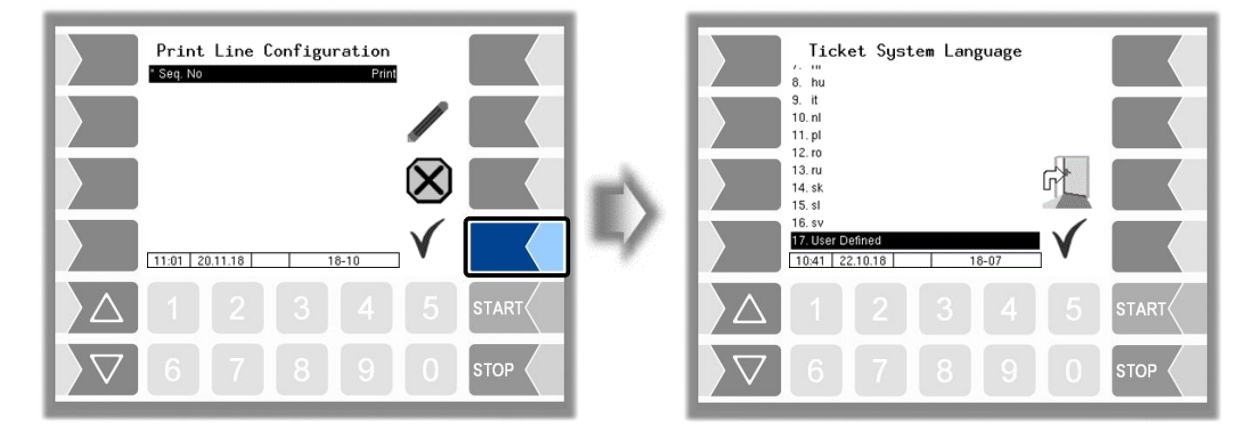

Select the ticket language from the available languages.

When choosing "User Defined", a company-specific ticket is set.

This ticket will be provided by BARTEC with a company-specific layout and in the desired language ("B3i format").

The creation of a company-specific layout is subject to a fee.

*Administration-menu*

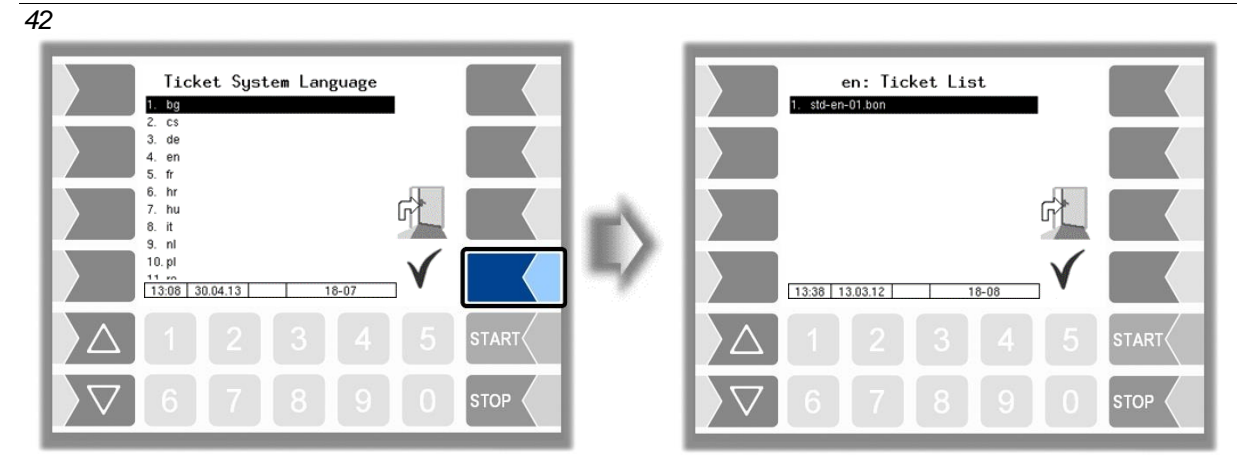

The layout for the tickets is preset in the default forms.

You can configure the content of the ticket and save it under a name of your choice.

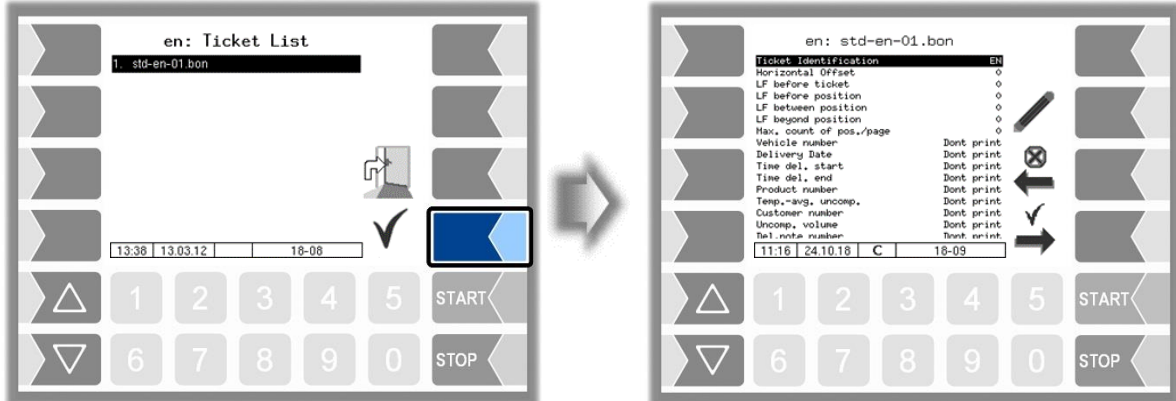

Using the  $\rightarrow$  softkey, you can configure another ticket based on the default form and save it under another name (ticket identification).

Select a parameter and touch the  $\ell$  softkey to make changes.

If you do not enter a ticket identification, the entry is ended when you press the  $\rightarrow$  softkey.

The  $\overset{\otimes}{\blacktriangleright}$  softkey aborts the ticket configuration.

If several tickets have already been configured, you can scroll through them using the and  $\leftrightarrow$  softkeys.

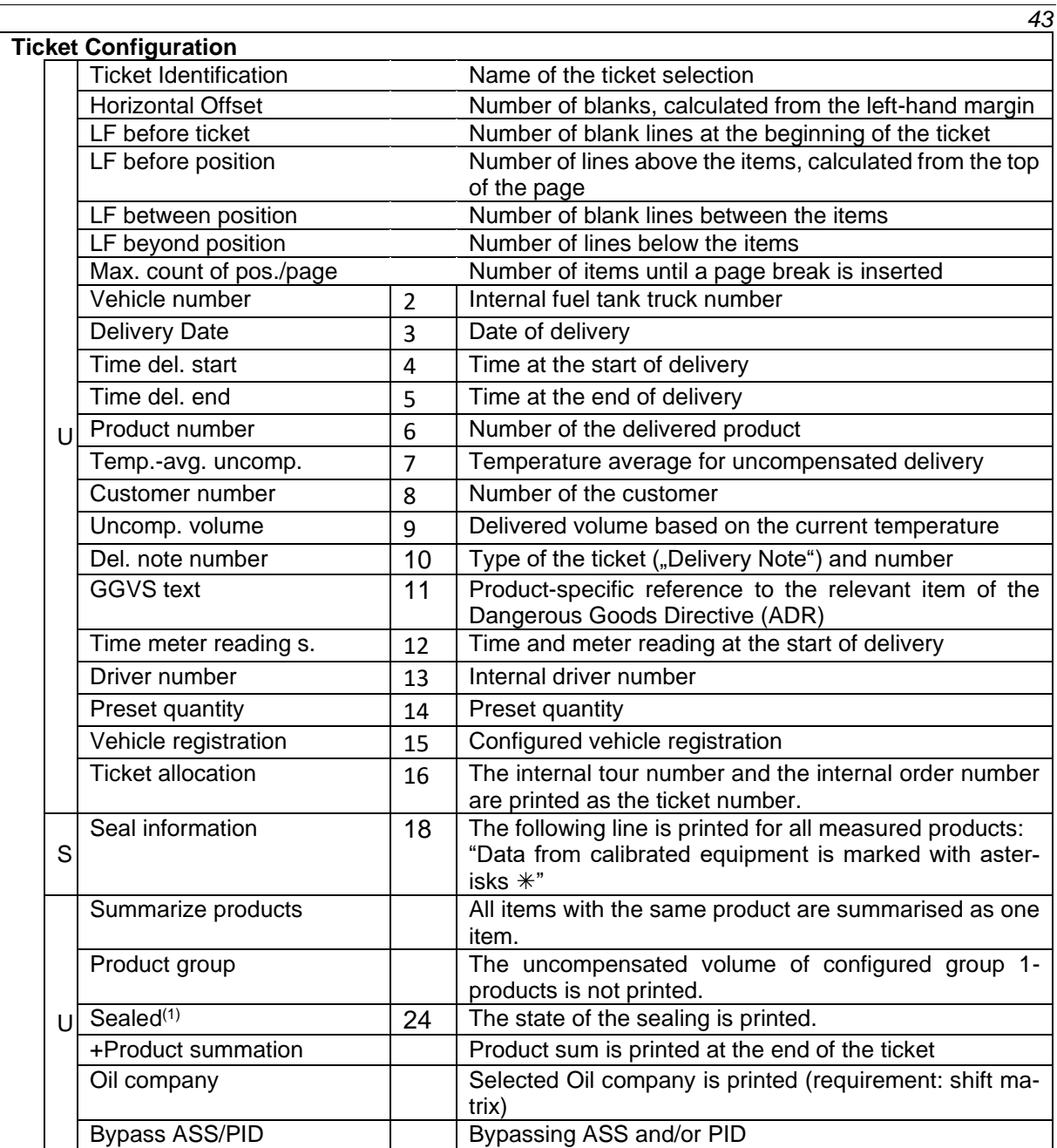

(1) Will not be printed for TIGER-deliveries.

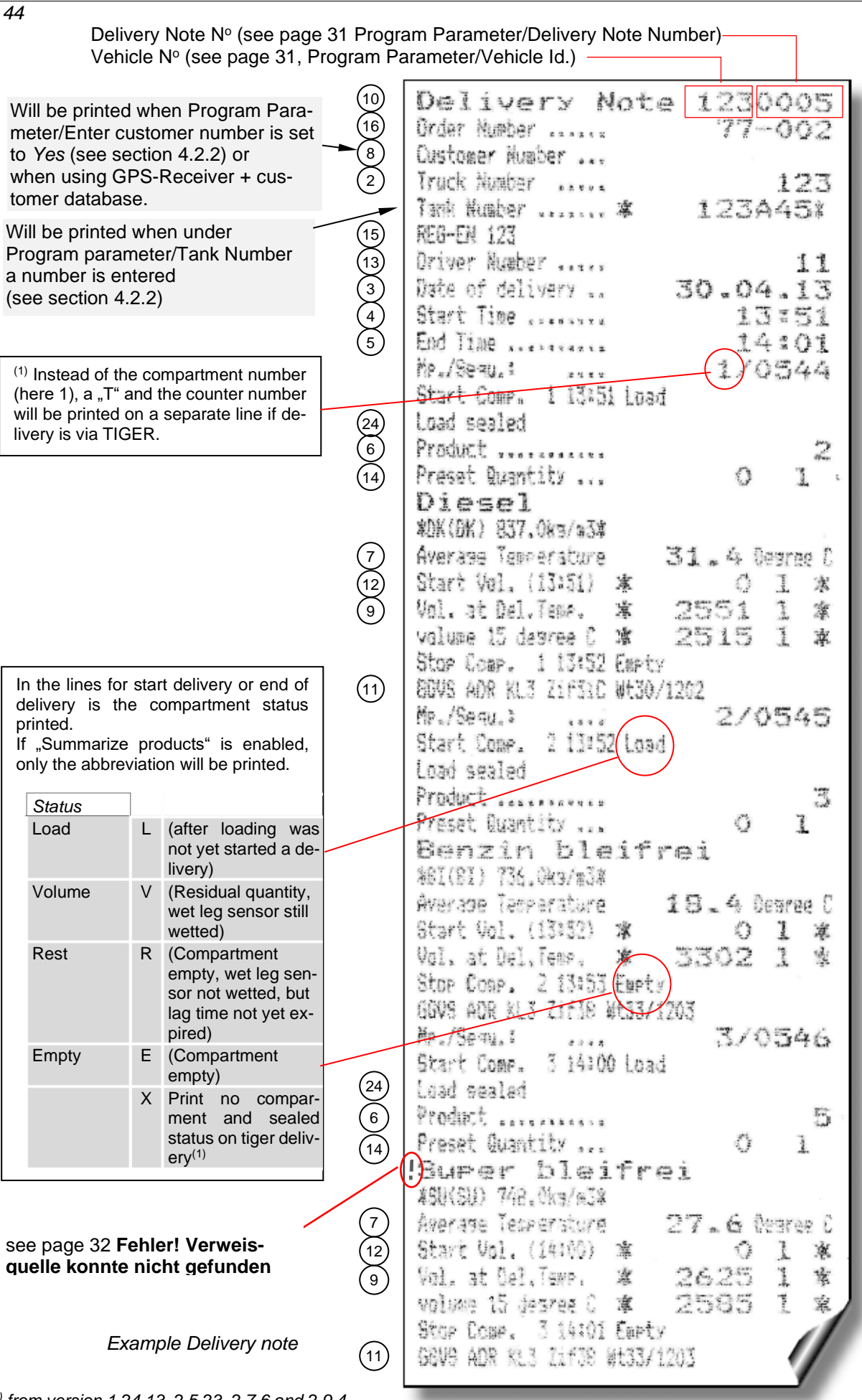

*(1) from version 1.24.13, 2.5.23, 2.7.6 and 2.9.4*

PETRO 3003 Messanlage Configuration, Softwareversion pyramid 2.10.13, SAK 110807 (08.03.2022)

# **4.2.6 Hardware Configuration**

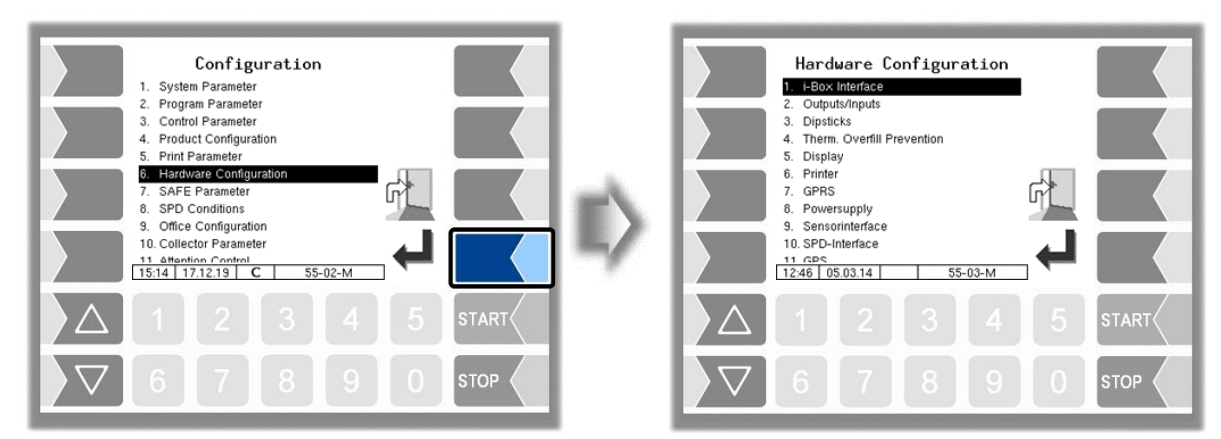

# **4.2.6.1 i-Box Interface**

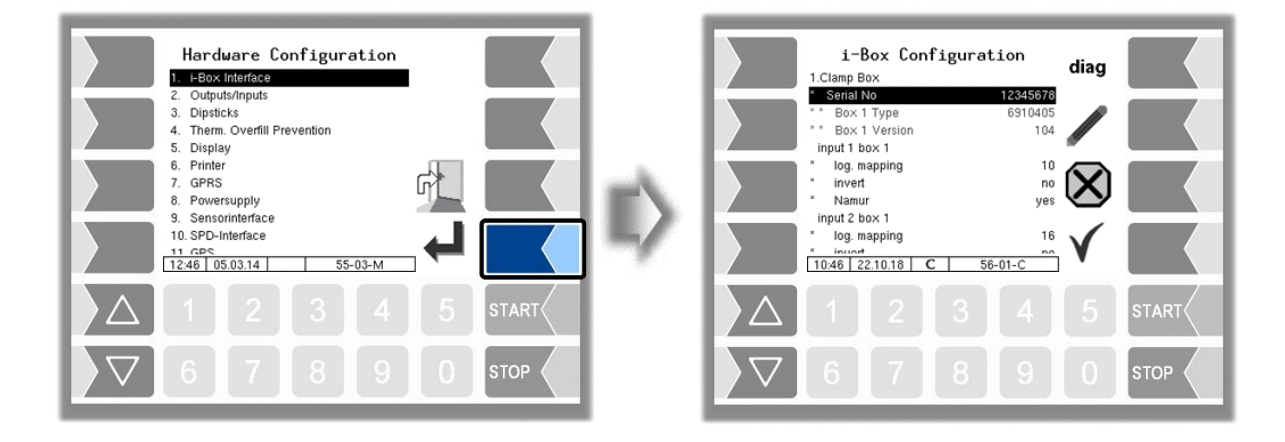

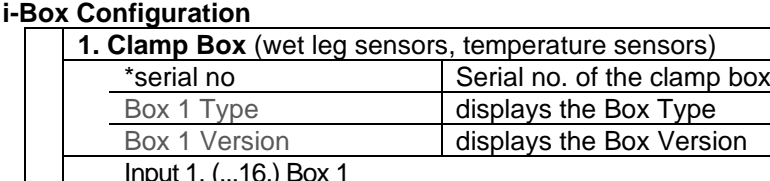

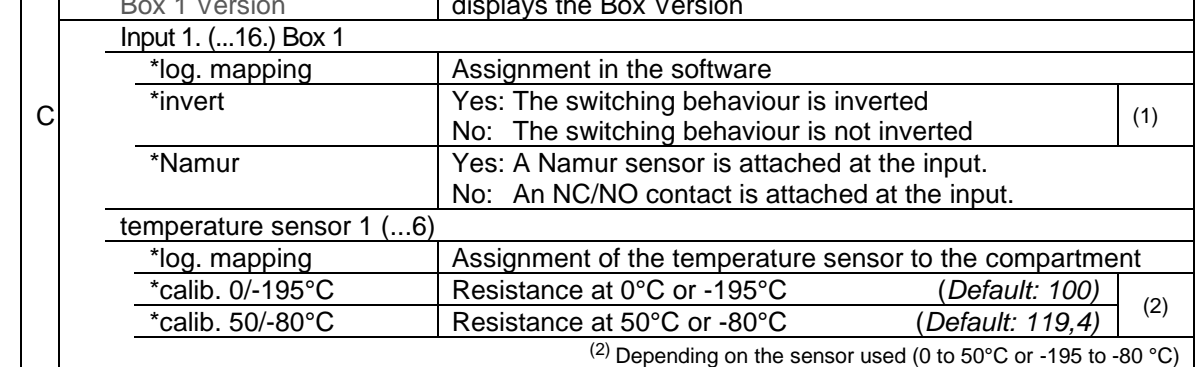

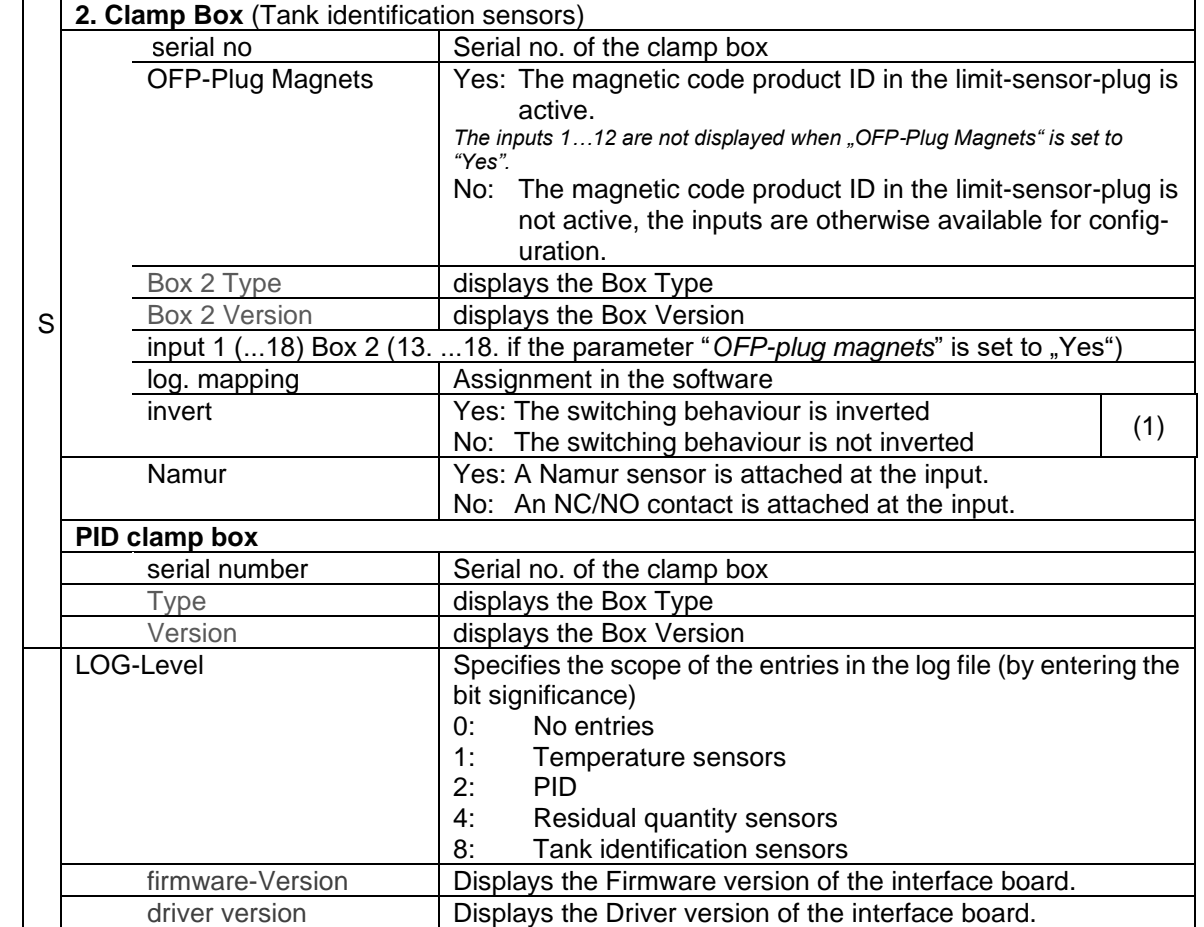

(1) For checking the switching behavior see sectio[n 7.3.2](#page-168-0) "[Diagnostics of the logic inputs and outputs](#page-168-0)".

ſr

000000000000 000000000000<br>11223344 44553344 00000815

 $56 - 01 - D$ 

#### **Diagnostics**

The diagnostics function is used to check the statuses of the temperature sensors, the PID scan cables and the inputs of the wet log sensors (service function). During proceeding an order, you can start the i-Box diagnostics in the diagnostics menu (see appendix, section [7.3\)](#page-164-0).

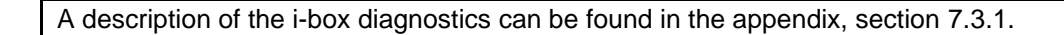

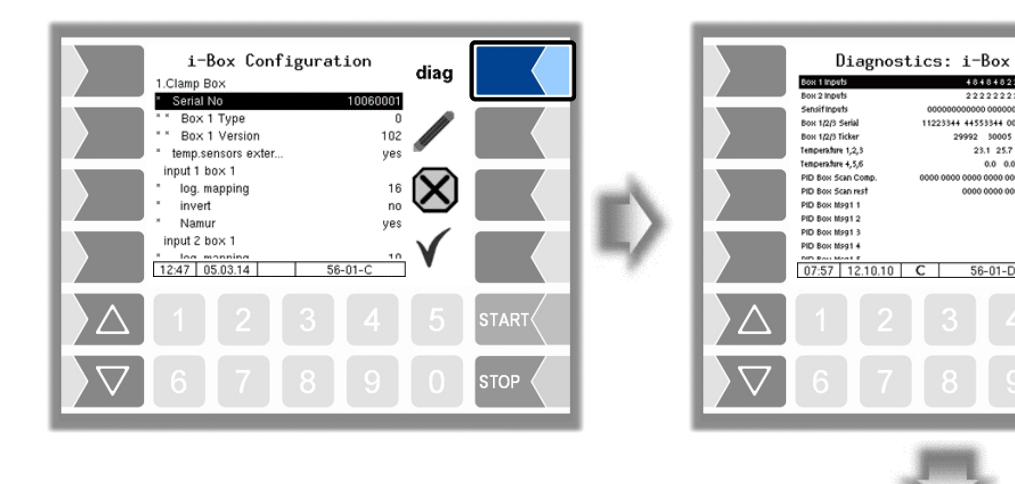

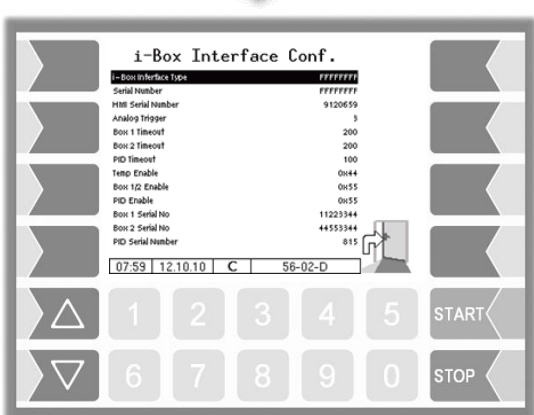

### *48* **4.2.6.2 Outputs / Inputs**

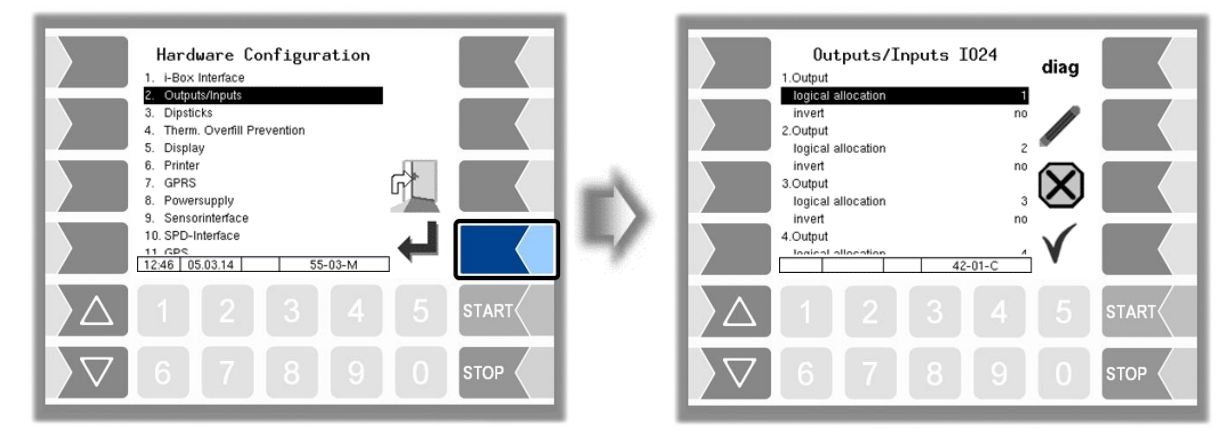

The number of outputs and inputs depends on the installed interface board.

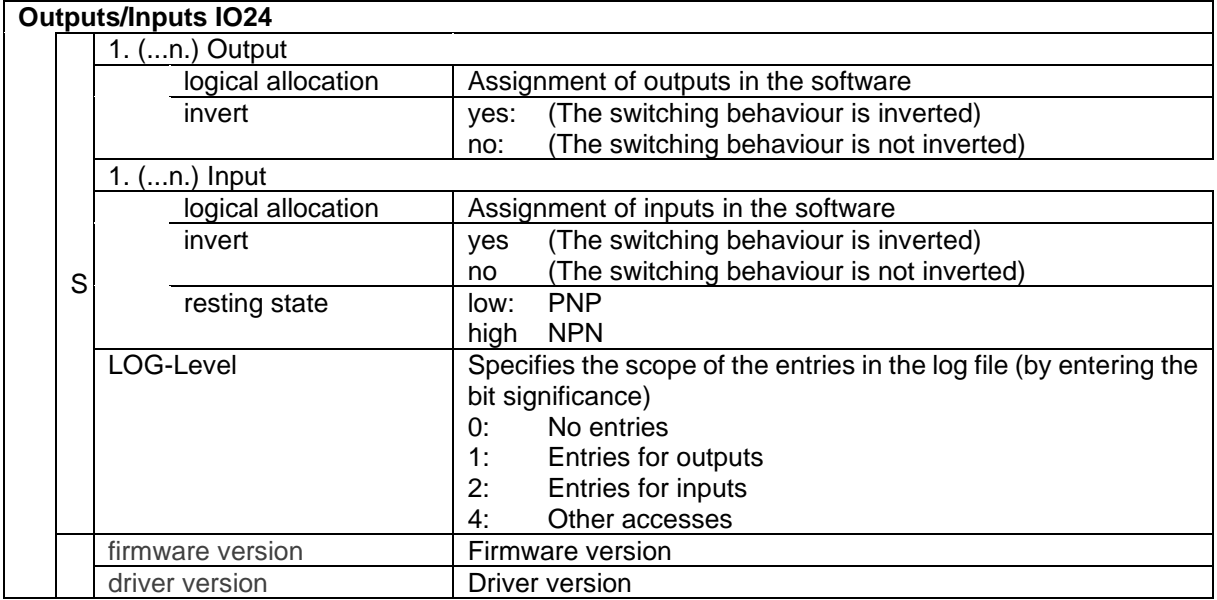

*Logic outputs can be configured several times for the I/O-16 or I/O-24 interface.*

*Each logical input can only be configured once. Multiple configuration is not possible.*

A list of recommended assignment of all inputs and outputs can be found in [Appendix,](#page-149-0) section [7.2.](#page-160-0)

### **Input diagnostics**

Using the diagnostics function, you can check the function of the inputs.

 $\bullet$  Touch the diag softkey.

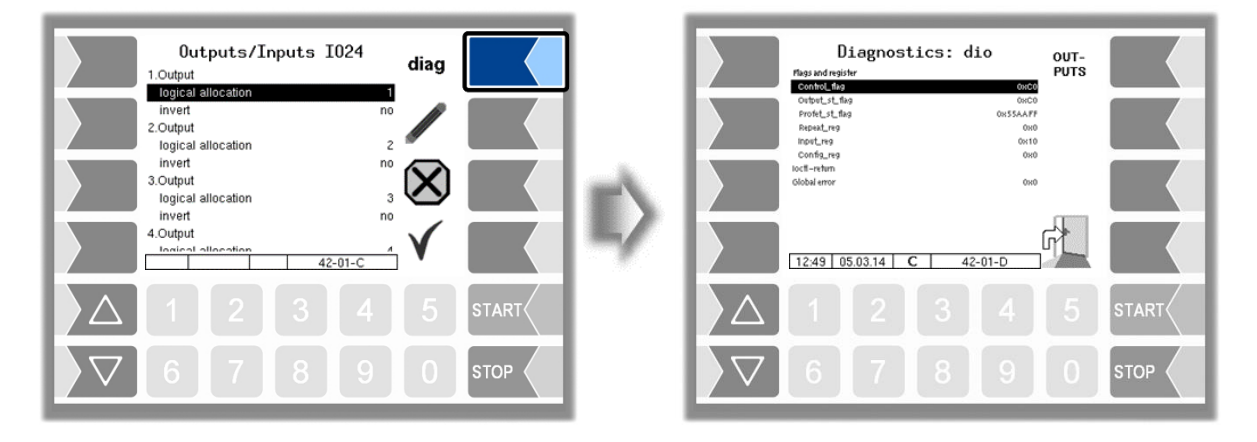

The "Input reg" line shows the current status of the inputs as a hexadecimal value. After converting this value to a binary number, you can read out the statuses of all inputs.

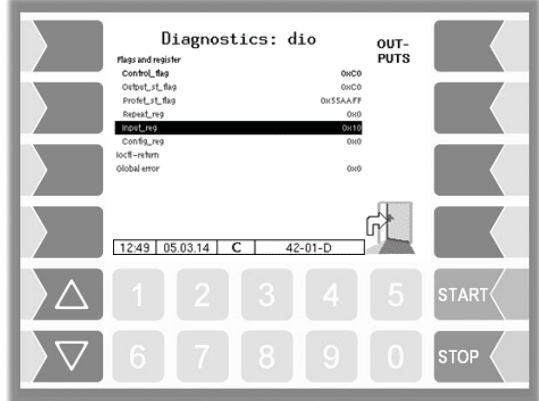

*50* Example

*An example of an interface board with 16 inputs.*

The 16 inputs are displayed in four groups.

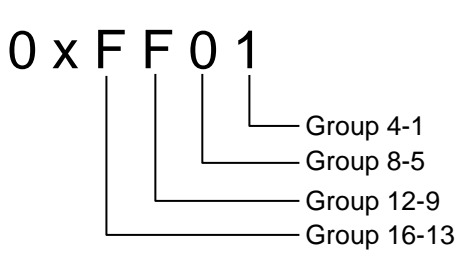

Presentation of group 4-1 (example):

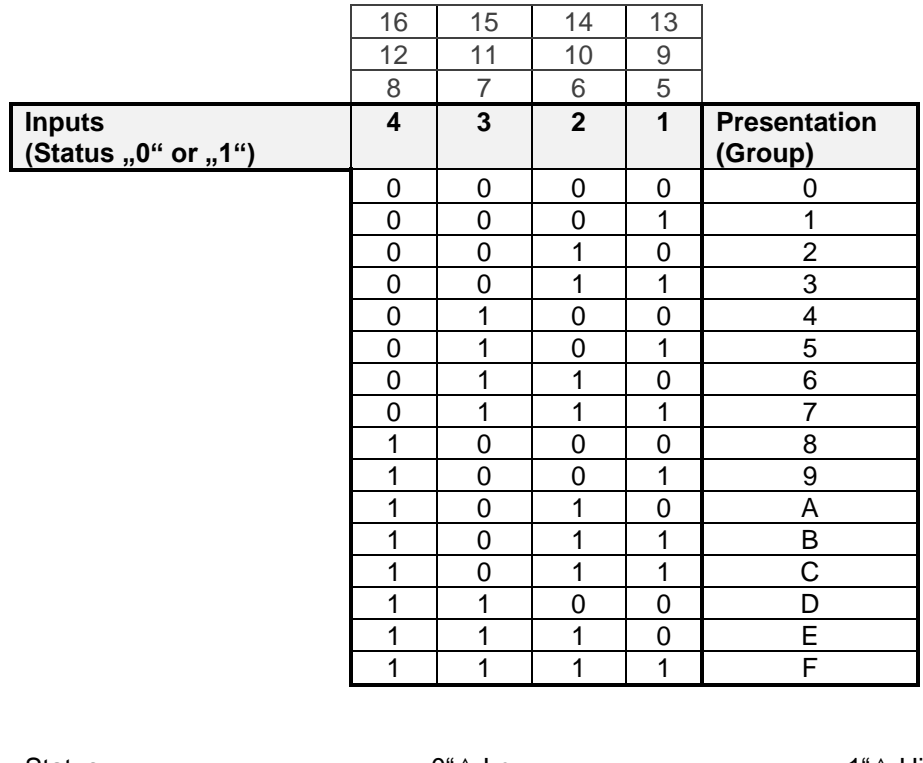

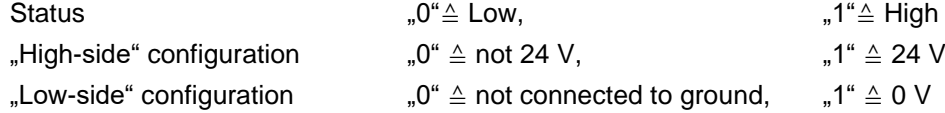

The example above shows the hexadecimal value FF01.

The corresponding binary number is 1111 1111 0000 0001.

This means that inputs 1 and 9 - 16 currently have the status "1" while inputs 2-8 have the status "0".

#### **Output diagnostics**

- Use the  $\boxed{\text{diag}}$  softkey to open the diagnostics window.
- Then use the  $\vert$  OUTPUTS softkey to open the service function for testing the outputs of the I/O box.

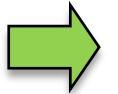

*This feature is available only after entering the current service password or open calibration switch*.

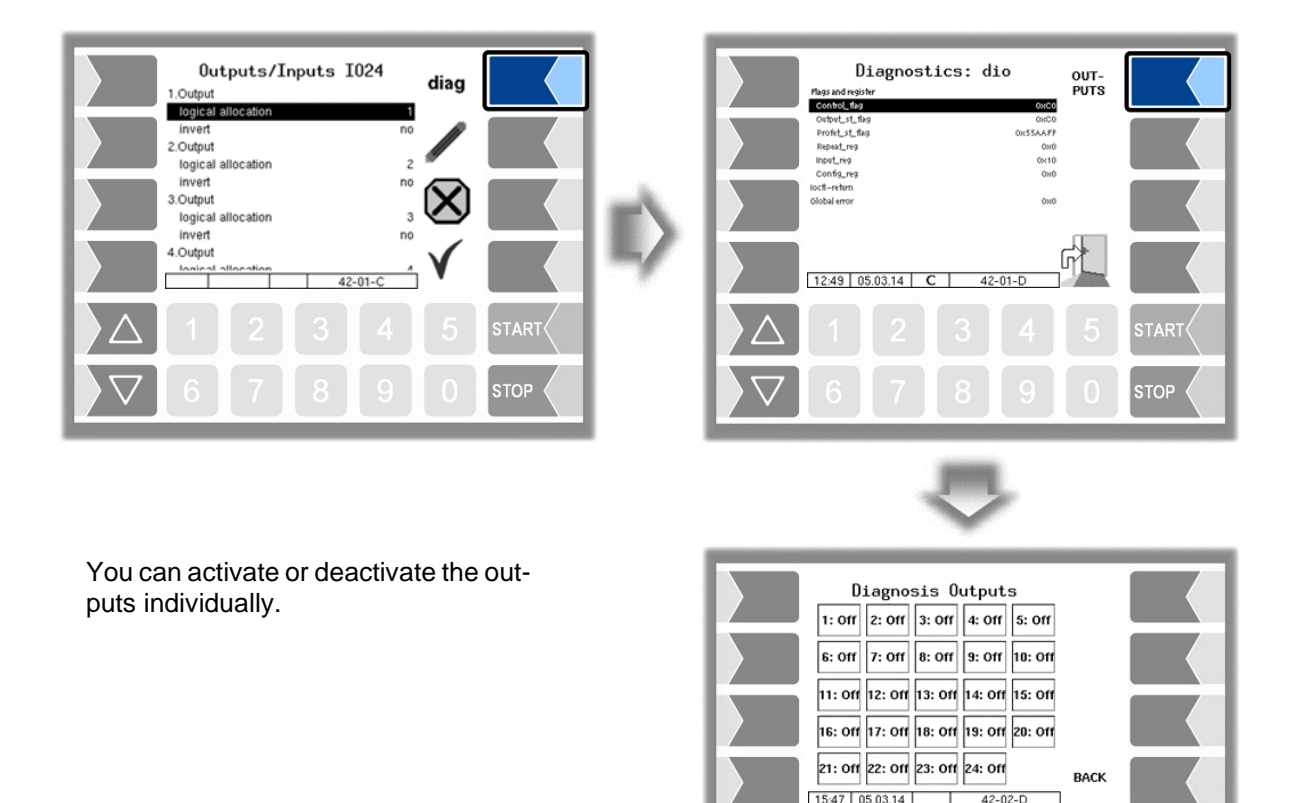

The outputs set in the Diagnosics menu are not reset until you exit the "Diagnostics" window.

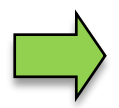

Use the upper left softkey to open a diagnostics menu (see section [7.3\)](#page-164-0). In this diagnostics menu, you can open a diagnostic window in which the current switching states of the inputs and outputs are displayed (see section [7.3.2\)](#page-168-0).

### *52* **4.2.6.3 Dipsticks**

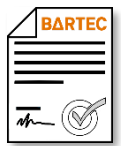

Available when the licensed option 17 *VOLUTANK 3003* is enabled (see section [4.2.12\)](#page-104-0).

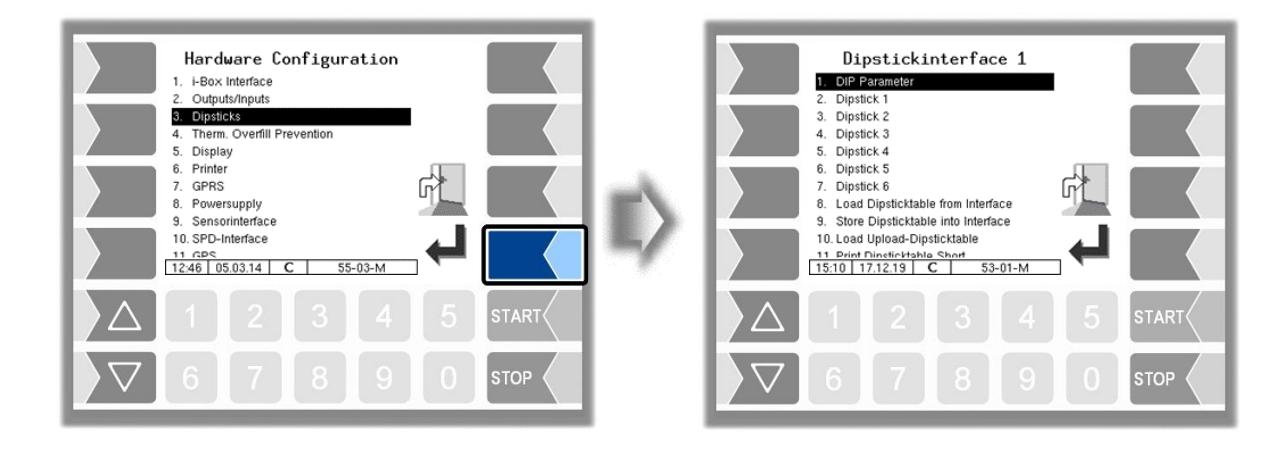

#### **DIP Parameter**

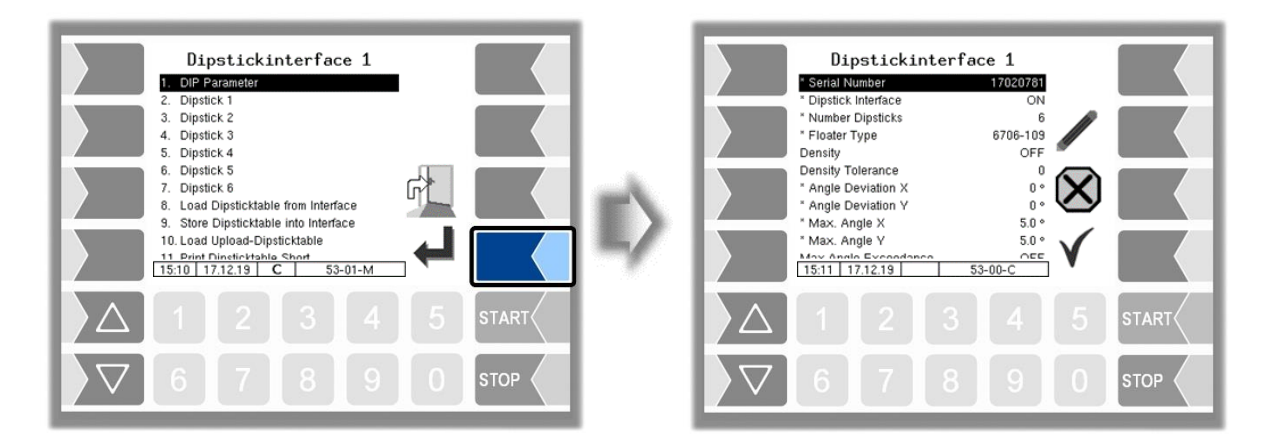

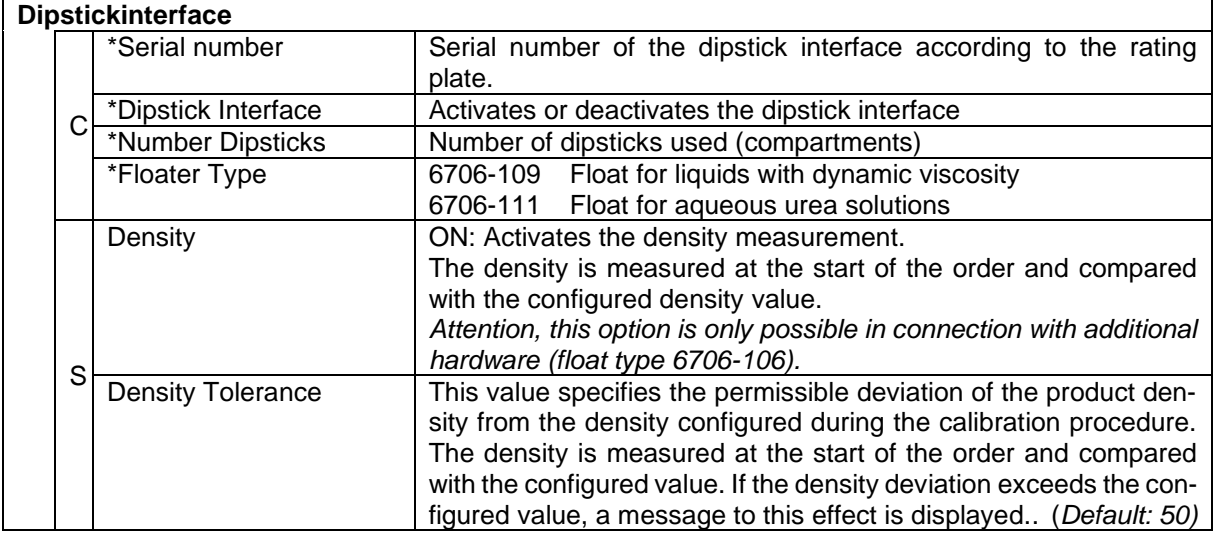

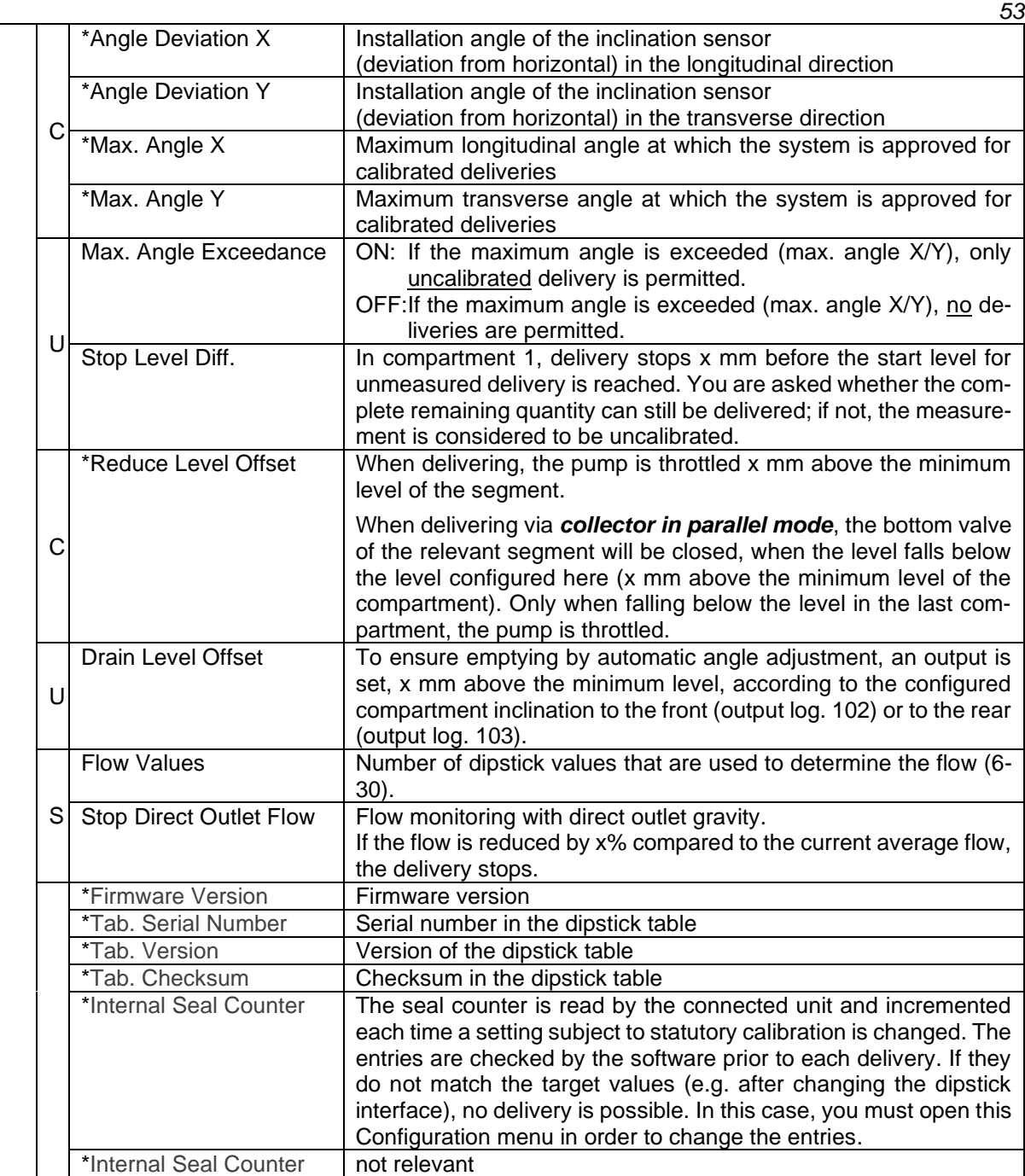

## **Dipstick**

| Dipstickinterface 1<br>1. PIF Parameter<br>2. Dipstick 1<br>3. Dipstick 2<br>4. Dipstick 3<br>5. Load Dipsticktable from Interface<br>6. Store Dipsticktable into Interface<br>m<br>7. Load Upload-Dipsticktable<br>8. Print Dipsticktable Short<br>9. Print Dipsticktable Long<br>10. Diagnosis<br>13:09 30.04.13<br>$53 - 01 - M$ | Dipstick 1<br>Ein<br>* Dipstick<br>104262759<br>* Serial Number<br>* Length<br>700 mm<br>0.13 Hz<br>* Damp. Factor<br>2838.35 m/s<br>* Velocitiy VUS<br>* Position X Offset<br>0 <sub>mm</sub><br>* Position Y Offset<br>$0 \text{ mm}$<br>* Clamp Position<br>50<br>* Max.Empty Angle X<br>* Min.Empty Angle X<br>$-5$ .<br>* May Empty Angle V<br>50<br>17:43 03.03.11<br>$53-01-C$ |              |
|----------------------------------------------------------------------------------------------------|----------------------------------------------------------------------------------------------------|--------------|
| $\overline{4}$<br>$3 -$<br>-5<br><b>START</b>                                                                                                    | 3 <sup>1</sup><br>$-4$<br>5<br>2 <sup>1</sup>                                                                                                    | <b>START</b> |
| $9 -$<br><b>STOP</b>                                                                                                    | 8 <sup>1</sup><br>$\overline{9}$<br>6                                                                                                    | <b>STOP</b>  |

PETRO 3003 Messanlage Configuration, Softwareversion pyramid 2.10.13, SAK 110807 (08.03.2022)

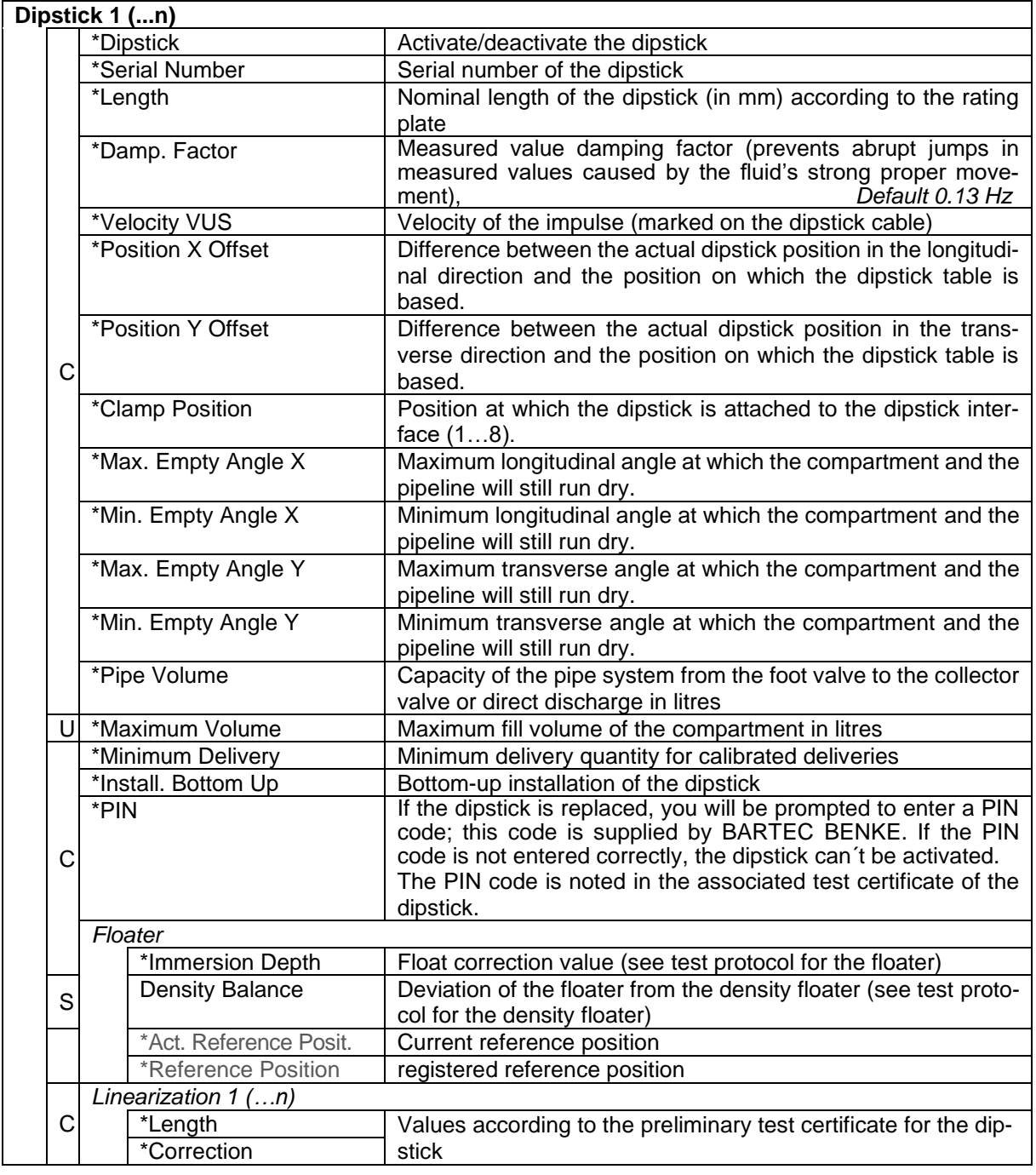

### **Load Dipsticktable from Interface**

The dipstick table is saved in the dipstick interface as well as in the calibration memory of the "Display and operating unit Ex-i, Bluetooth" (HMI). The software checks whether these two tables are identical.

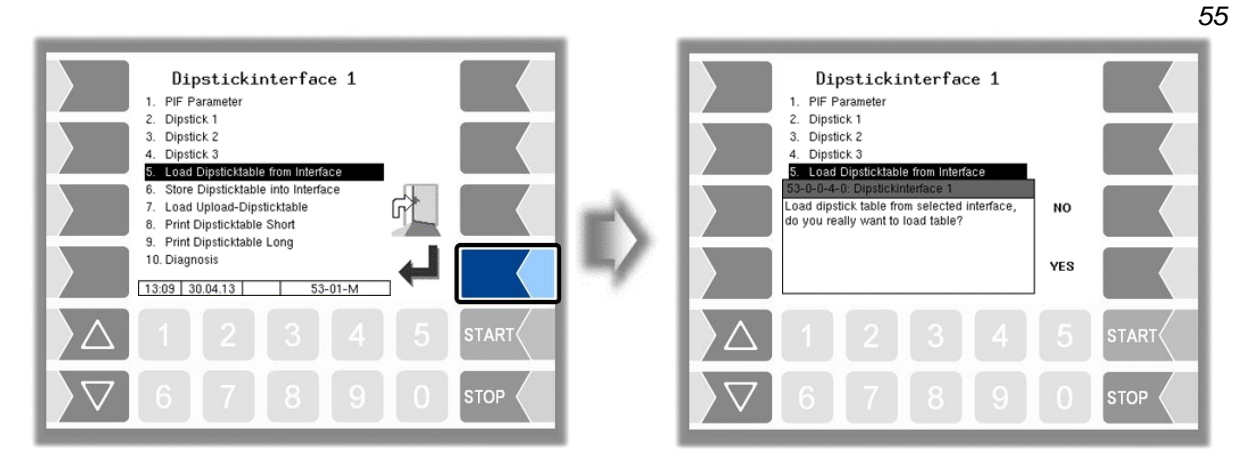

You can use this function to load the dipstick table from the dipstick interface into the calibration memory. This is necessary if the HMI is replaced, for example.

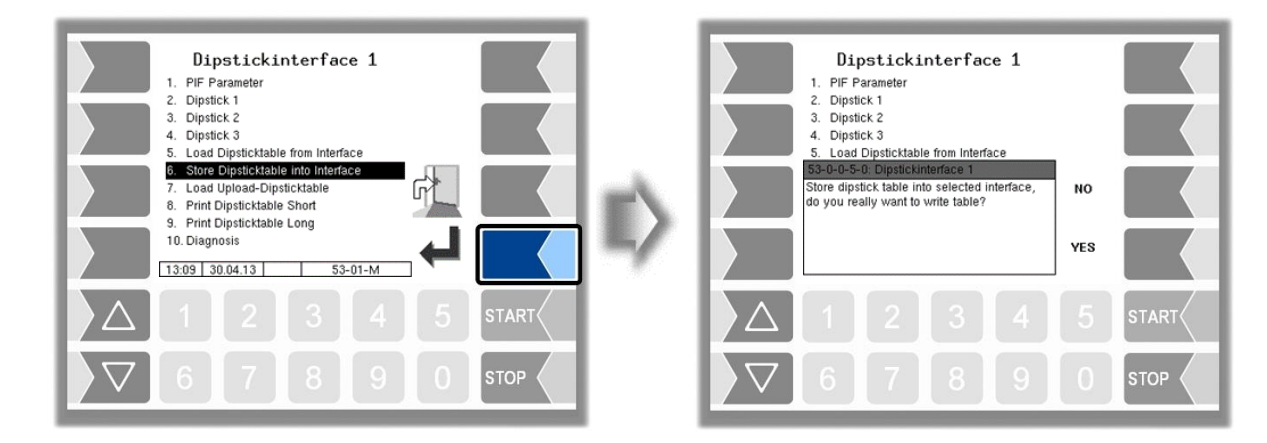

#### **Store Dipsticktable into Interface**

The dipstick table stored in the calibration memory is written to the dipstick interface. This is necessary if the dipstick interface is replaced, for example. Once the dipstick table has been loaded into the dipstick interface, it is available to the dipsticks again.

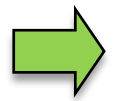

The dipstick table must always be stored both in the dipstick interface and in the calibration memory.

#### *56* **Load Upload- Dipsticktable**

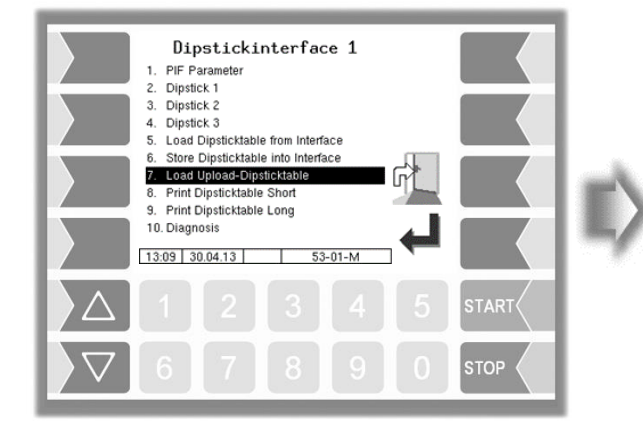

This function allows a dipstick table that was received via the 3003-service tool to be loaded and then stored in the dipstick interface and the calibration memory.

After activating a new dipstick table, the previous one remains saved. If required, the old dipstick table can be accessed via this menu.

### **Print Dipsticktable Short**

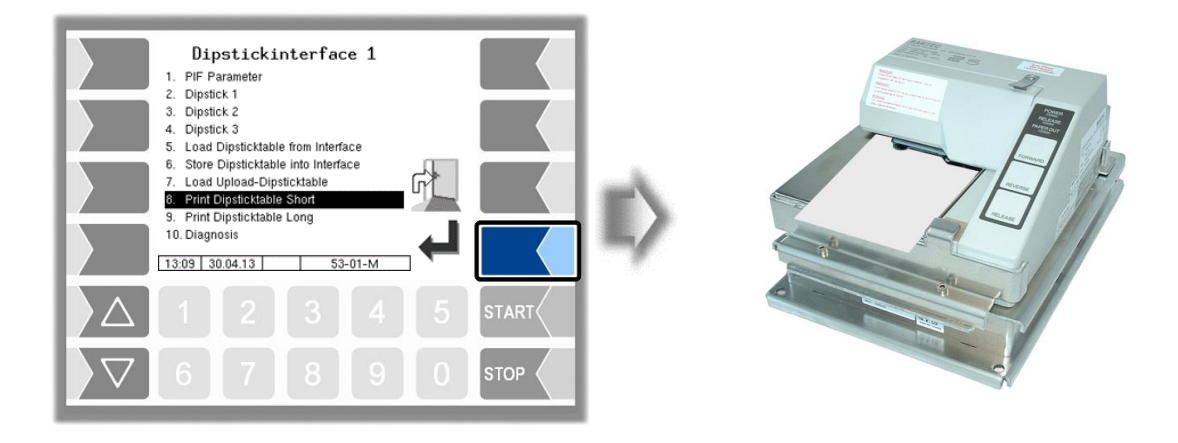

Only the calibration table data that is relevant for calibration is printed.

### **Print Dipsticktable Long**

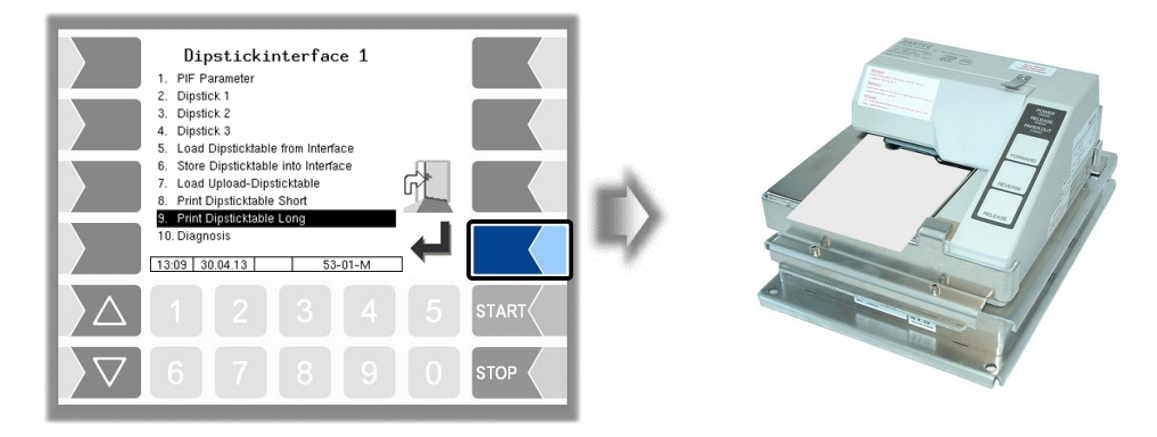

The complete calibration table is printed.

### **Diagnose**

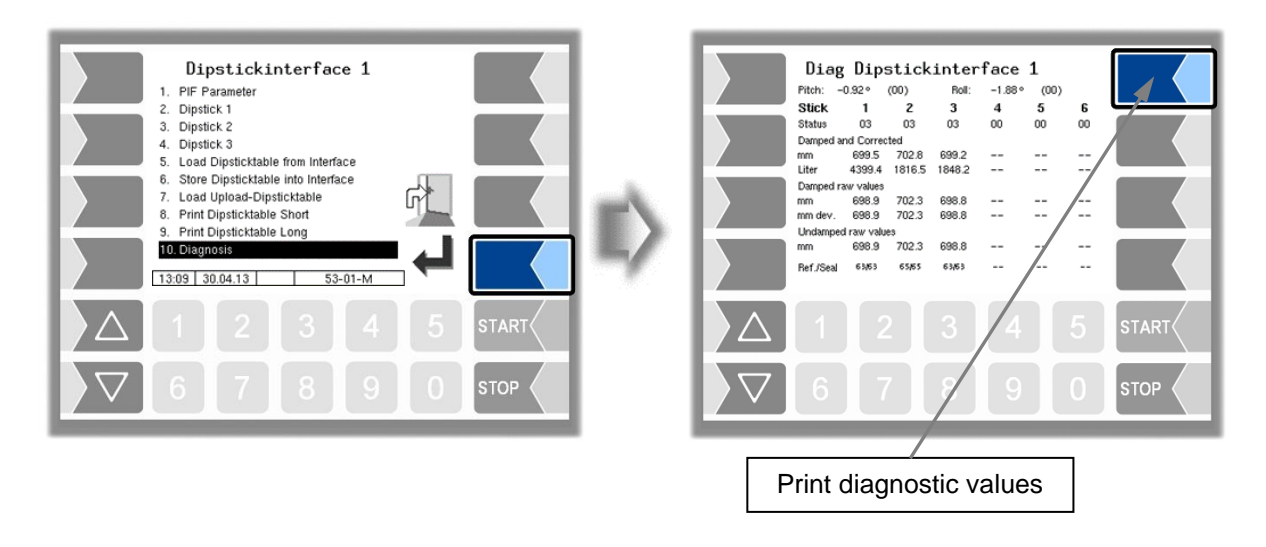

The diagnostics function of the dipstick interface allows the parameters to be checked and any necessary corrections made (service function).

To exit the Diagnostics window, touch the STOP button.

You can print the diagnostic values using the softkey in the top right.

During proceeding an order, you can start the diagnostics of the dipstick interface in the diagnostics menu (see appendix, section [7.3\)](#page-164-0).

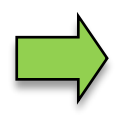

A description of the diagnostics of the dipstick interface can be found in the appendix, sectio[n7.3.3.](#page-169-0)

### *58* **4.2.6.4 Thermical Overfill Prevention**

Thermical overfill prevention can be configured with monitoring of up to three limits.

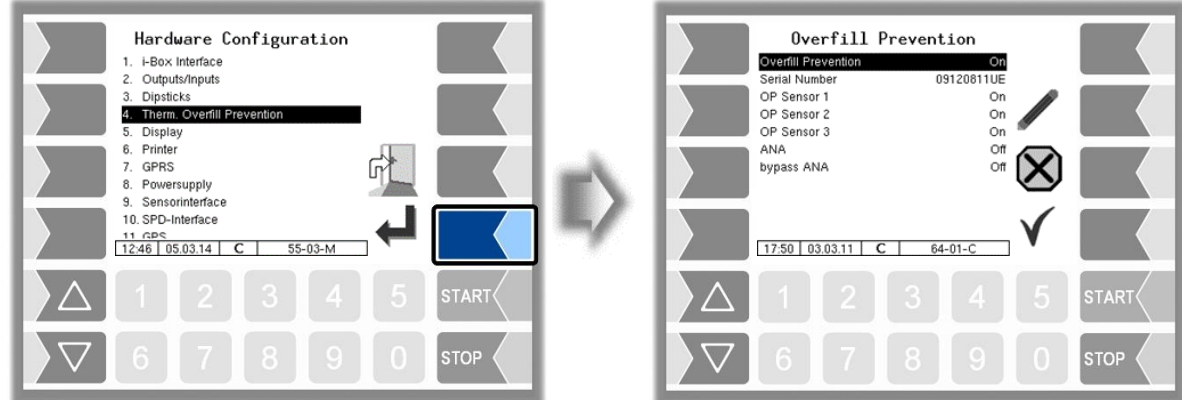

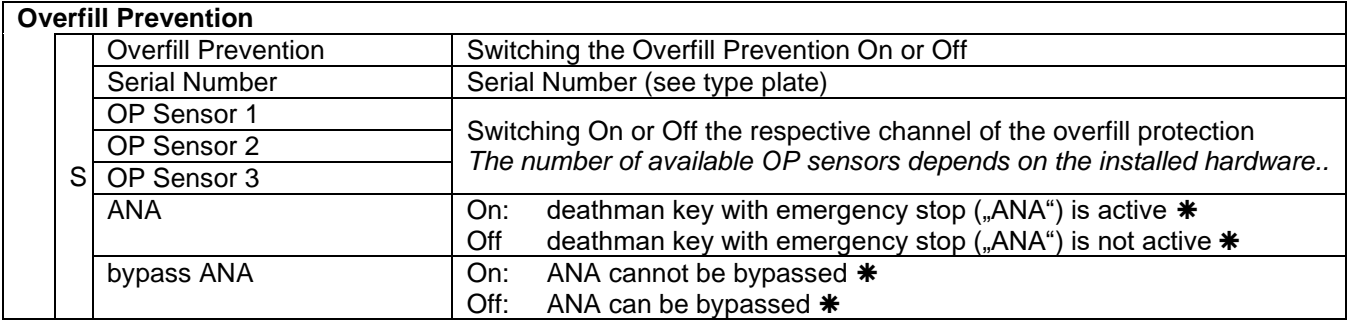

permitted setting in accordance with VdTÜV certificate TÜ.AGG.465-14

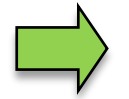

Only one overfill prevention (optical or thermical) can be used on the system.

# **4.2.6.5 Display**

This menu is used to set and calibrate the touch screen display.

The touch screen is already calibrated when the system is delivered. It is only necessary to calibrate the touch screen if the display is difficult to read or if the system does not respond correctly to touch.

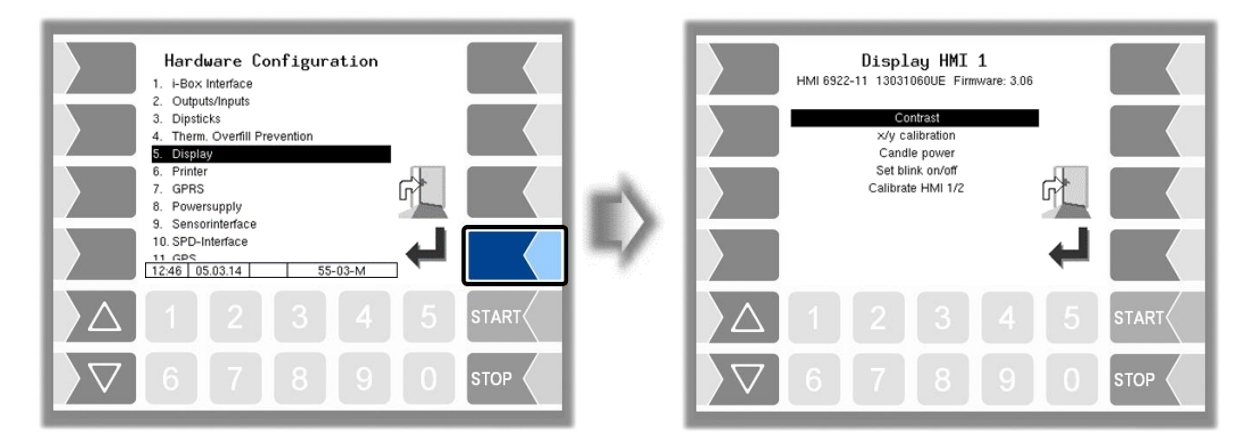

### **Contrast**

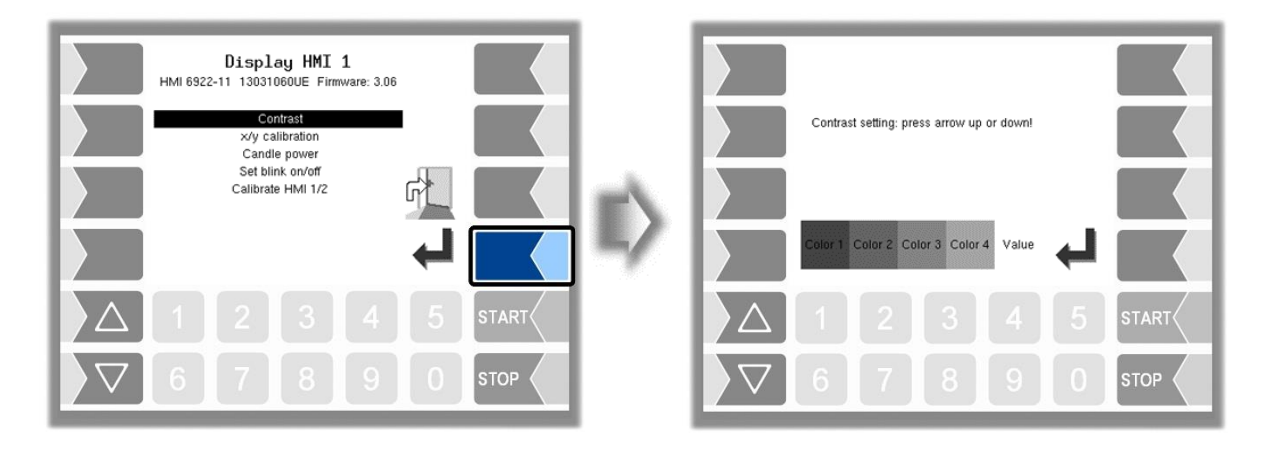

• Use the selection keys  $\sqrt{\nabla}$  and  $\sqrt{\Delta}$  to set the contrast to the required value and touch the "Confirm" softkey (default: 50).

# **x/y Calibration**

The x/y calibration function is used to redefine the display coordinates. These determine the position of the keys on the touch screen.

Follow the instructions on the display.

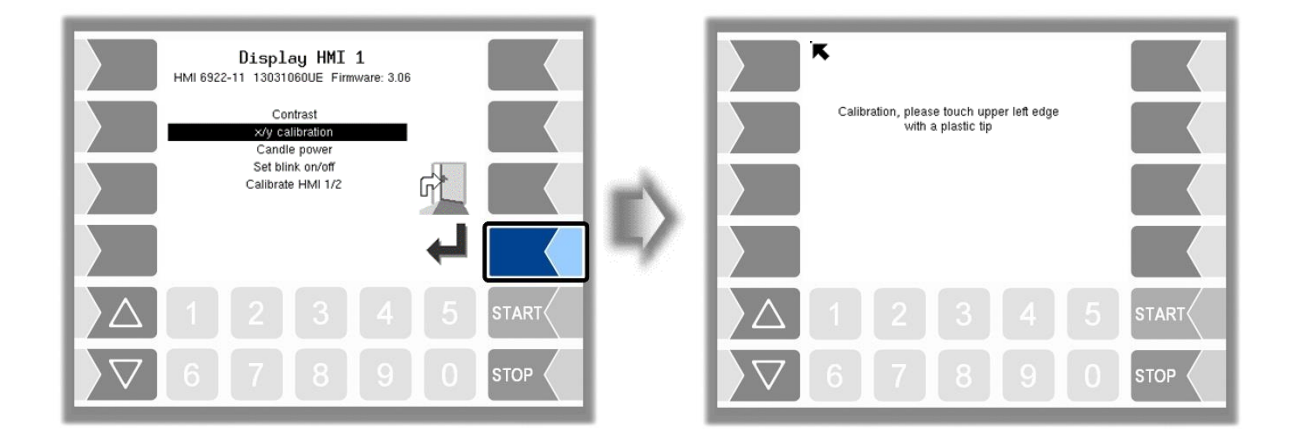

- Touch the top left-hand corner of the display. You should preferably do this using a pointed plastic object that cannot scratch the display.
- Then touch the bottom right-hand corner of the display.

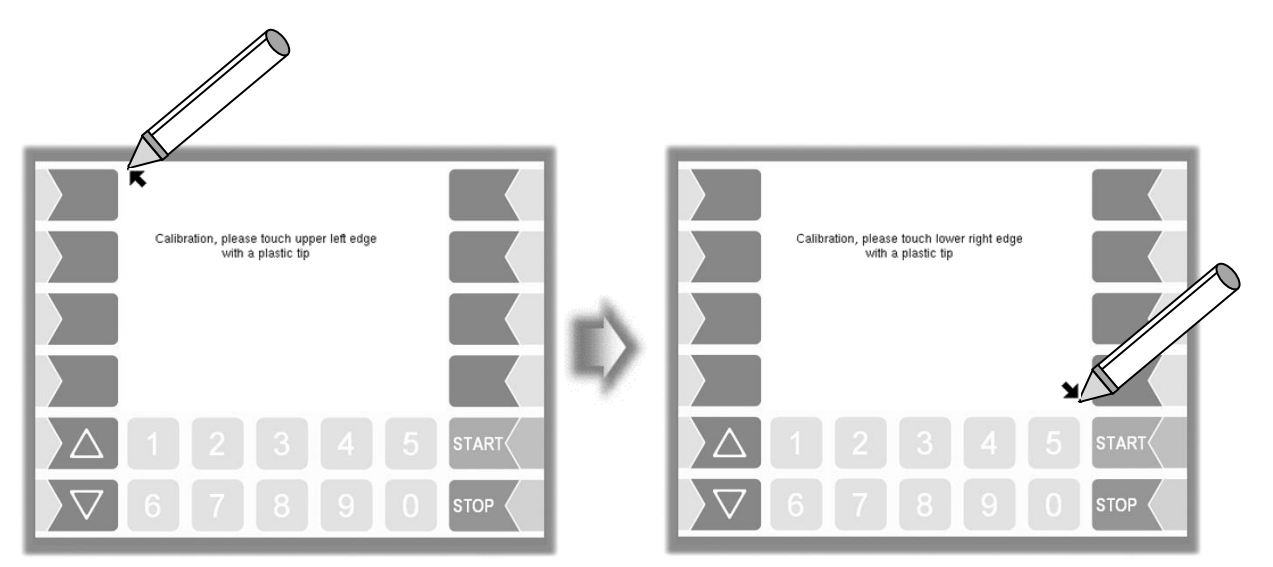

• Next, touch the point that appears in the centre of the display.

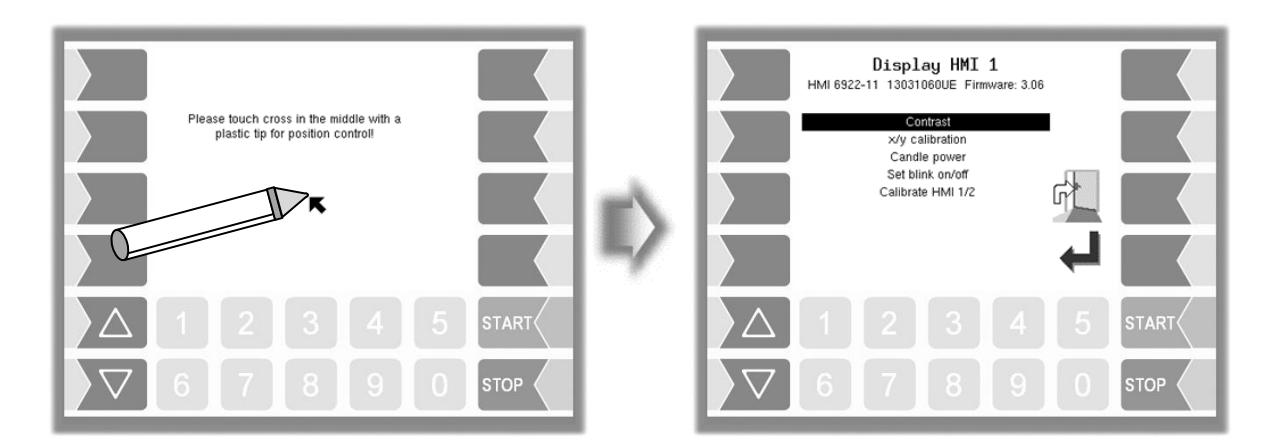

The coordinates of the touch screen have now been defined.

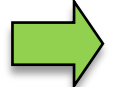

If the touch screen is not calibrated satisfactorily, you may have to repeat the procedure several times.

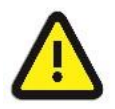

Never turn off the system during calibration!

#### **Candle power**

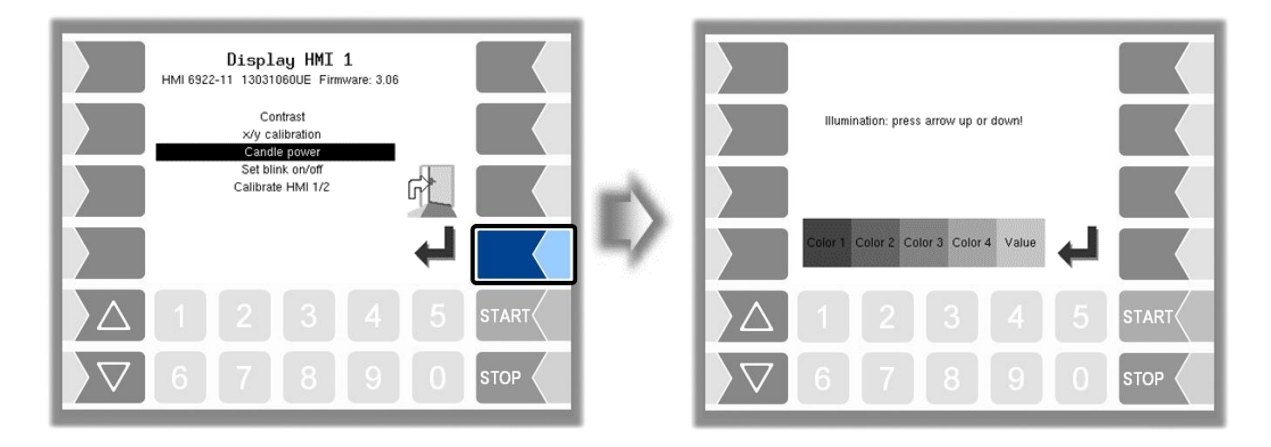

• Use the selection keys  $\sqrt{\frac{1}{2}}$  and  $\sqrt{\triangle}$  to set the brightness of the display to the required value and touch the "Confirm" softkey (default: 25).

### **Set blink on/off**

This is where you define whether the display should blink once each time you touch it or change without blinking.

The setting takes effect as soon as you confirm the menu option!

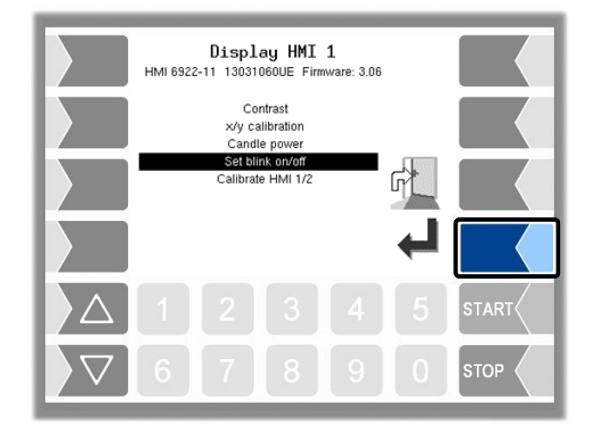

### **Calibrate HMI 1/2**

Two HMI display units can be installed for displaying information.

When you confirm this menu option, you switch from calibrating "Display HMI 1" to calibrating "Display HMI 2" or vice versa.

The following then appears in the title: Display HMI 1 or

Display HMI 2.

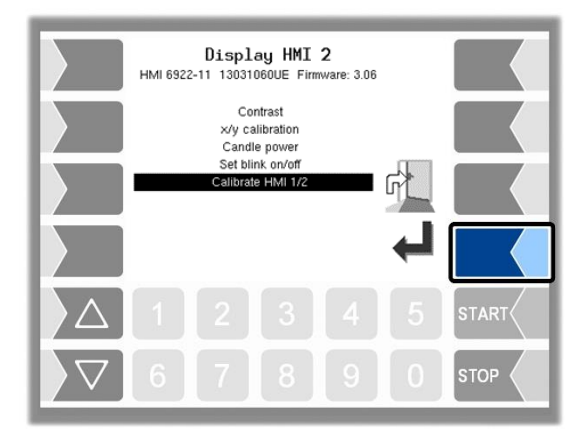

# **4.2.6.6 Printer**

First select which printer type is to be used as the default printer.

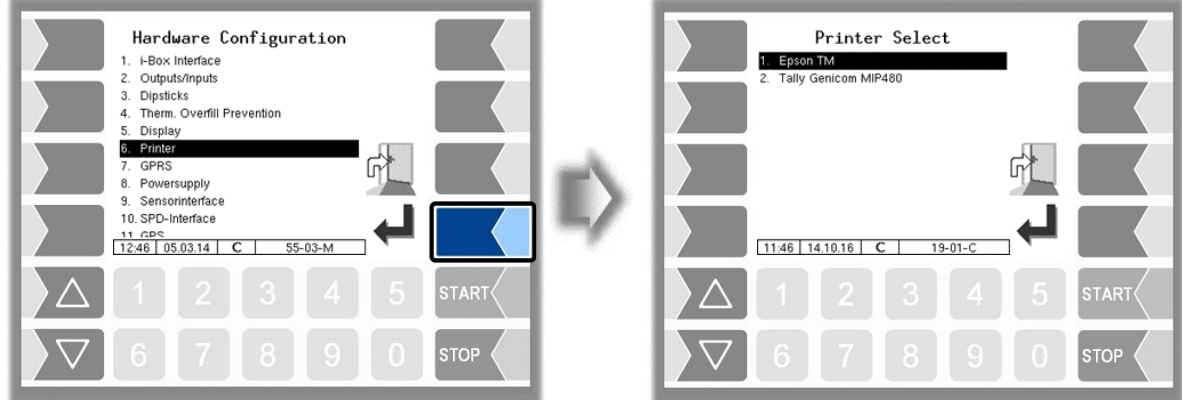

Then you can configure the parameters for the selected printer.

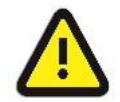

Only one printer must be activated, otherwise the print function can not be ensured!

#### *64* **Epson TM**

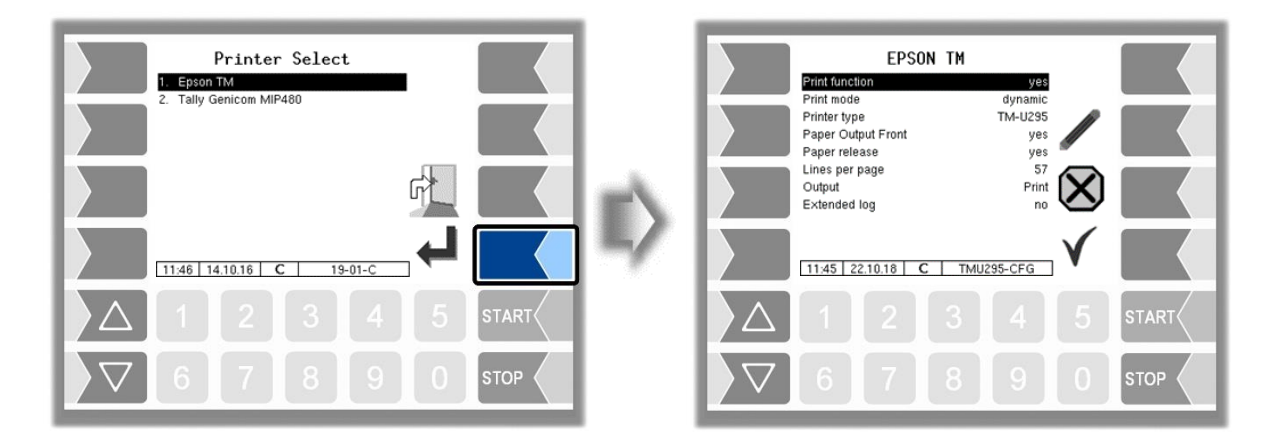

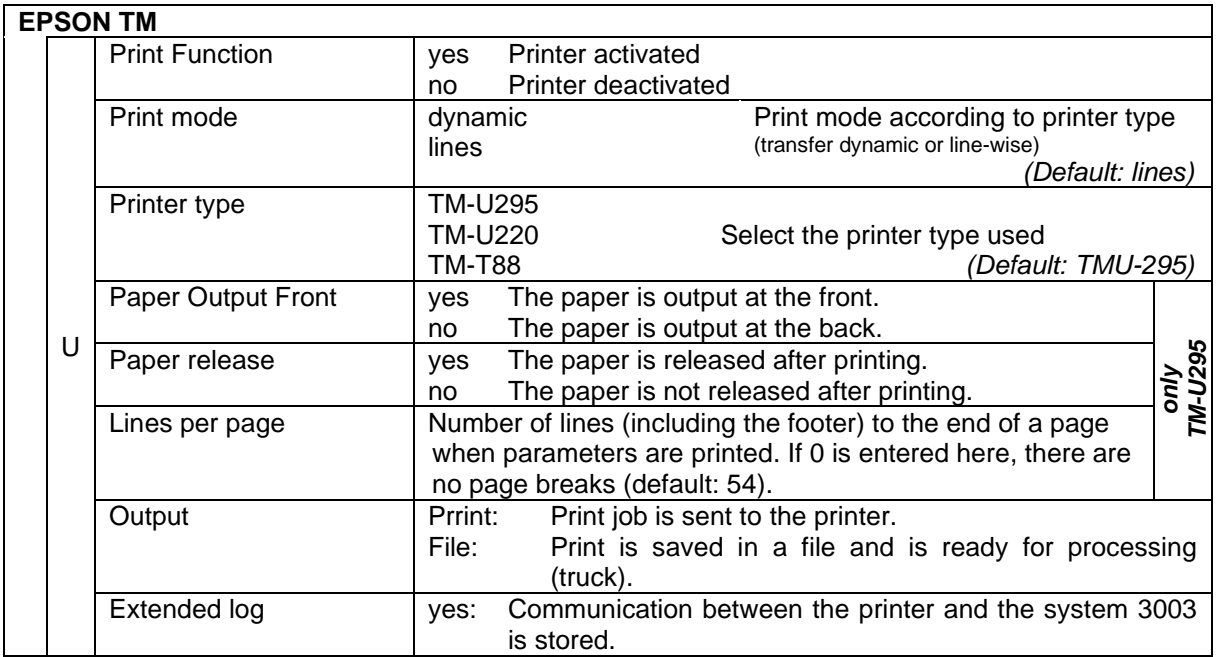

## **Tally Genicom MIP 480**

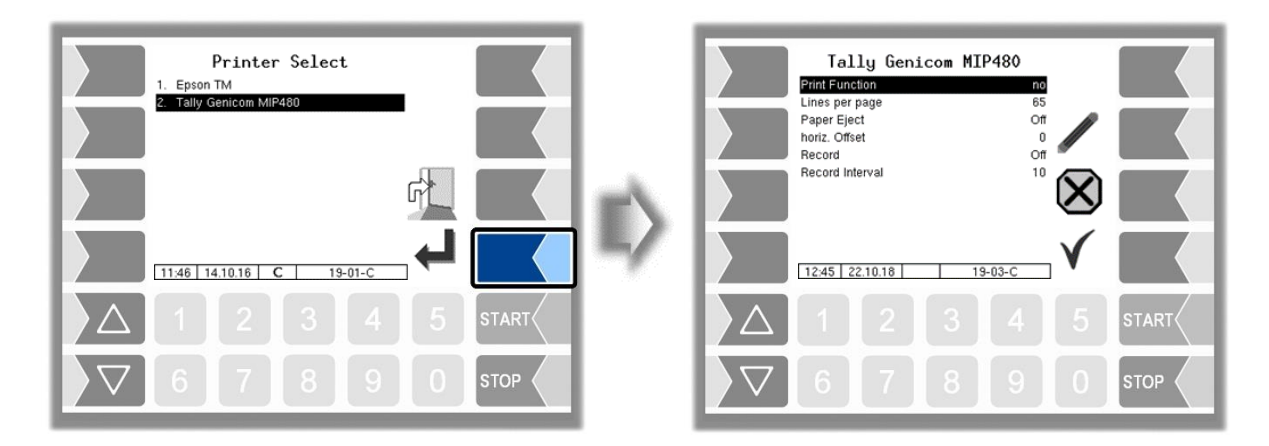

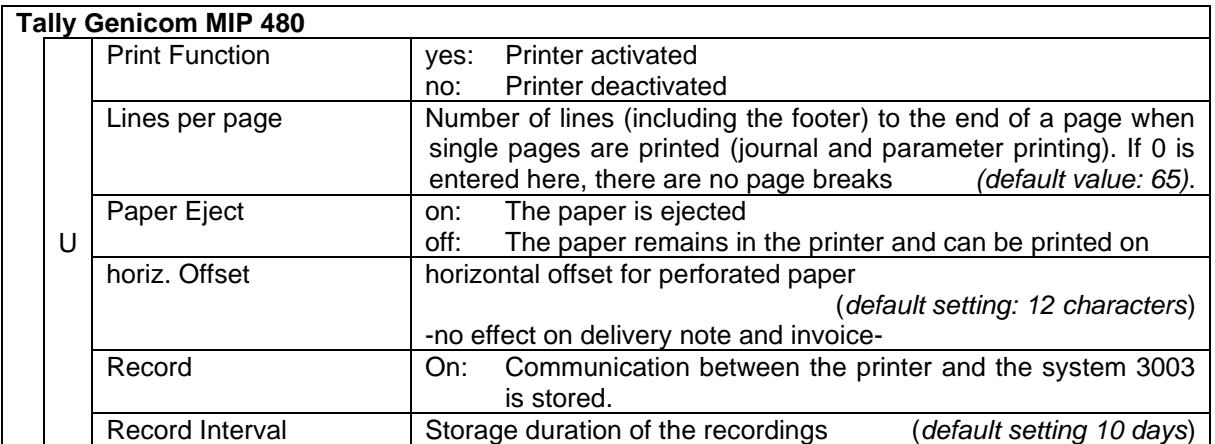

### *66* **4.2.6.7 GPRS**

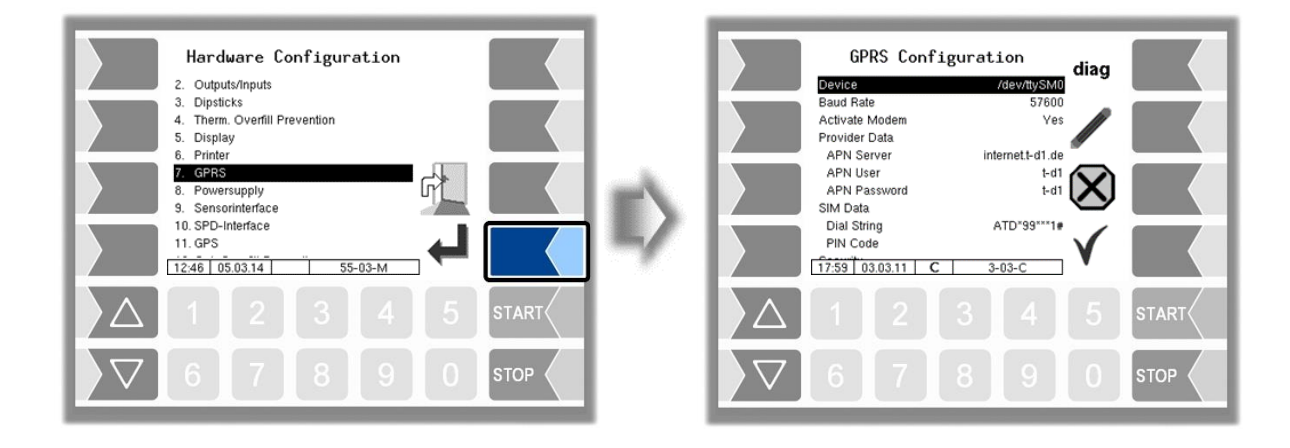

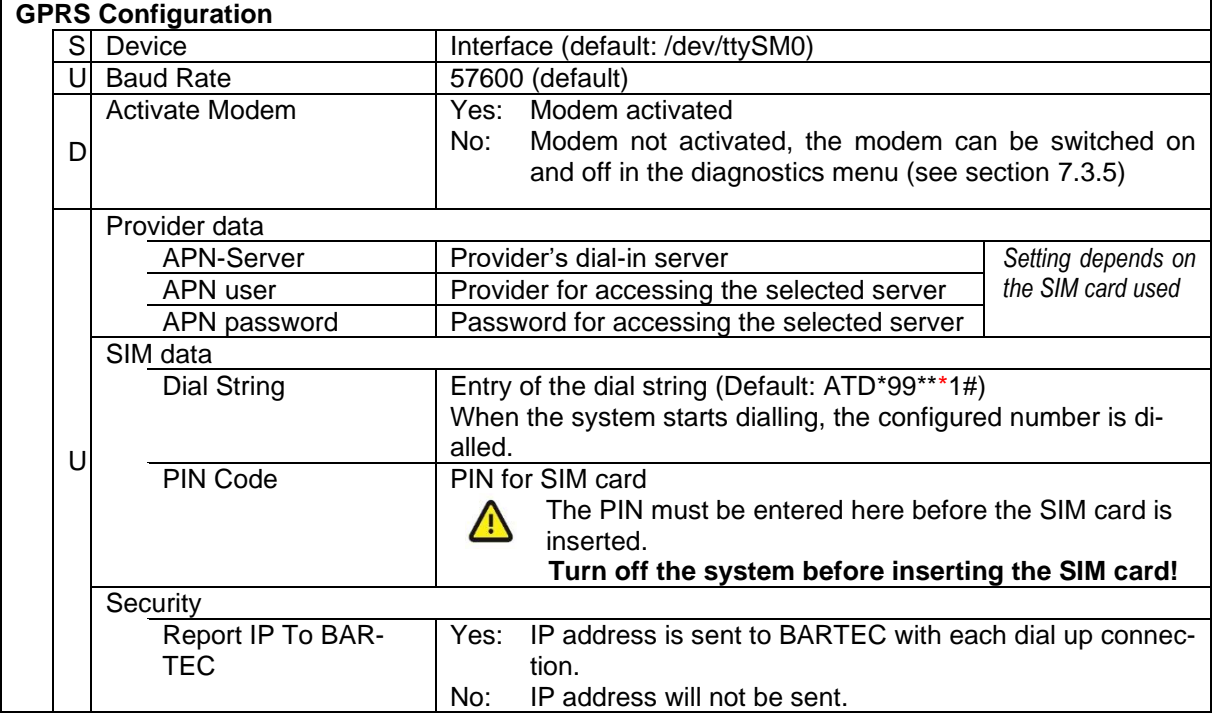

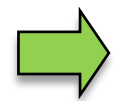

After changing GPRS configuration parameters (e.g. the PIN Code) you must save the changes by leaving the configuration menu. Only when you open the configuration again you can check whether the system is on-line by using the diag softkey (see page [67\)](#page-68-0).

<span id="page-68-0"></span>The  $\overline{diaq}$  softkey can be used to access a service function for diagnosing the GRPS unit. The diagnostics window can also be opened in the diagnostics menu. The diagnostic functions are described there (see section [7.3.4\)](#page-170-0).

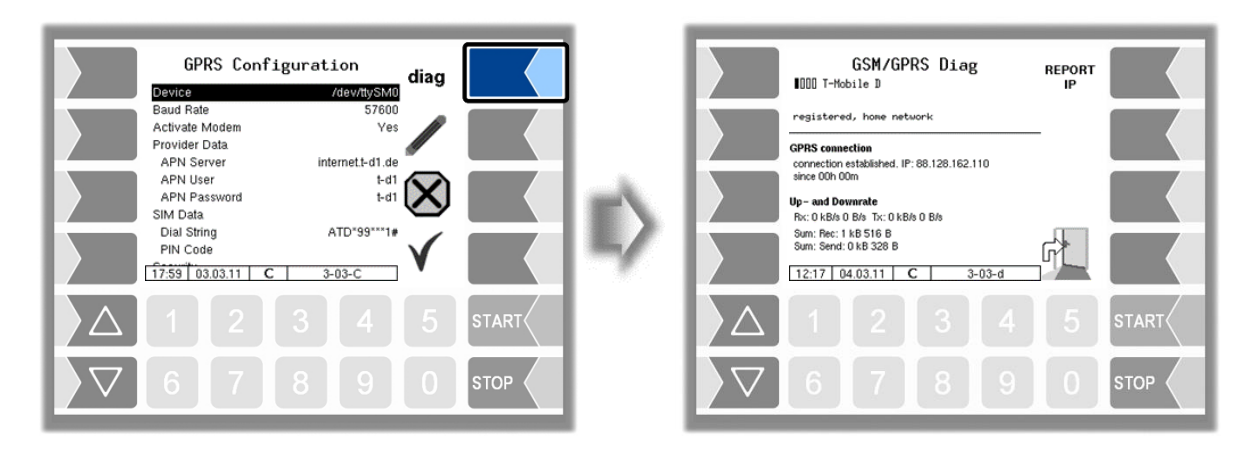

# **4.2.6.8 Power Supply**

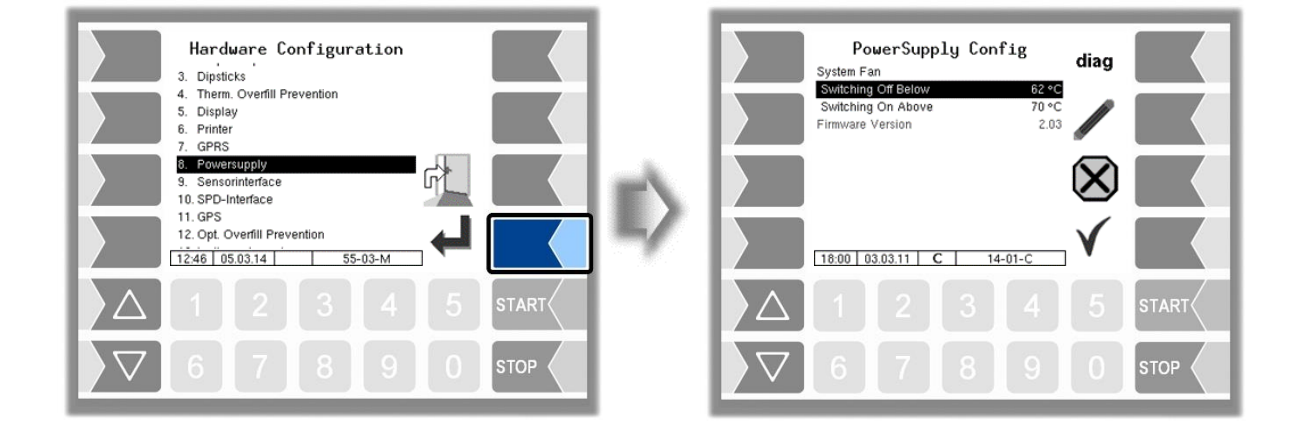

#### **Power Supply Config**

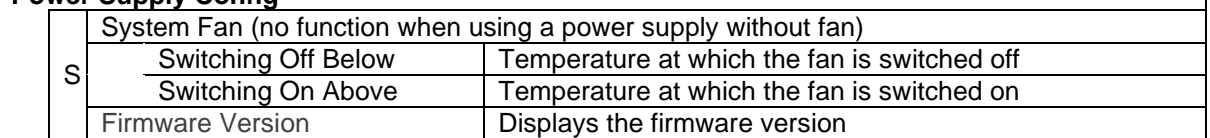

The  $\vert$  diag  $\vert$  softkey can be used to access a service function for diagnosing the power supply.

### *68* **4.2.6.9 Sensor Interface**

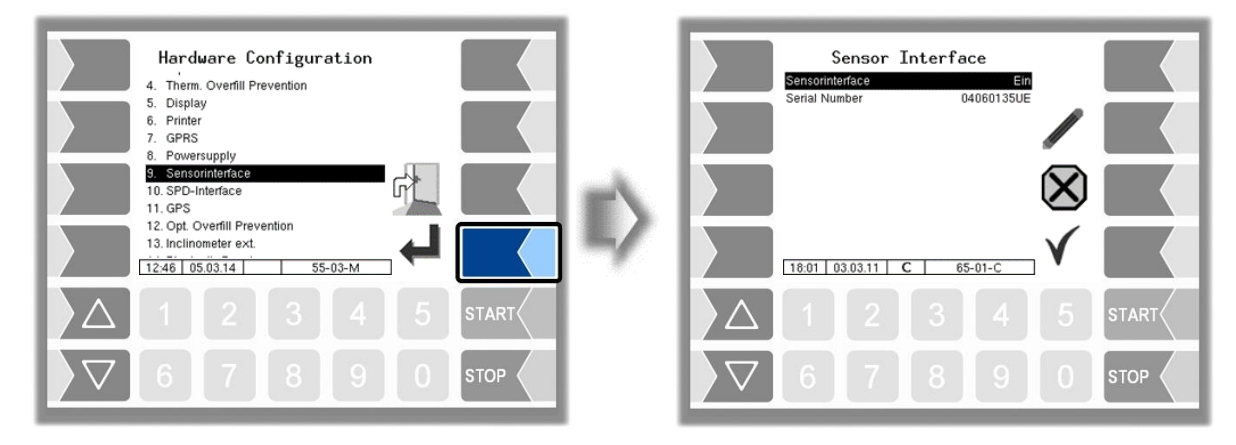

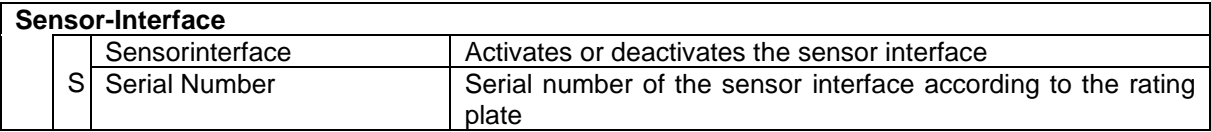

# **4.2.6.10 SPD-Interface**

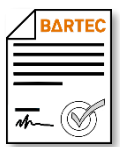

Available when the licensed option 18 *SPDS 3003* or 31 *SPDS 3003 Standalone* is enabled (see section [4.2.12\)](#page-104-0).

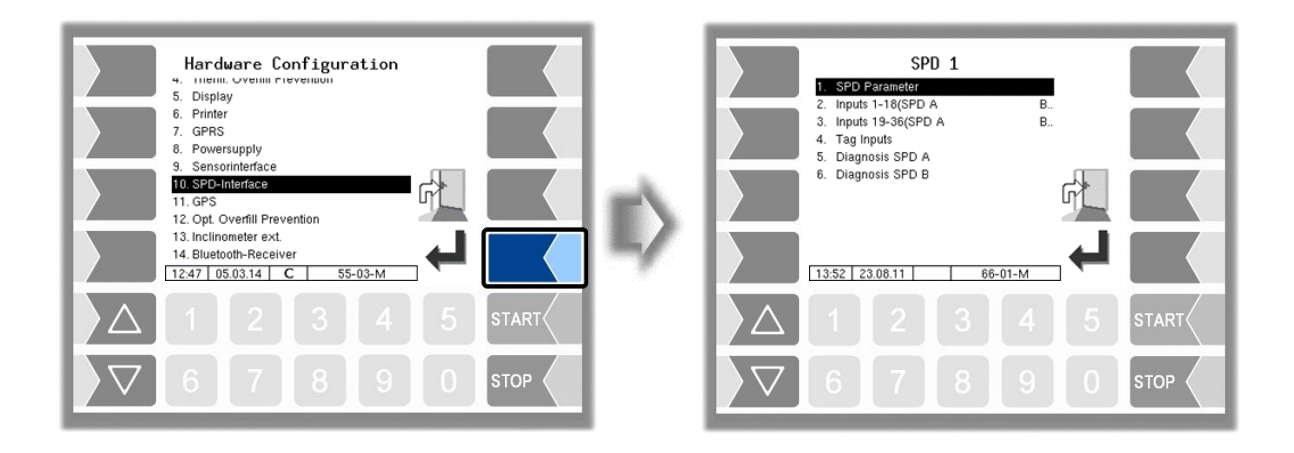

#### **SPD Parameter**

*(with configuration of i-boxes)*

The SPD plug-in card is configured here. Various components (e.g. i-boxes or tag readers) can be connected to the plug-in card. Only components of the same type can be attached to one plug-in card.

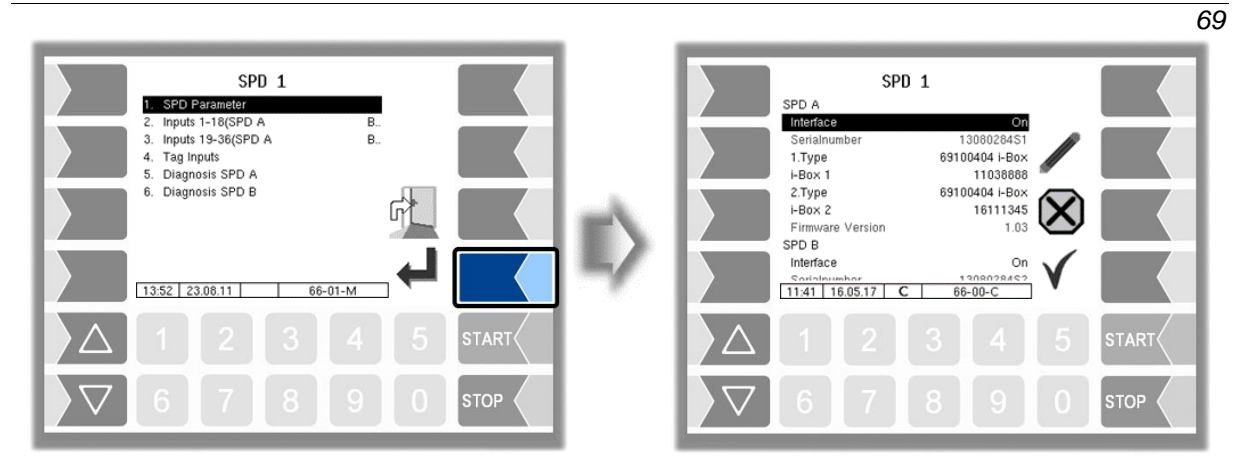

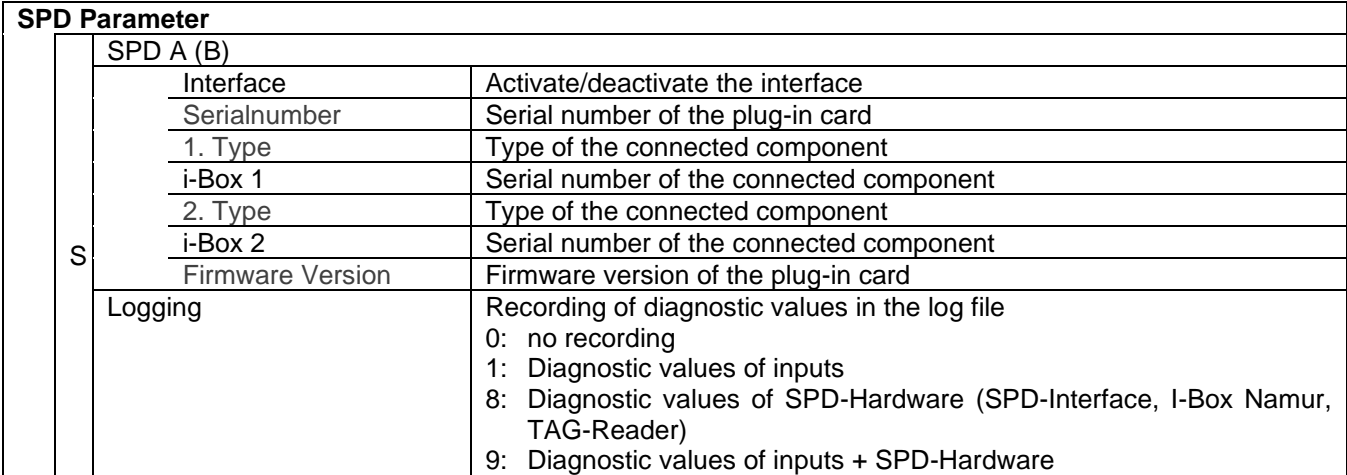

#### *70* **Change of components**

If a component connected to the respective interface is replaced, it must be registered in the software, this means you must update the type and serial number.

- Select the line "Type".
- Touch the "Edit" softkey.
- In the following window, select the type with the arrow keys.

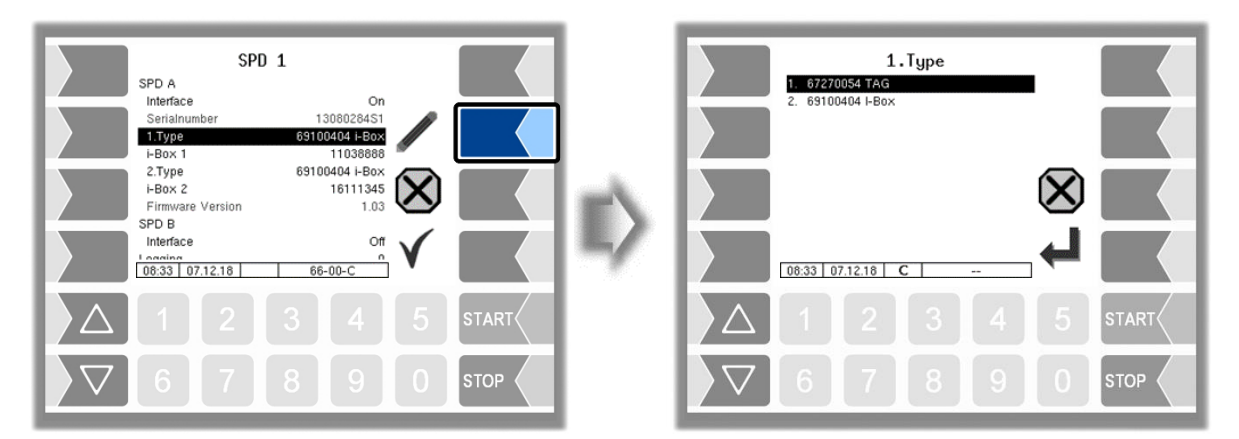

- Select the line in which the serial number is displayed.
- Touch the "Edit" softkey. The serial number of the connected component is read in again.

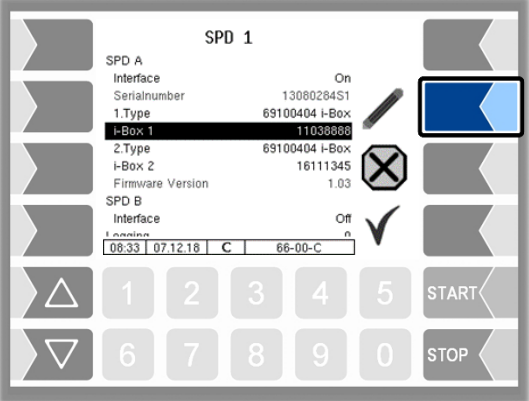
#### **Inputs 1-x**

Configuration of the inputs to be monitored.

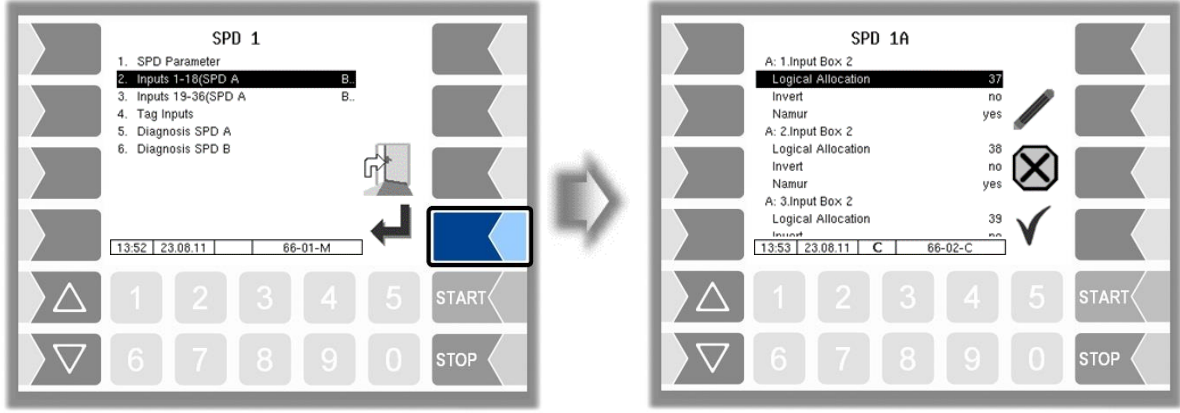

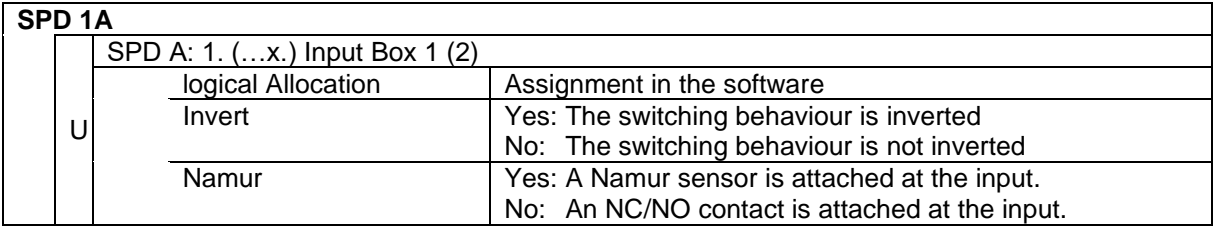

#### **Diagnosis SPD A (B)**

Displays current sensor states for diagnostic purposes.

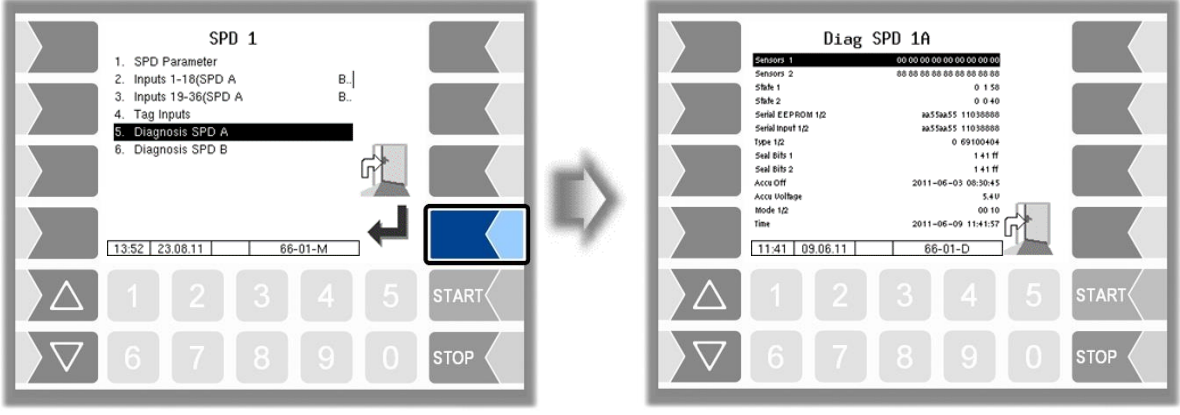

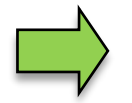

You can open the SPD-Diagnostics also in the diagnostics menu. Notes to the SPD diagnosis can be found there (s. [Appendix,](#page-149-0) section [7.3.11.](#page-177-0)

#### *72* **SPD Parameter (with tag configuration)**

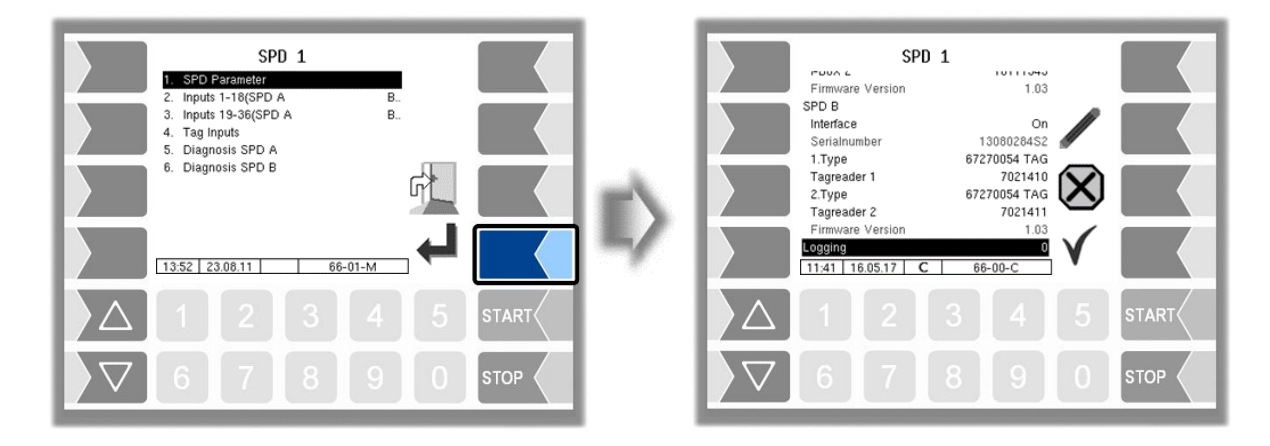

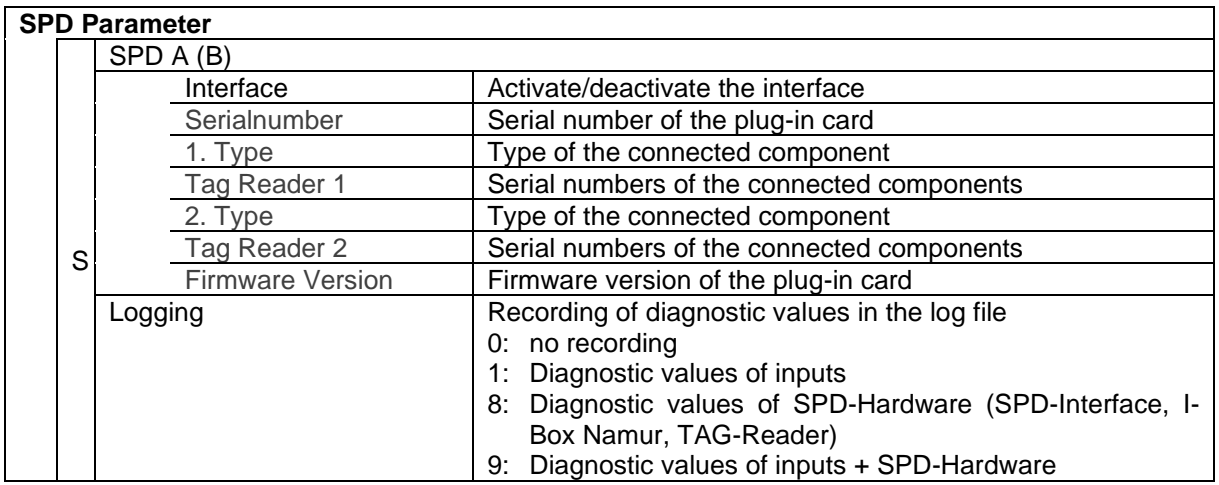

#### **TAG Inputs**

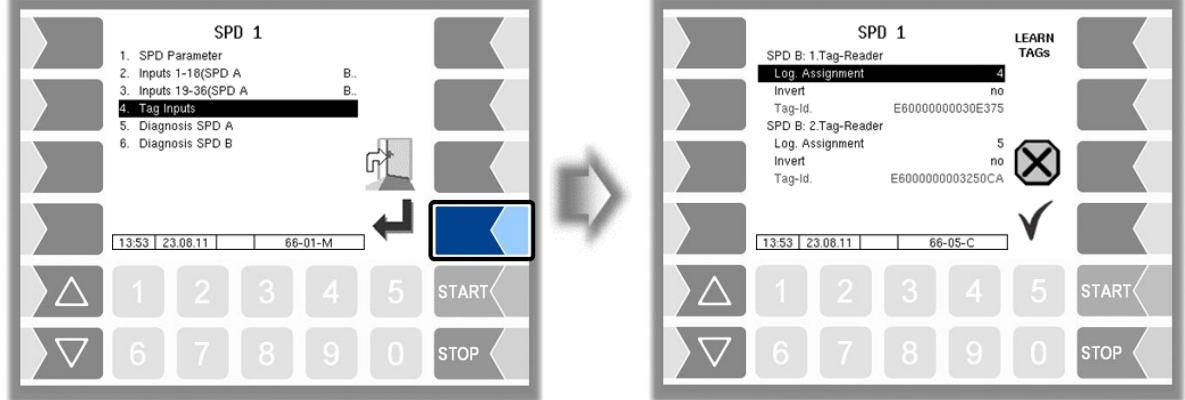

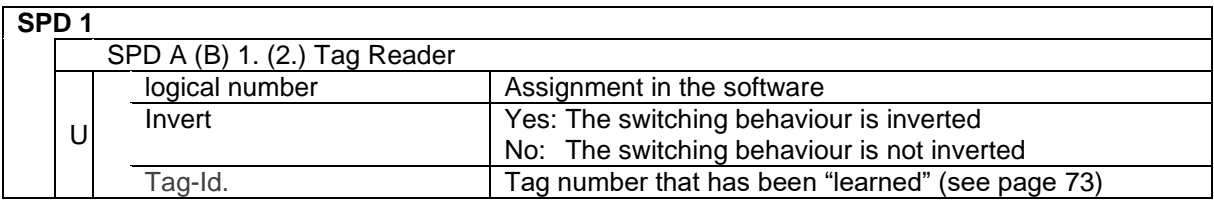

#### <span id="page-74-0"></span>**"Learning" tags**

After the tags have been installed, they have to be "learned".

Touch the **LEARN TAGS** softkey and place the tags in the appropriate reading position (e.g. closed cabinet hatches).

The TAG-Numbers will be read and displayed. This process can take up to 30 seconds. Then touch the with  $\sqrt{\ }$  softkey to save the displayed TAG information.

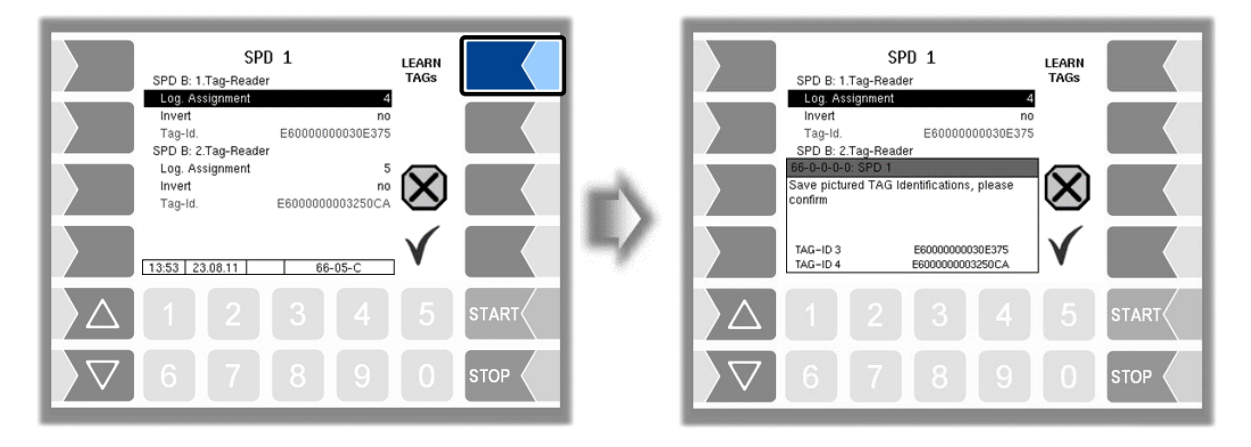

#### **Diagnosis SPD A (B)**

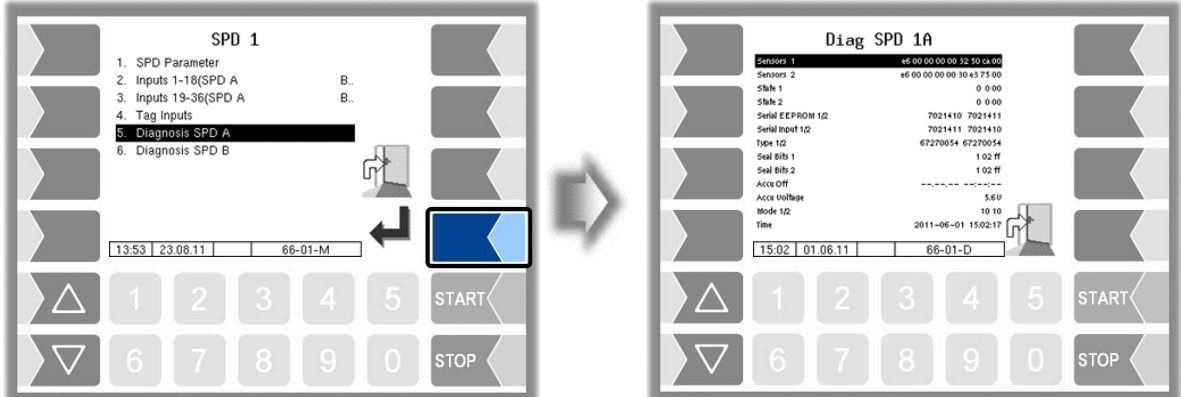

Displays the current sensor statuses for diagnostic purposes.

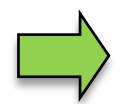

You can open the SPD-Diagnostics also in the diagnostics menu. Notes to the SPD diagnosis can be found there (see [Appendix,](#page-149-0) section [7.3.11\)](#page-177-0).

#### <span id="page-75-0"></span>*74* **4.2.6.11 GPS**

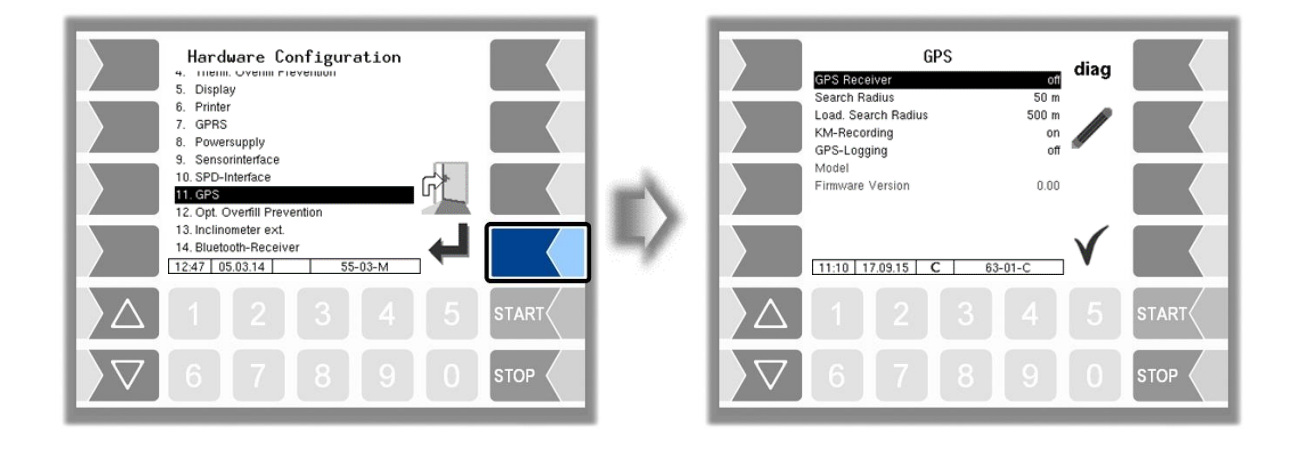

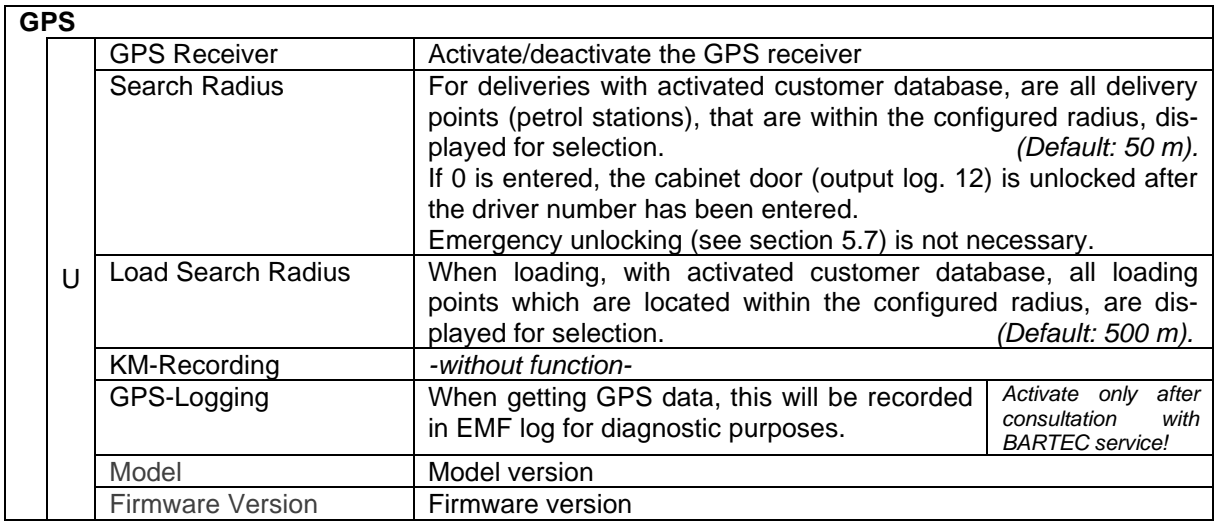

#### **Diagnostics**

If the GPS receiver is turned on, the softkey diag for checking the GPS connection is available. You can also run the GPS diagnostics in the diagnostics menu (see section [7.3.9\)](#page-175-0).

### **4.2.6.12 Optical Overfill Prevention**

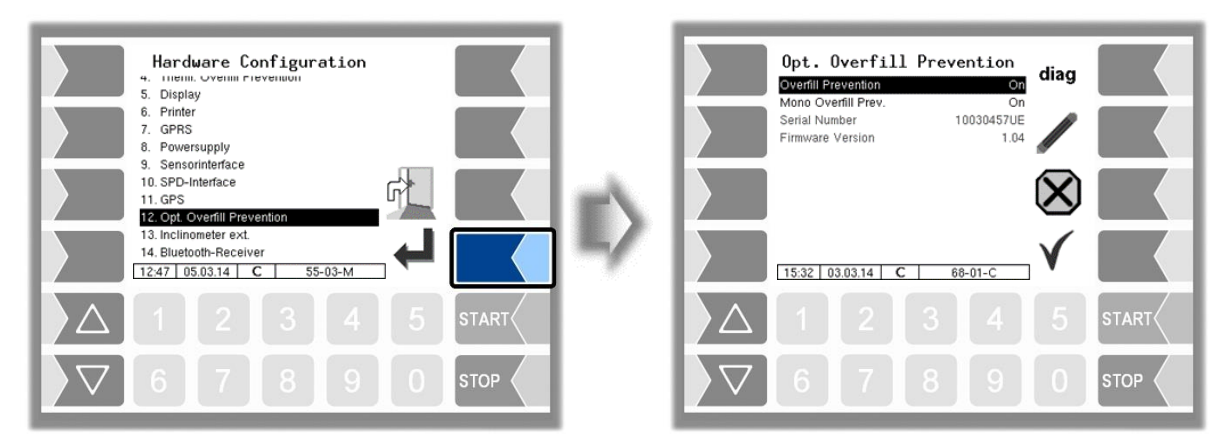

#### **Opt. Overfill Protection**

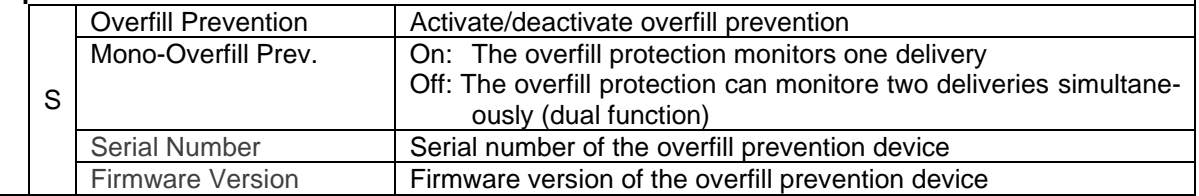

#### **Diagnostics**

With the Softkey diag you can call up a diagnostic tool for the overfill prevention. If you have any questions, please contact the BARTEC BENKE service.

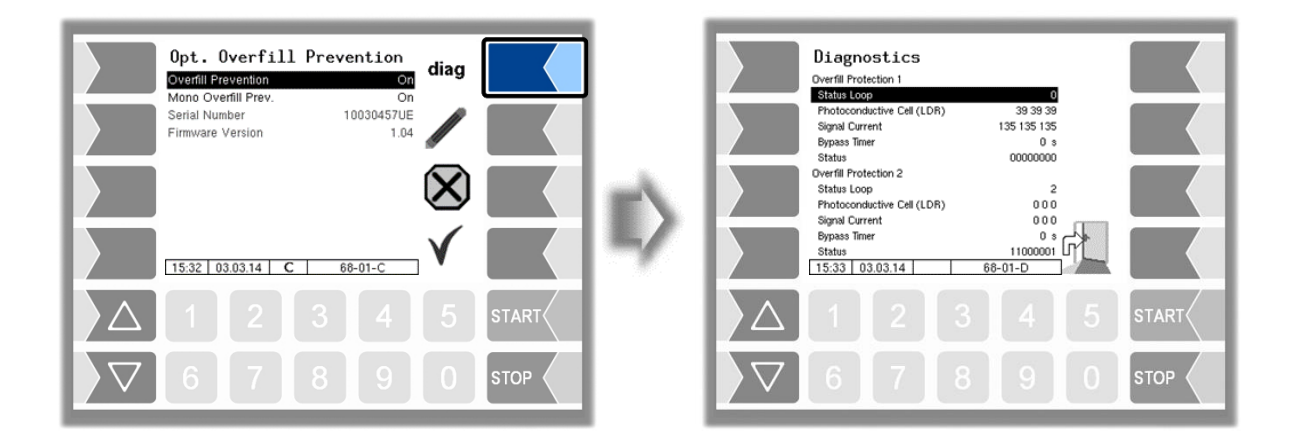

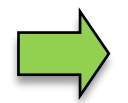

Only one overfill prevention (optical or thermical) can be used on the system.

#### *76 4.2.6.13* **External inclinometer**

If there is no dipstick interface you can connect an external inclination sensor for tilt measurement.

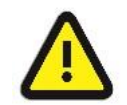

The external inclinometer may only be activated if the licensed option 17 VOLUTANK 3003 is not enabled (see section [4.2.12\)](#page-104-0)!

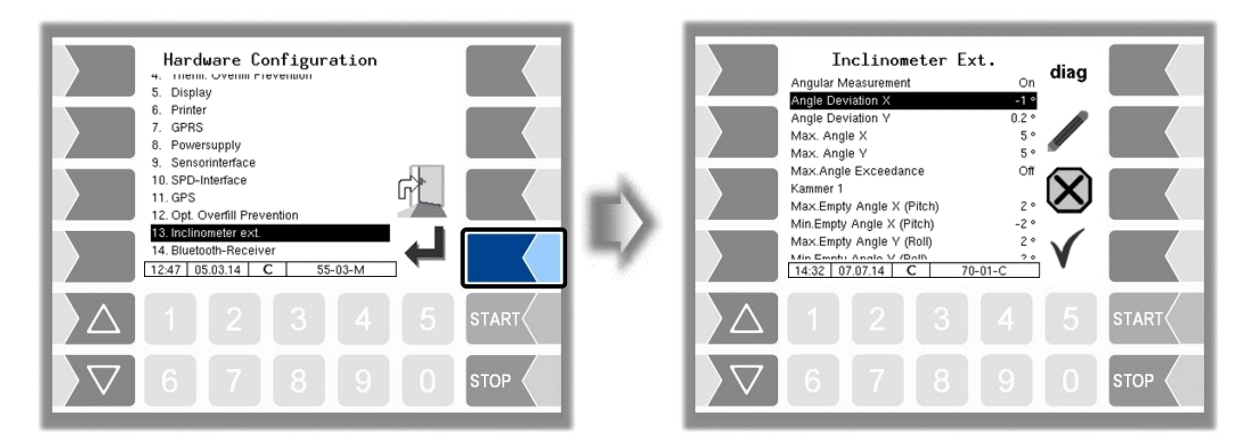

#### **Inclinometer Ext.**

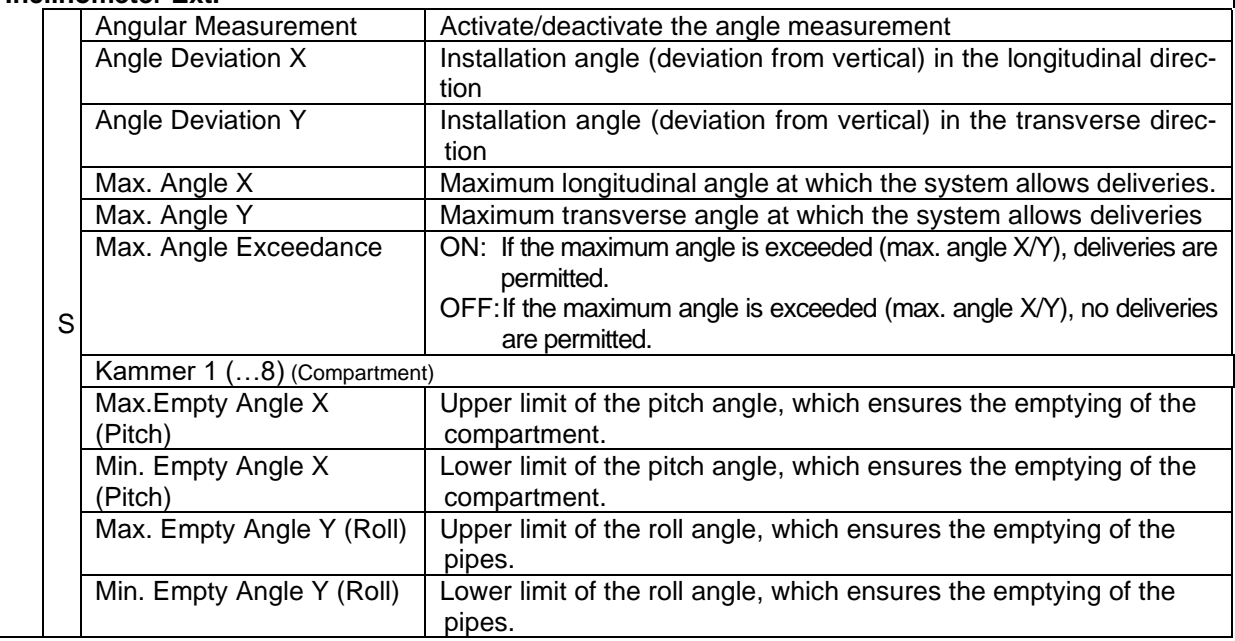

#### **Diagnostics**

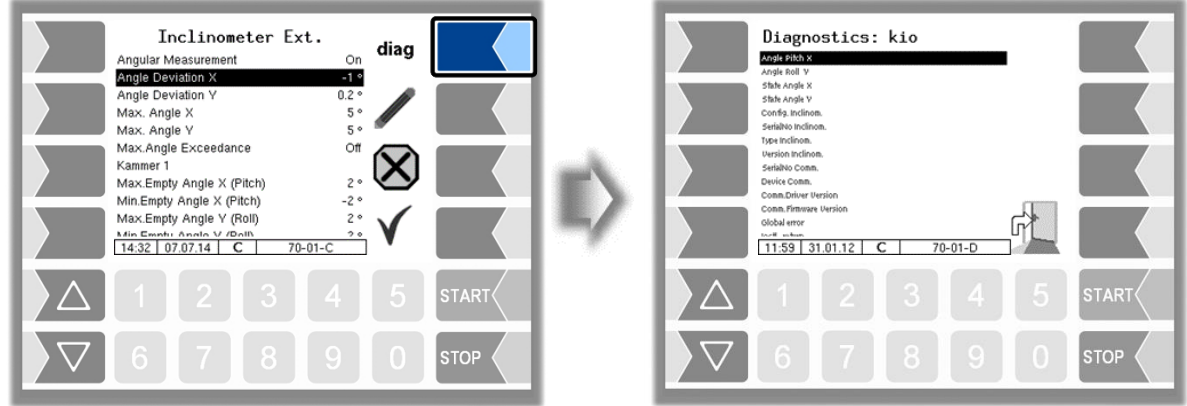

The diagnostics window can also be opened in the diagnostics menu (see section [7.3.13\)](#page-180-0).

### **4.2.6.14 Bluetooth-Receiver**

The Bluetooth interface is used to connect the 3003 service tool.

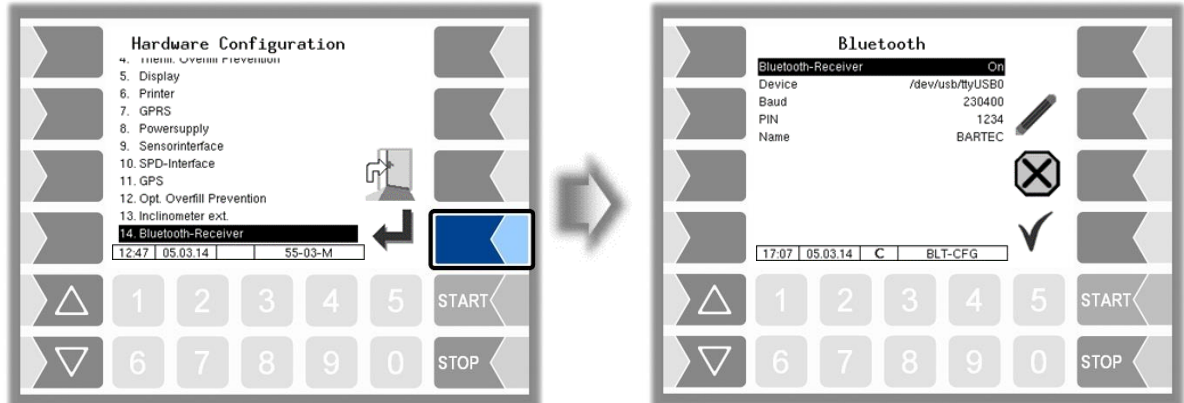

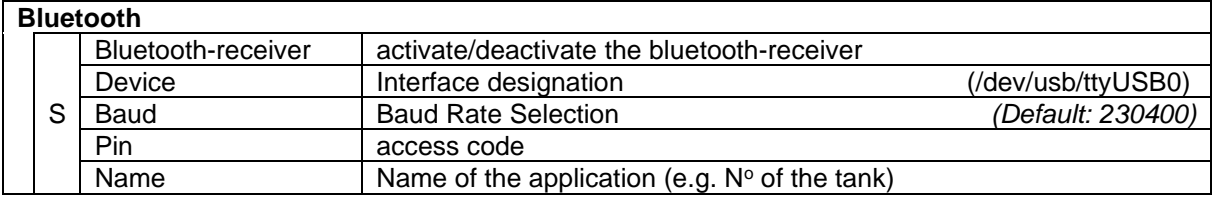

The Bluetooth Interface has to be activated in the service menu (see section [4.5.16\)](#page-127-0).

### <span id="page-78-0"></span>**4.2.6.15 Measurement Interface**

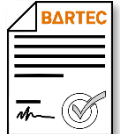

Avialable when the licensed option 22 *TIGER Ex* is enabled (see section [4.2.12\)](#page-104-0)

#### (*[Program Parameter/](#page-31-0)[Collector](#page-31-1) [→ExTiger](#page-31-2) must be enabled.)*

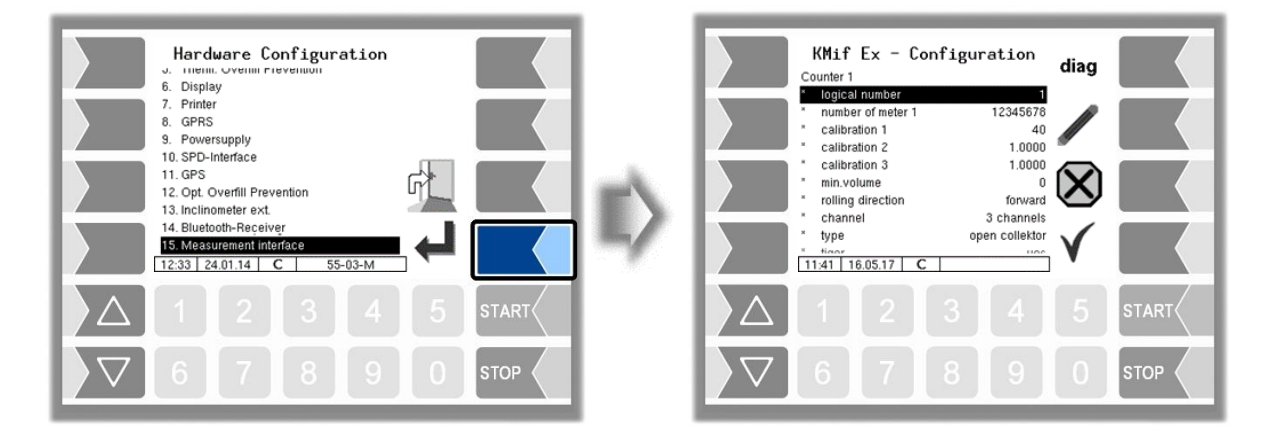

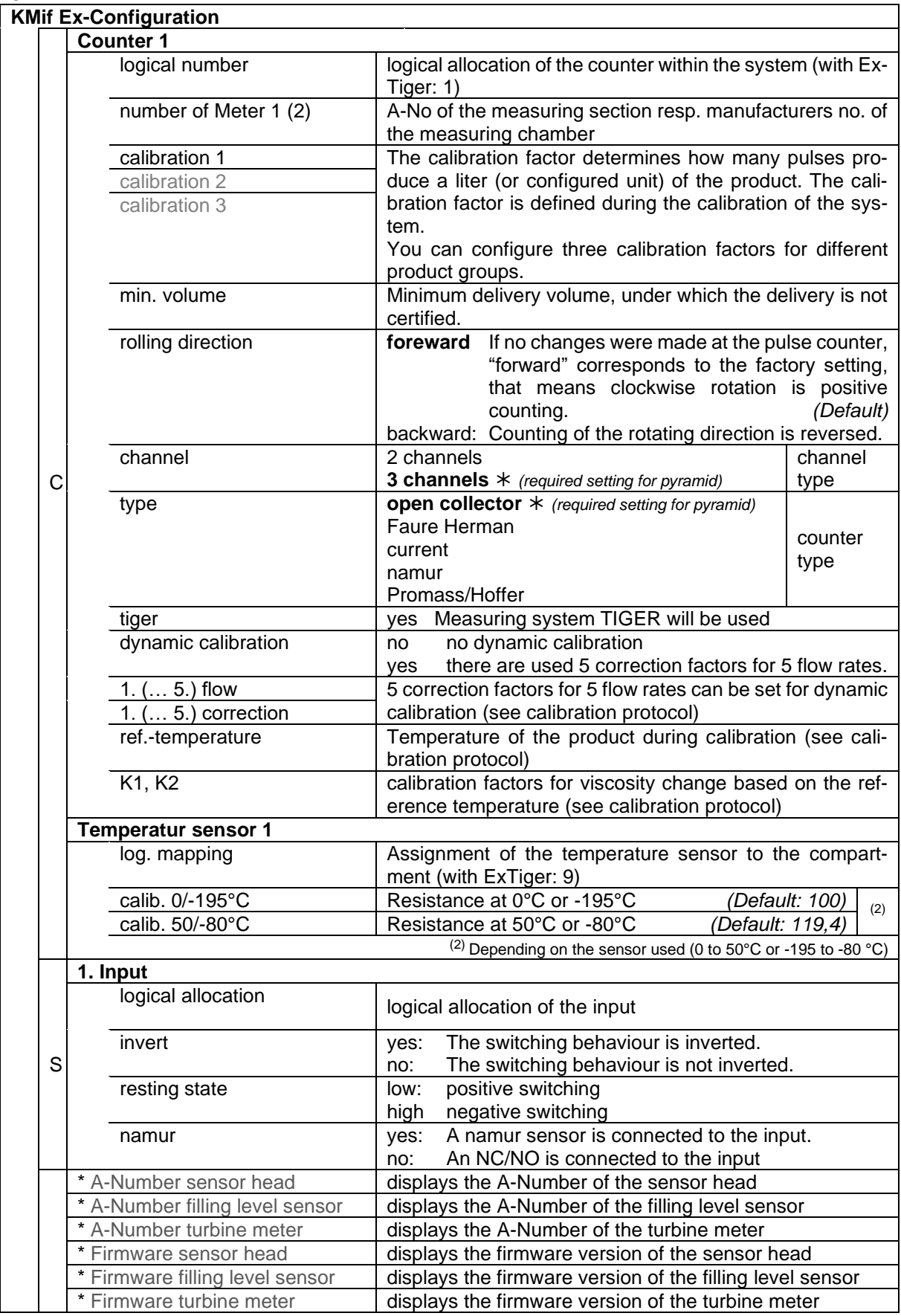

#### **Diagnostics**

This diagnostic function, you can also run in the diagnostics menu. Explanations to the diagnostics, see there (section [7.3.12\)](#page-178-0).

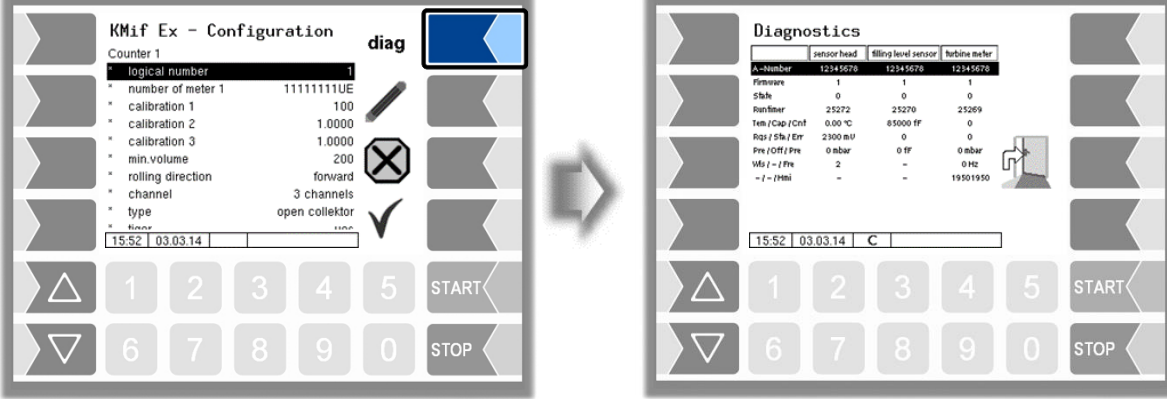

If the parameter "tiger" is set to "yes" you must then set the according parameters.

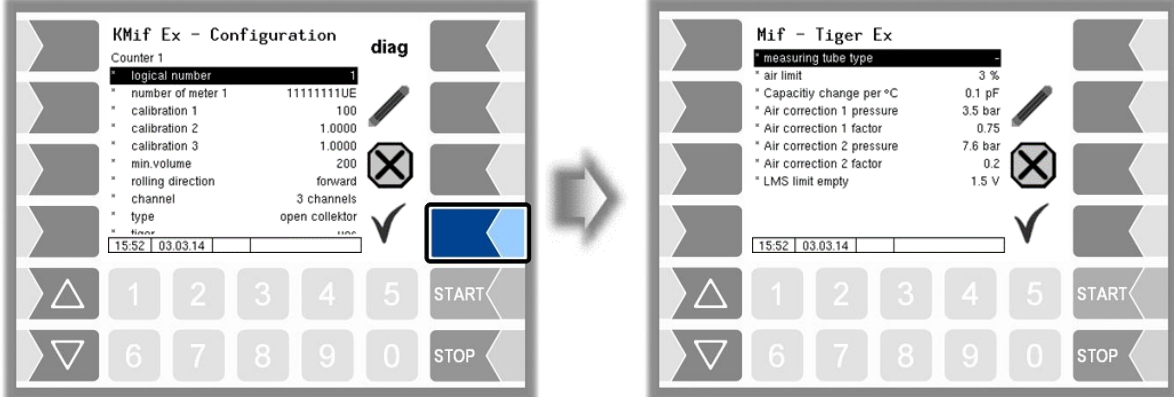

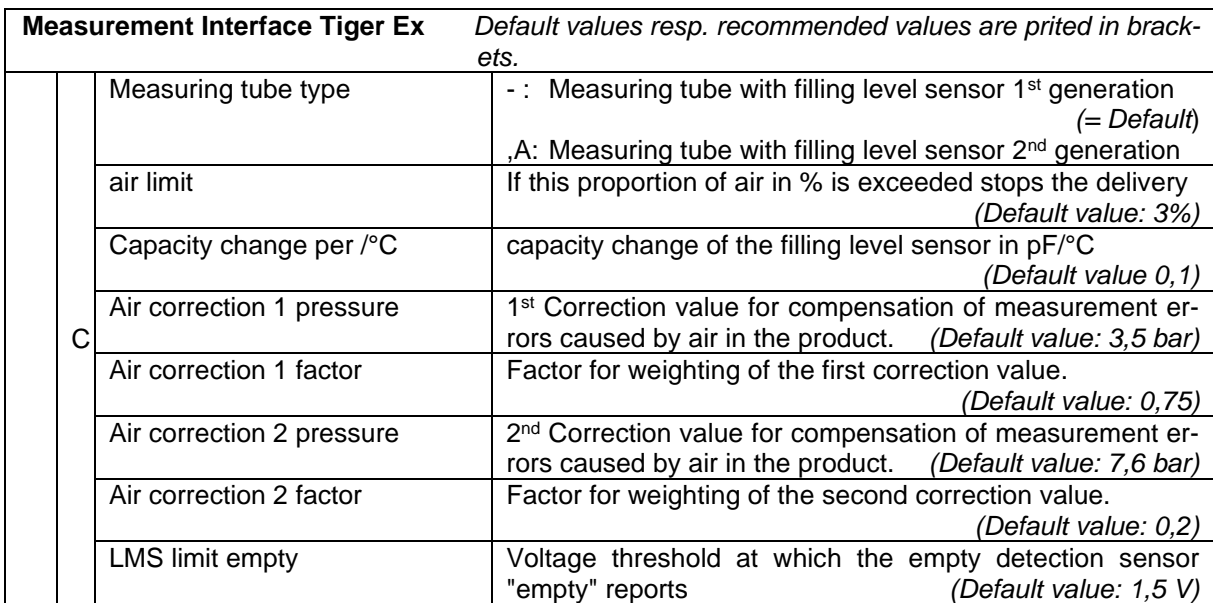

#### *80* **4.2.6.16 Output Box 6752**

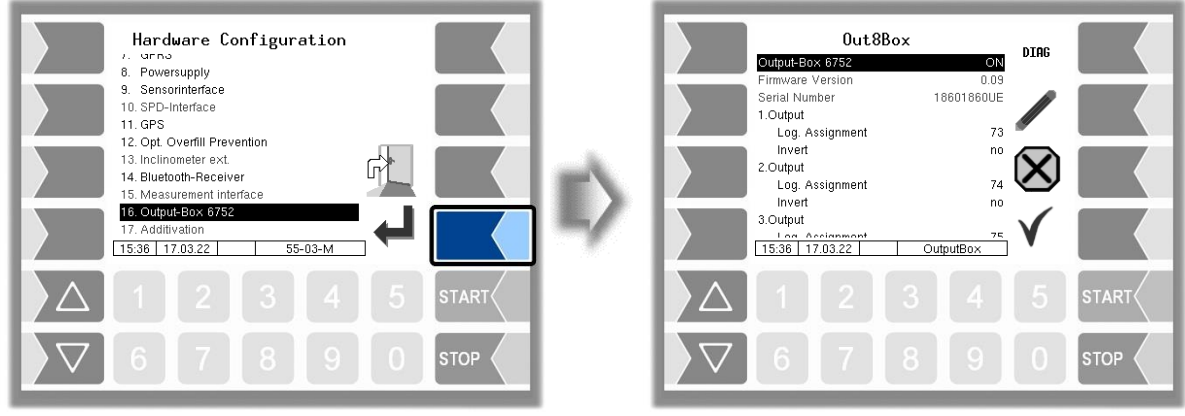

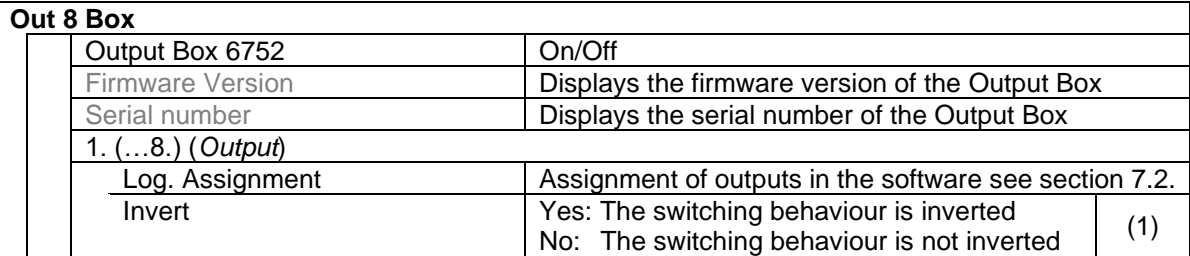

(1) Zu Prüfung des Schaltverhaltens s. Abschnitt [7.3.2](#page-168-0) "[Diagnostics of the logic inputs and outputs](#page-168-0)".

#### **Diagnostics**

• Open the diagnostic window with the  $\boxed{\text{DIAG}}$  softkey.

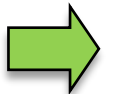

*This feature is available only after entering the current service password or with open calibration switch*.

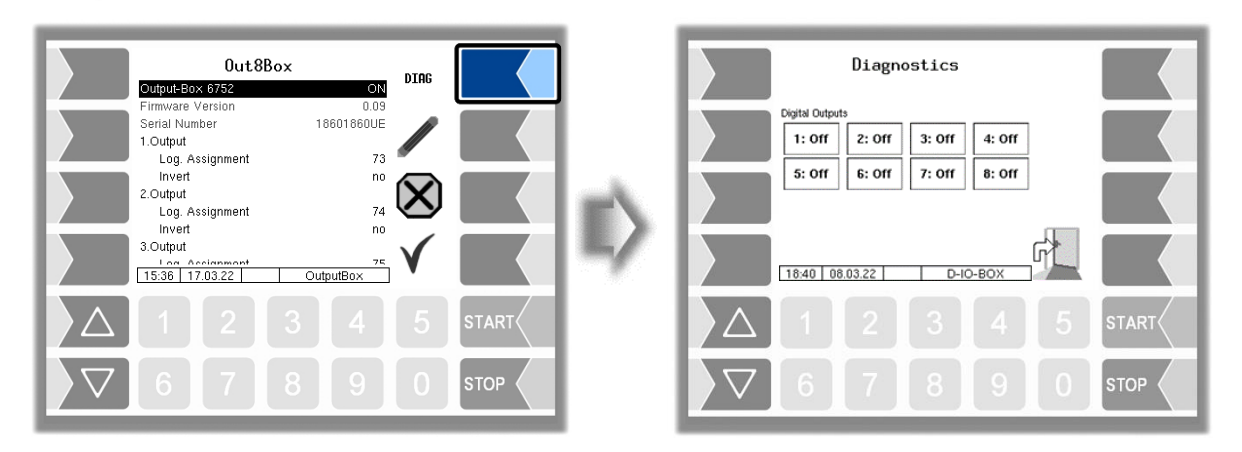

You can switch the outputs on and off individually.

The outputs set in the diagnostics are reset when you exit the "Diagnostics" window.

#### <span id="page-83-0"></span>*82* **4.2.6.17 Additivation**

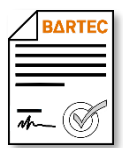

Available when the licensed option 28 *Product selection delivery* is enabled (see section [4.2.12\)](#page-104-0).

Two additive pumps can be configured to add additives. You can select the appropriate additive pump in the configuration of the measured products (see section [4.2.4.2](#page-39-0) [Measured Products\)](#page-39-0).

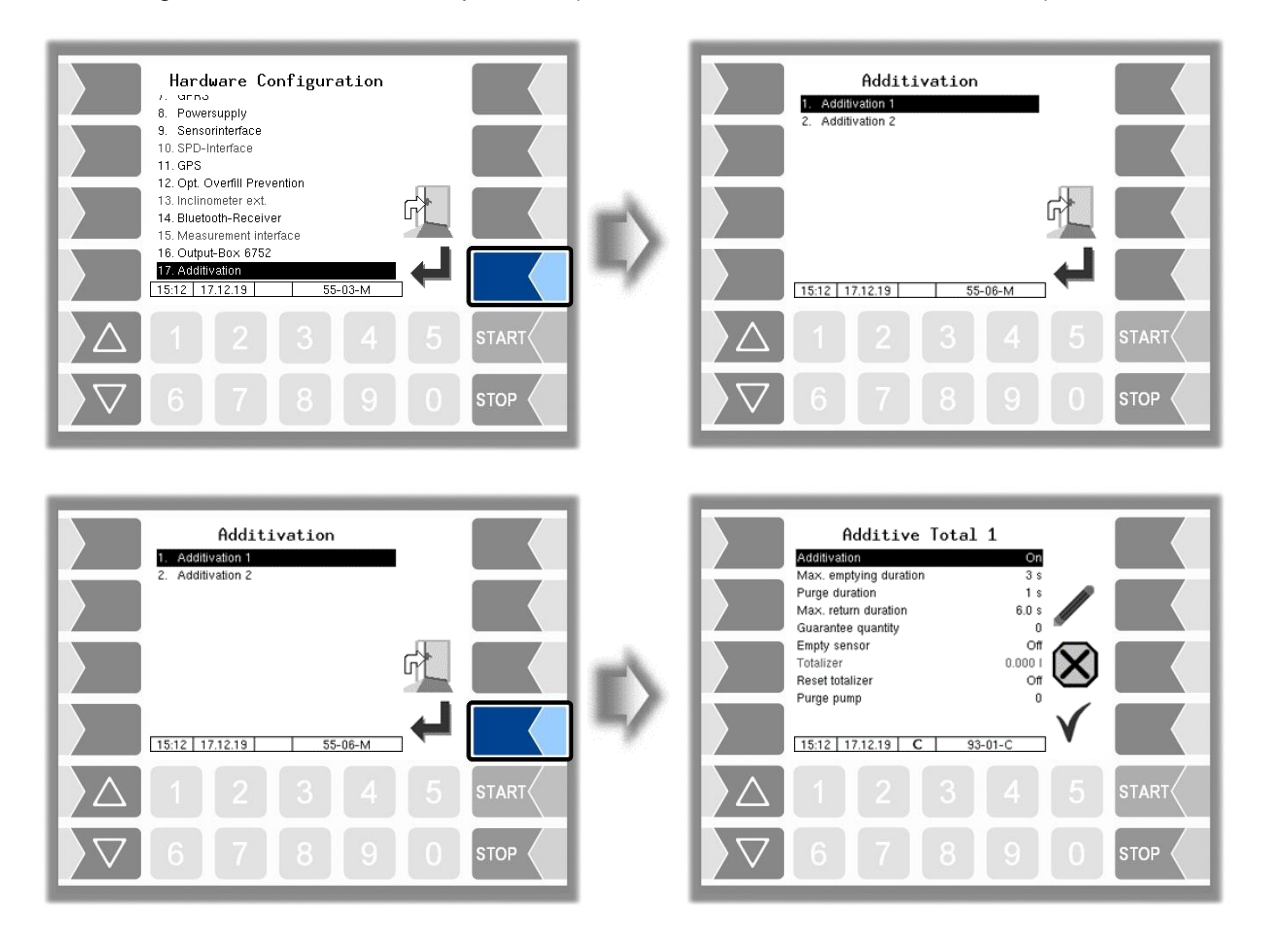

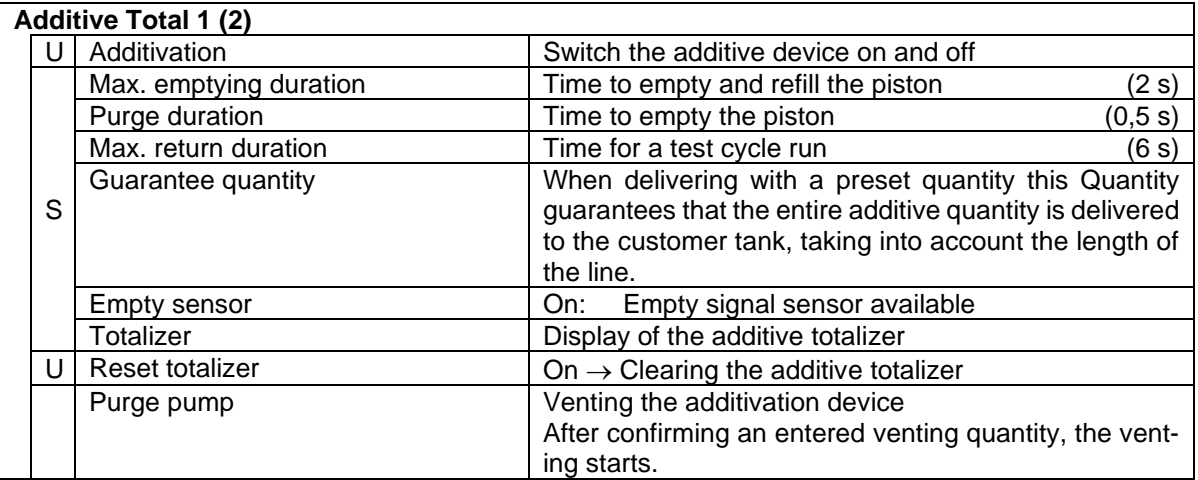

# <span id="page-84-0"></span>**4.2.7 SAFE Parameter**

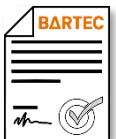

Available when the licensed option 19 *SAFE 3003* or 32 *SAFE 3003 Stand alone*.is enabled (see section [4.2.12\)](#page-104-0).

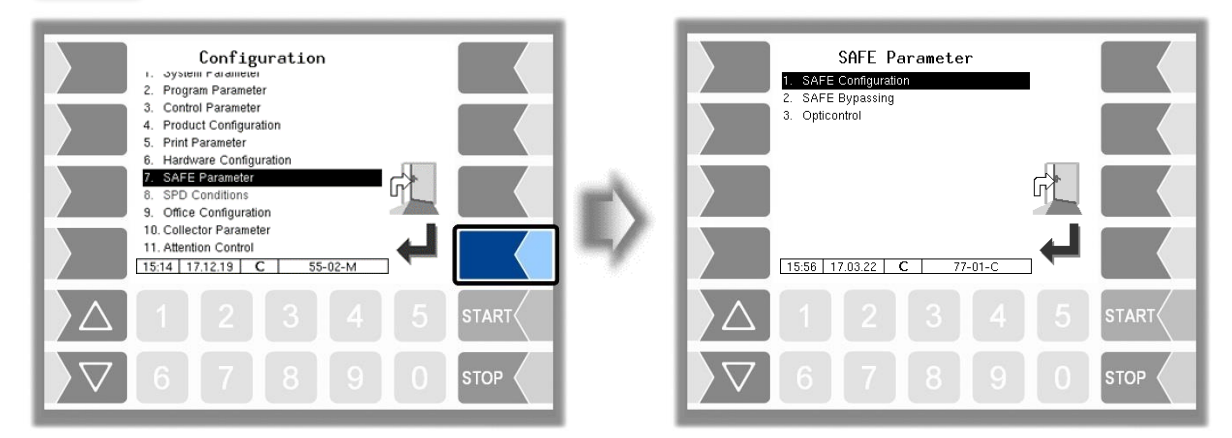

### **4.2.7.1 SAFE Configuration**

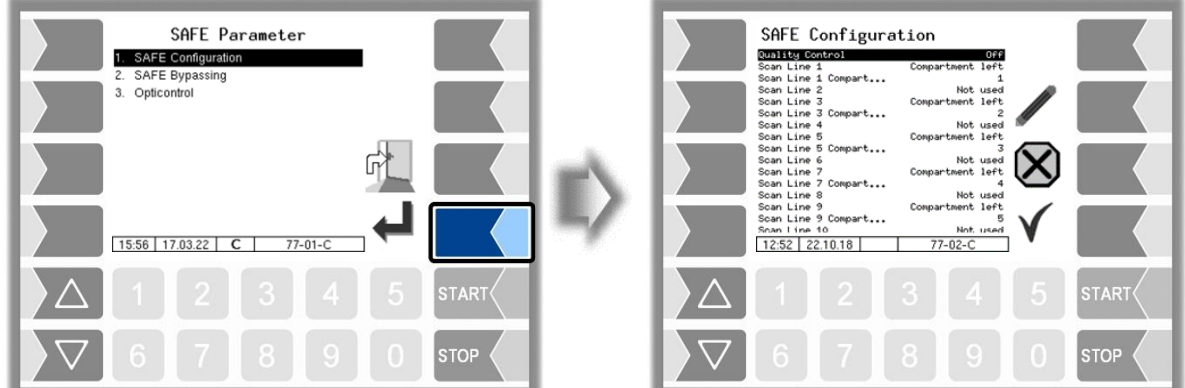

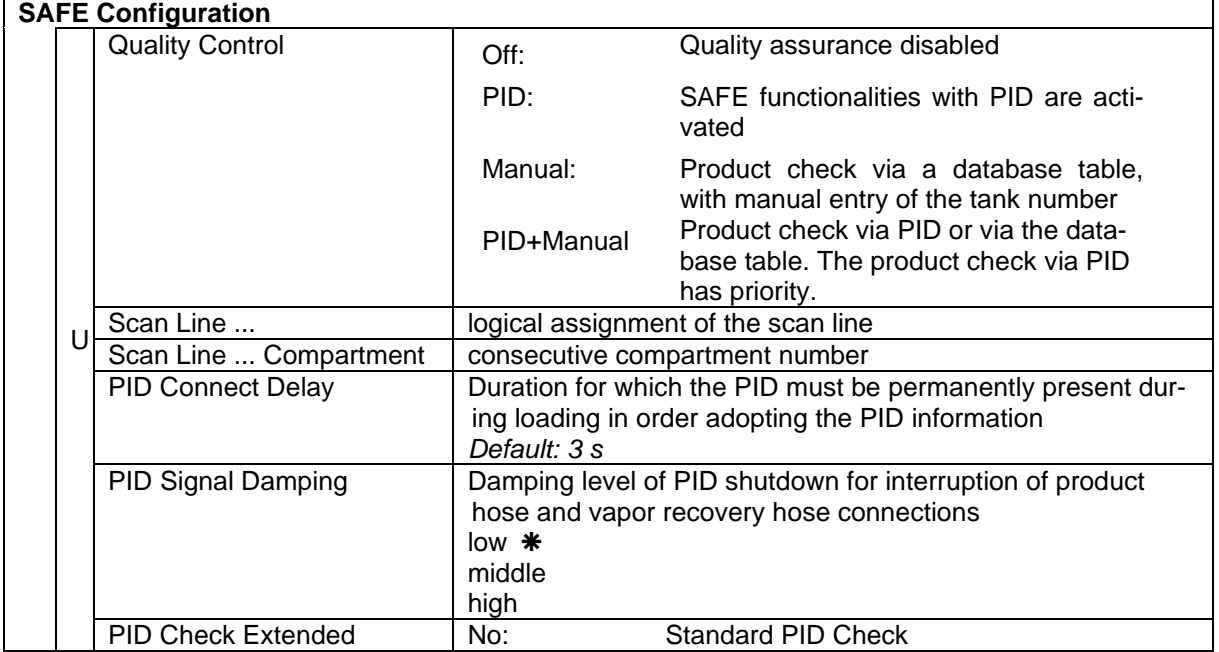

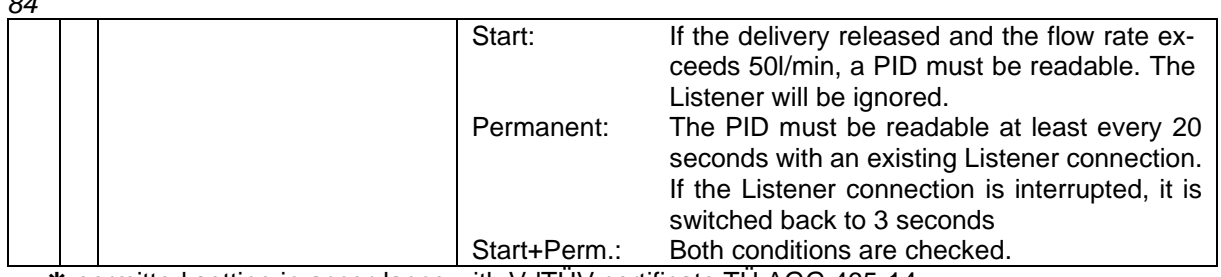

permitted setting in accordance with VdTÜV certificate TÜ.AGG.465-14

#### **Assignment of scan lines**

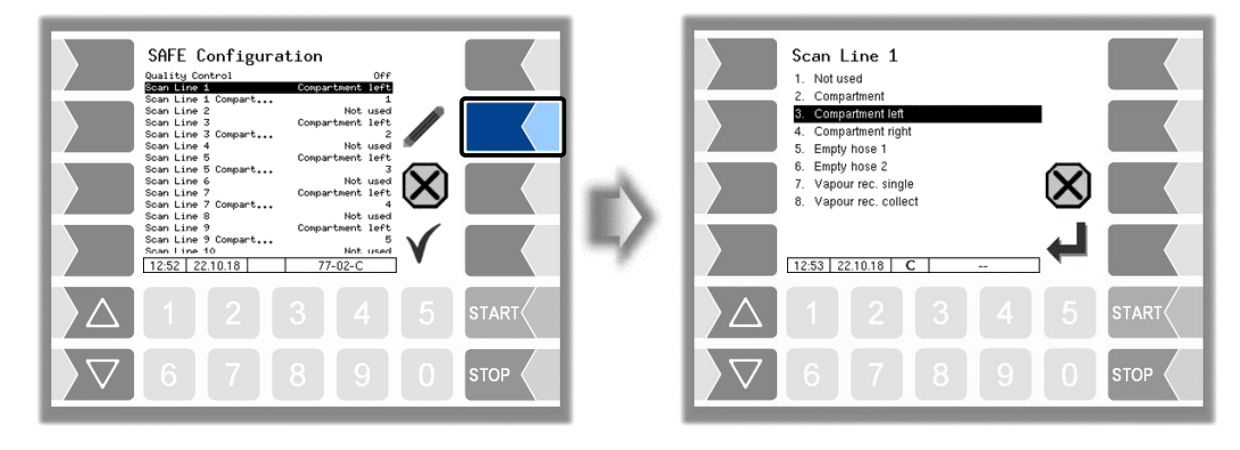

Select the assignment from the list.

### **4.2.7.2 SAFE-Bypassing**

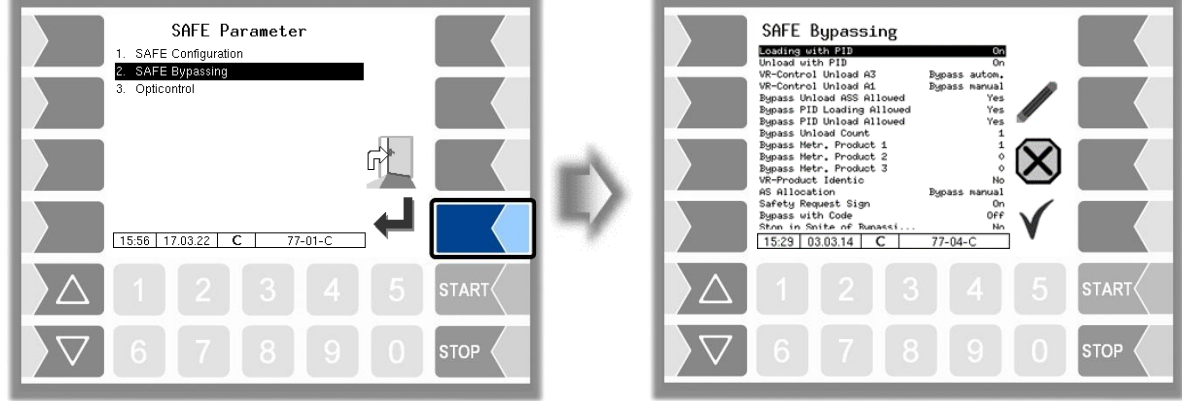

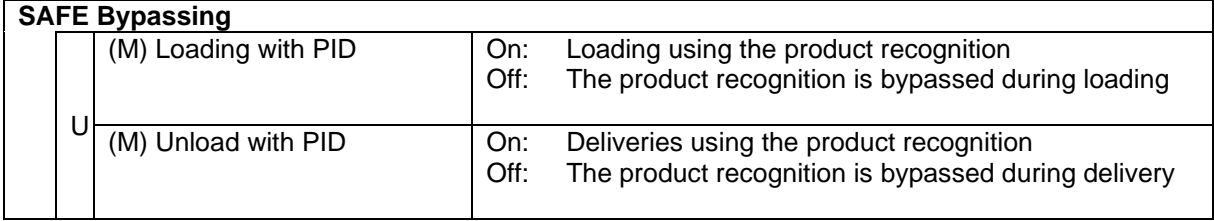

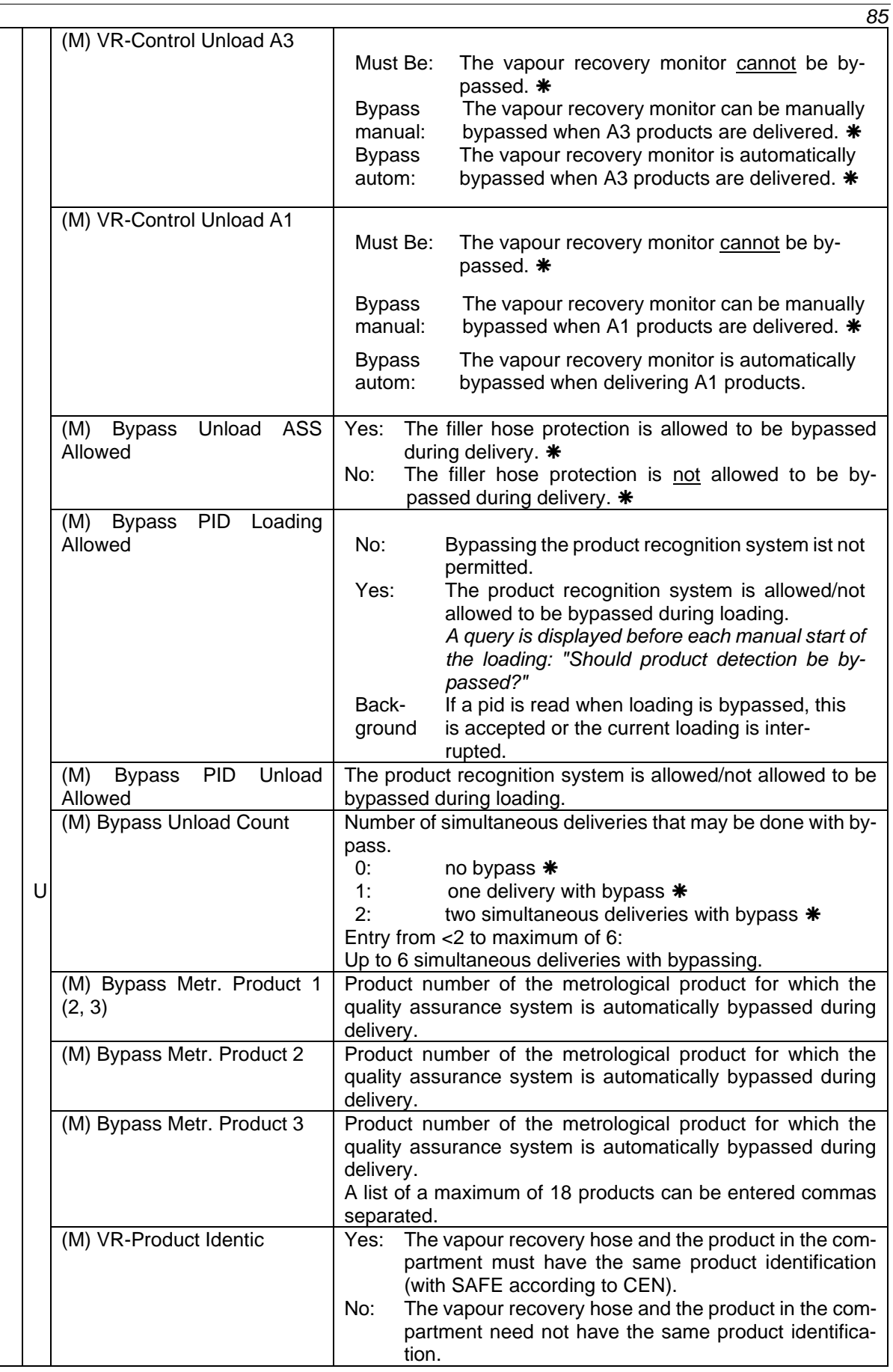

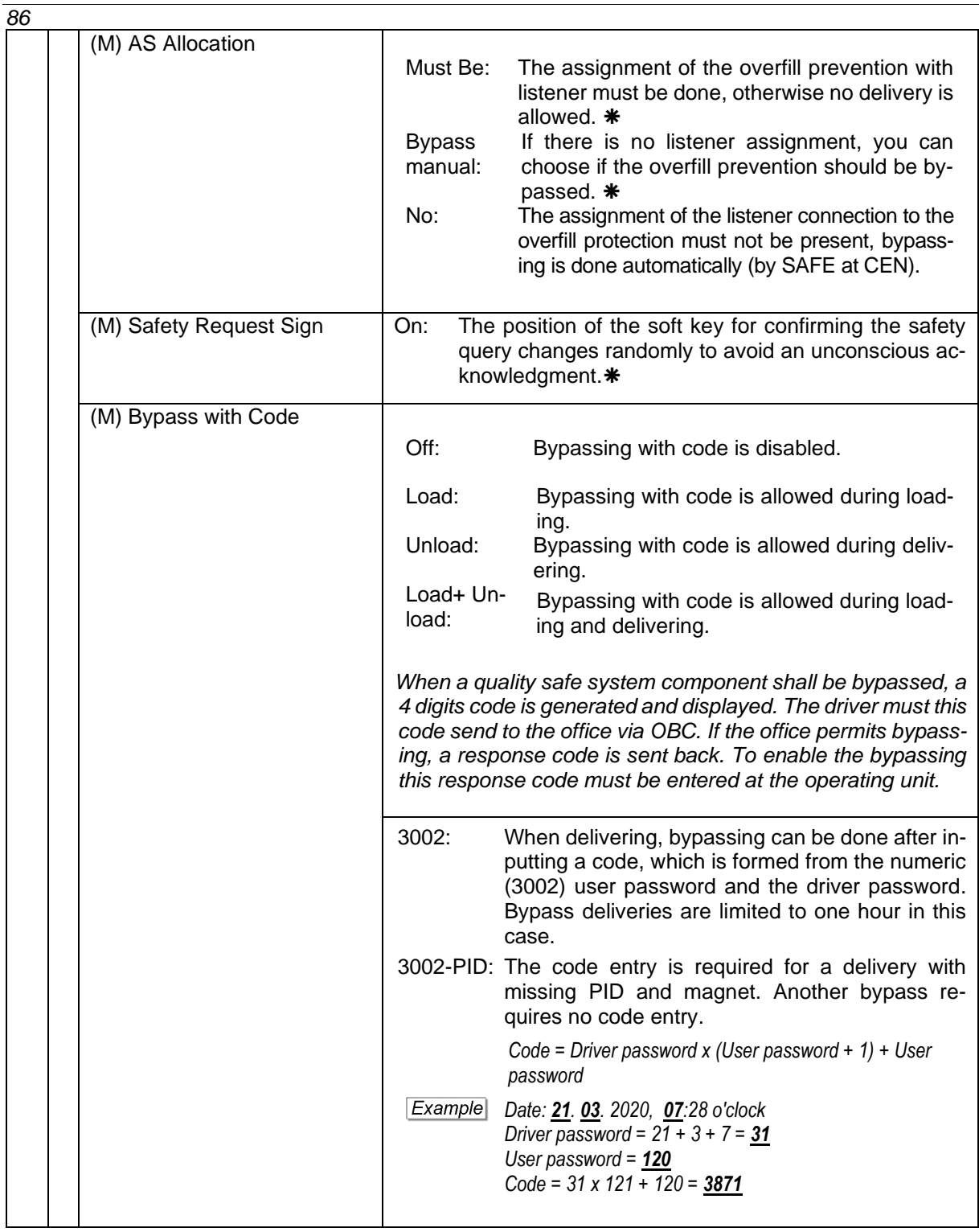

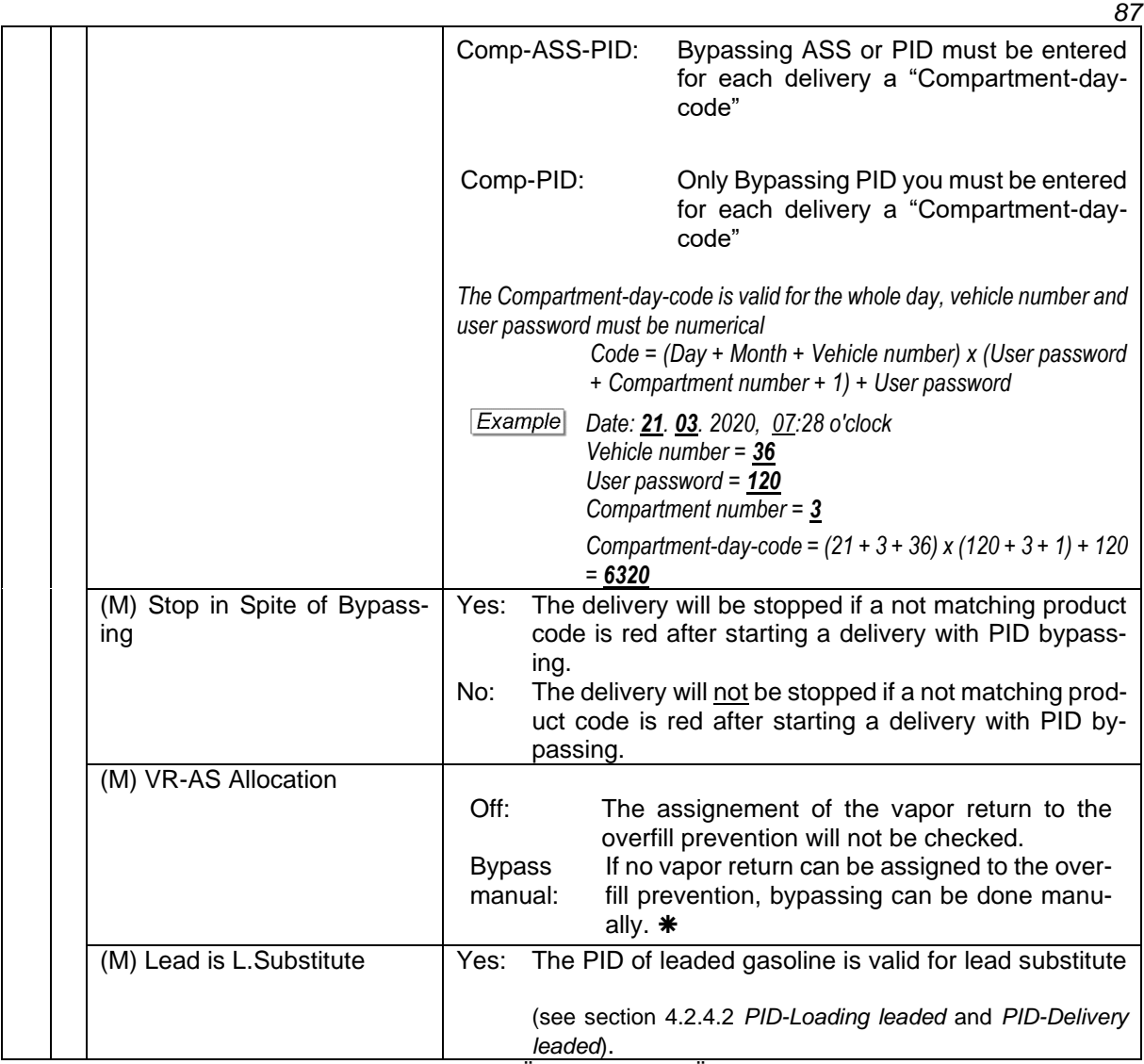

permitted setting in accordance with VdTÜV certificate TÜ.AGG.465-14

#### <span id="page-89-0"></span>*88* **4.2.7.3 Opticontrol**

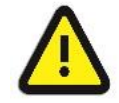

#### Activate only after consultation with BARTEC service!

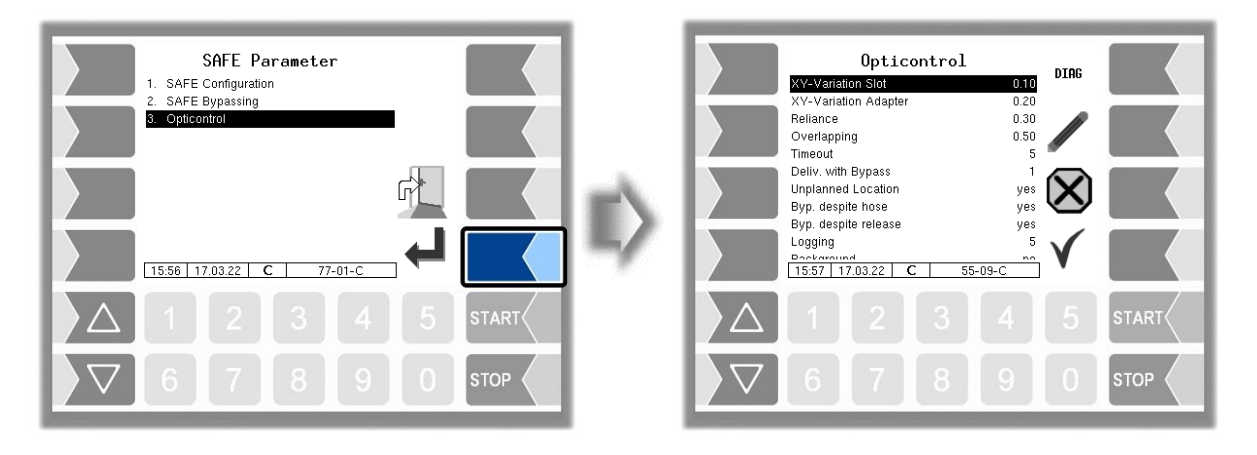

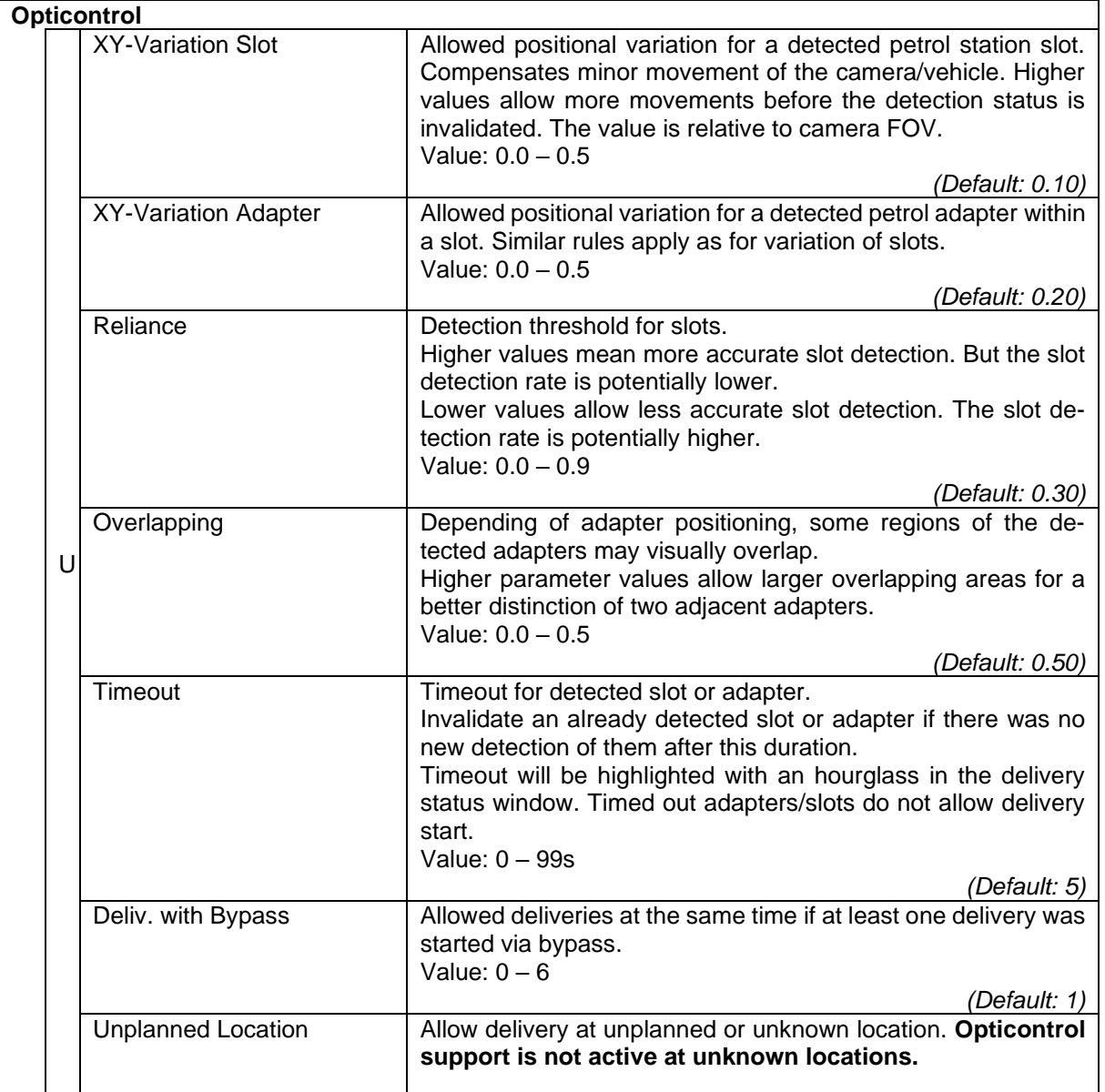

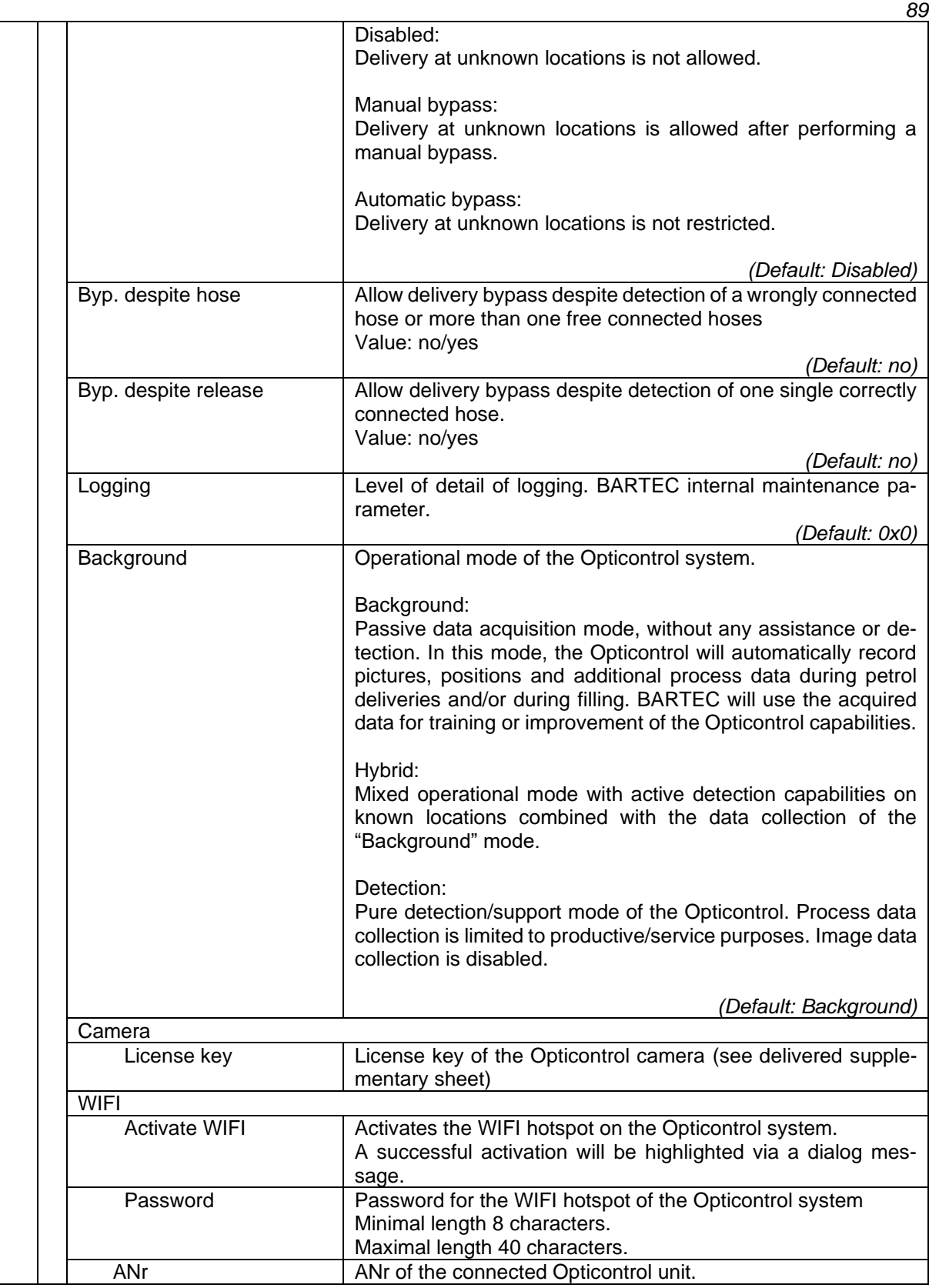

• Rufen Sie mit dem Softkey DIAG das Diagnosefenster auf.

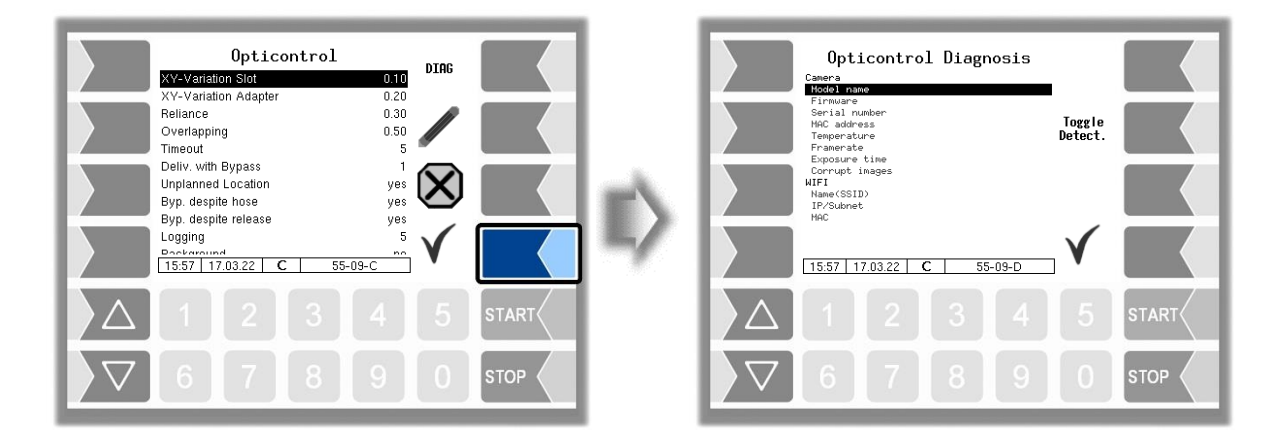

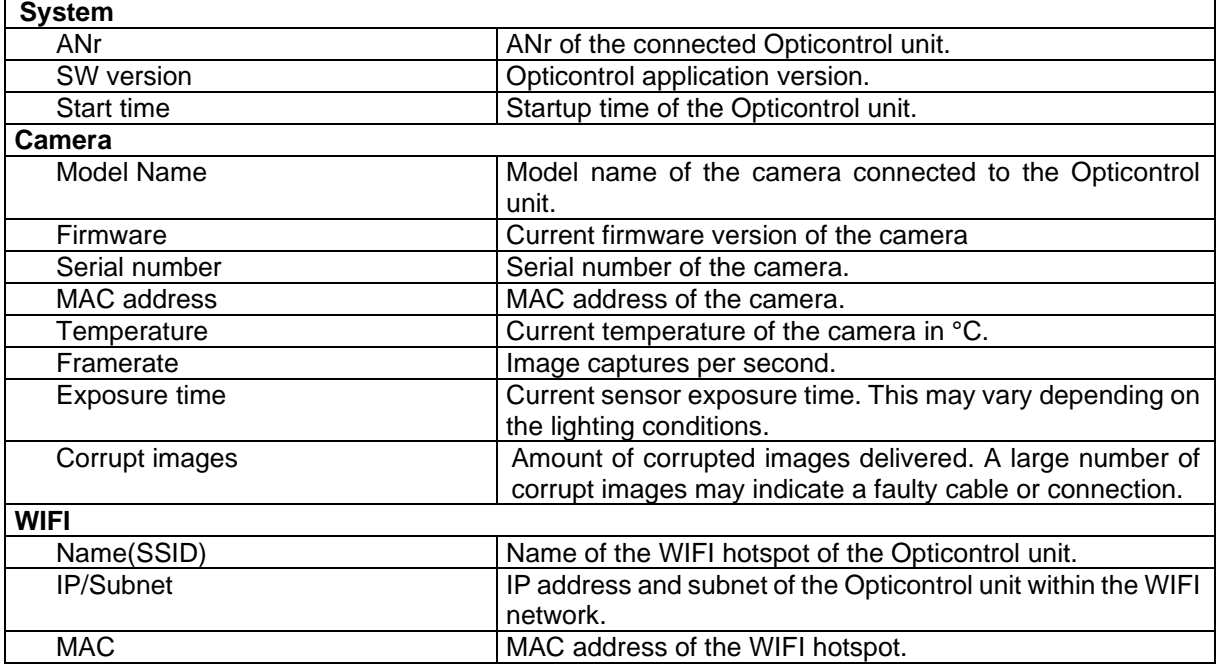

The "Toggle Detect" button on the right side of the diagnosis menu switches the detection functionality on or off. This is used for BARTEC internal tests only.

# **4.2.8 SPD Conditions**

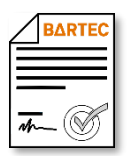

<span id="page-92-0"></span>Available when the licensed option 18 *SPDS 3003* or 31 *SPDS 3003 Stand alone* is enabled (see section [4.2.12\)](#page-104-0).

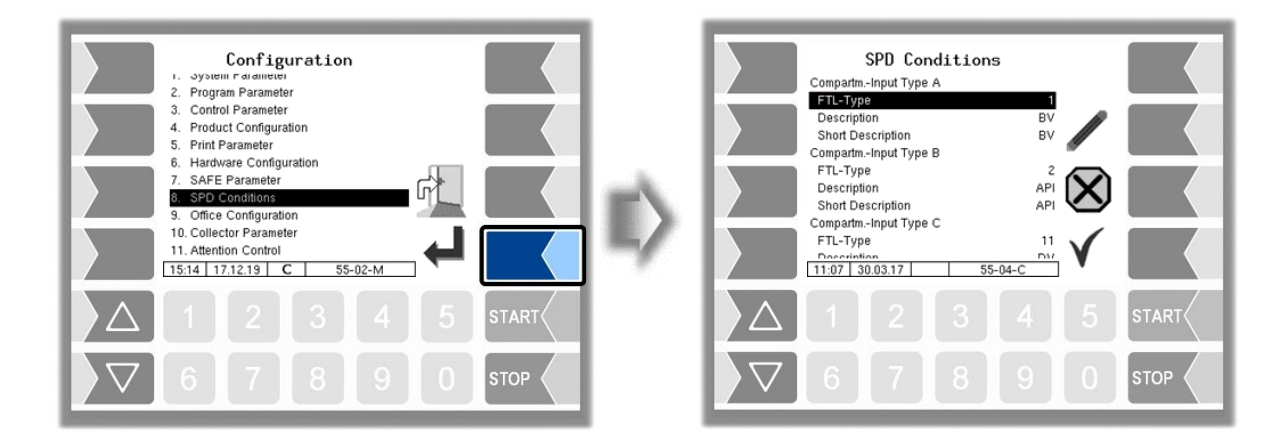

# **SPD Conditions**

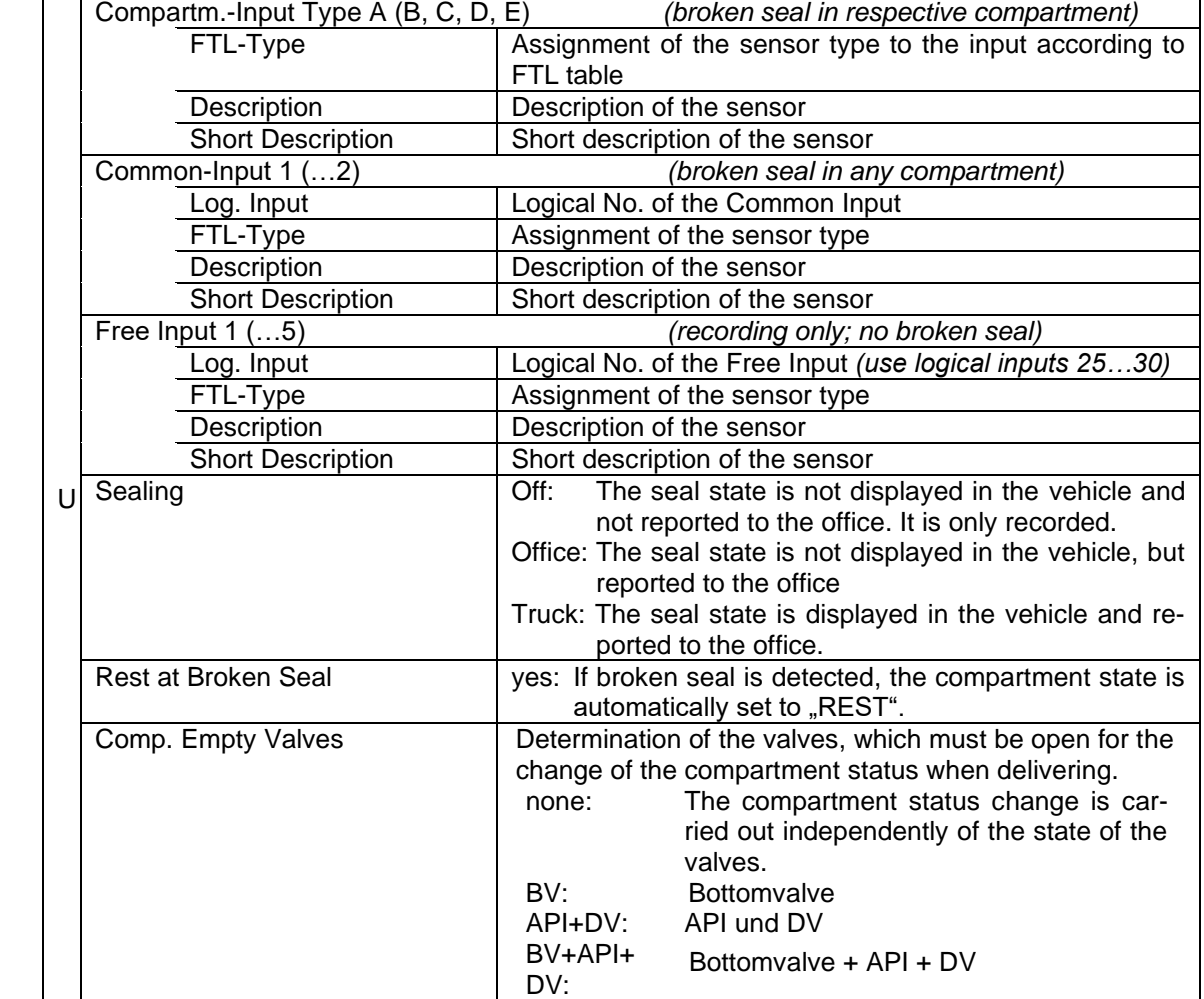

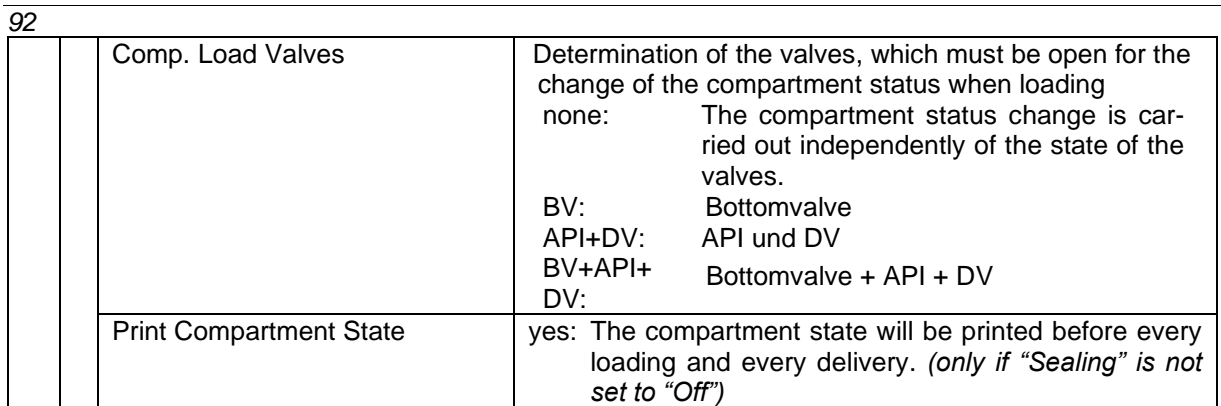

#### **Extract from Table 13 of the FTL, Index 42 (ACC\_STAT)**

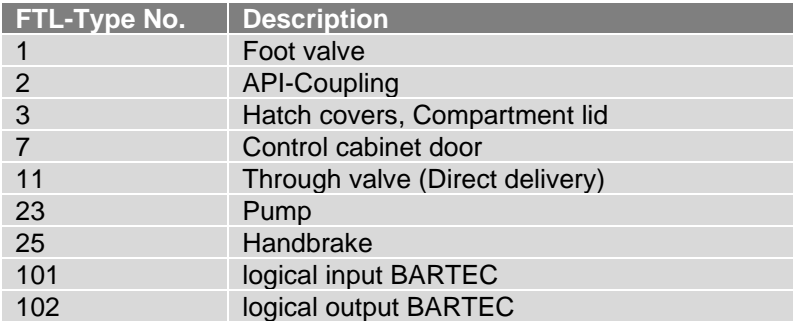

# **4.2.9 Office Configuration**

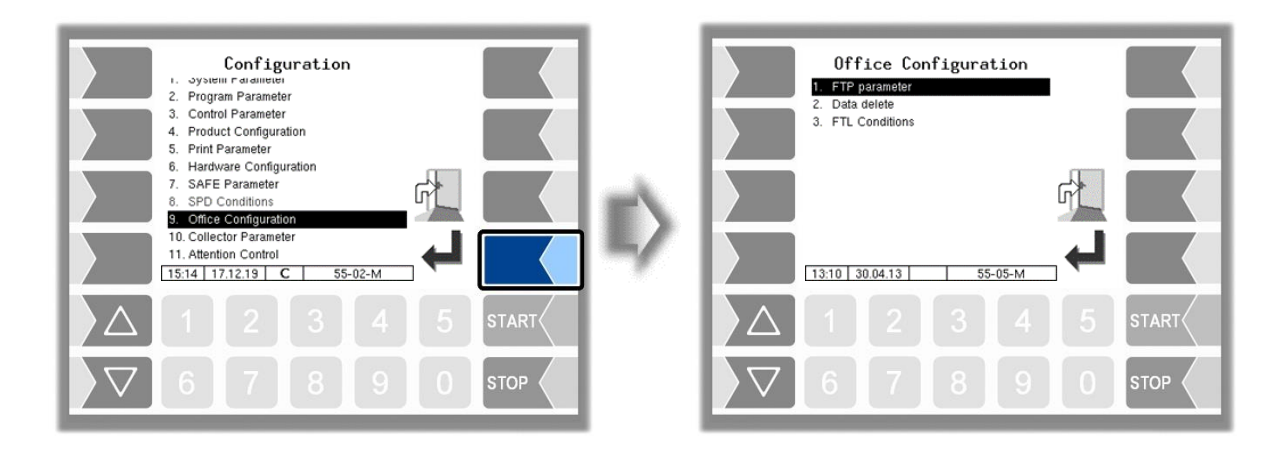

### <span id="page-94-0"></span>**4.2.9.1 FTP-Parameter**

FTL scheduled, return and service data is transmitted via an FTP server. Here you can configure the message boxes for this purpose.

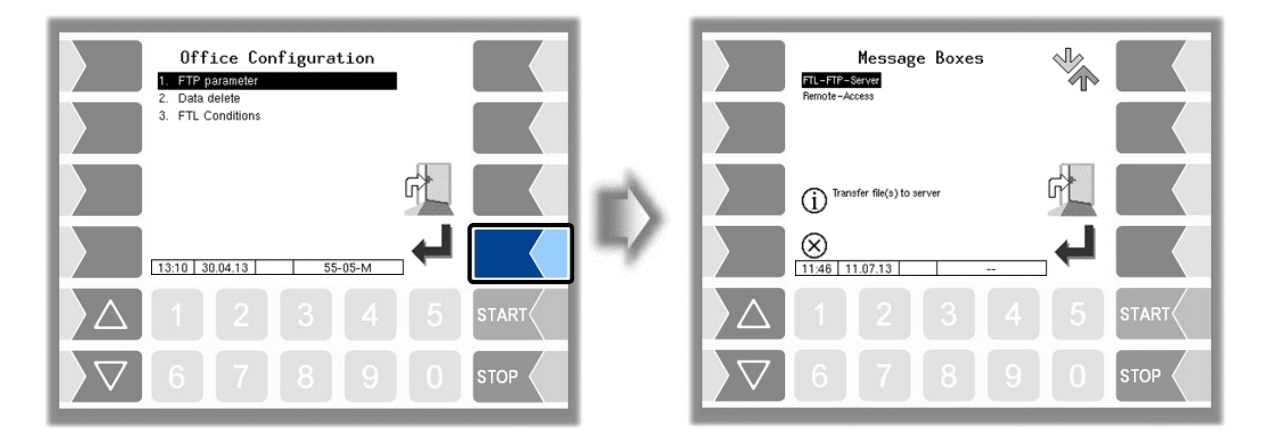

If there are several message boxes to choose from, you can select the required message box using the  $\sqrt{\nabla}$  and  $\boxed{\triangle}$  keys.

#### *94* **Office connection** (FTL-FTP-Server)

To use the office connection, the message box must be configured for access via FTL FTP server

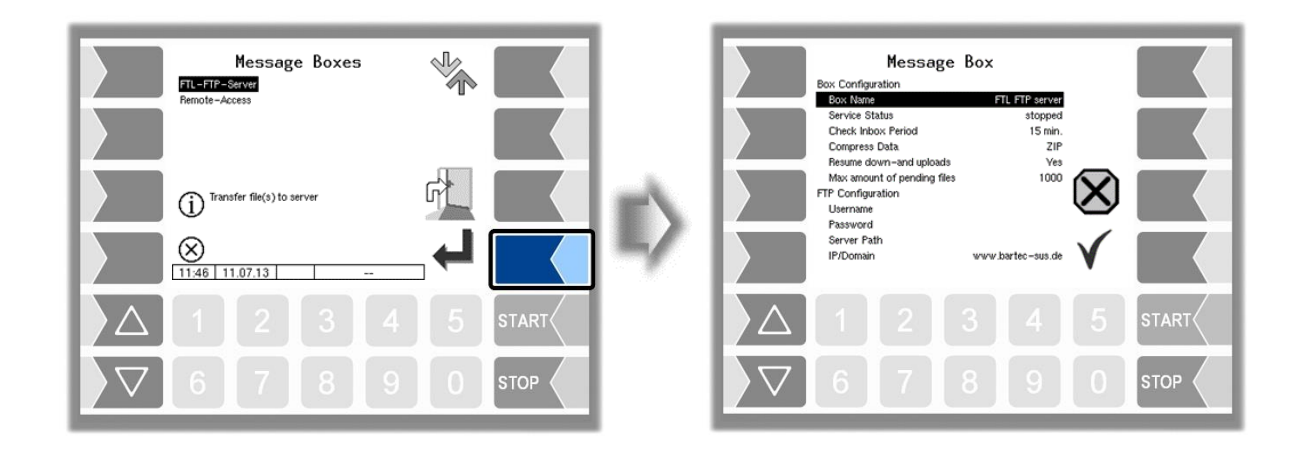

<span id="page-95-0"></span>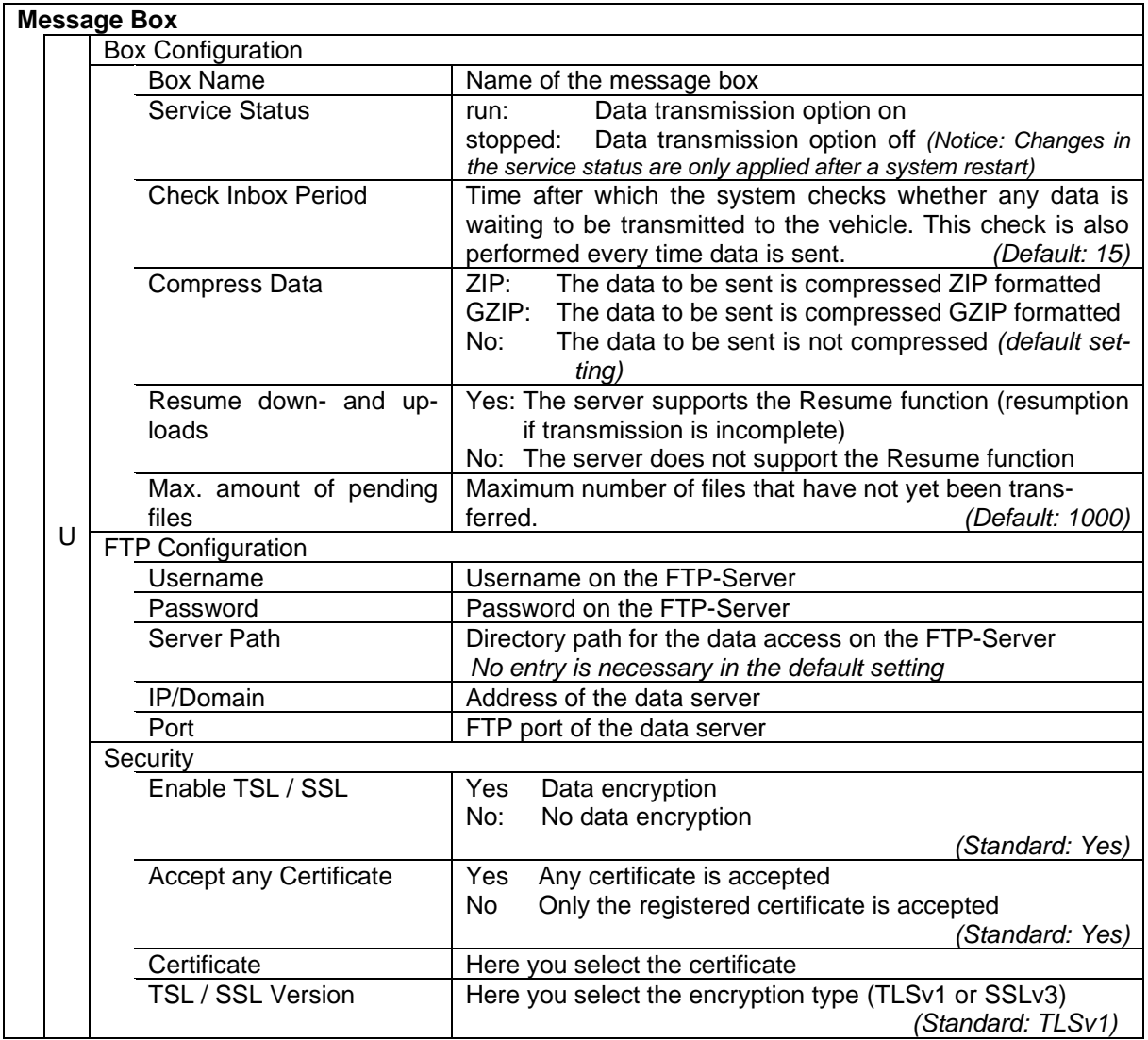

#### **Online Service Funktion** (Remote Access)

To obtain the Software licenses (see section 4.2.12) or for using the online service function (see section [4.5.15](#page-125-0) and [7.3.10\)](#page-176-0) configure the access here.

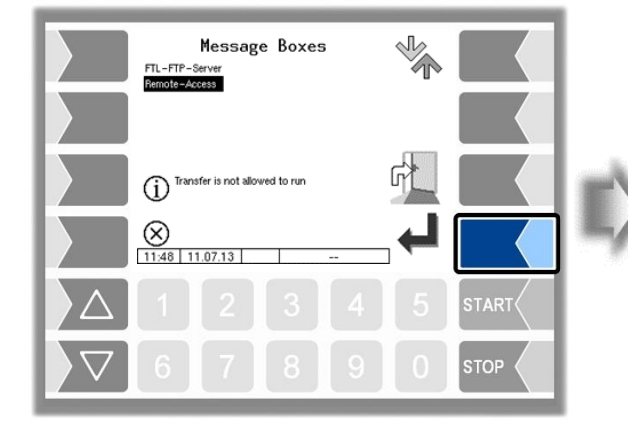

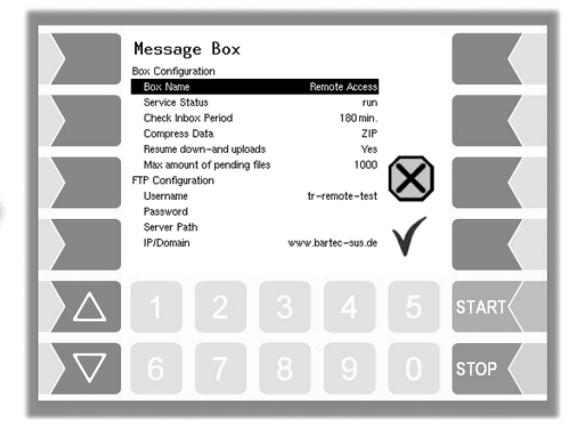

Set the parameters to the values shown here.

The encryption for the network protocol is set by default to TLSv1. Keep this setting!

If "TLSv1" is not selected for this setting in connection with the IP / domain "www.bartec-sus.de", change this setting accordingly.

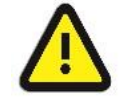

Username and password must be unique for each system

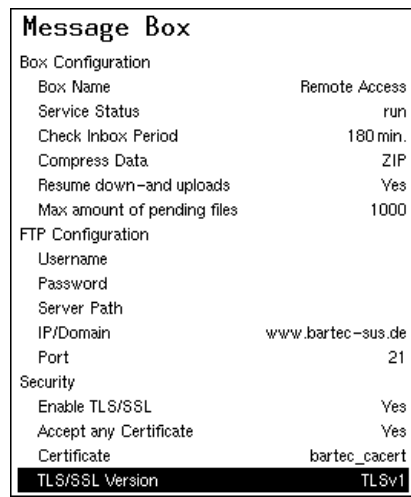

### **4.2.9.2 Data delete**

To delete data, the user password or higher must be entered.

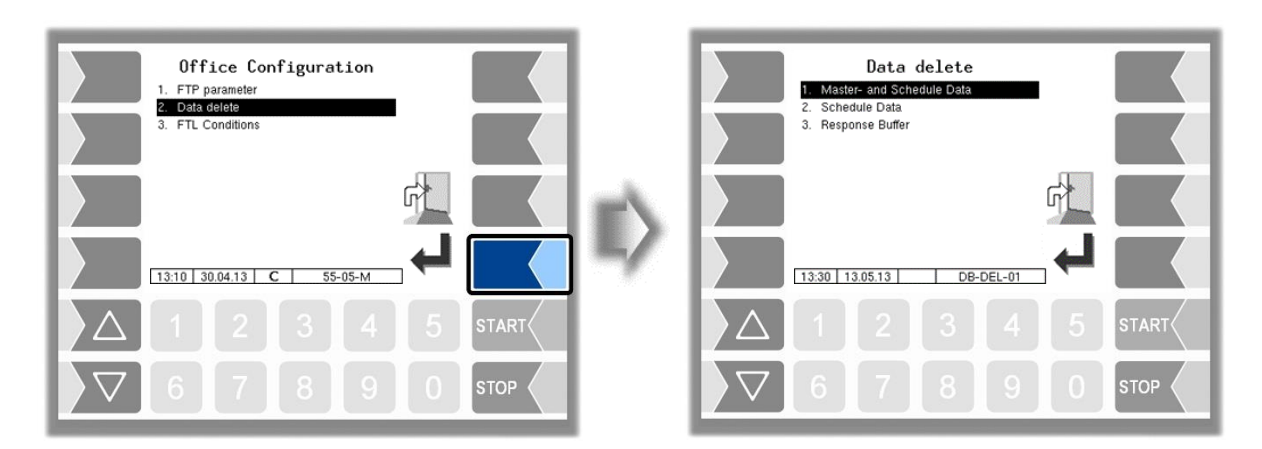

You can delete several data selectively.

Select the data to be deleted. After confirming a safety query the selected data will be deleted.

#### *96* **Master and Schedule Data**

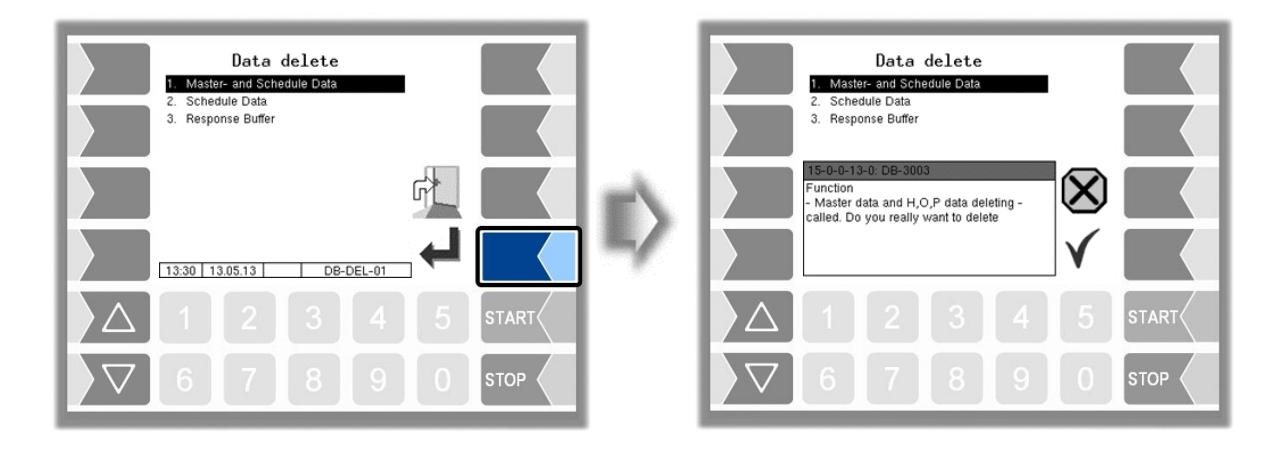

#### **Scheduled Data**

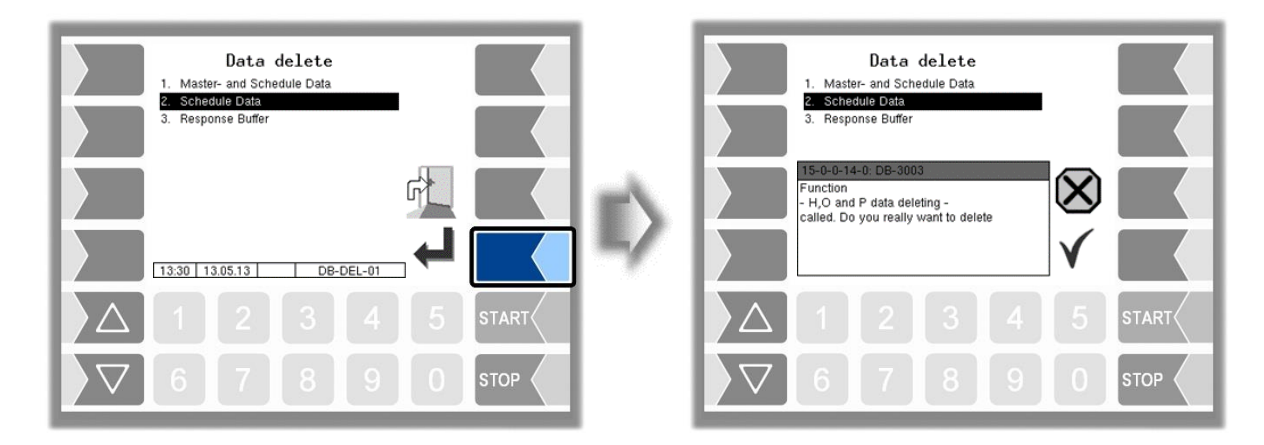

#### **Response Buffer**

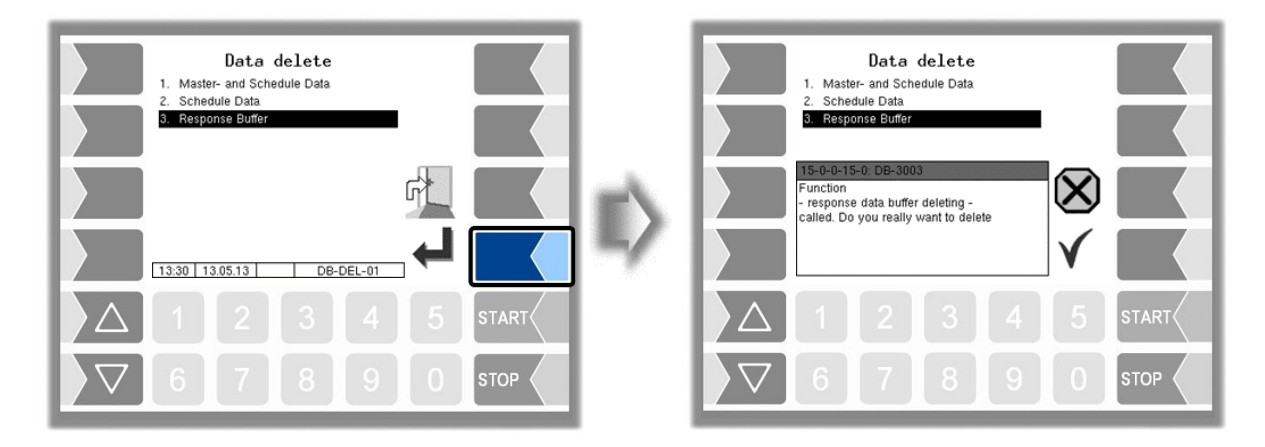

## <span id="page-98-0"></span>**4.2.9.3 FTL Conditions**

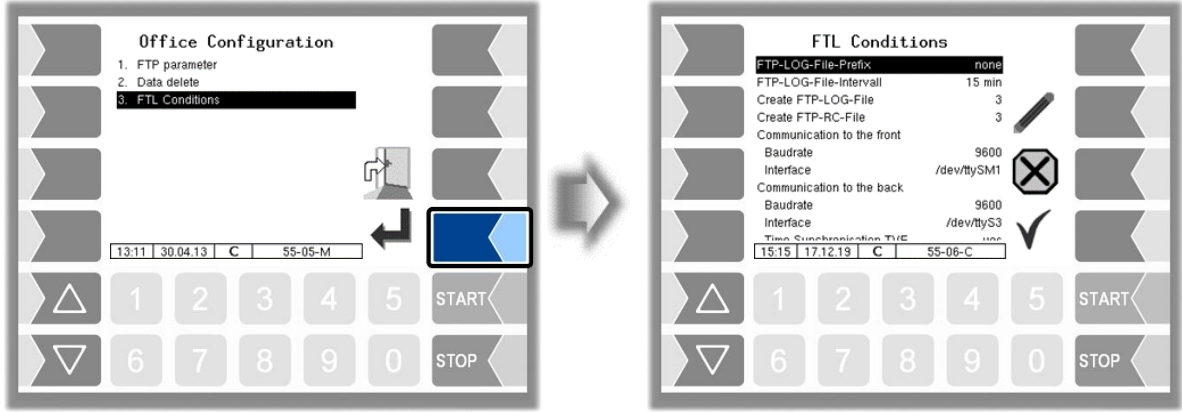

#### **FTL Conditions**

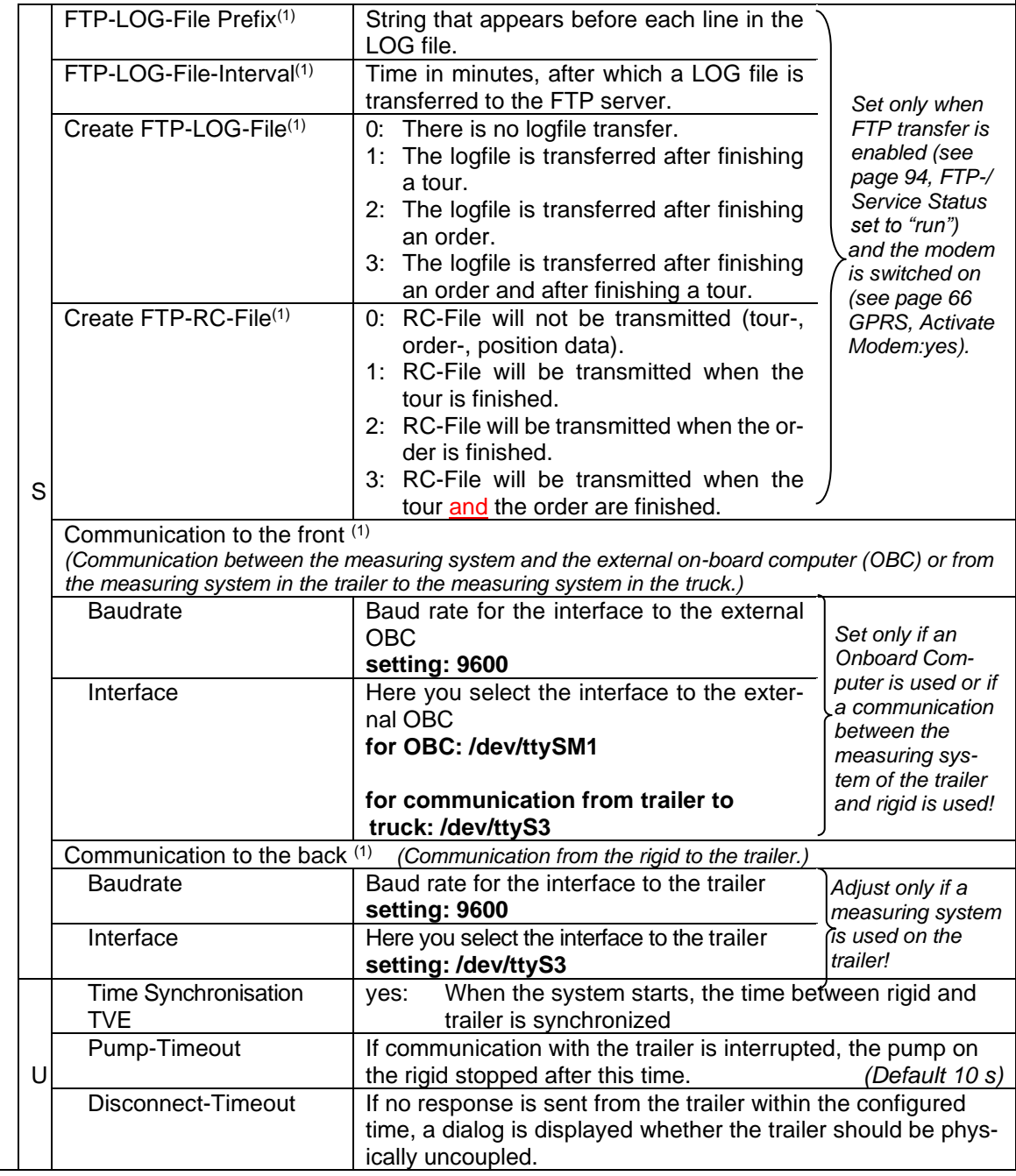

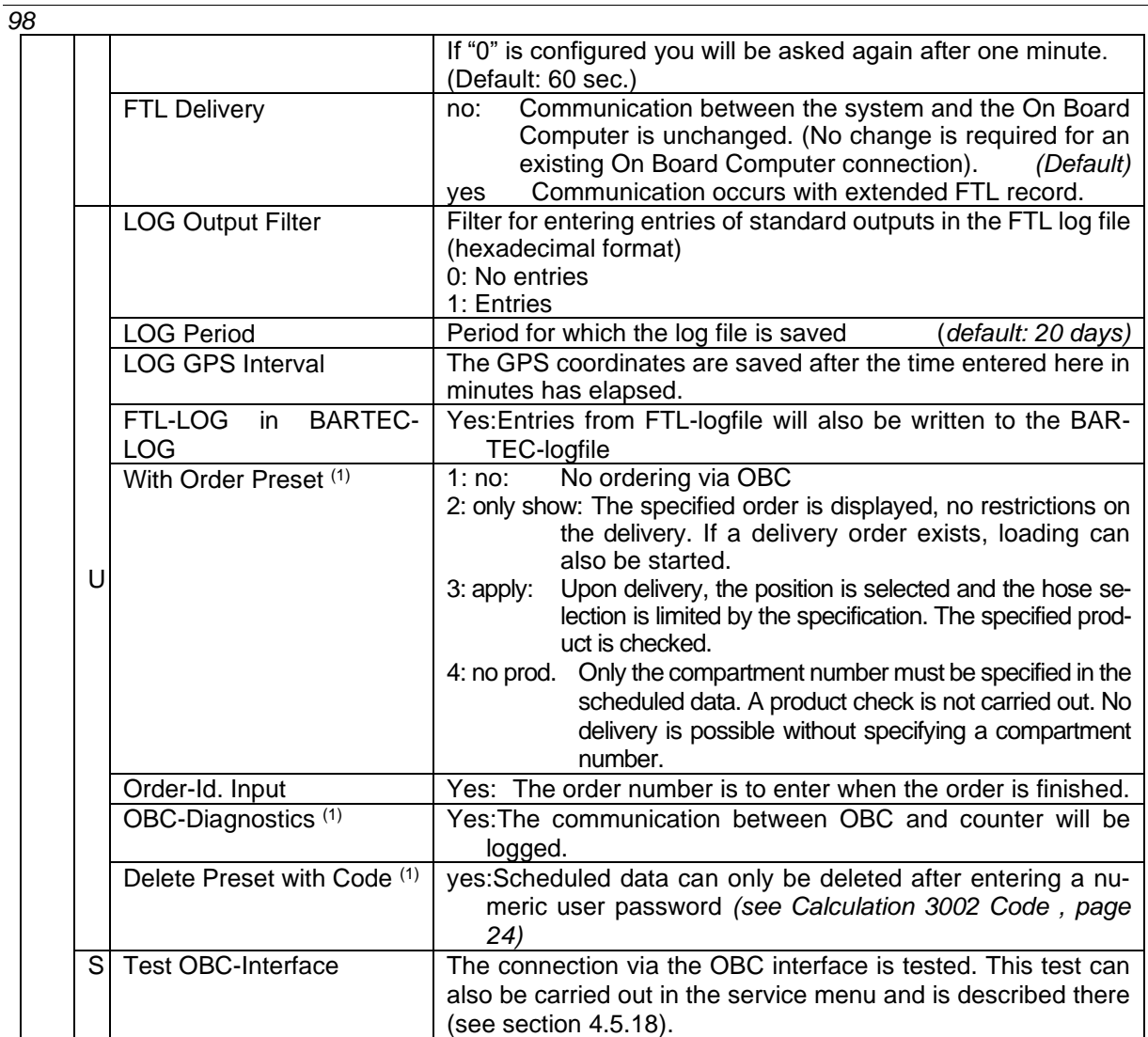

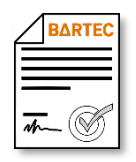

(1) Available when the licensed option 24 *GPRS/UMTS Online Funktion* is enabled (see section [4.2.12\)](#page-104-0).

# <span id="page-100-0"></span>**4.2.10 Collector Parameter**

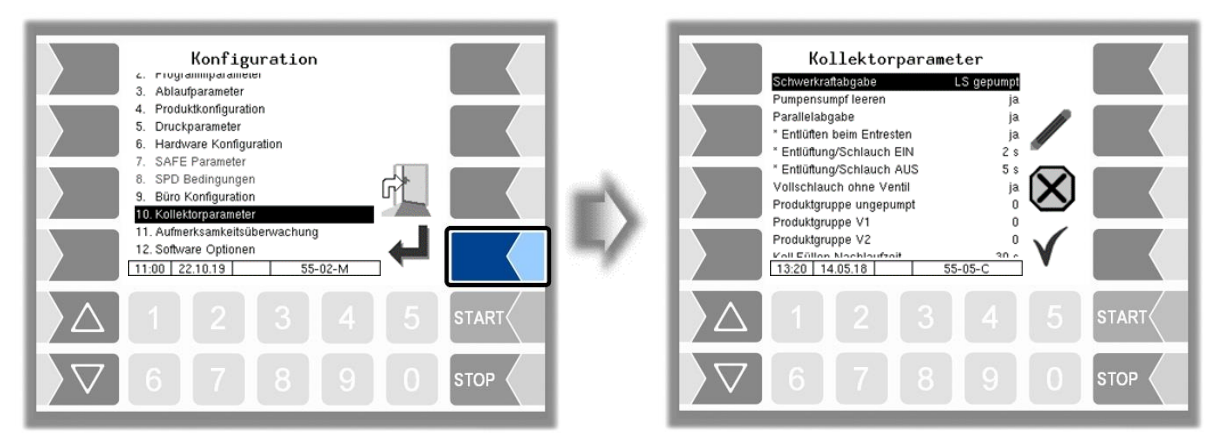

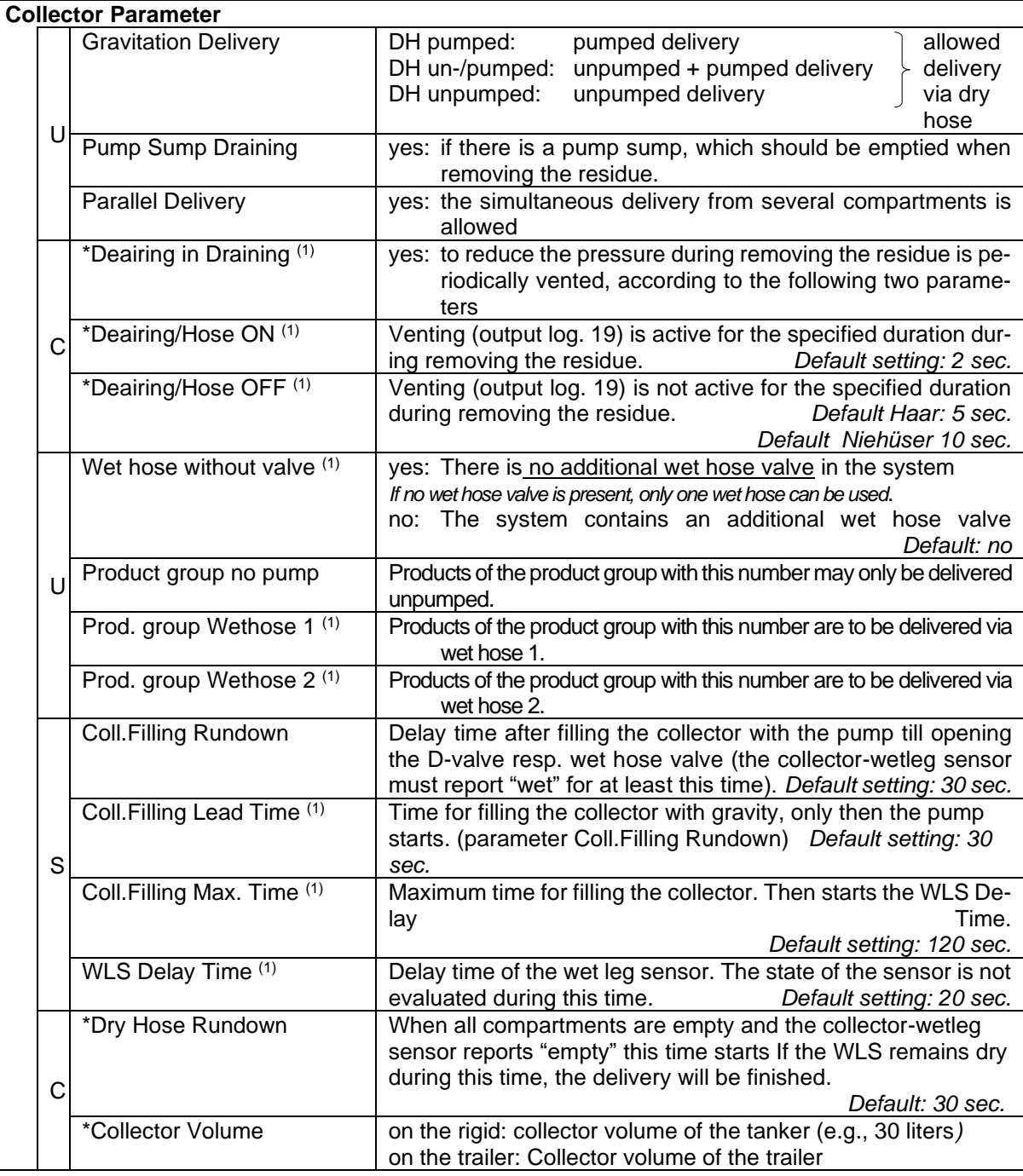

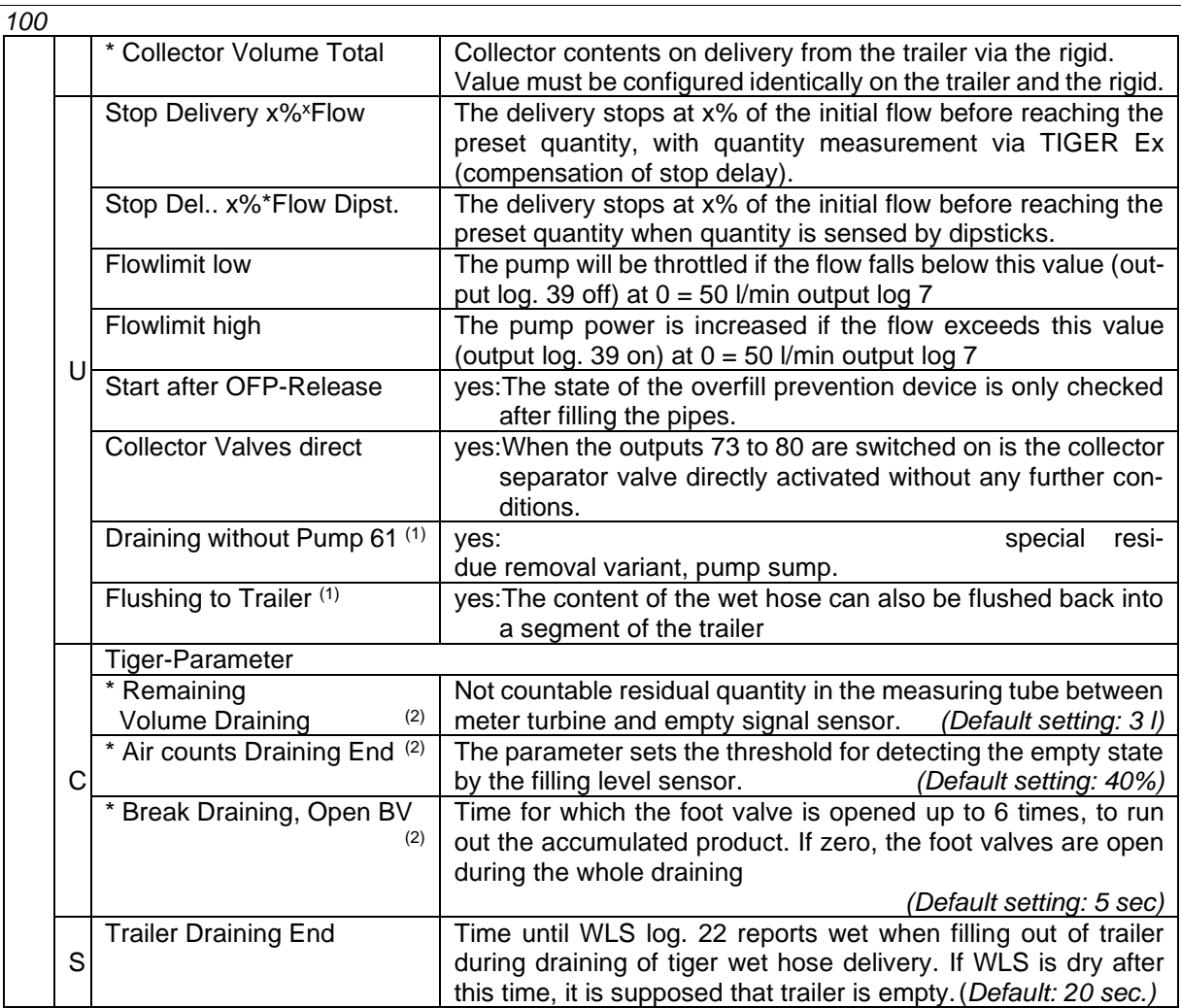

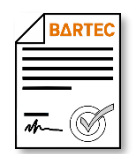

(1) Available when the licensed option 21 *Wet hose delivery 3003* is enabled (see section [4.2.12\)](#page-104-0).

(2) Available when "Ex-Tiger" is active - *[Program Parameter](#page-31-0)[/Collector](#page-31-1) [→ExTiger](#page-31-2)*

# **4.2.11 Attention monitoring**

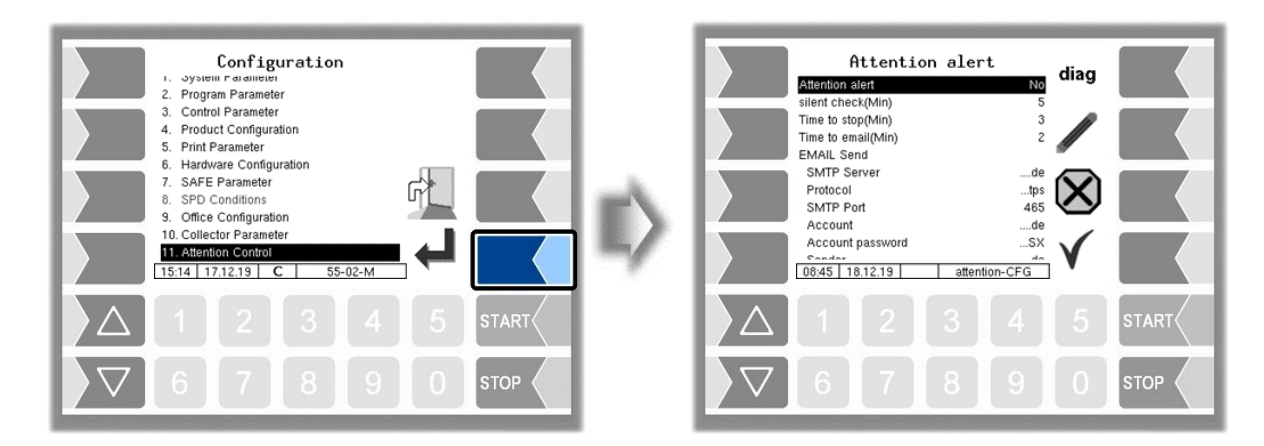

See also section [6.2.](#page-147-0)

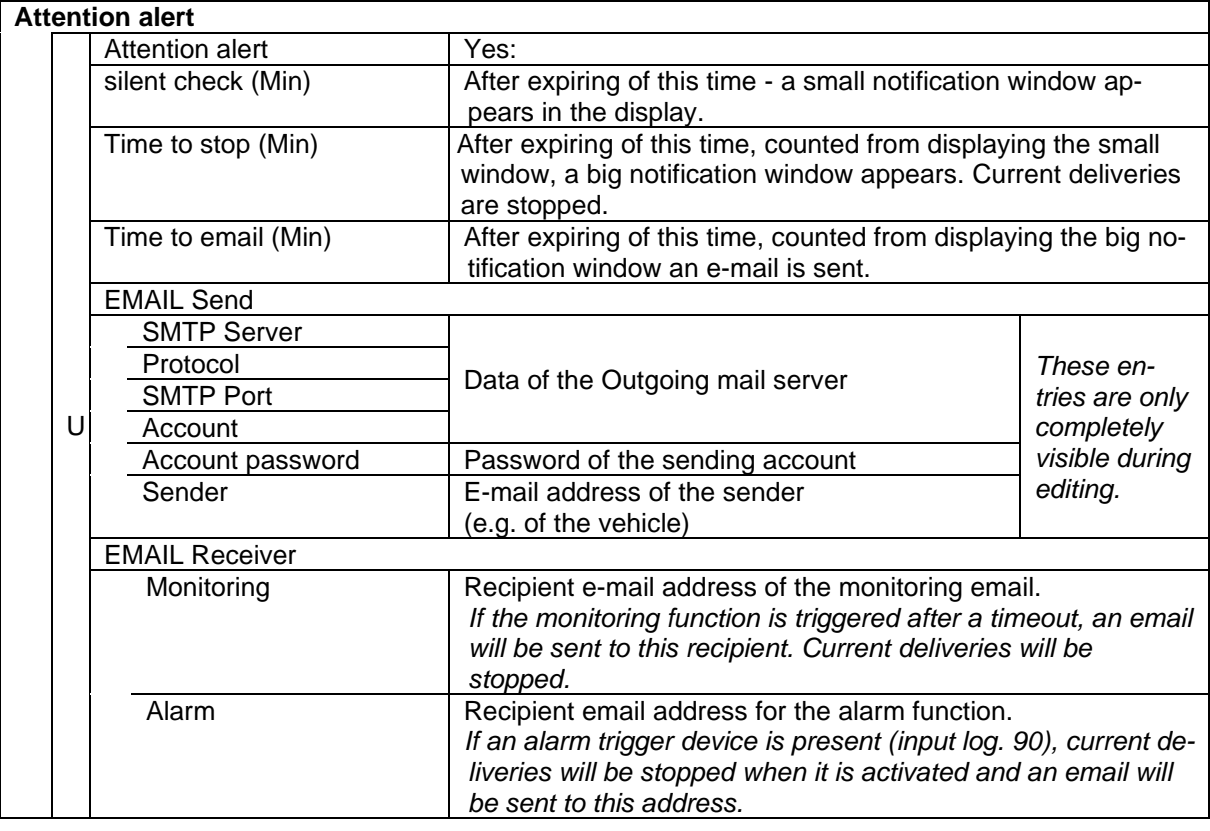

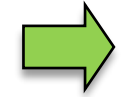

If the output log. 101 is configured, this output is activated as soon as the attention alarm is triggered or the alarm trigger device is actuated.

#### *102* Examples

Monitoring Date=06.04.2022 14:22:32 Truck number=123 Customer number= GPS=48.958986,12.974939 [http://maps.google.de/maps?q=48.958986,12.974939&t=h&z=12&om=0](https://deref-gmx.net/mail/client/M3MQ_5Qlnco/dereferrer/?redirectUrl=http%3A%2F%2Fmaps.google.de%2Fmaps%3Fq%3D48.958986%2C12.974939%26t%3Dh%26z%3D12%26om%3D0)

The structure of an email to one ot the two recipient addresses is identical:

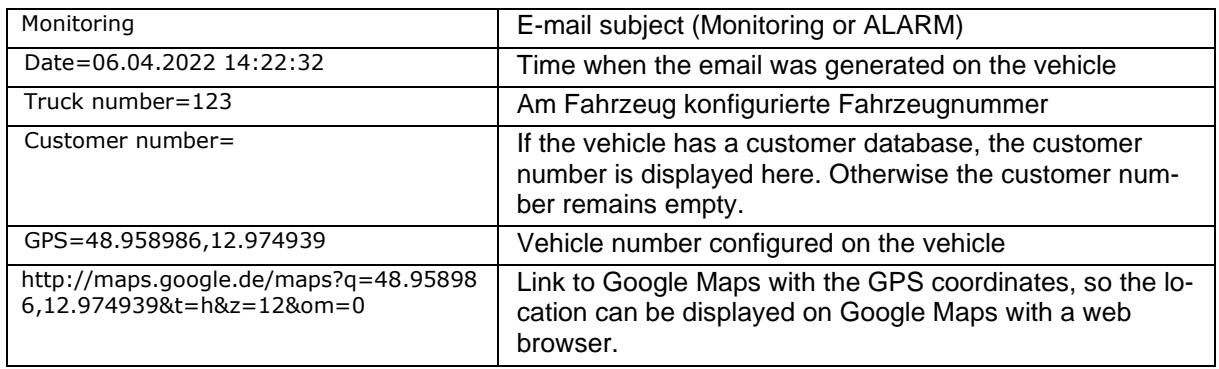

#### **Diagnostics**

You can check the communication of the attention monitoring by email.

- Touch the  $\boxed{\text{diag}}$  softkey.
- Confirm sending the E-Mail in the following window.

A test e-mail is then sent to the configured address for monitoring (parameter "*Monitoring*") and after that to the configured address for the alarm function (parameter "*Alarm*").

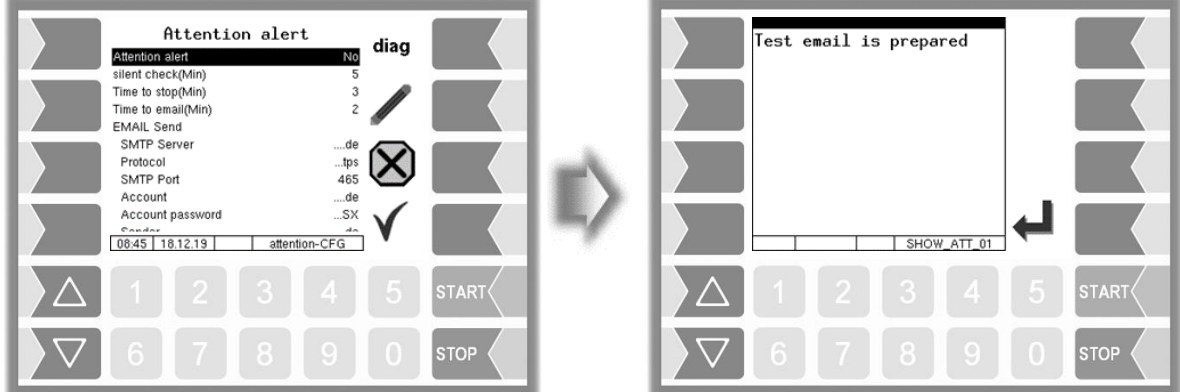

Only when the email has been sent will a confirmation for it appear on the display. If this is not the case, please check the connection data and whether the hardware is ready for operation.

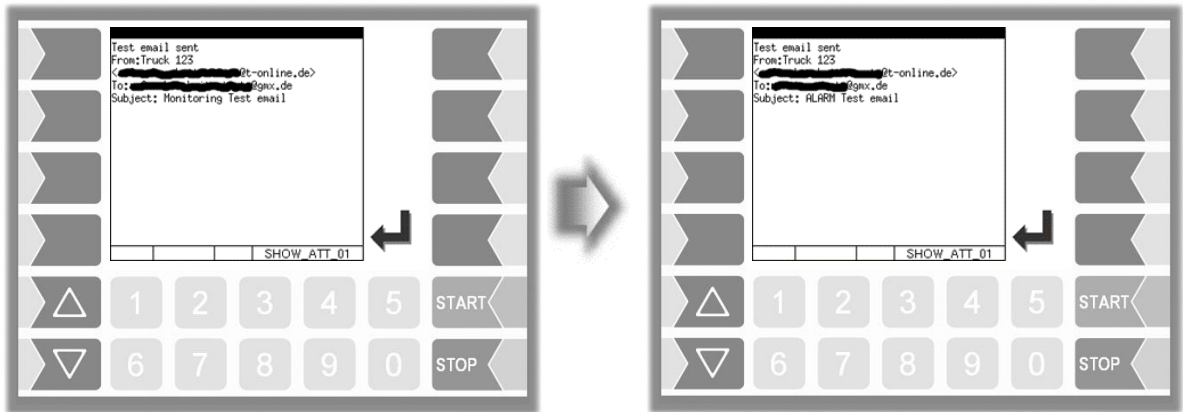

PETRO 3003 Messanlage Configuration, Softwareversion pyramid 2.10.13, SAK 110807 (08.03.2022)

# <span id="page-104-0"></span>**4.2.12 Software Options**

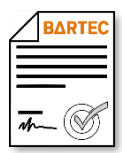

With the software options, the measuring system can be expanded with various functions. The purchase of appropriate licenses is required for the permanent use of these options. A vehicle-specific remote account is created for the software options. The options purchased are enabled, but must be activated with a license file. For this you need to send a license request to the BARTEC server (see *[Sending a license request](#page-108-0)*, page [107\)](#page-108-0).

When a vehicle receives a software update to version 2.5.X or higher, all options used up to that point, which have become license required with the new software version, are automatically licensed and can still be used.

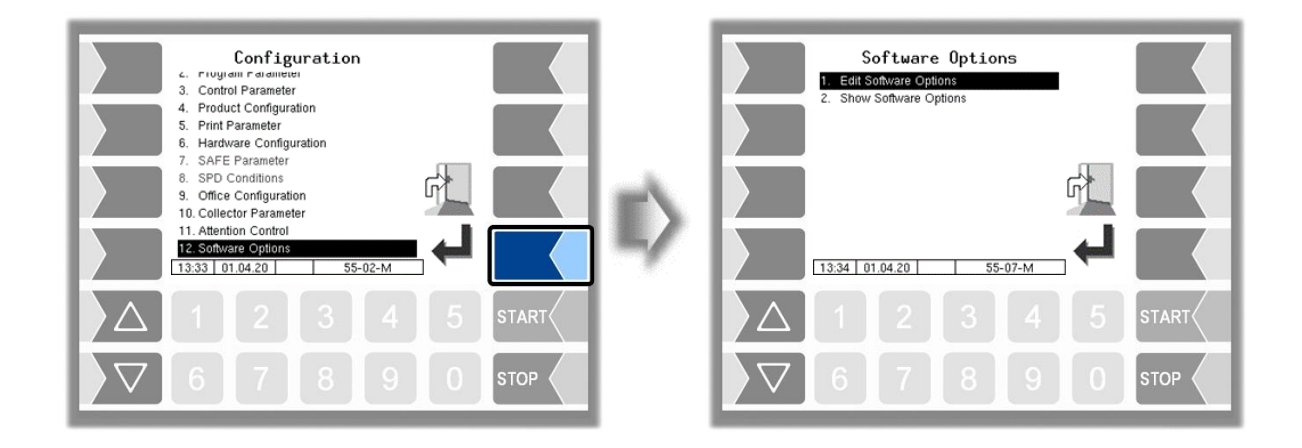

### **4.2.12.1 Edit Software Options**

All available software options can be activated and deactivated in this menu.

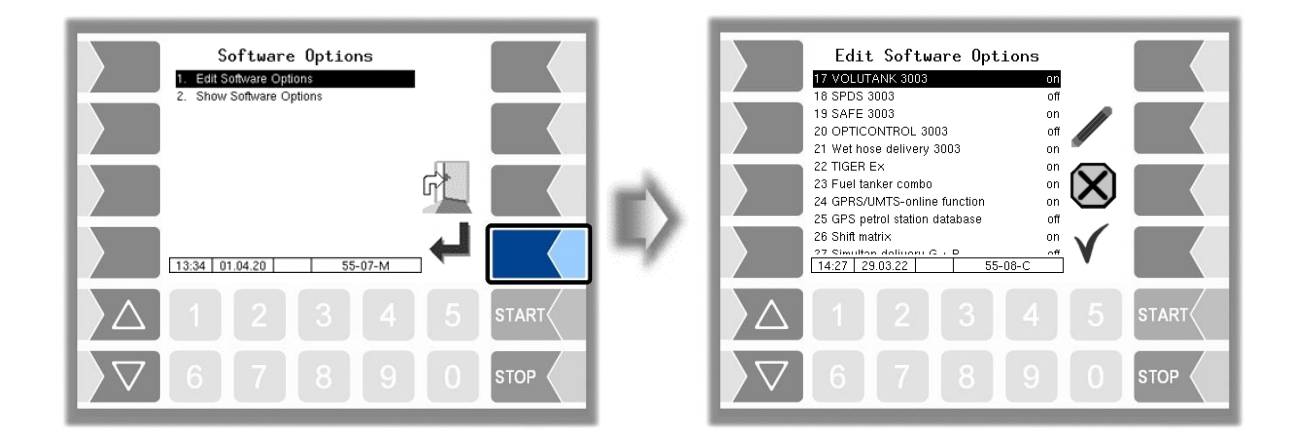

Options for which there is no license can be activated and tested for a period of 5 days during which the system is active.

The remaining term of this test license is displayed in the "Software Options" window (see section [4.2.12.2\)](#page-107-0).

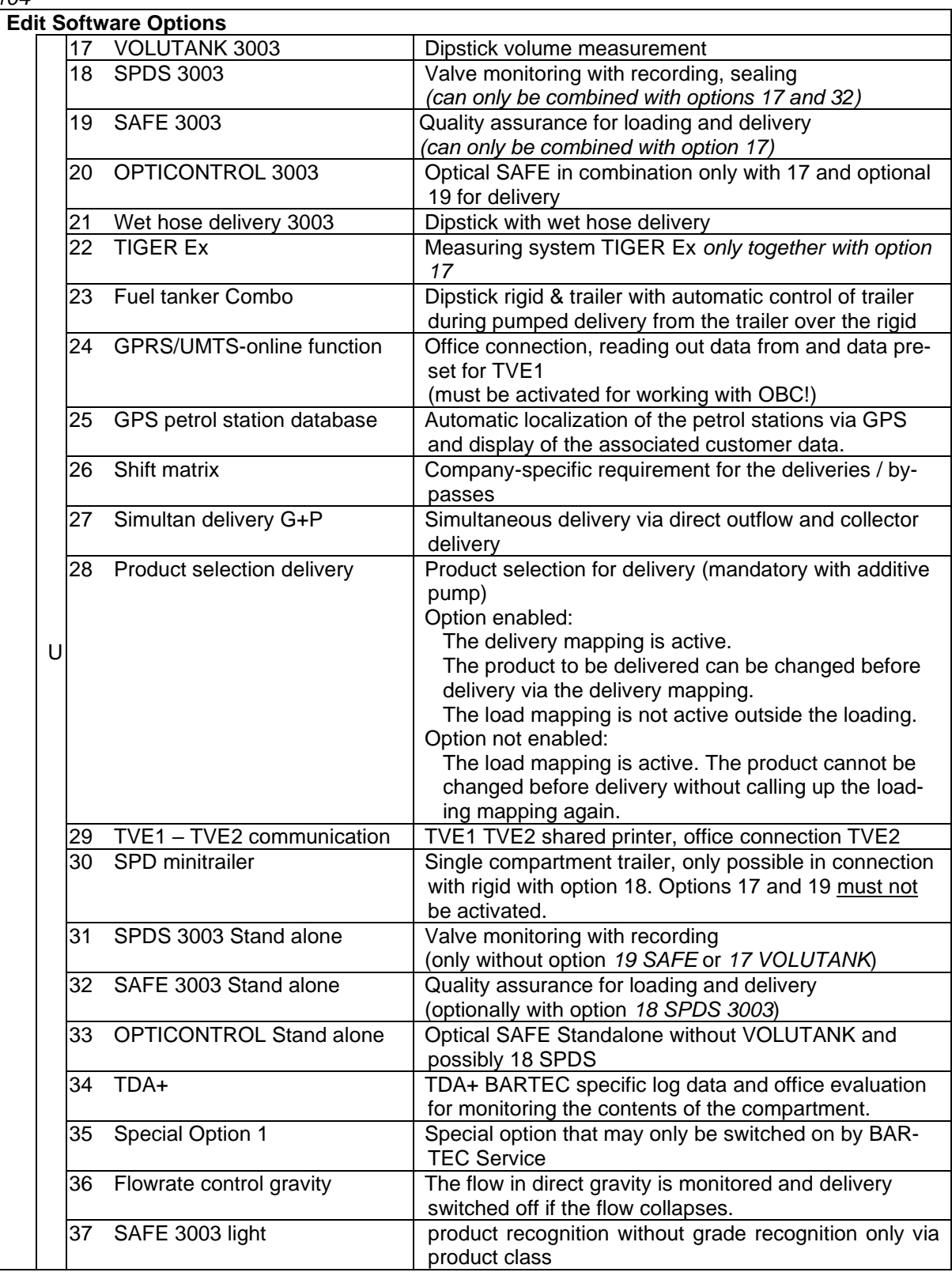

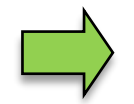

For rigid and trailer combination:

*23, 24 and 29 only need to be configured and certified on the rigid*.

#### **Configuration of software options**

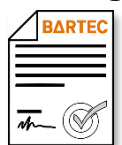

Most of the software options require additional parameter settings. Access to these parameters is only possible if the corresponding software option has been activated. As long as an option is not activated, these parameters are usually not available and are shown in gray.

In the manual, this symbol indicates that access to menus or individual parameters depends on software options that require a license.

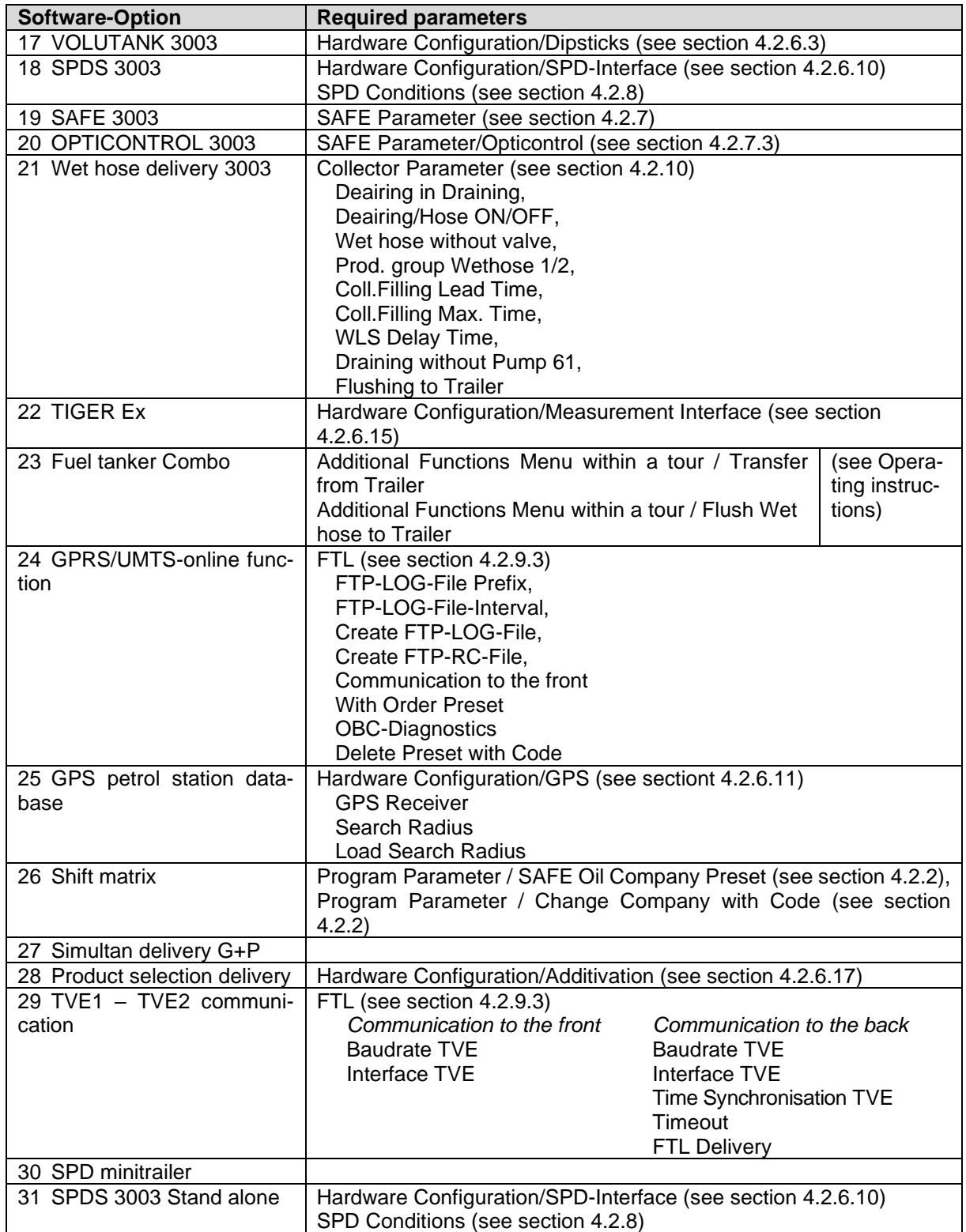

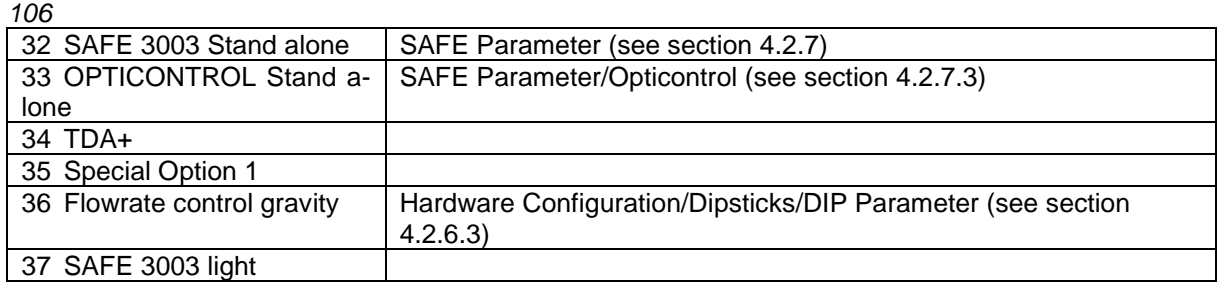

### <span id="page-107-0"></span>**4.2.12.2 Show Software Options**

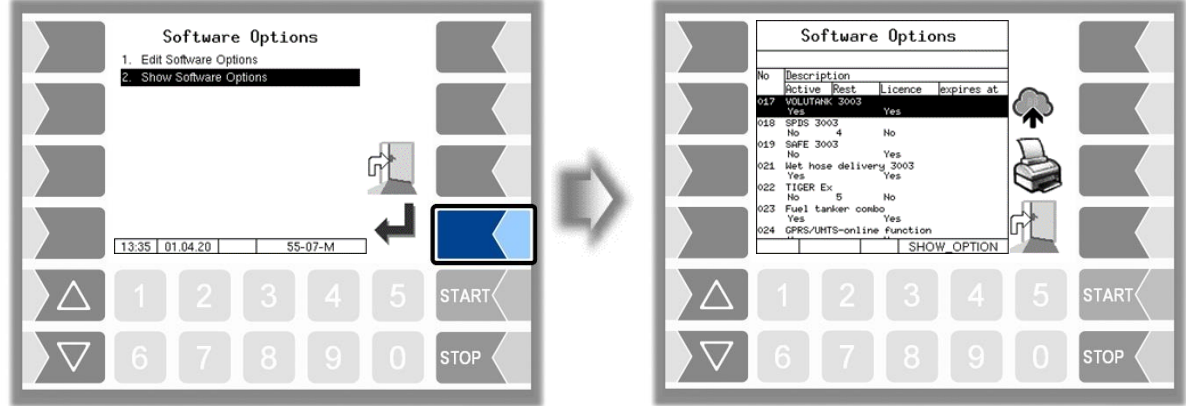

This menu displays a list of all software options and their current status.

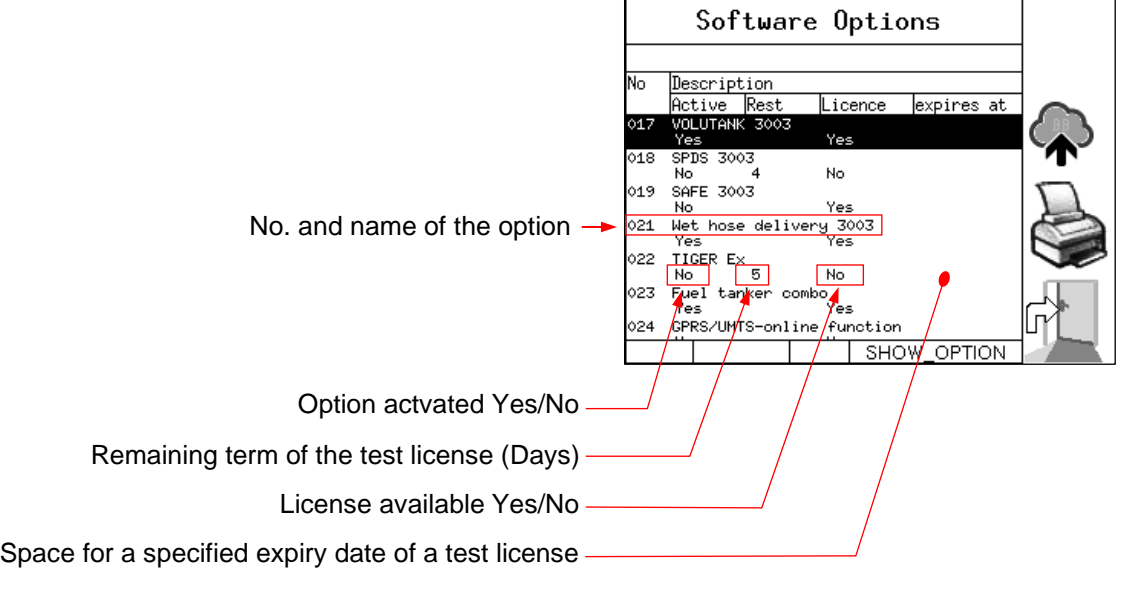

The "Software Options" window is automatically displayed if an activated option is not yet licensed:

- Every time the system is started
- outside of a delivery

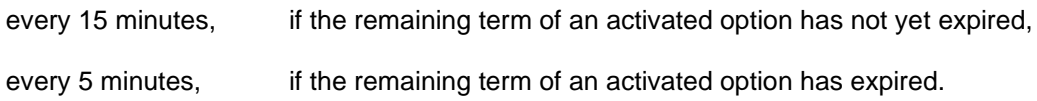
#### **Sending a license request**

- First activate all desired software options before you send a license request to the BARTEC server.
- Make sure that a valid remote access is configured on the system (see page [95\)](#page-95-0).
- Touch the softkey  $\mathbf{\hat{P}}$ . Confirm the following query.

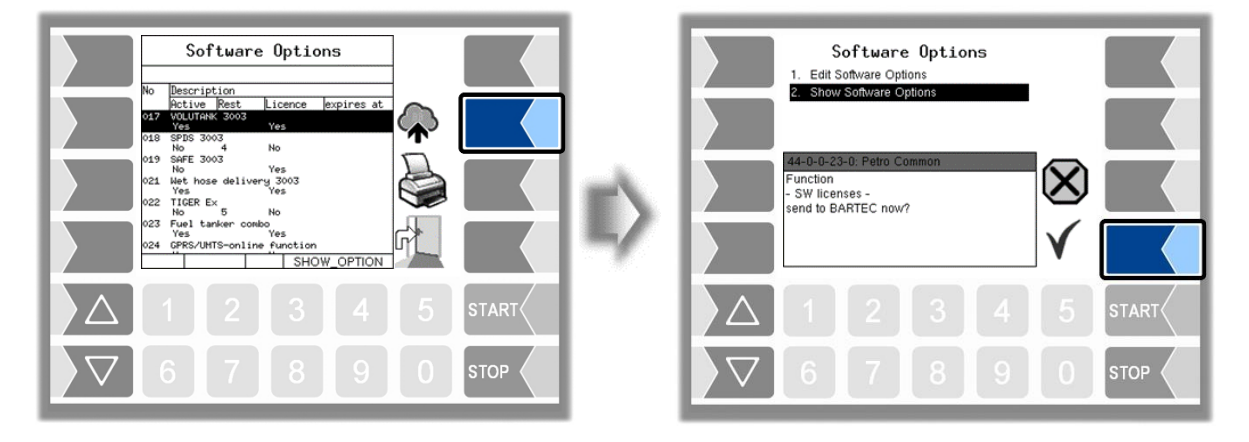

If there is a license file for the selected options for the vehicle on the server, this is automatically read in when the GPRS connection is established (depending on the setting of the parameter [Check Inbox](#page-95-1)  [Period](#page-95-1) of the message box -see page [94\)](#page-95-1).

After reading the license file, the selected software options can be used.

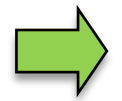

After a software update, first switch to the new software version and only then send the license request. Otherwise the license file will not be processed!

If you have any questions regarding the acquisition of licenses for software options, please contact the BARTEC BENKE sales department.

If you have technical problems that should arise in connection with software options, please contact the BARTEC BENKE service.

### *108* **4.3 Parameter Print Out**

• Select the "Parameter Print Out" menu from the administration menu.

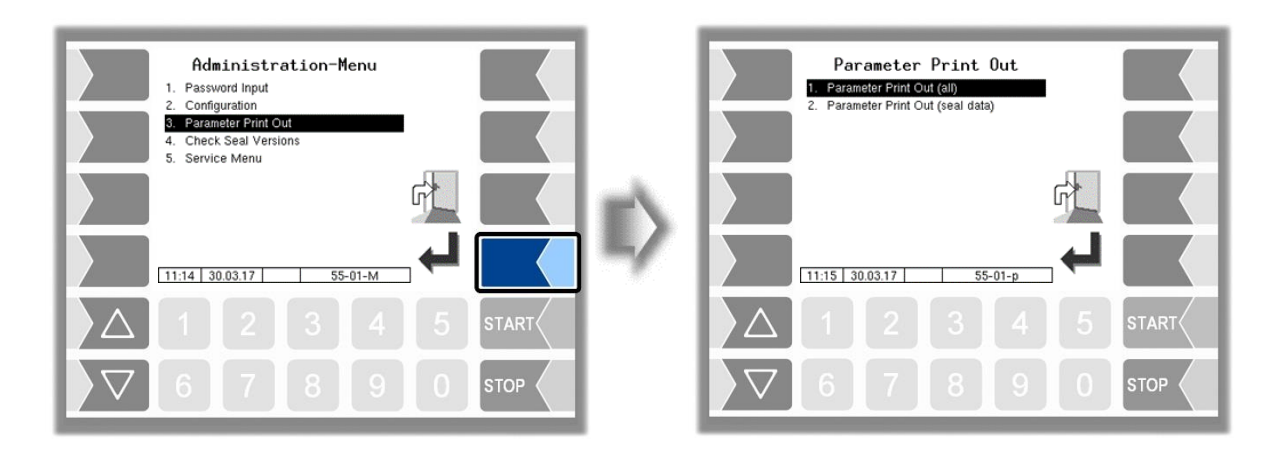

• Select whether to print the parameters completely or only the calibration relevant data.

The current settings for the configuration parameters are output to the configured printer.

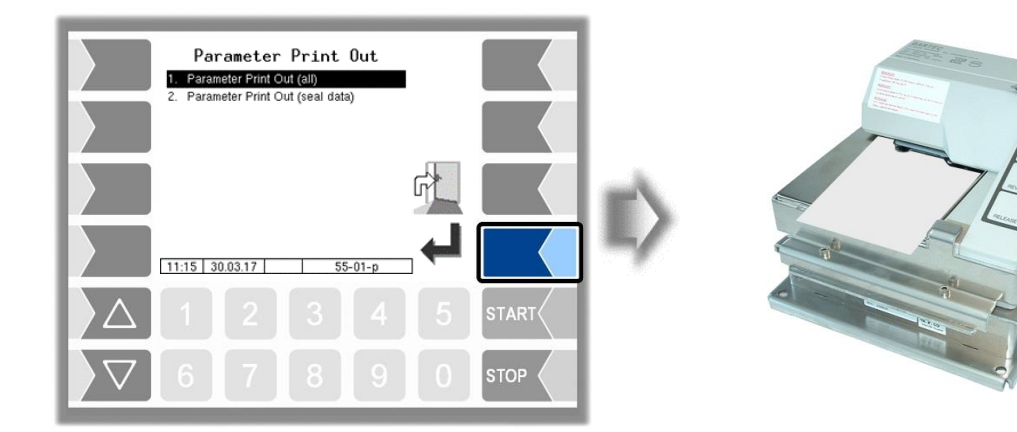

#### *Administration-menu*

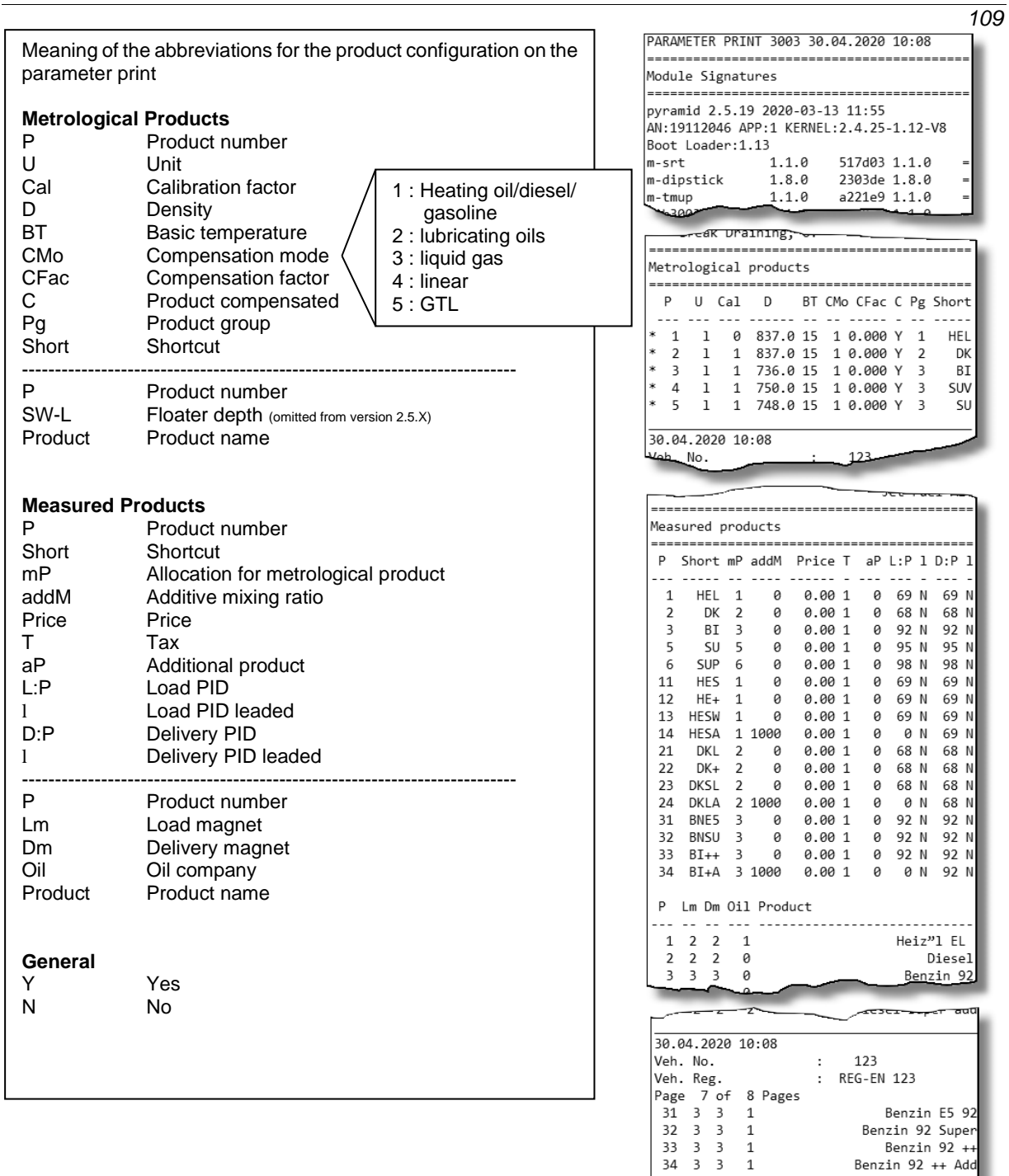

*Example parameter* 

. . . . . . .

\* Seq. No

Print Line Configuration ..................

. = = = = = = = = = = =

. . . . . . . . . . . . . . . .

=====

Print

# <span id="page-111-0"></span>**4.4 Check Seal Versions**

This menu shows the data that is relevant for calibration:

- Software version
- Serial no. of the CPU, application type, kernel no.
- Version comparison of the software modules subject to calibration.

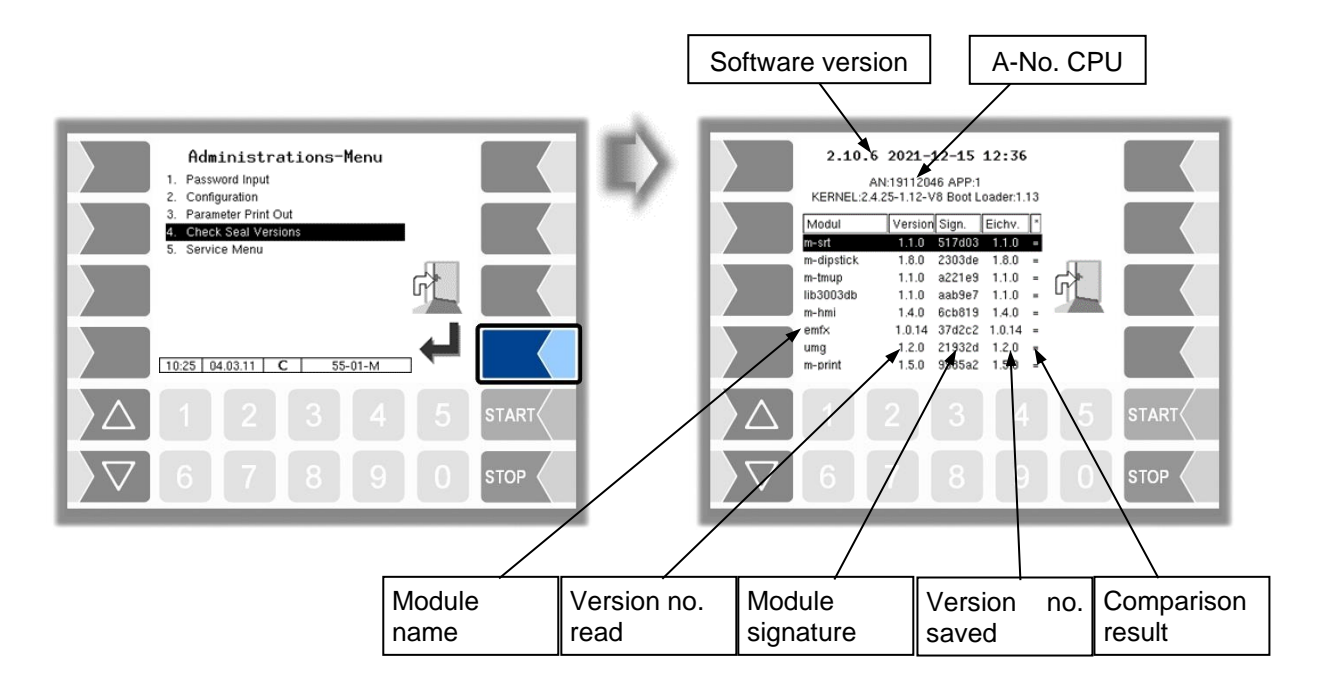

The current version of all modules must be identical to the calibration version.

Every time the system is started, all software modules are checked. If any incorrect versions are found, a message is displayed. If necessary, you are prompted to recalibrate. However, product delivery is still possible unless the changes are extensive. In this case, calibration is required first.

If you close the Seal Versions Check while the seal switch is open, will the saved version numbers be updated and the corresponding message is deleted.

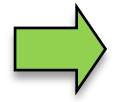

If the version check is exited with the seal switch open, the saved version numbers are updated and the corresponding message is deleted.

# **4.5 Service Menu**

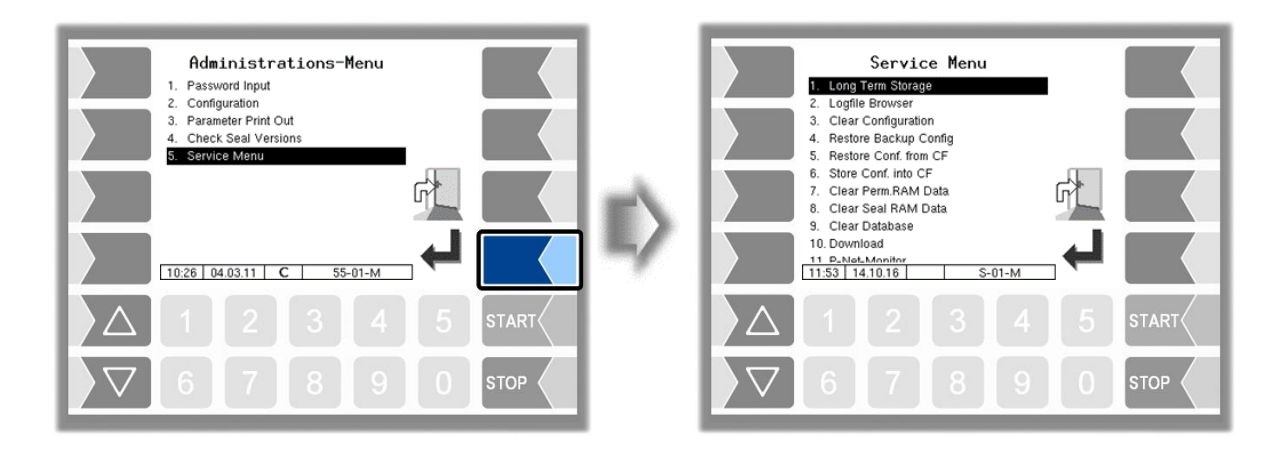

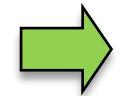

The service password or an open calibration switch is sometimes required to access the functions in the service menu.

Without entering a password

- Long Term Storage,
- Logfile-Browser,
- Temperature Compensation,
- Parameter Print Out Service,
- Activate Online-Service,
- Bluetooth ON,

With entering a service password

- Clear Configuration
- Restore Backup Config,
- Restore Config from CF
- Store Configuration into CF
- Clear Permanent RAM date
- Download
- P-Net-Monitor
- Block P-Net
- Clean Up Filesystem
- Test Interface

Only the calibration switch is open:

- Clear Seal RAM Data,
- Clear Database,

## <span id="page-112-0"></span>**4.5.1 Long Term Storage** (3 months storage)

Long Term Storage stores the tour data for three months. Within this time, you can view or print duplicates of the documents.

You can open the *Long term storage* also in the *Additional functions menu*. How to use this feature is described there (see section [5.3\)](#page-138-0).

### *112* **4.5.2 Logfile Browser**

The logfile browser allows you to view all saved log entries. The information about the processes is shown in text format and can be read directly on the display.

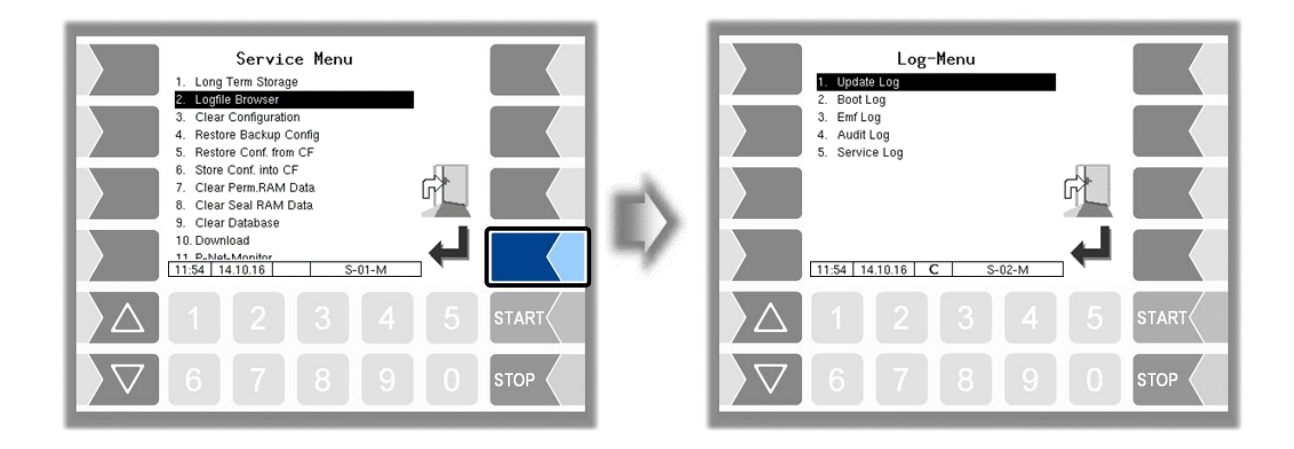

Update Log: Log entries about updates and update attempts Boot Log: Boot messages, boot scripts Emf Log: Log output from the various applications Audit Log: Log entries about all parameter changes Service Log: Log entries for service and diagnostics

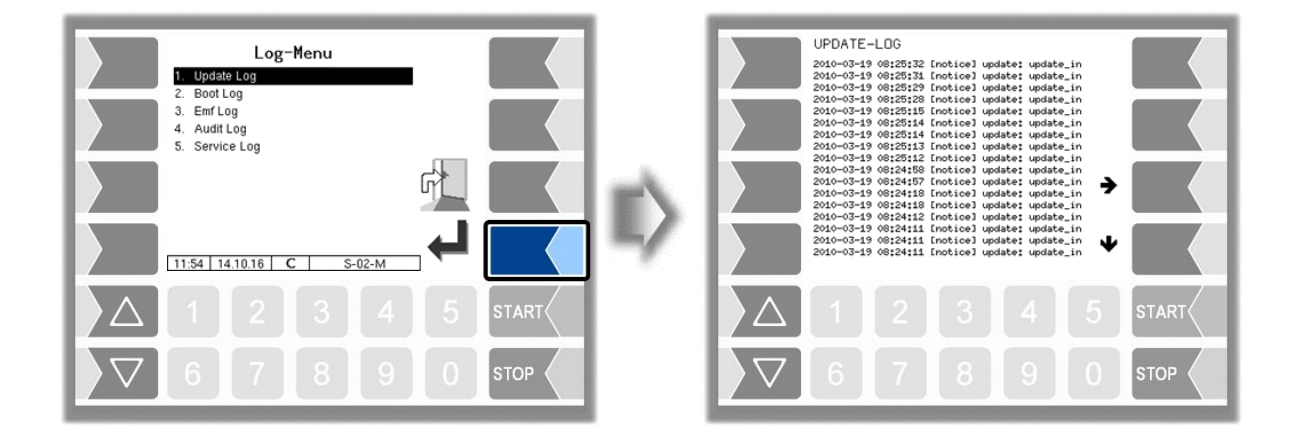

Within the log window, you can move the displayed content to the left, right, up or down using the arrow softkeys.

You close the log window with the STOP key.

## **4.5.3 Clear Configuration**

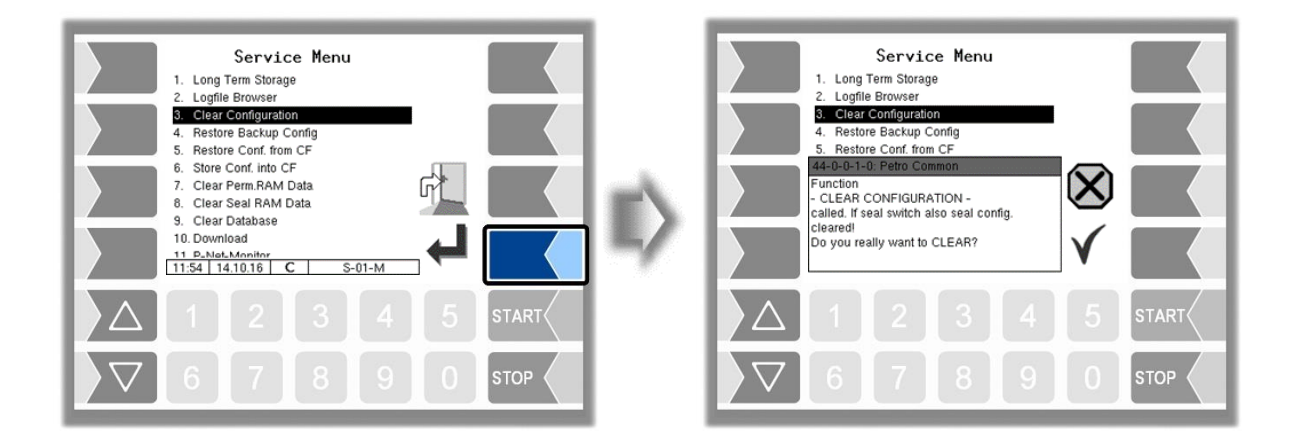

When you confirm the prompt, all parameter settings **not subject to statutory calibration** are cleared.

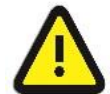

When the seal switch is opened will also the parameter settings subject to statutory be cleared!

# **4.5.4 Restore Backup Config**

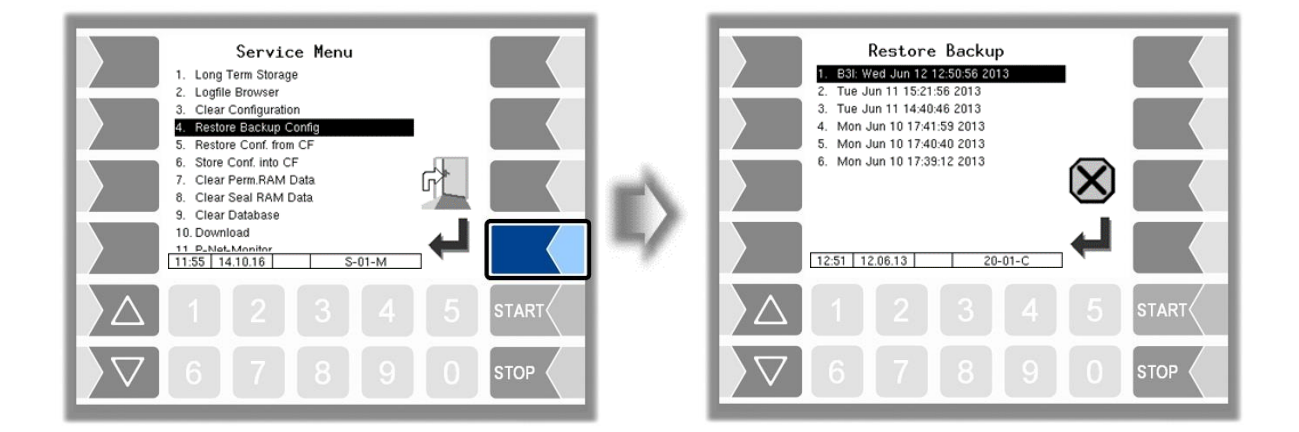

Restore points can be saved in the system, which can be accessed again in this menu.

The external PC software "3003 Servicetool" generates a compressed file format that is supplied as "B3I package".

When loading a B3i package or before importing data of an existing restore point new restore points are created.

Access to the configuration file can be done via GPRS online or via a network cable.

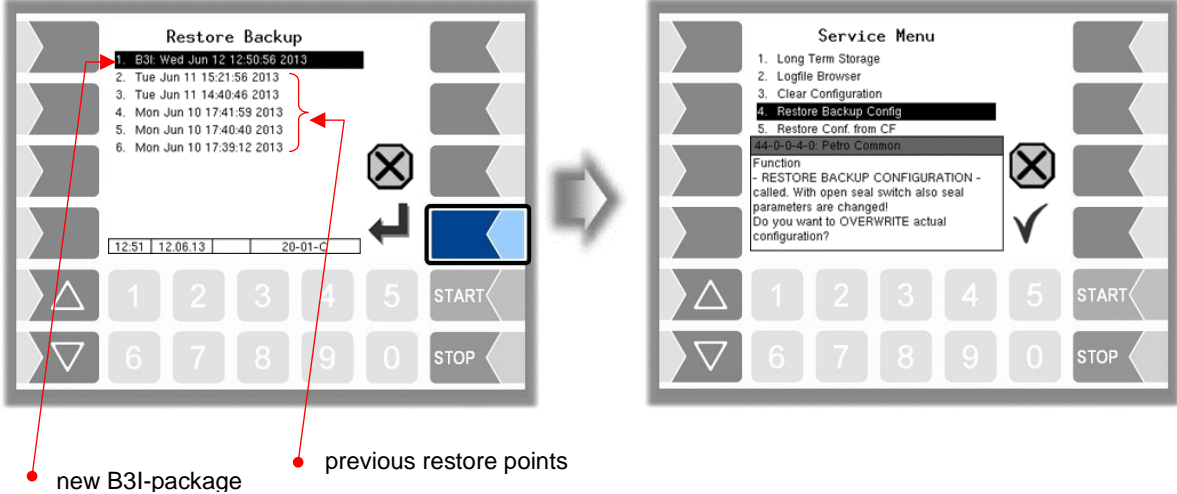

After confirming the B3I package, the configuration is adopted and a restore point is created with the current configuration.

The saved restore points can be used to switch back to a previous configuration.

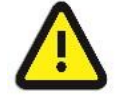

When the seal switch is opened will also the parameter settings subject to statutory be overwritten!

There is a separate manual for the 3003-Servicetool.

# <span id="page-115-0"></span>**4.5.5 Restore Configuration from CF**

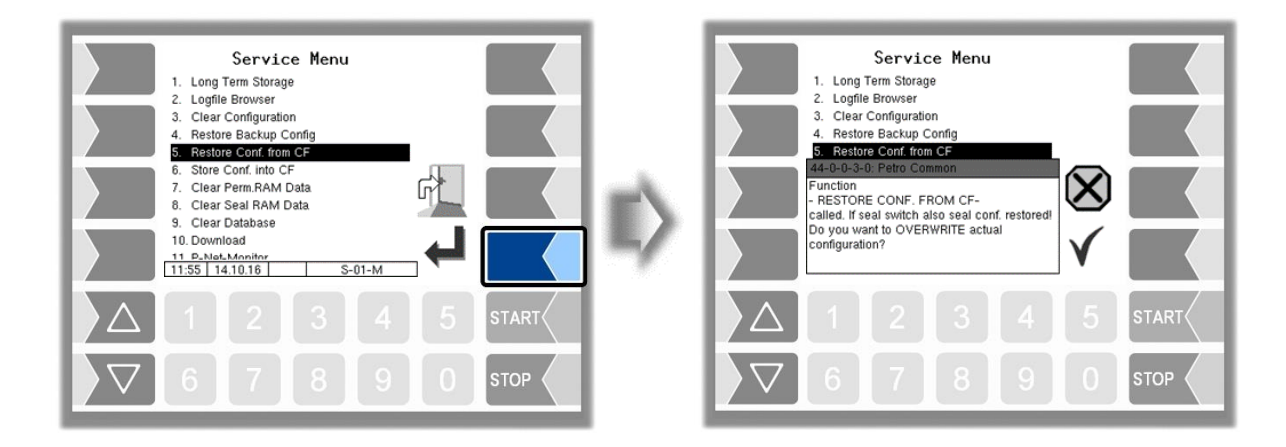

When you confirm the prompt, the configuration of parameters saved at the CF-card (see section [4.5.6\)](#page-116-0) is loaded. The existing parameter settings are overwritten.

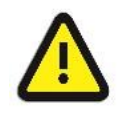

When the seal switch is opened will also the parameter settings subject to statutory be overwritten!

## <span id="page-116-0"></span>**4.5.6 Store Configuration into CF**

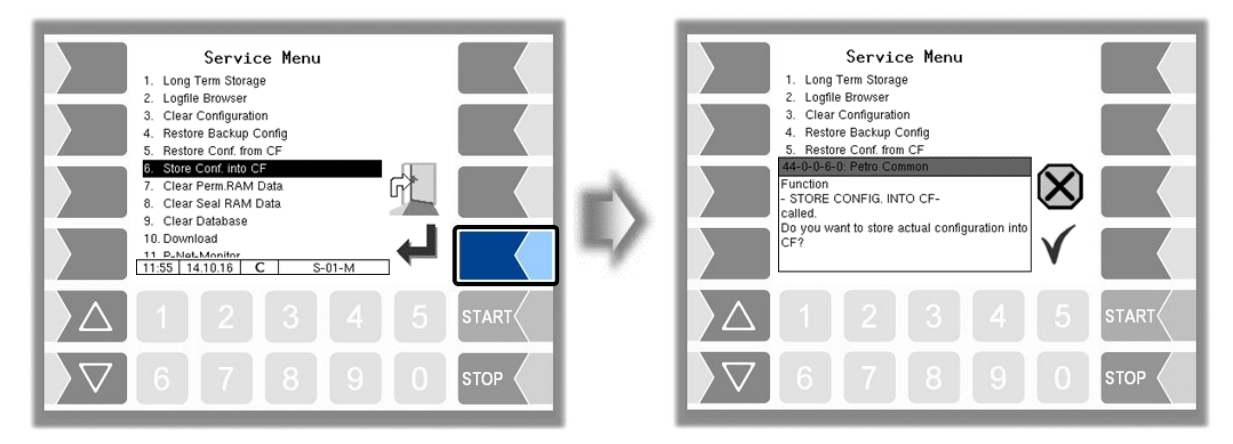

When you confirm the prompt, the existing configuration of parameters will be saved to the CF-card. The saved configuration can be reloaded later (see section [4.5.5\)](#page-115-0).

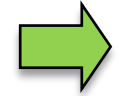

Regardless of the calibration switch, all parameters (including those relevant to calibration) are saved on the CF card.

### **4.5.7 Clear Permanent RAM data**

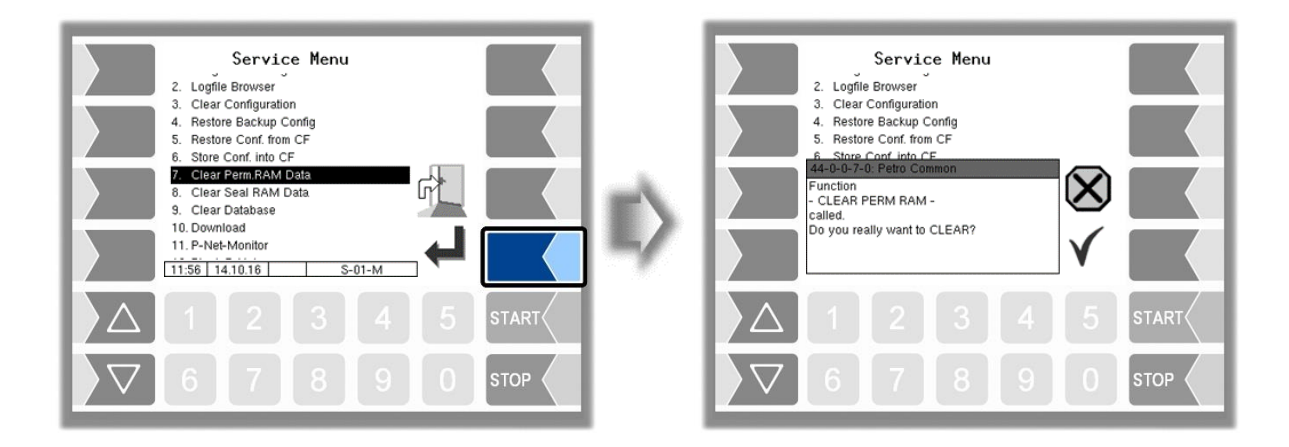

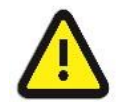

When you confirm the prompt, the contents of the RAM are cleared (data for the last delivery)!

See also section [7.3.8.](#page-174-0)

### *116* **4.5.8 Clear Seal RAM Data**

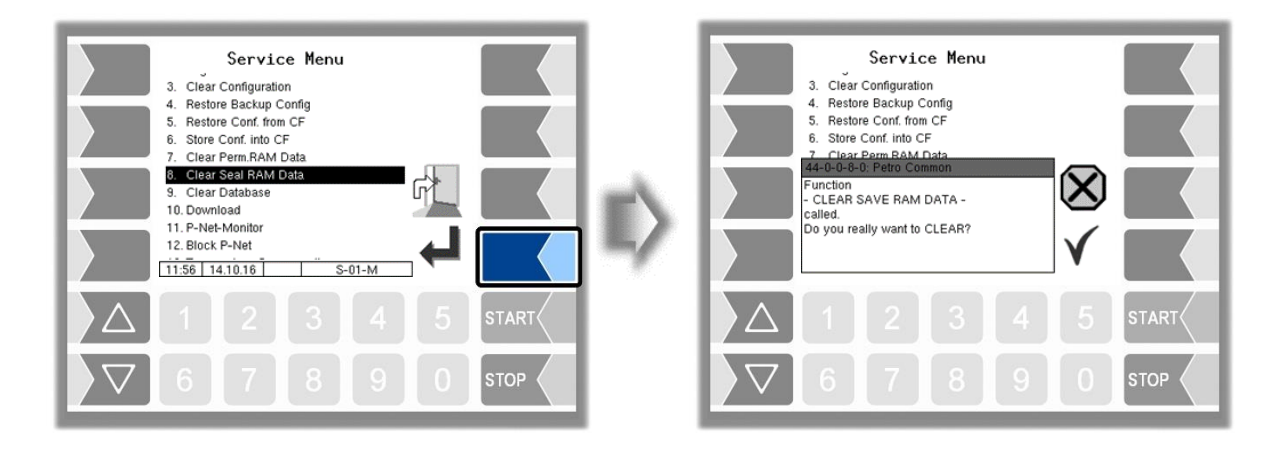

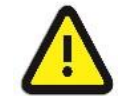

When you confirm the prompt, the contents of the RAM sector that are subject to statutory calibration (e.g. totalizer counts) are cleared). **Only possible with open seal switch!**

## **4.5.9 Clear Database**

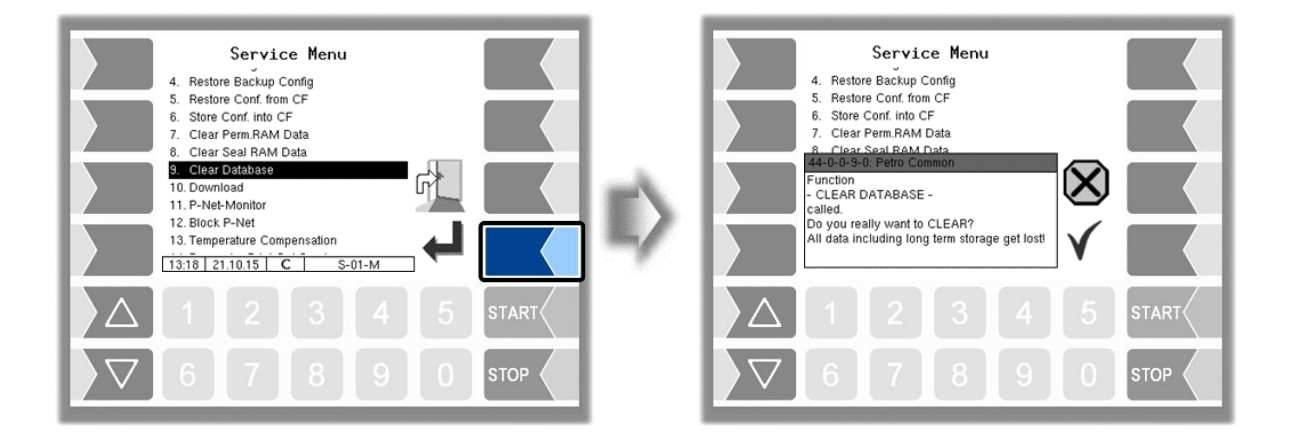

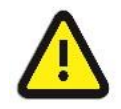

When you confirm the prompt, all data (order data, scheduled data) is cleared from the database.

**Only possible with open seal switch!**

## **4.5.10 Download**

For software updates, this menu is available.

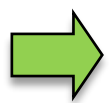

If the update modifies software modules that are subject to statutory calibration, a message will appear in the event display every time the system is rebooted, as long as the version numbers of these modules have not been updated. To update the version numbers of the software modules, you must exit the [m](#page-111-0)enu (see section [4.4\)](#page-111-0) with the calibration switch open.

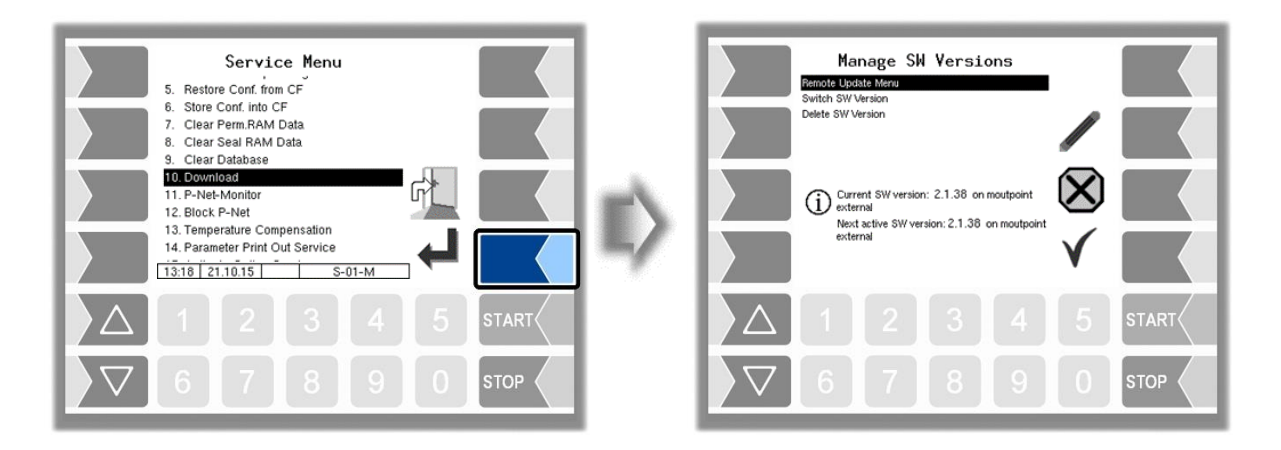

### **4.5.10.1 Remote Update Menu**

This menu option allows you to download a new program version of the controller software from the BARTEC server via a GPRS connection.

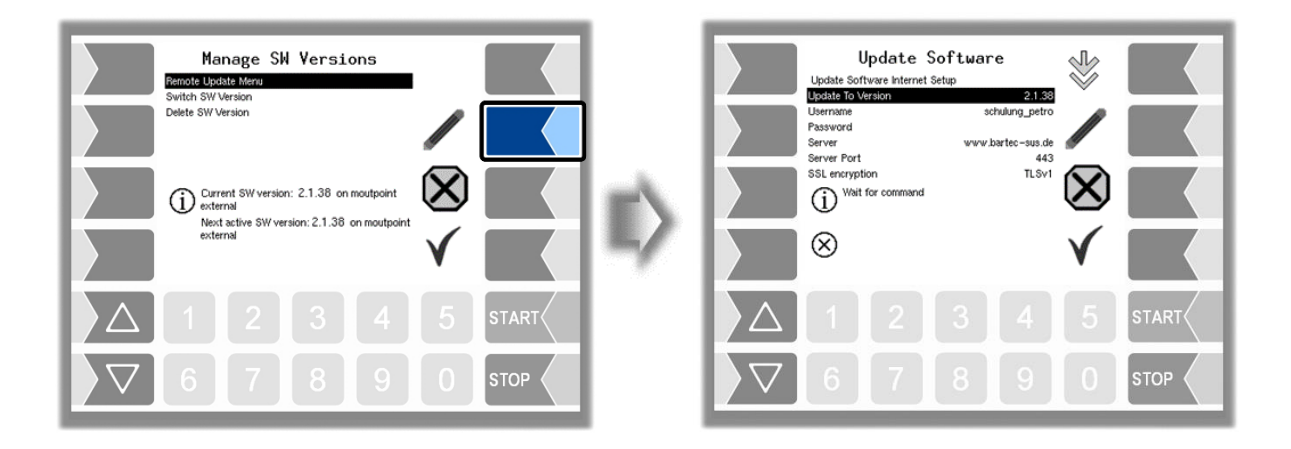

#### *Administration-menu 118*

Update to Version: Here you can enter the number of the software version to be downloaded.

Username and Password for the download are assigned by BARTEC and must be entered manually.

SSL encryption: If the selection *SSLv3 / TLSv1* is available select *TLSv1*. If you have any questions, please contact the BARTEC BENKE service.

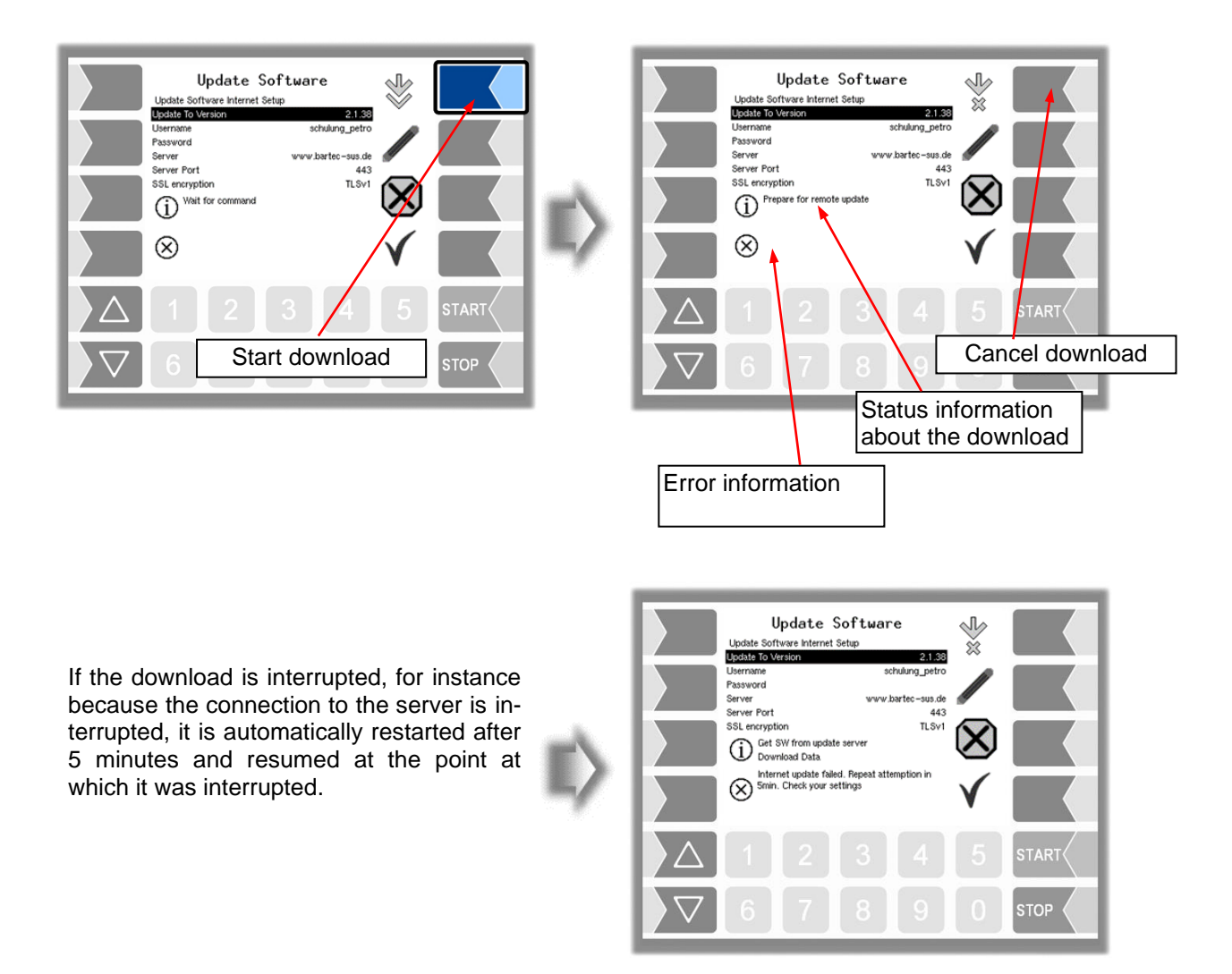

If the download is interrupted manually, the data that was already downloaded is deleted. The download must be restarted if necessary.

*119*

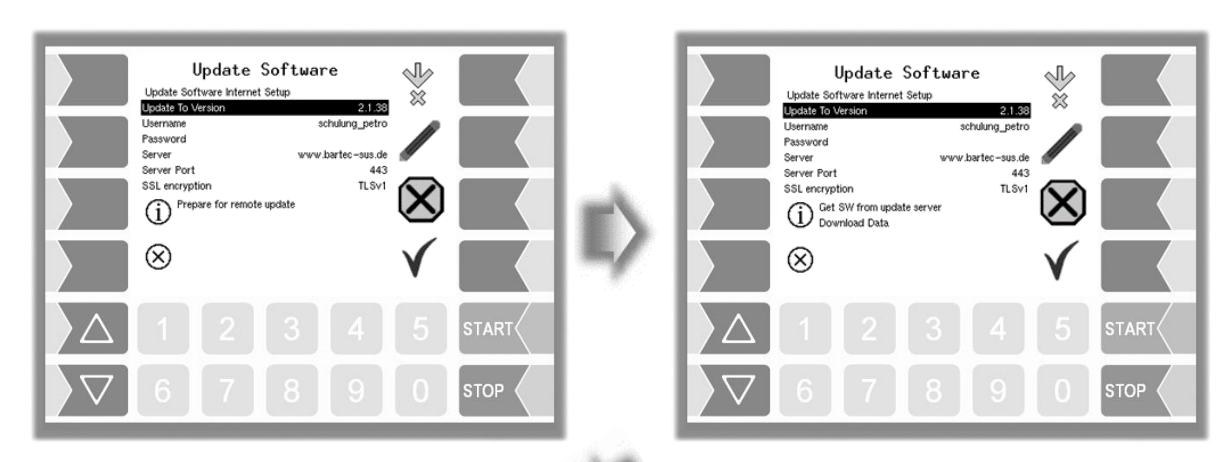

*Connection to Server is established Data is downloaded*

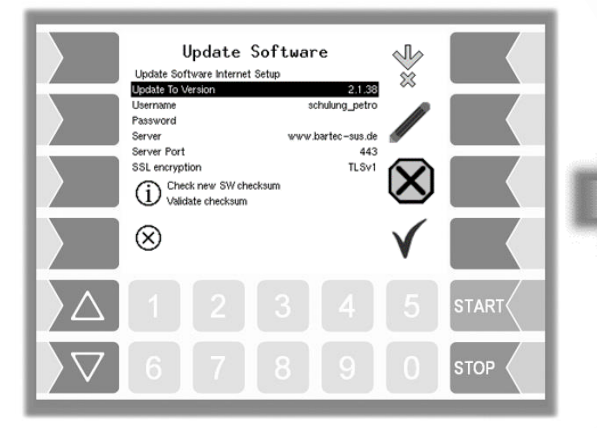

*Compressed data downloaded successfully. Checksums Server-Client compared.*

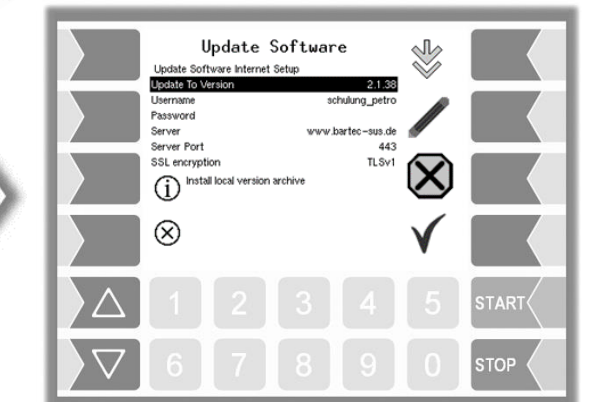

*Unzipping and installing files*

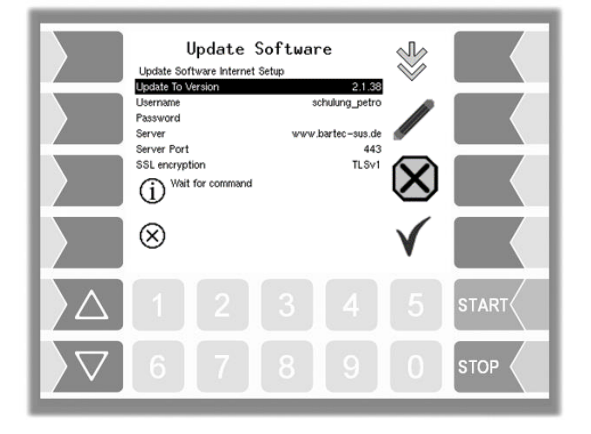

*Files unzipped successfully and download completed.*

#### *120* **4.5.10.2 Switch Software Version**

After downloading a new software version, you can switch to the new version.

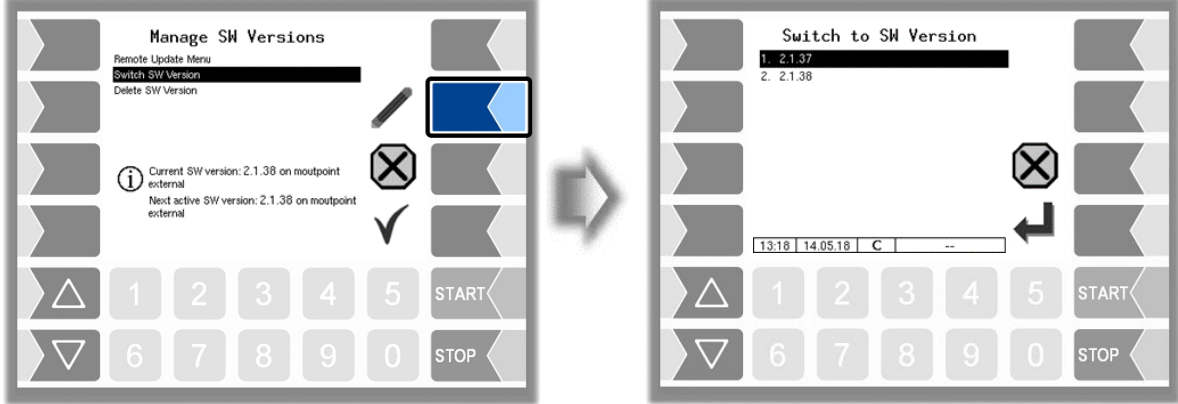

• Select the software version and touch the "confirm" softkey".

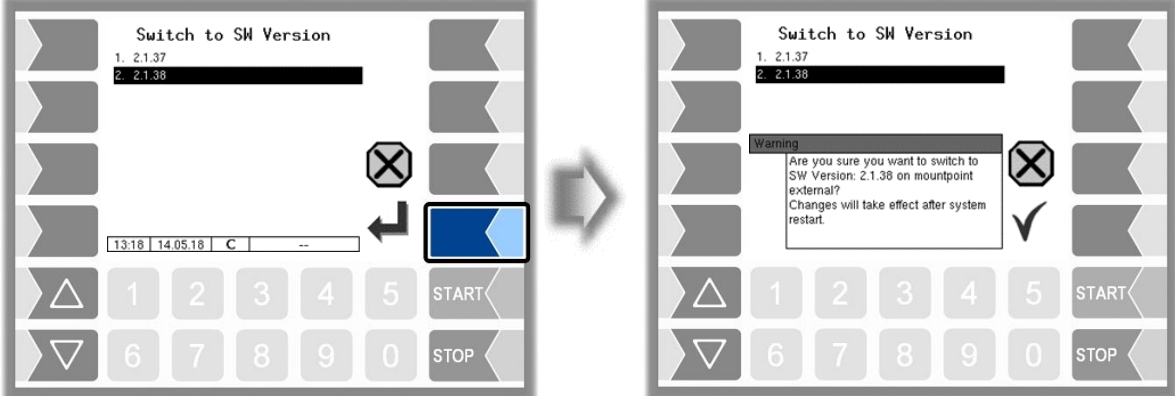

- Confirm the security query.
- When leaving the service menu, the system is automatically rebooted.

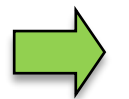

The new software version is available only after restarting the system.

#### **4.5.10.3 Delete Software Version**

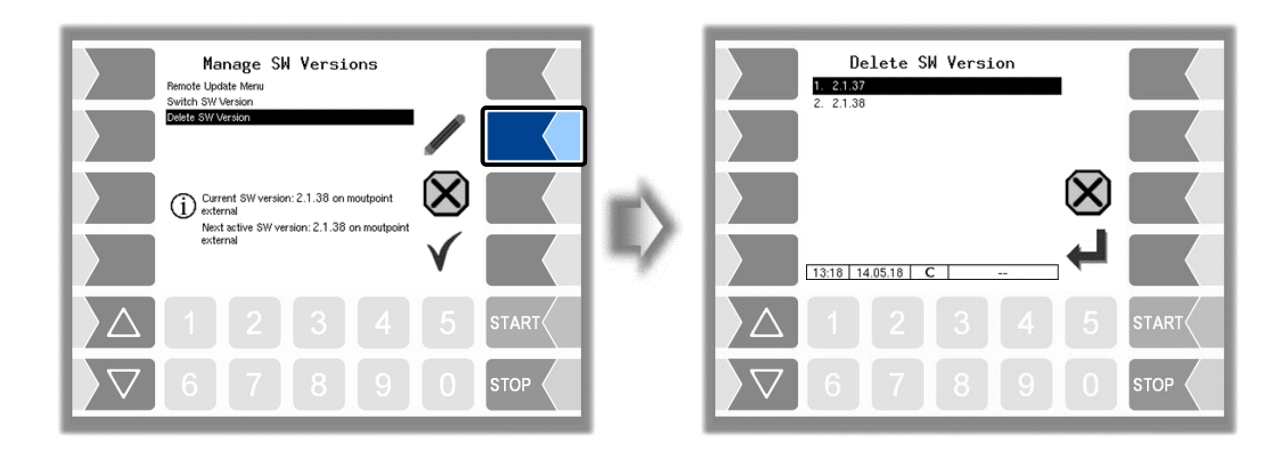

If several software versions are stored, you can delete the versions which are no longer needed.

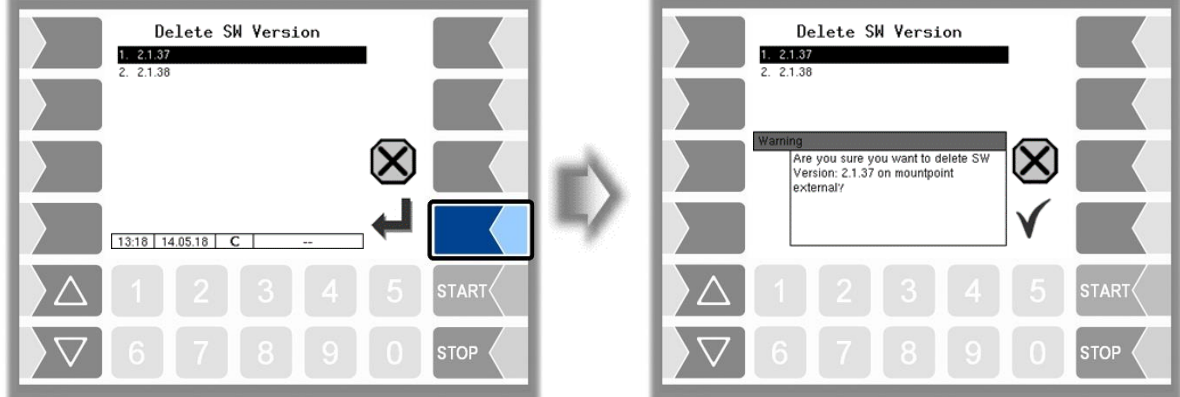

After confirming the safety query, the selected version is deleted.

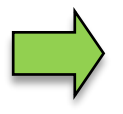

The currently active software version cannot be deleted!

#### *122* **4.5.11 P-Net-Monitor**

The P-Net-Monitor is a service function for diagnostic of P-Net devices. For more details contact BARTEC BENKE service please.

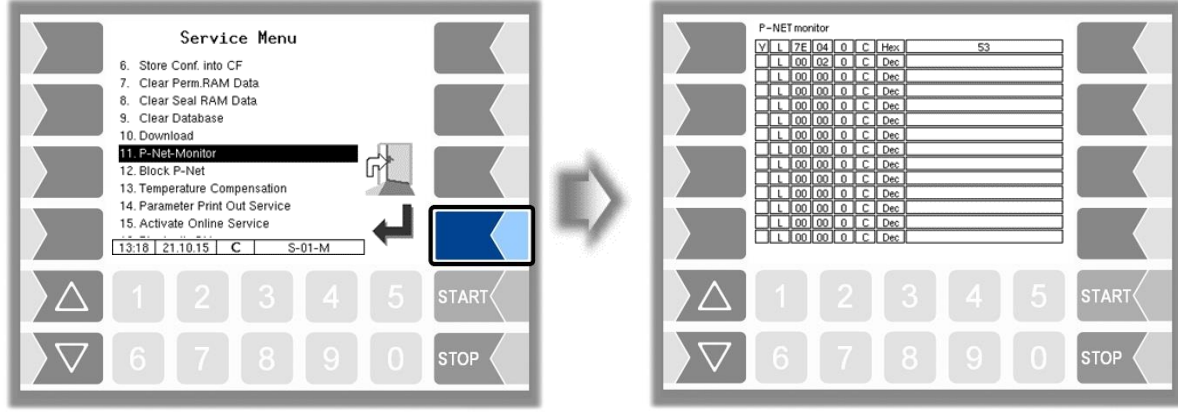

To display the functions of the P-Net monitor, touch one of the four softkeys on the right-hand side.

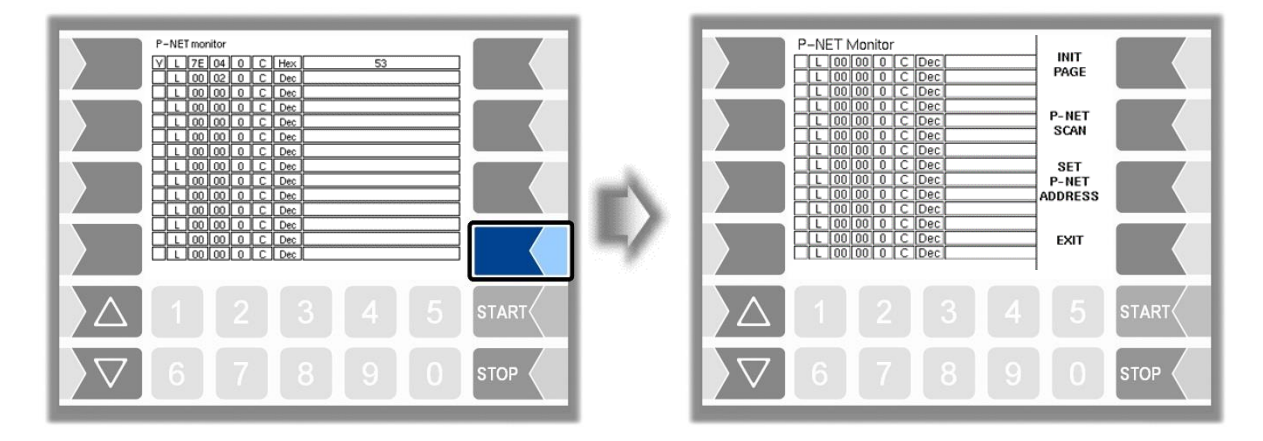

#### **INIT PAGE:**

Restore the default settings of the P-Net monitor.

#### **P-NET SCAN:**

You can perform a P-Net scan for diagnostic purposes. The address (hexadecimal), P-Net ID number, version, serial number and manufacturer's code are displayed in separate lines for all connected P-Net devices.

#### **SET P-NET ADDRESS:**

After entering the serial number (A no.) of a hardware component, you can assign a new P-NET slave address for this device.

The serial number must be complete, in other words it must be entered together with the appropriate suffix (e.g. UE).

#### **EXIT:**

Exit the P-Net Monitor.

## **4.5.12 Block P-Net**

When gauging with a gauging device of the 3002-series, the communication between the gauging device and the PETRO 3003 system is via P-Net.

In this case you must deactivate the P-Net interface to the other P-Net users the gauging procedure. After the P-Net interface to the P-Net users has been activated again, the system must be restarted.

The P-Net must be blocked before connecting the gauging device!

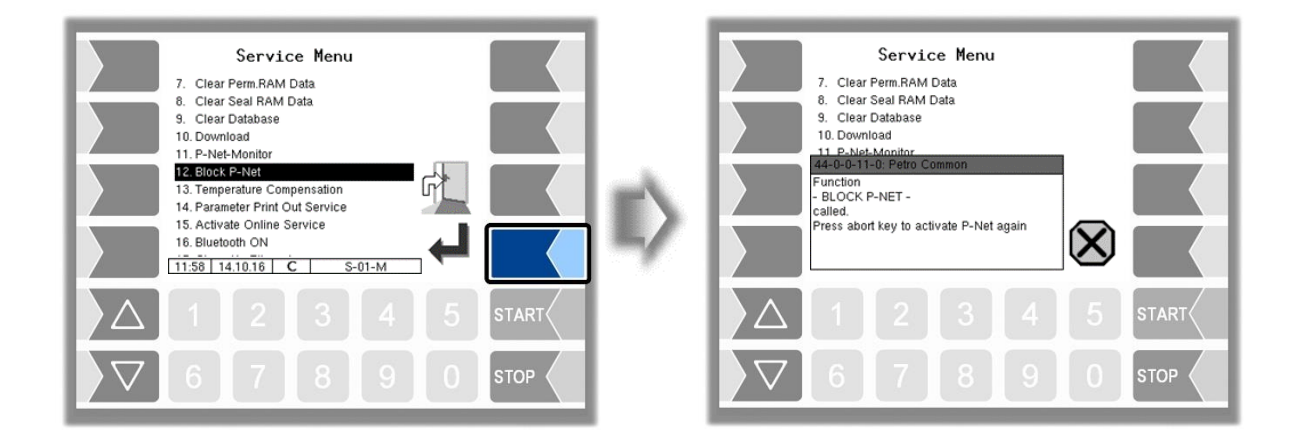

### **4.5.13 Temperature Compensation**

This menu is required solely for testing the temperature compensation for the precheck by the Office of Weights and Measure.

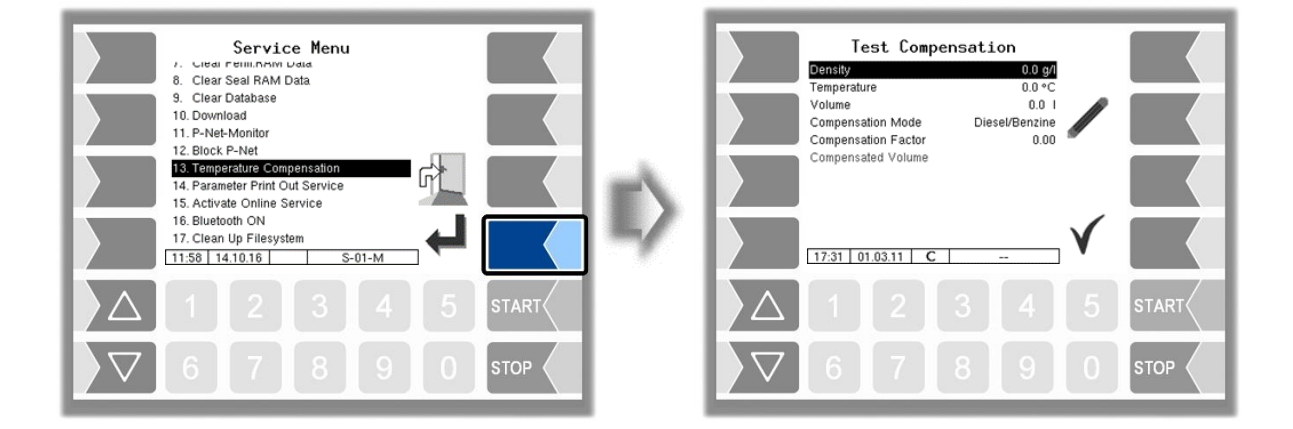

### *124* **4.5.14 Parameter Print Out Service**

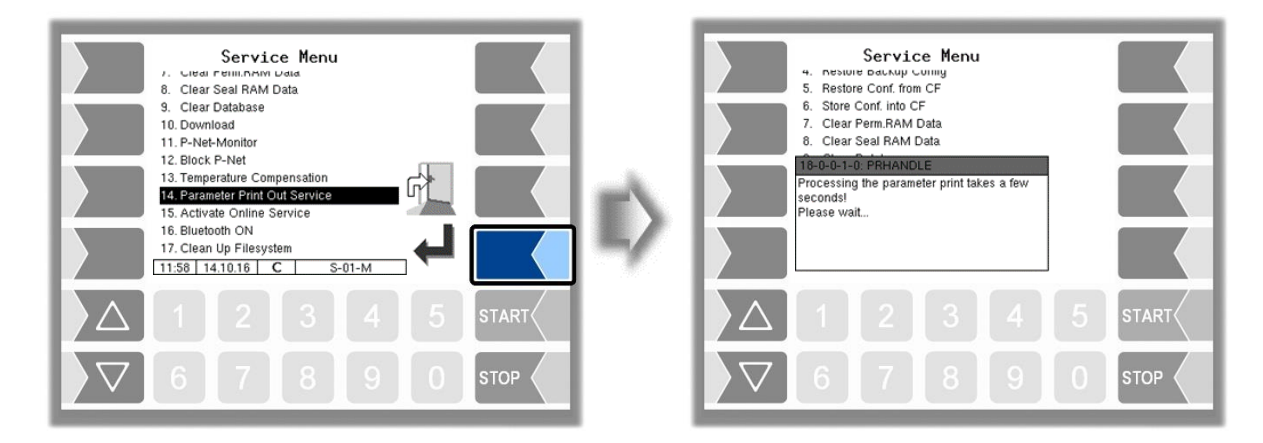

If a parameter print out for service purpose is required, you can use this function to print a parameter print out in German language regardless of the current system language.

## **4.5.15 Activate Online-Service**

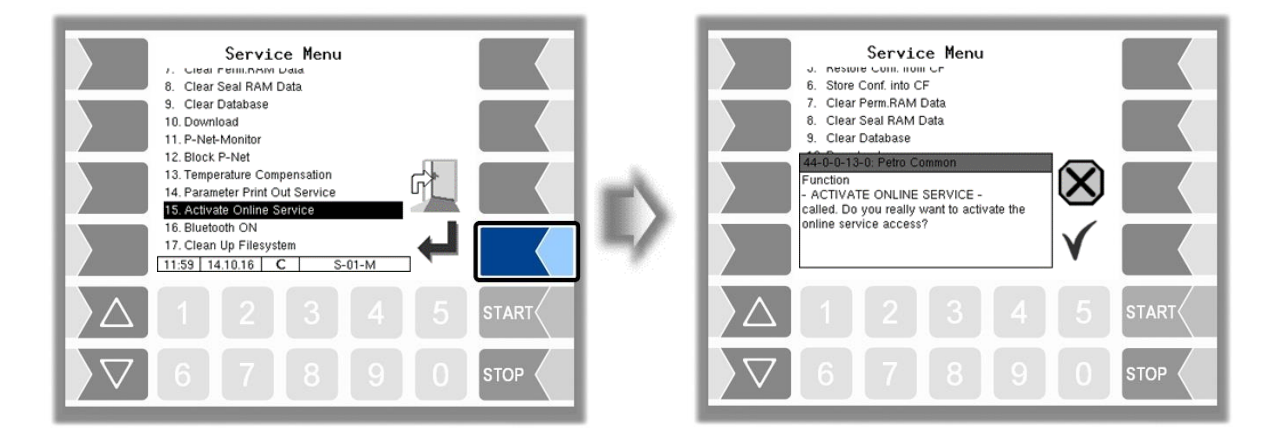

After activating the online service, you allow the BARTEC BENKE-Service access to service information of the vehicle. This allows downloading journals, log files etc. Access is via an FTP server. The connection is activated for 3 minutes, in which the access to the data needs to be started. The connection is automatically terminated when there is no access for 3 minutes.

The online service can also be activated in the diagnostics menu (see section [7.3.10\)](#page-176-0). The active connection to the FTP server is displayed in the main screen.

The online service can be activated only if the access is configured (see section [4.2.9.1](#page-94-0) /

[Online Service Funktion\)](#page-95-0).

### *126* **4.5.16 Activate Bluetooth**

When a Bluetooth receiver is configured (see section [4.2.6.14\)](#page-78-0), you can activate the Bluetooth interface here.

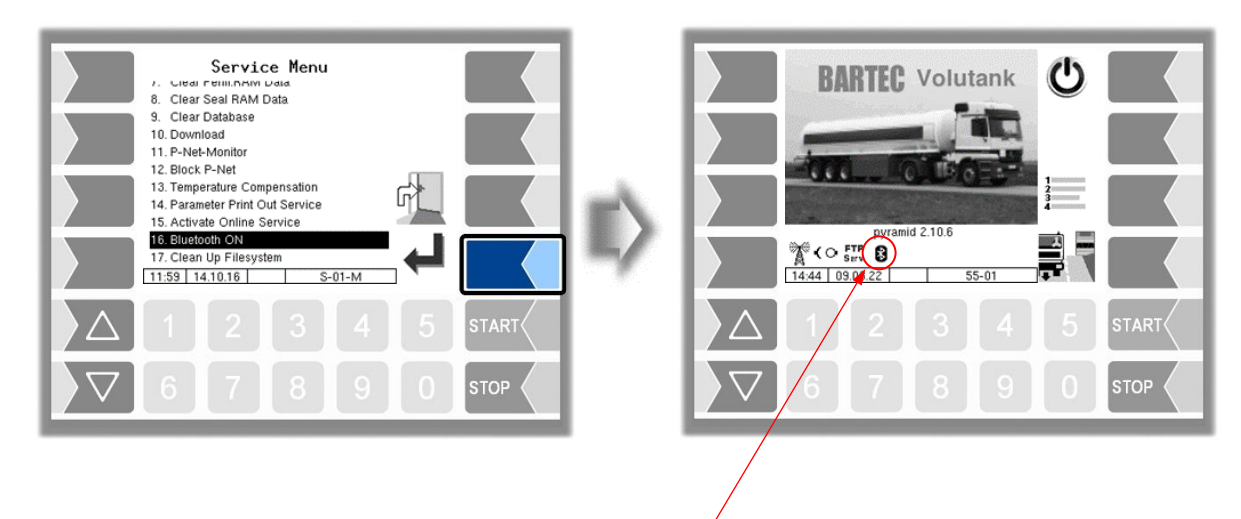

If the Bluetooth interface is enabled, it is displayed by a symbol.

With the BARTEC service tool can be established a connection and accessed to the software.

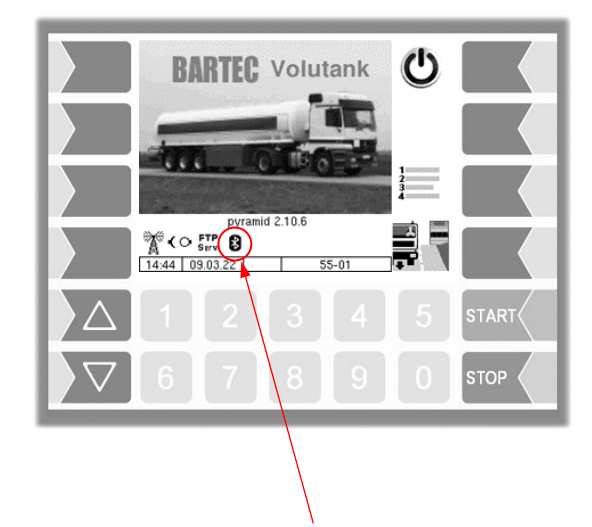

When a connection is established, this symbol is displayed.

## **4.5.17 Clean Up Filesystem**

When 80% of the internal memory capacity is exhausted, a message is displayed.

With the menu option "Clean Up Filesystem", you can manually delete data that is not required (transfer data, temporary data) at any time to prevent memory overflow.

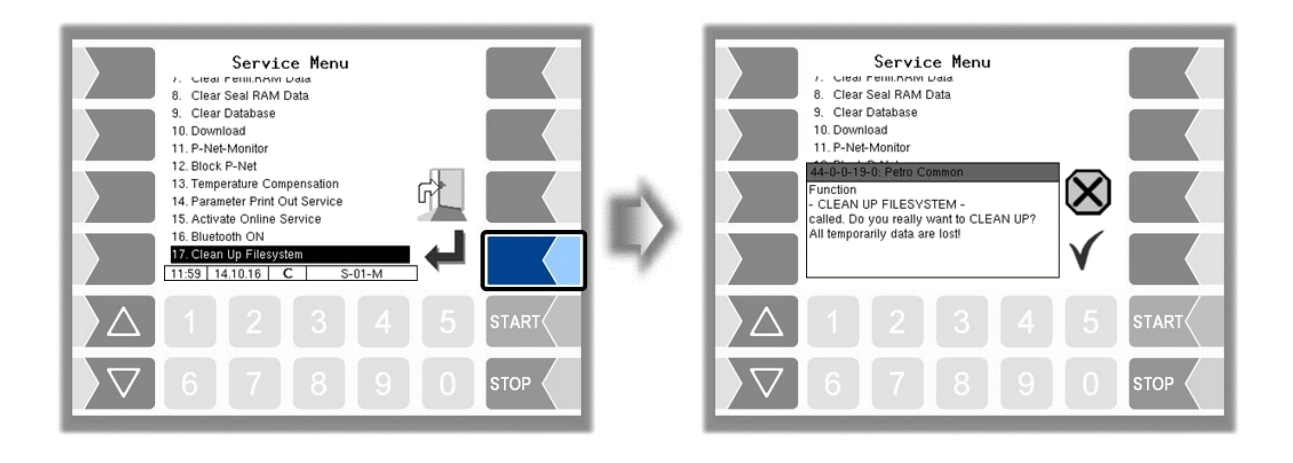

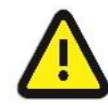

Already generated response data that are not yet transmitted, may be deleted!

## **4.5.18 Test Interface**

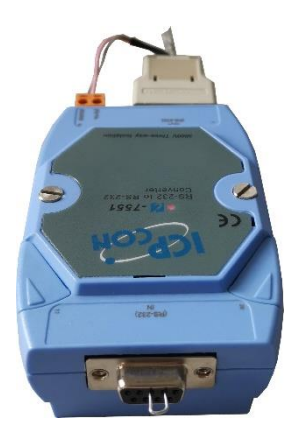

The communication between the rigid and trailer via the OBC interface (Communication to the Front, see section [4.2.7.5\)](#page-98-0) can be checked with this function. To do this, the two data lines TxD and RxD of the connection cable must be bridged so that the data sent by the system can be sent back.

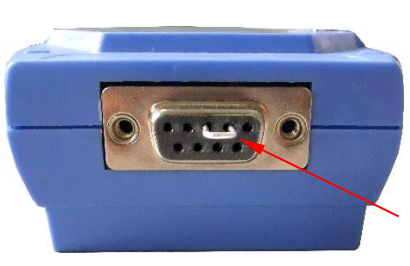

*Bridging between TxD and RxD*

The result of the test is displayed on the screen.

The test can also be performed in the menu *Office [Configuration](#page-94-1)[/FTL](#page-98-0)* after entering the service password (see section [4.2.9.3\)](#page-98-0).

*Administration-menu*

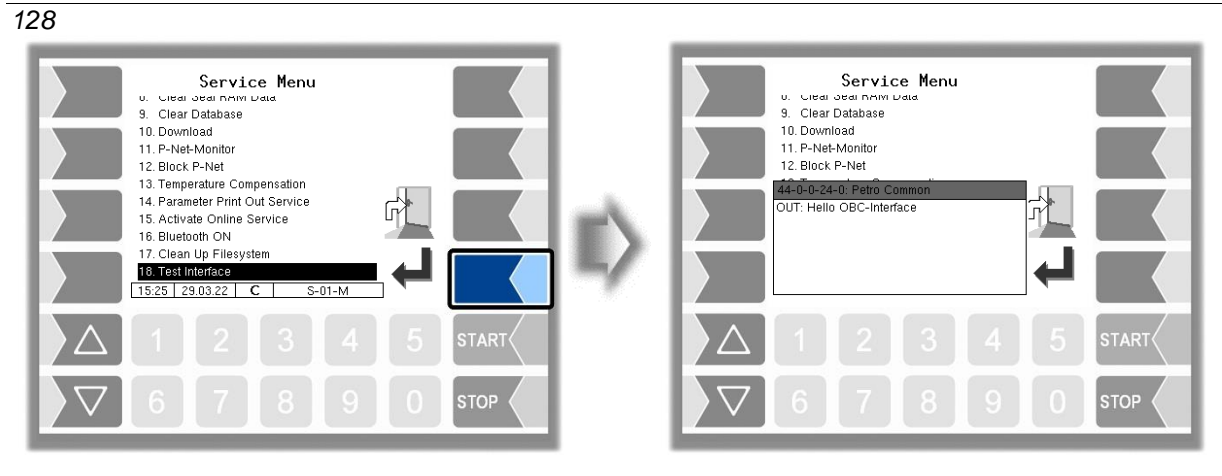

*Data is being sent*

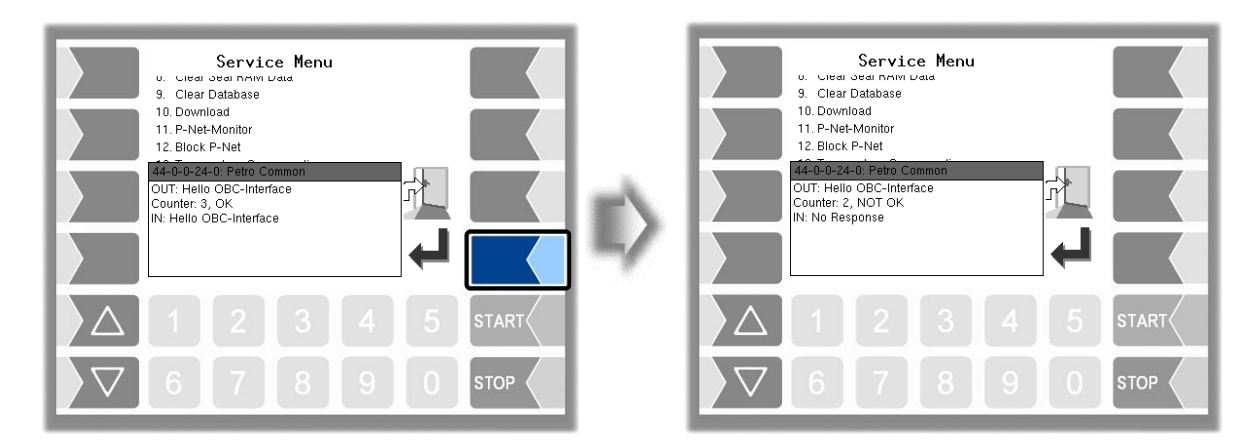

*Response via OBC interface No response via OBC interface*

After exiting the test window, it is displayed whether the test could be carried out.

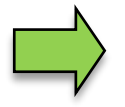

If the message "Function failed!" appears, the interface is not ready for operation and the system must be restarted.

Only when the response "Function successfully executed" is displayed, the interface can be used again after leaving.

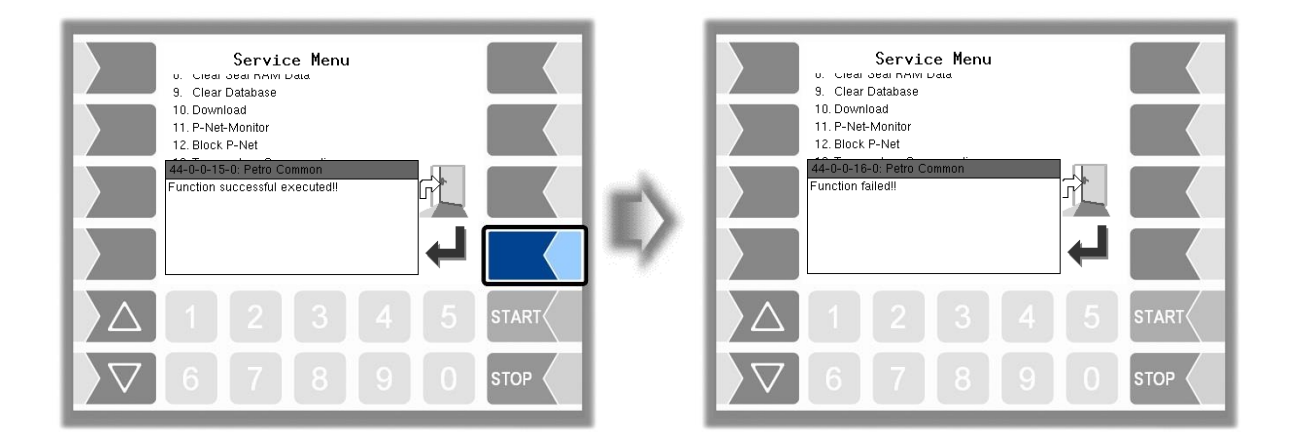

# **5 Additional Functions Menu (outside a tour)**

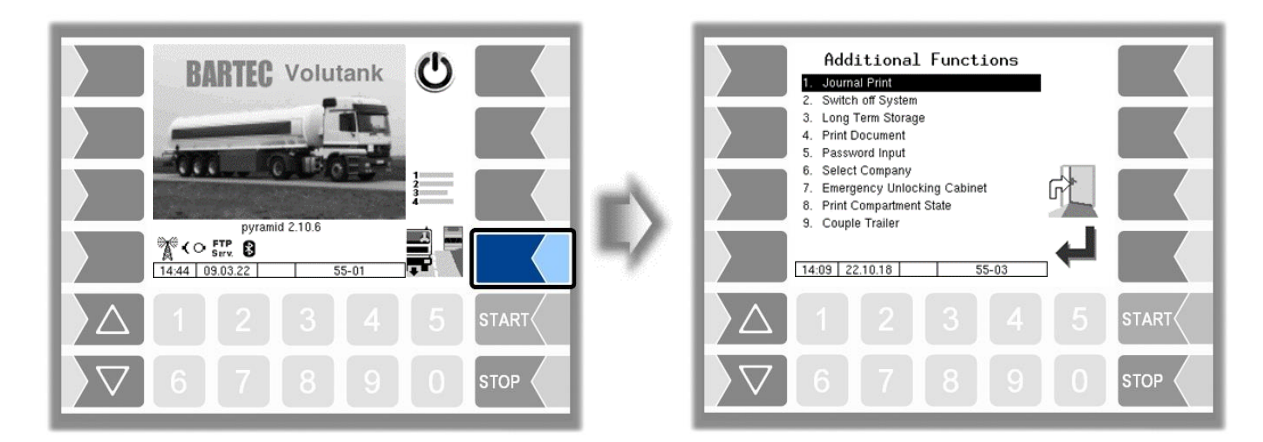

Within a tour, the Additional Functions menu contains additional menu items, depending on the configuration.

These menus are described in the operating instructions.

## **5.1 Journal Print**

The journal print function allows you to print out the stored tour data.

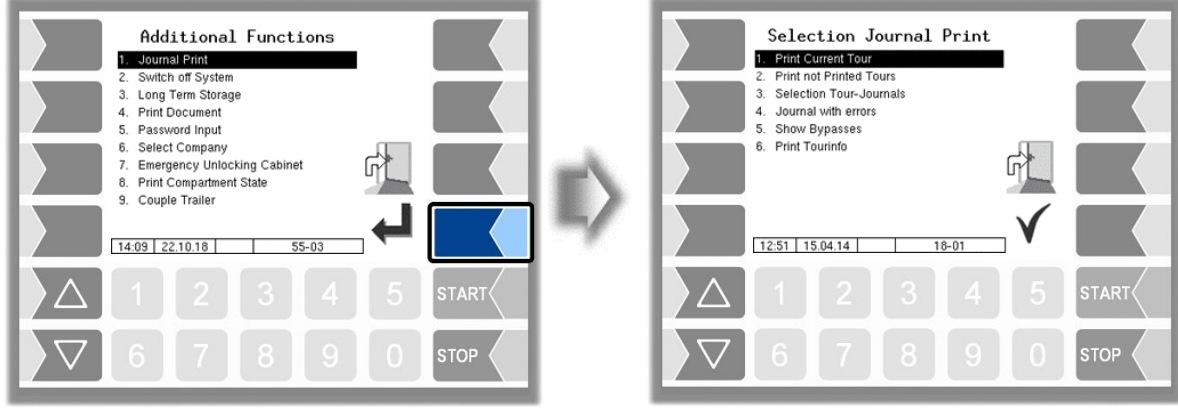

Further selections are possible in the journal print submenu.

### *130* **5.1.1 Print Current Tour**

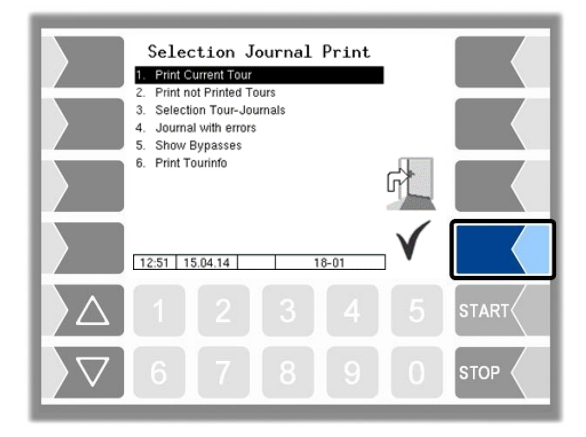

The data for the current (last) tour is printed.

### **5.1.2 Print not printed Tours**

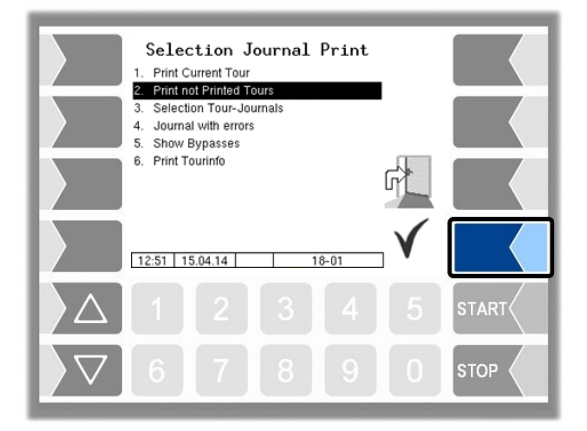

The data for all stored tours that have not yet been printed is printed.

## **5.1.3 Selection Tour-Journals**

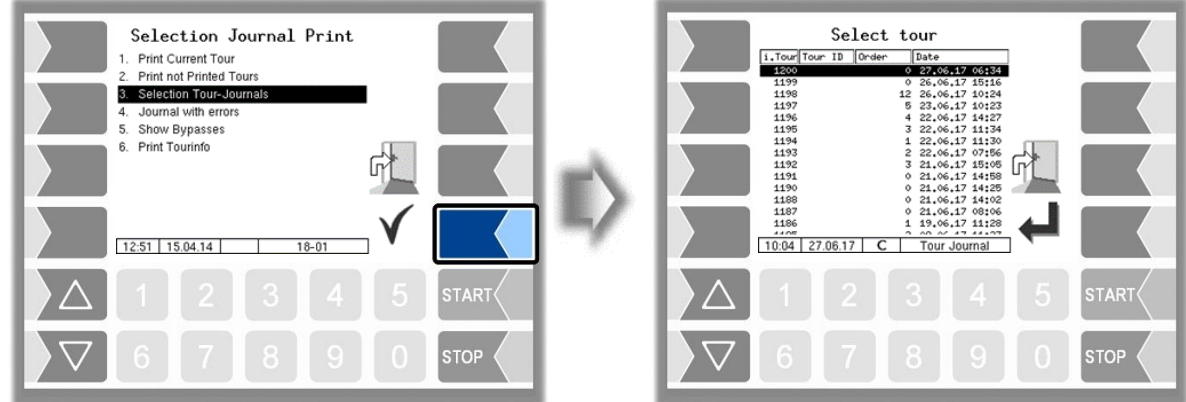

You can use the date and the tour start time to select the tour for which you want to print data. Loadings are listed in the tour journal with the order number 0000.

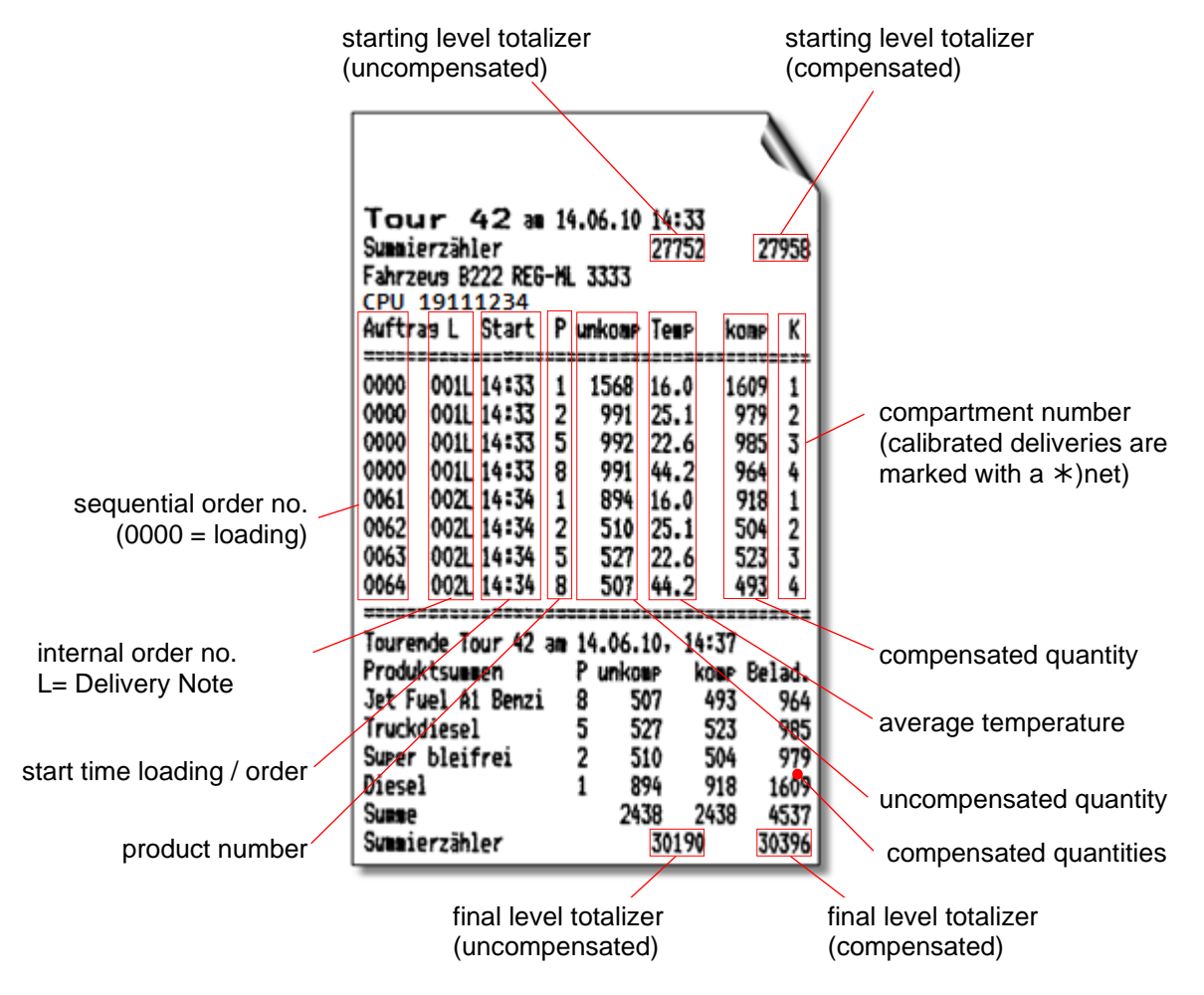

*Example Journal Print*

#### *132* **5.1.4 Journal with errors**

In this menu you can select from the stored log journals. The log-journals also contain all recorded errors. The number of days for which data is stored depends on the parameter [LOG Period](#page-99-0) in the [FTL](#page-98-0) menu, (Default setting: 20 days).

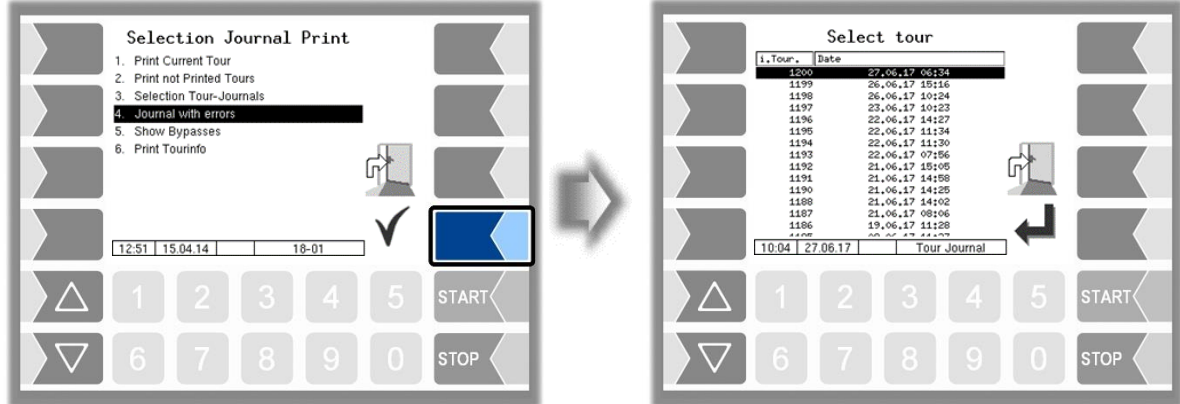

• First select the tour from which a log journal shall be displayed or printed.

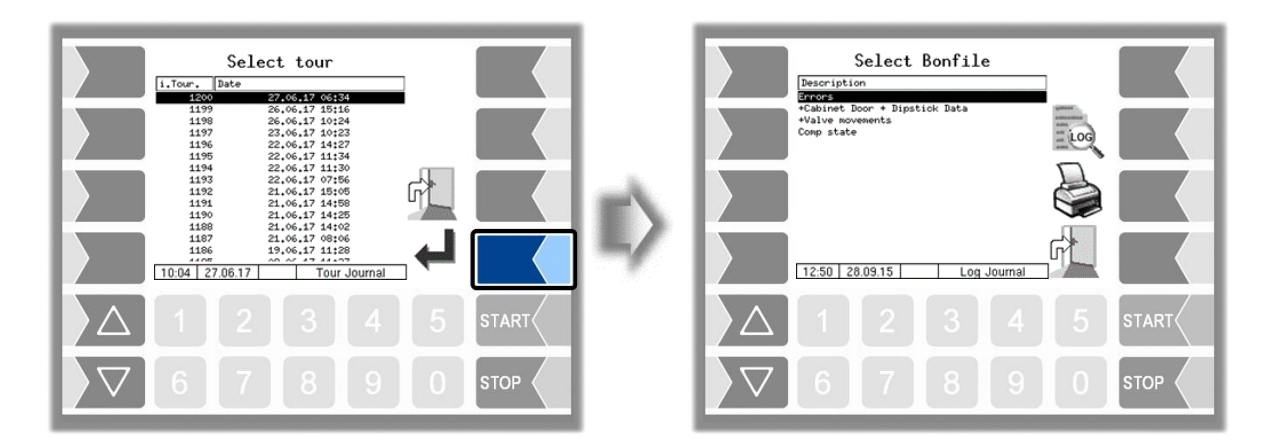

• Then select the contents of the log journal based on the bonfile.

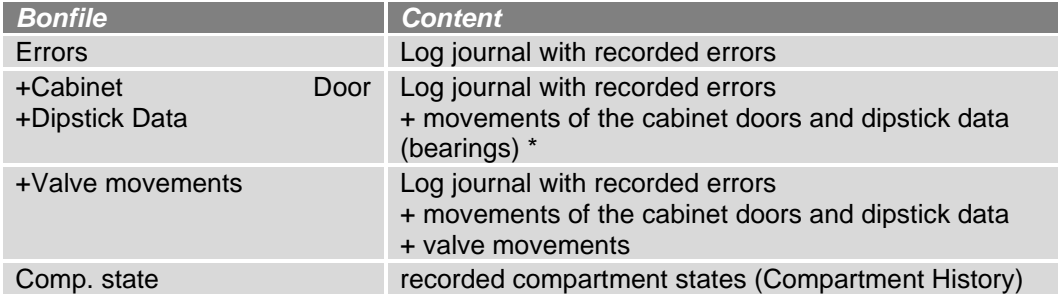

\* *If there is GPS data, it will only print from here.*

- By touching the "Print Preview" softkey you can view the selected log data on the display. Use the arrow keys to scroll the screen
- By pressing the "Print" Softkey is the log journal printed on the configured printer.

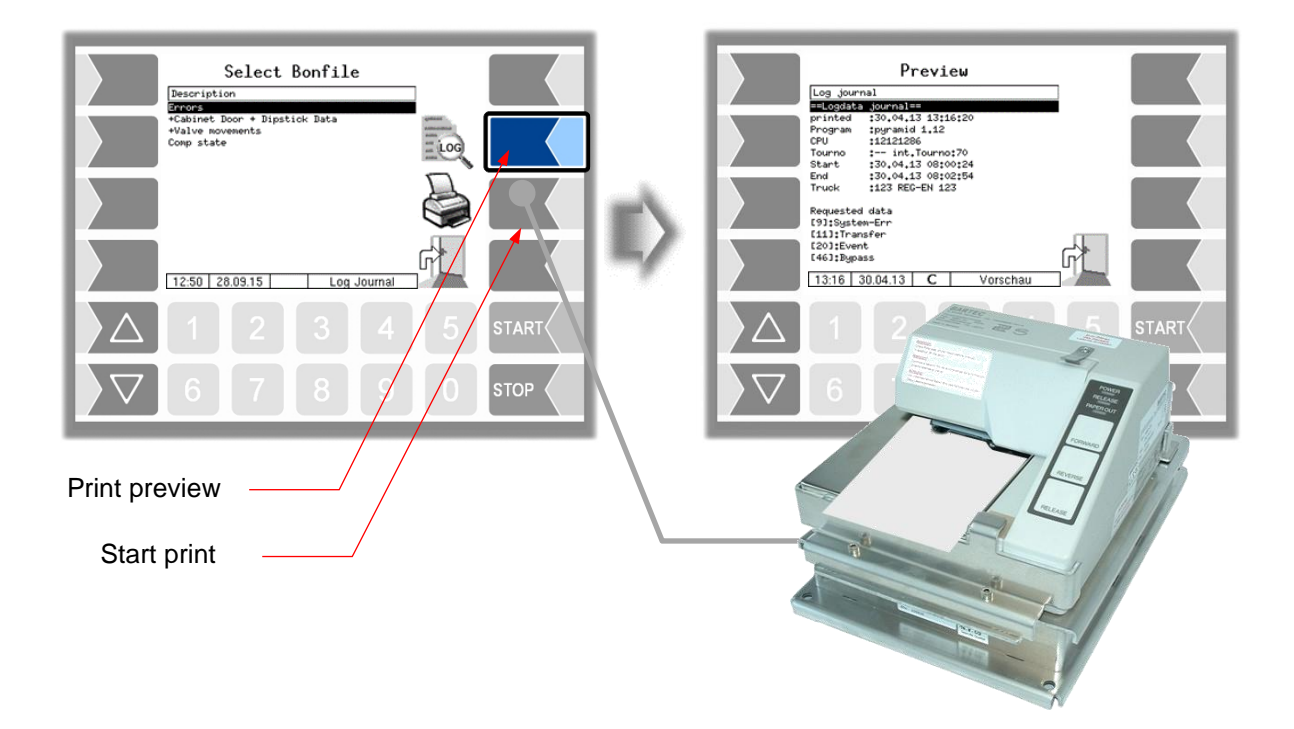

#### *134*

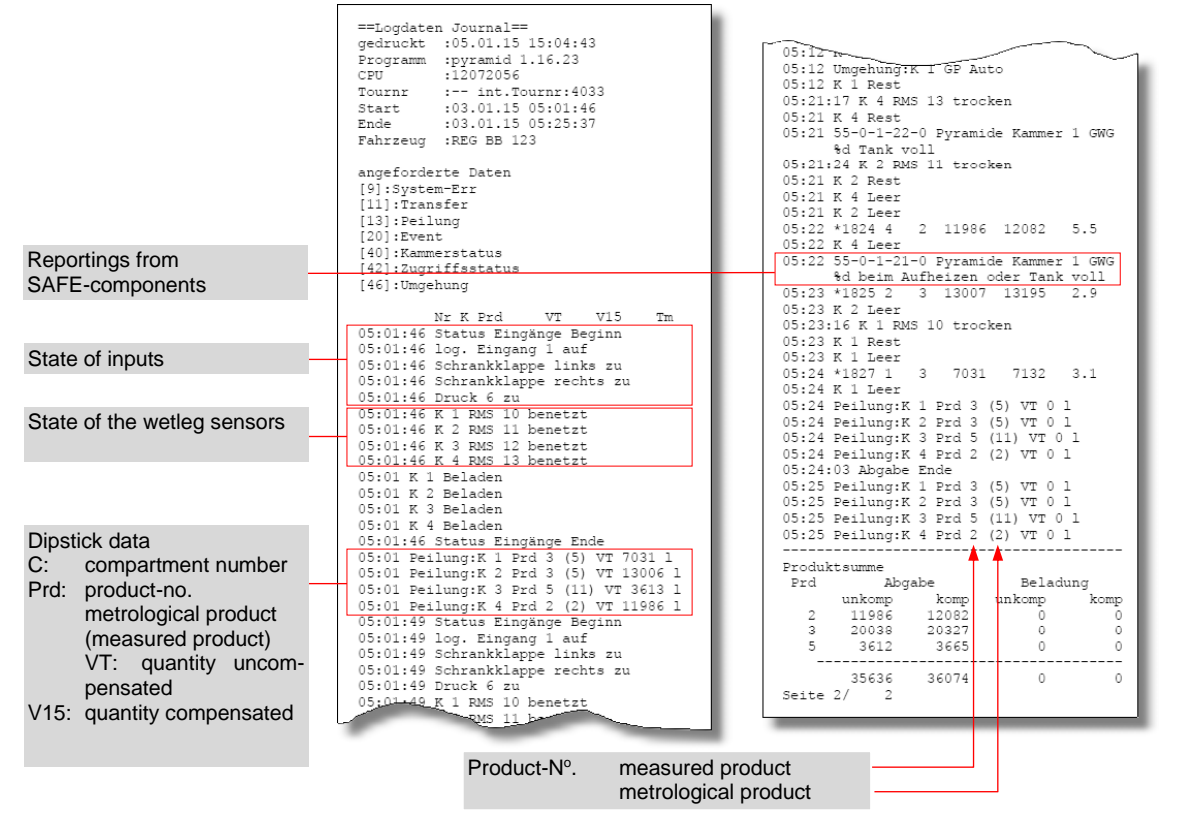

*Example journal with errors (+Cabinet Door +Dipstick* 

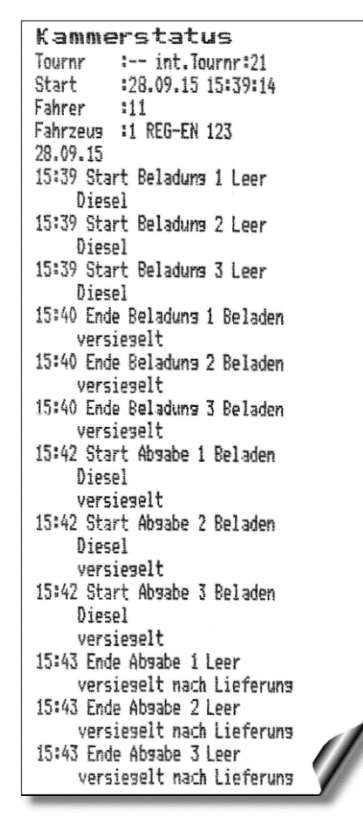

*Example Compartment state*

### **5.1.5 Show Bypasses**

Use this menu item to display the performed bypasses of the quality safe system SAFE.

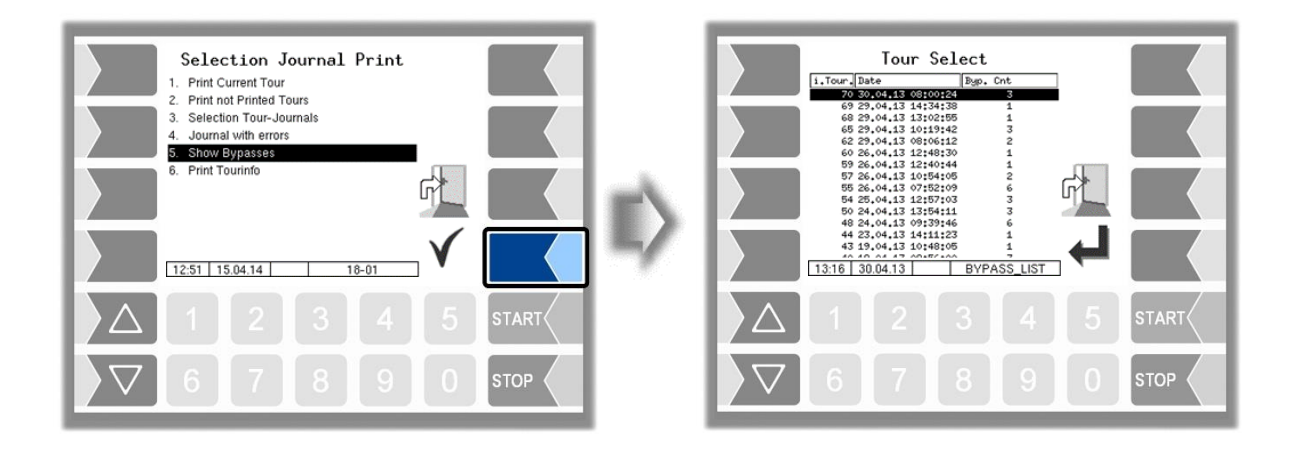

Select and confirm a tour. Details of the bypassing during this tour are displayed: date, time, SAFE module which was bypassed. If a GPS module is installed, additionally the corresponding position data is displayed.

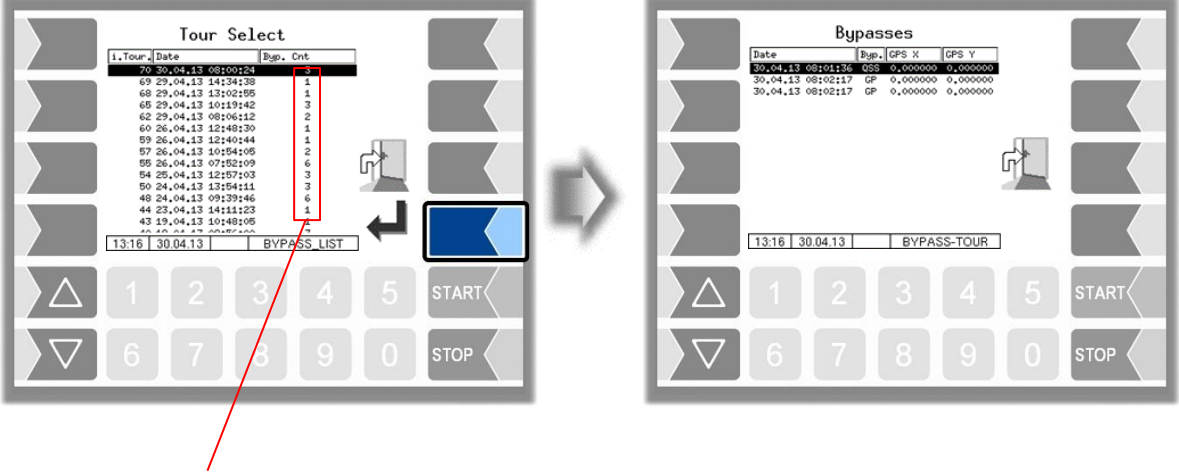

Number of bypasses performed in the tour

### *136* **5.1.6 Print Tourinfo**

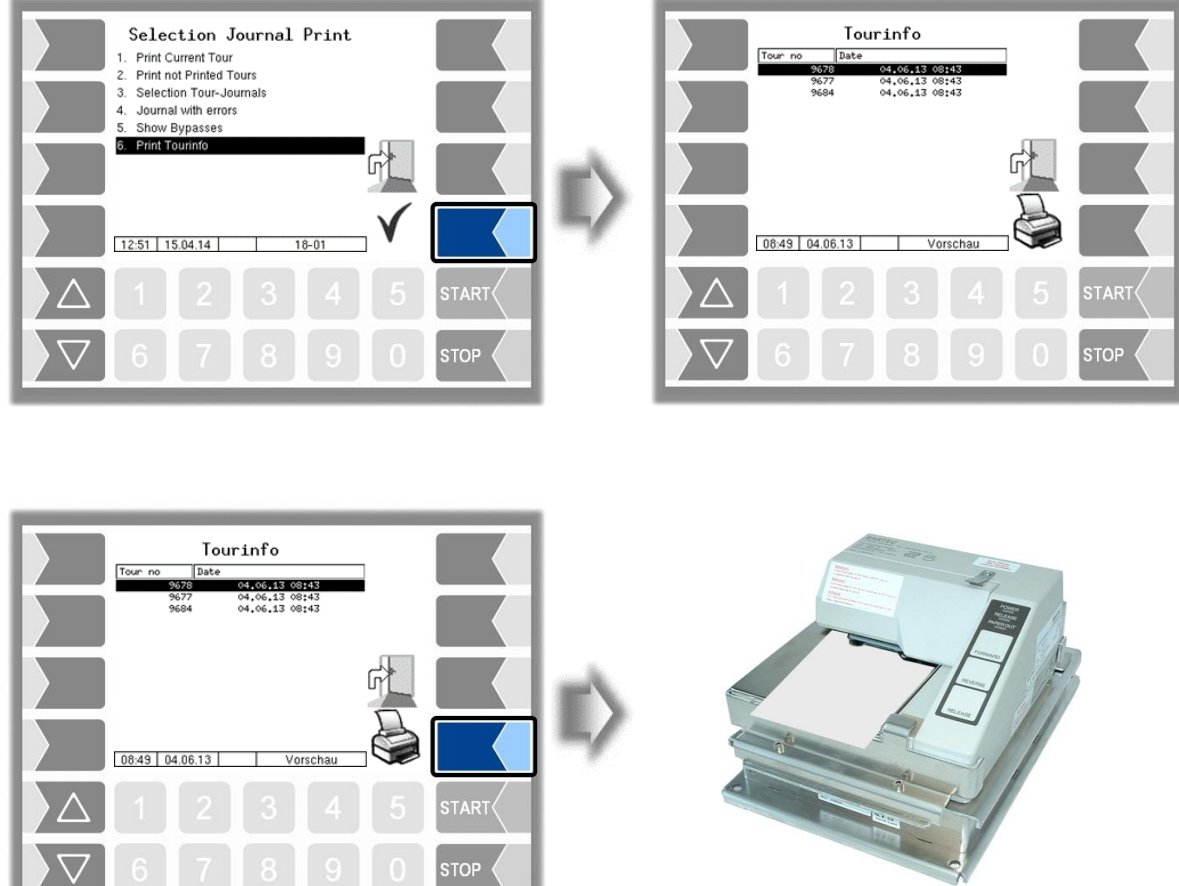

When working with an office connection, the presetted info tour data of the last 7 days are stored. You can select a tour here and output the information about the selected tour produced by the office on the printer.

# **5.2 Switch off System**

• Select the "Switch off System" menu item from the Additional Functions menu. The system is switched off properly, shutting down all modules.

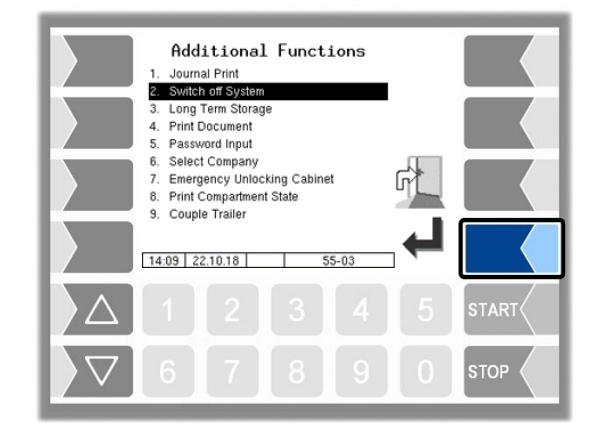

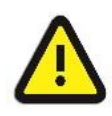

Even after "Switch off System", voltage is present. Always turn off the main power switch for maintenance! The main switch may not be switched off until the system has been fully shut down properly!

# <span id="page-138-0"></span>**5.3 Long Term Storage** (3 months storage)

You can open the *Long term storage* also in the Service menu (see section [4.5.1\)](#page-112-0).

Long Term Storage stores the tour data for three months. Within this time, you can view or print duplicates of the documents.

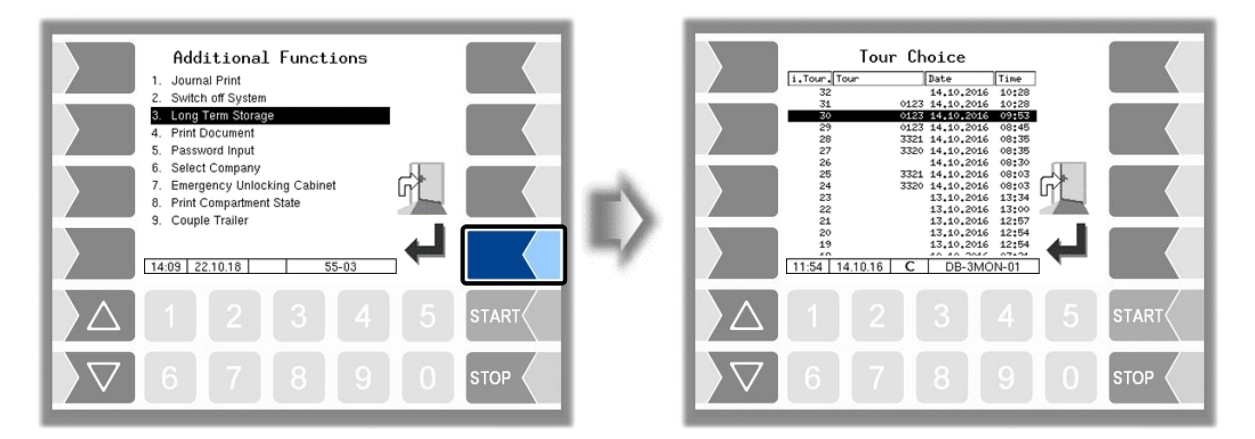

*138*

• Select a tour.

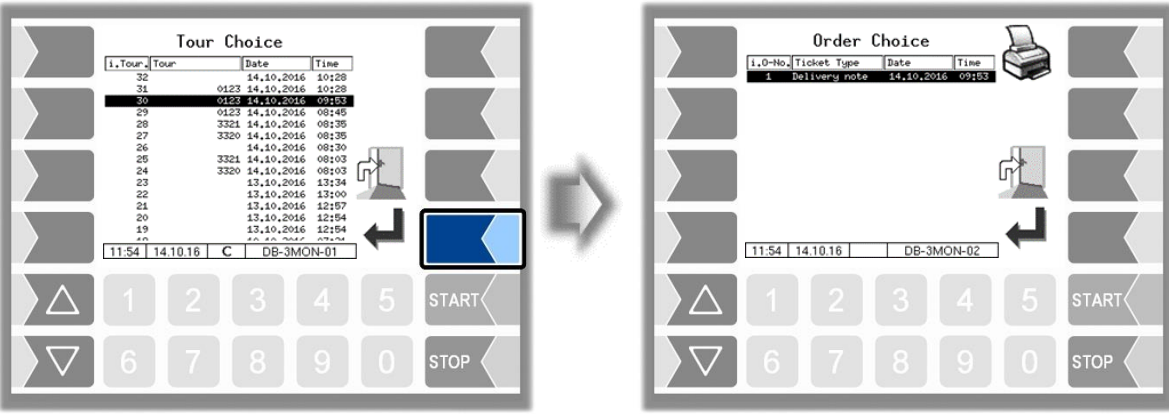

• Select an order within the tour.

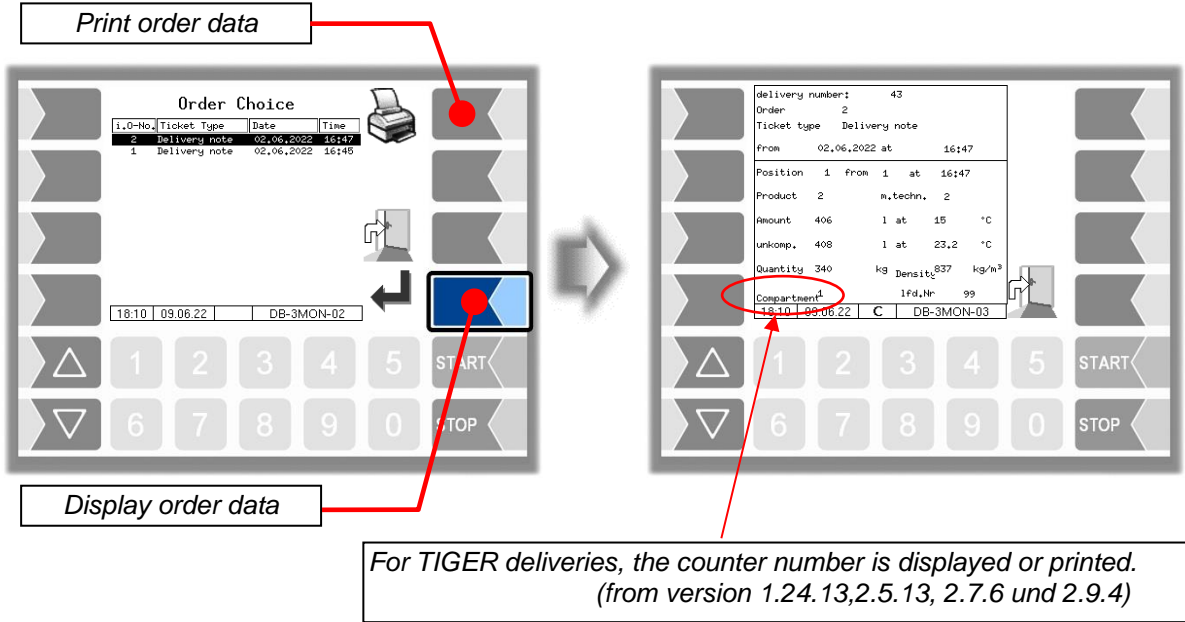

If the order contains more than two items, you can select the required item using the  $\sqrt{\hspace{-.3em}\sqrt{\hspace{-.3em}}}$  and  $\boxed{\triangle}$  keys.

The print is a duplicate of the original document.

# **5.4 Print Document**

You can print as many duplicates of the delivery note as you like for the last order. The duplicate differs from the original only in that the word "Duplicate" and the duplicate's sequential number are output at the start of the printout.

You can print duplicates of older orders using the long-term memory (see sectio[n5.3\)](#page-138-0).

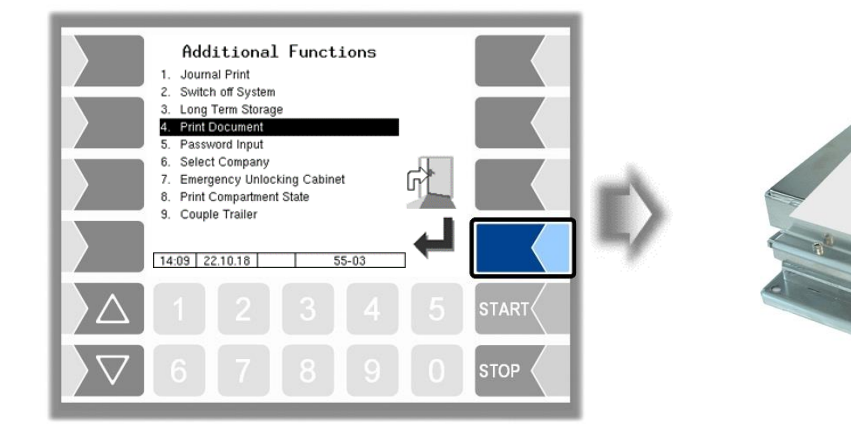

# **5.5 Password Input**

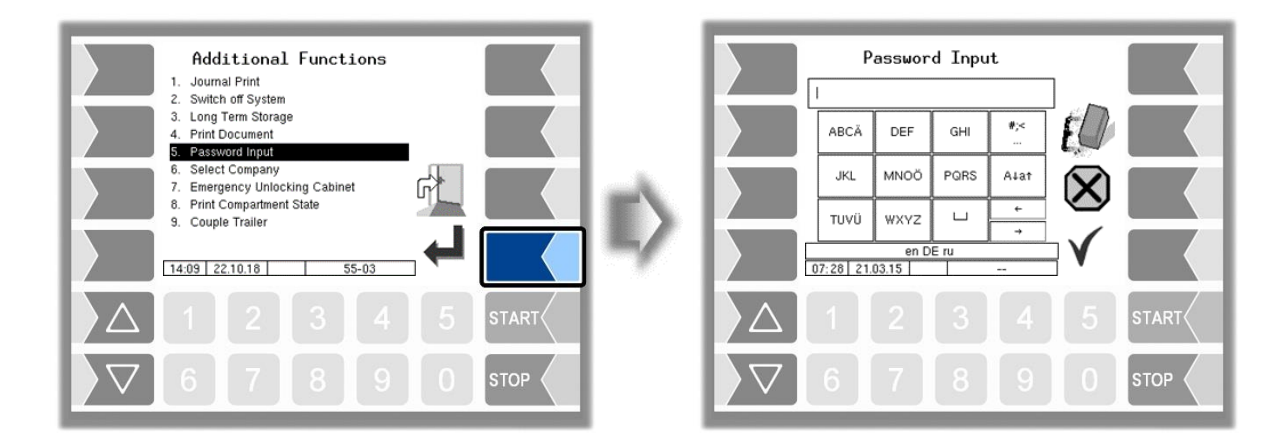

Entering a service password allows you to open the delivery menu once if an error occurs. This is intended for trained service personal only. After that, the product can also be changed in the loading mapping, although the compartment is not empty. The password is entered as described in section [4.1.2.](#page-26-0)

### <span id="page-141-0"></span>*140* **5.6 Select company**

**BARTE**  $\overline{M}$ (Q

*In order to be able to use this function, BARTEC must create a company-specific B3i file.*

If the truck carries products for several oil companies you can choose the company here. You can determine several **options for company select** in the configuration menu (see section [4.2.2\)](#page-31-0).

The menu item ["Select company"](#page-141-0) is not available if the company selection is disabled in the configuration

*[\(Program Parameter](#page-31-0) / [SAFE Oil Company Preset:](#page-31-1) "no")*.

- With manual company selection you can select the company in the additional menu *[\(Program Parameter](#page-31-0) / [SAFE Oil Company Preset:](#page-31-1) "manual").*
- With automatic company selection is automatically prompted to select the company before loading *[\(Program Parameter](#page-31-0) / [SAFE Oil Company Preset:](#page-31-1) "autom.")*.
- The vehicle can be automatically converted to a specified group as soon as it is empty

*(Program [Parameter](#page-31-0) / [Default Company](#page-32-0) on Empty)*.

For the company selection the **entry of a code** can **additionally** be required For this purpose various options are configurable (see section [4.2.2\)](#page-31-0):

- You can select a company without entering a code *[\(Program Parameter](#page-31-0) / [Change Company with](#page-31-2) Code: "off").*
- You must always enter a code, when selecting a company *[\(Program Parameter](#page-31-0) / [Change Company with](#page-31-2) Code: "always").*
	- Only in the company selection in the loaded state, a code must be entered *[\(Program](#page-31-0) [Parameter](#page-31-0)* / *Change Company with Code: ["loaded"](#page-31-3)*).

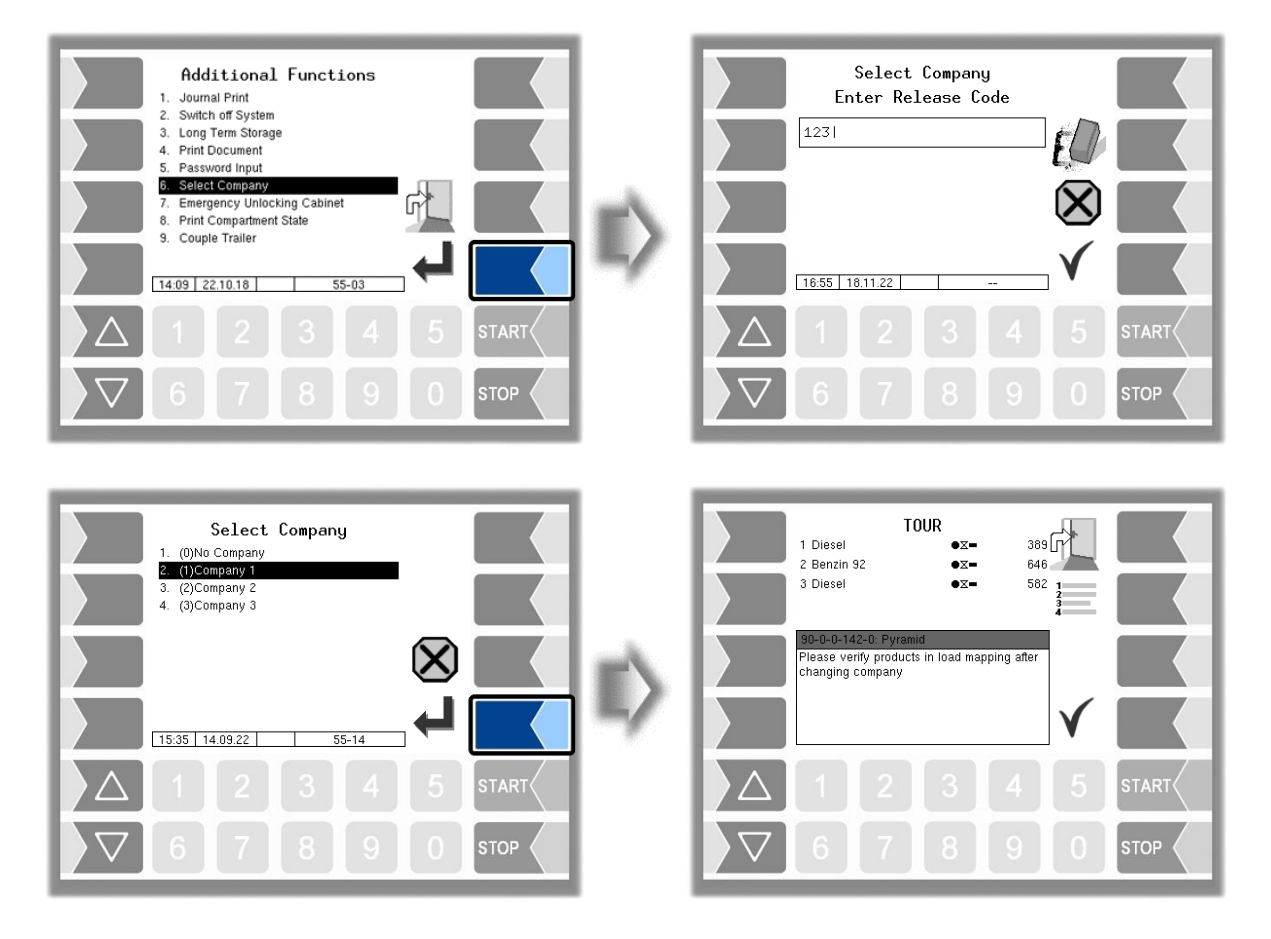

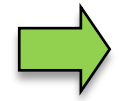

A company change is possible at any time after entering the password (or with the seal switch open).

After changing the company, you must also change the loaded products matching the selected company.

The company change will be logged!

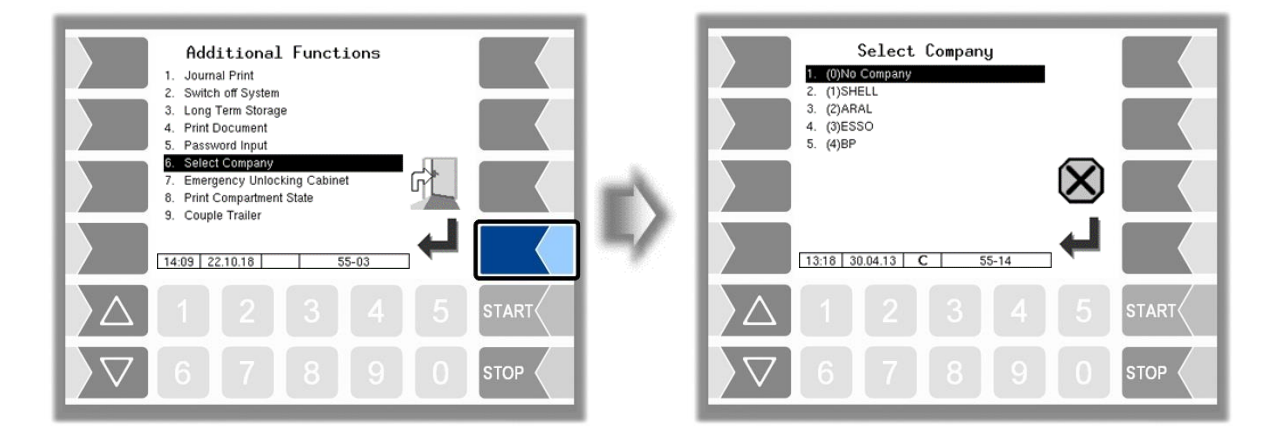

# **5.7 Emergency Unlocking Cabinet**

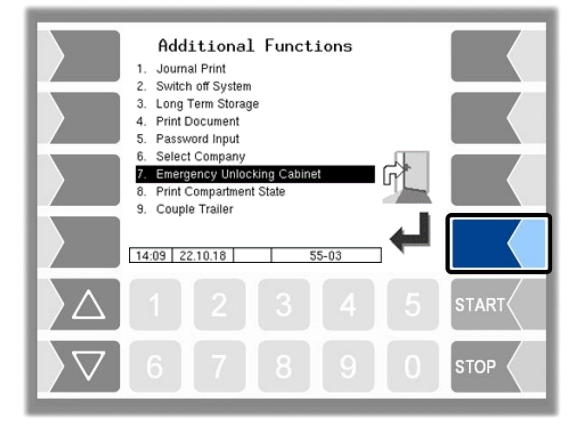

Via the output log. 12 " Shell cabinet hatch unlocking" the cabinet doors are unlocked when customer data has been found for the current GPS coordinates.

If no position can be determined using GPS data (GPS defective or not configured) or for the current location no GPS coordinates are stored or if for other reasons an unplanned order is to start, the cabinet door can only be opened after emergency unlocking.

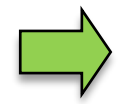

An unplanned order can only be carried out after emergency unlocking.

When unlocking, a 15-minute timer starts. Within this time the locking remains open. After this time the cabinet doors will be locked again when they get closed. Emergency unlocking will be recorded.

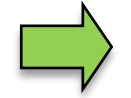

An emergency unlocking is not required if the search radius of the GPS receiver is set to 0 (see section [4.2.6.11\)](#page-75-0).

# **5.8 Print Compartment State**

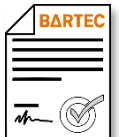

Available when the licensed option 18 *SPDS 3003* or 31 *SPDS 3003 Stand alone* is enabled (see section [4.2.12\)](#page-104-0).

The current compartment status is printed.

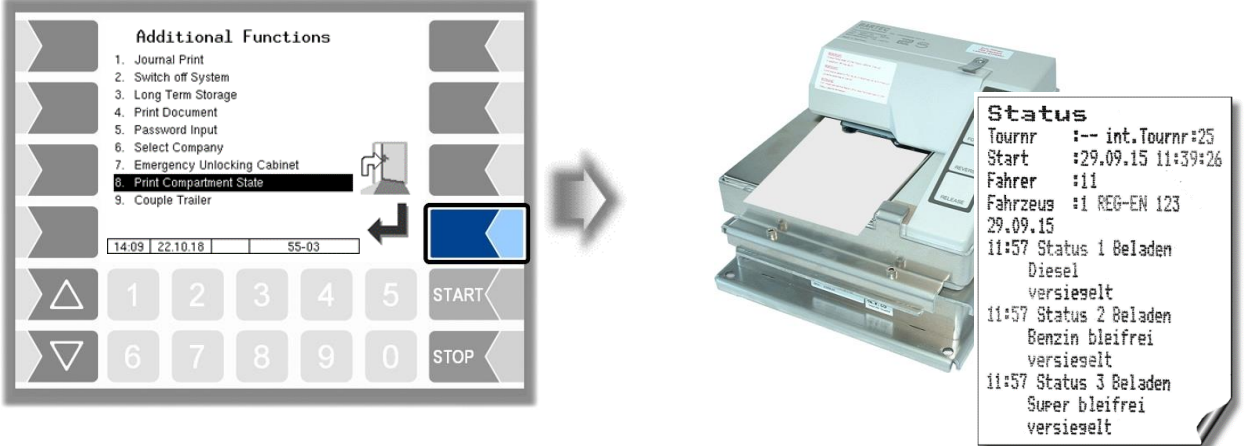

*Example Compartment State*

# **5.9 Docking/undocking a trailer**

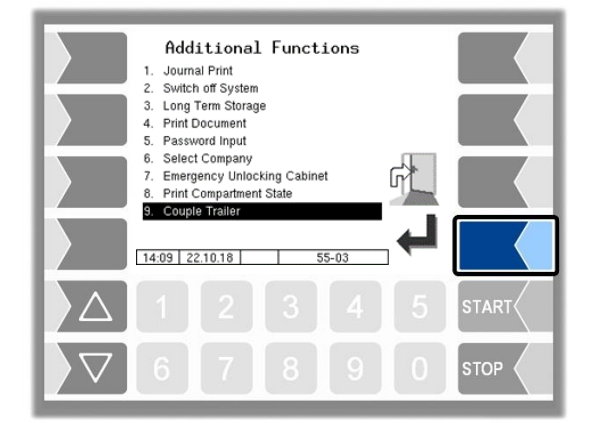

When operating with a trailer, it must be logged on or off here. In the start window, the icons for trailer operation are displayed (see section [3.2.4\)](#page-16-0).

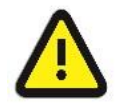

In order to ensure a proper system flow, the trailer must be logged off here if the rigid is to be operated without a trailer.
# **6 System monitoring**

The measuring system is constantly monitored for reliability and fulfilment of the quality criteria.

# **6.1 Display of malfunctions**

All operating statuses and results that are connected to safety and product quality are shown on the display in plain text and must be acknowledged by the operator.

#### Examples

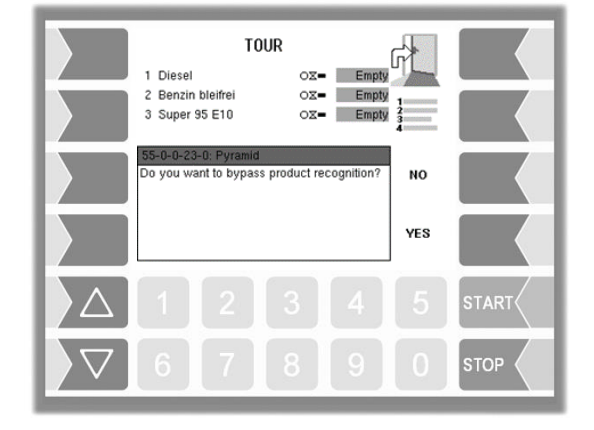

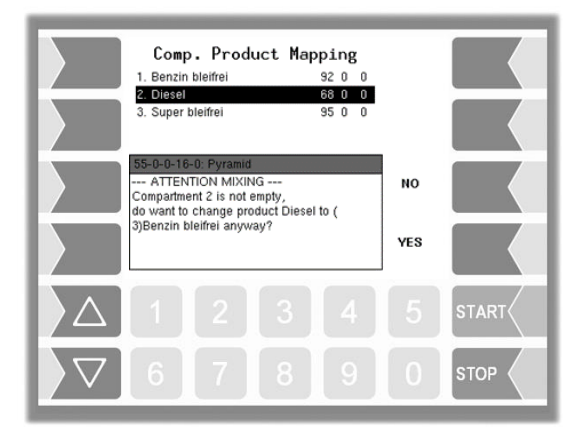

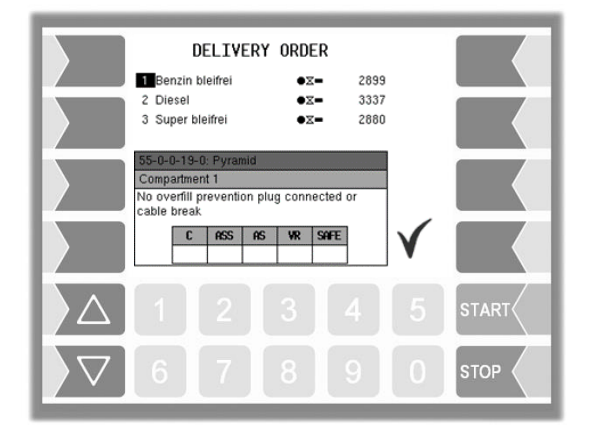

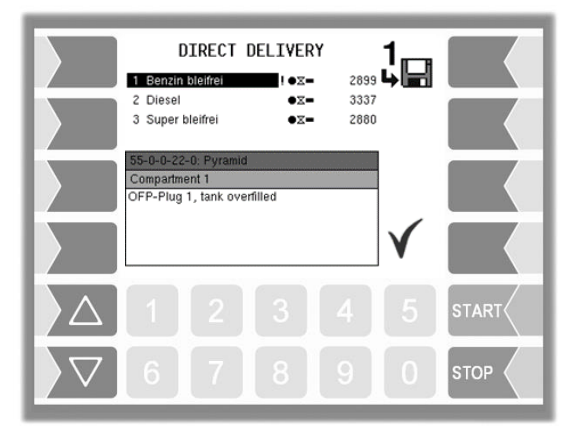

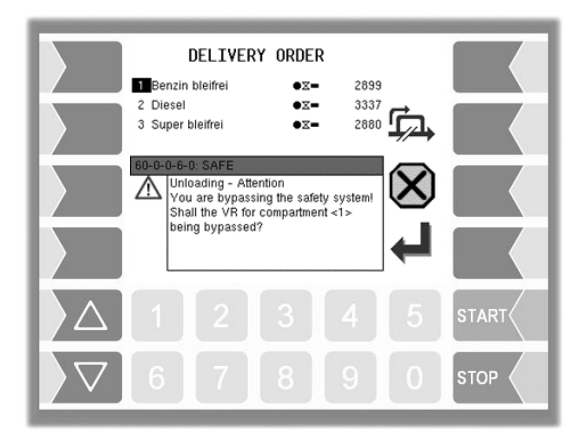

If an error occurs during an active delivery, causing this delivery to be interrupted, the event display window containing the relevant error message appears for 20 seconds.

You use the  $\sqrt{\ }$  softkey to acknowledge messages that are displayed in this window. The "Events" window is automatically closed after 20 seconds.

The error symbol is then displayed in the information line as long as the error is still present.

For more information on an error displayed in the information line, you can open the event display manually.

Error messages are not cleared until the cause of the error has been removed.

As long as the error is still active, an exclamation mark is displayed next to the error message.

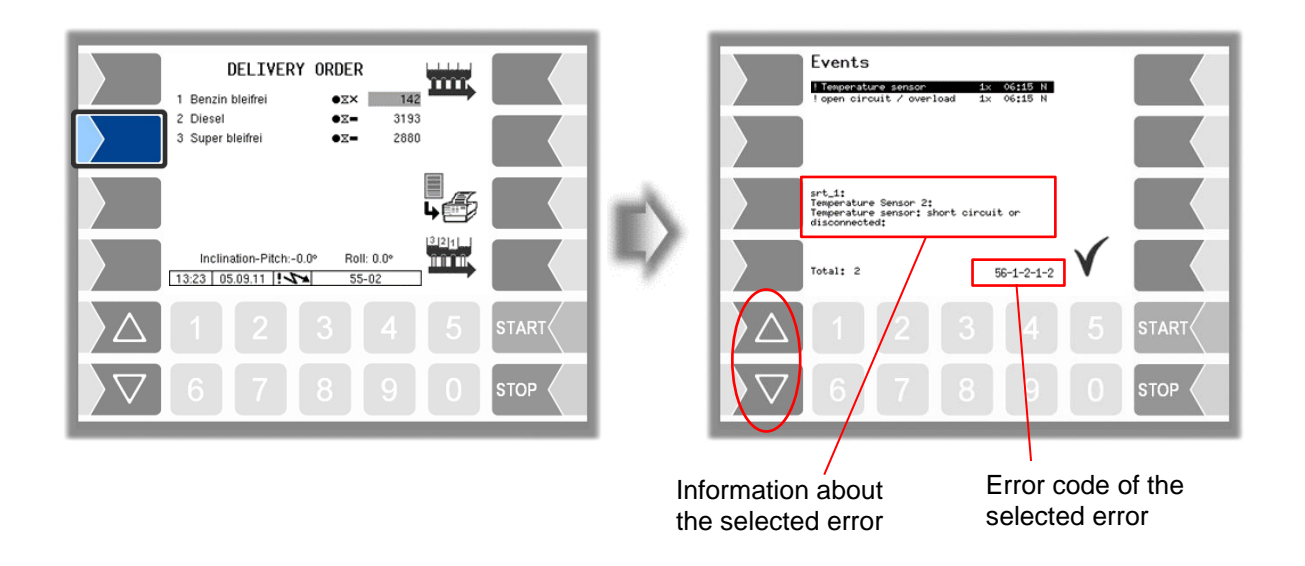

Maybe in the event display more than one error are displayed. Use the arrow-keys to select the individual messages.

If you request help with an error from your service centre, you must enter the five numbers that are displayed at the bottom right of the Events window. These help the service center to pinpoint the error.

Use the arrow-keys to select the individual messages. So you can note the several error codes.

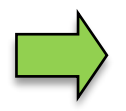

If the seal switch is open, the event display does not appear for 20 seconds if an error occurs. In this case, you must open the event display manually.

If an error occurs which prohibits a calibrated or compensated measurement, the delivery can only take place as an uncalibrated or uncompensated delivery.

If an error occurs which prohibits a measured delivery, the bottom valve is closed and the delivery thus stopped. In this case, the delivery can not be continued.

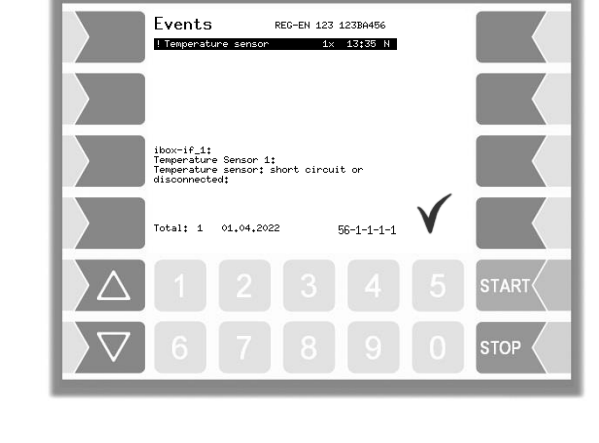

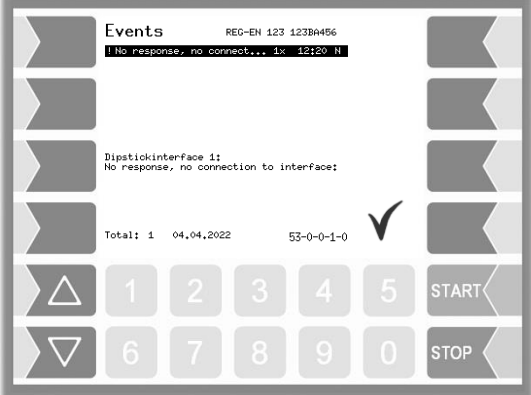

### *146* **6.2 Attention monitoring**

Attention monitoring can be configured to increase safety during operation. It is checked whether actions are carried out on the measuring system within certain time intervals. Monitoring takes place as long as an order is being processed.

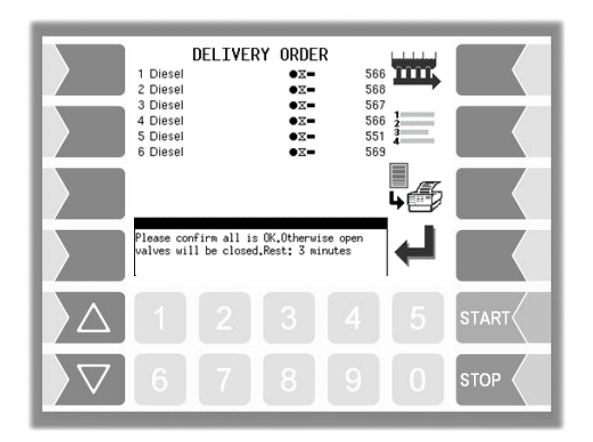

Attention alert triggered Open valves will be closed Please confirm. Otherwise the alert will be<br>activated Rest: 2 minutes SHOW ATT 01 **TART STOP** 

Attention alert triggered

SHOW

**START** 

**STOP** 

0pen valves will be<br>closed sending email

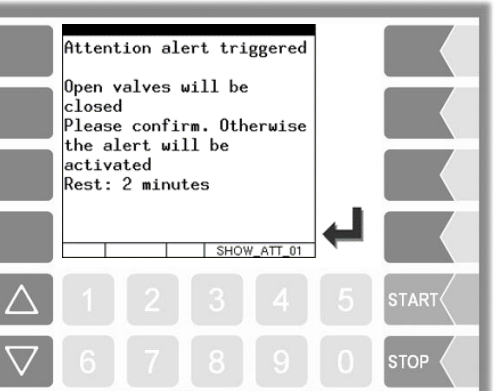

E.g. If the system is not operated within 25 minutes (1), a small notification window appears on the display.

If no operation is found after further 5 minutes (1), a large notification window is displayed. If a delivery is in progress, it will be stopped.

If no operation takes place after further 2 minutes (1) , an e-mail is sent to a specified address and output log. 101 is activated if this is configured.

(1) *The specified values are default settings for configurable times (see section [4.2.11\)](#page-102-0).*

# **6.3 Alarm trigger device**

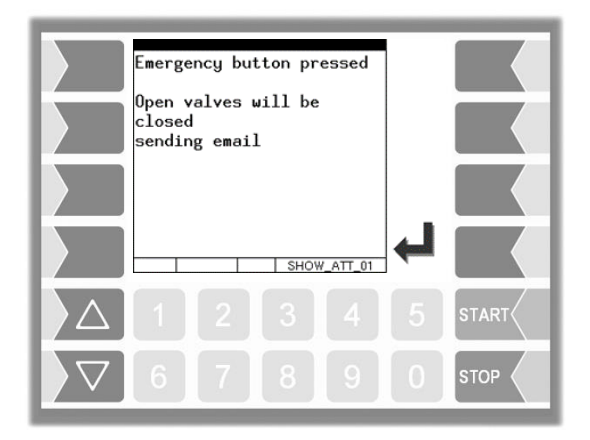

An alarm trigger device (emergency button) can be installed independently of the attention monitoring. When activated, current deliveries are stopped, an e-mail is sent to a specified address and output log. 101 is activated if this is configured.

# **7 Appendix 7.1 Overview of the Configuration menu**

The following overview should help you to locate individual parameters within the Configuration menus.

The software configuration is protected by passwords and the seal switch. This permits access to various configuration options.

The password level currently accessible is indicated by a letter in the info line of the display. Each password level includes all lower password levels.

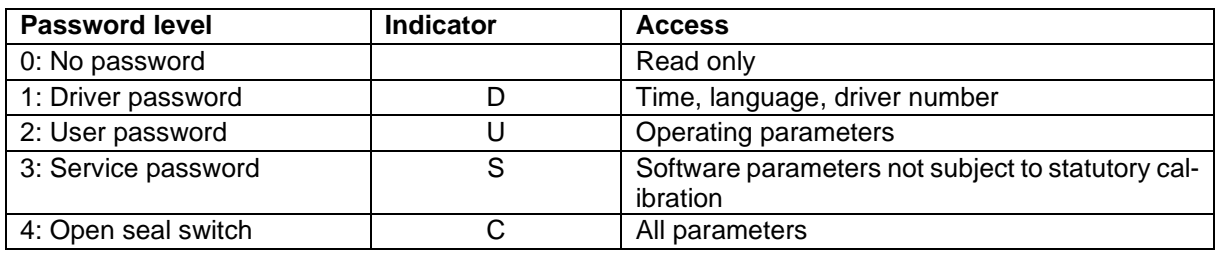

In this overview, the indicator of the configuration level is shown next to the menu name. It is generally also valid for all submenus.

Exceptions are mentioned under the relevant submenus.

#### *Appendix 149*

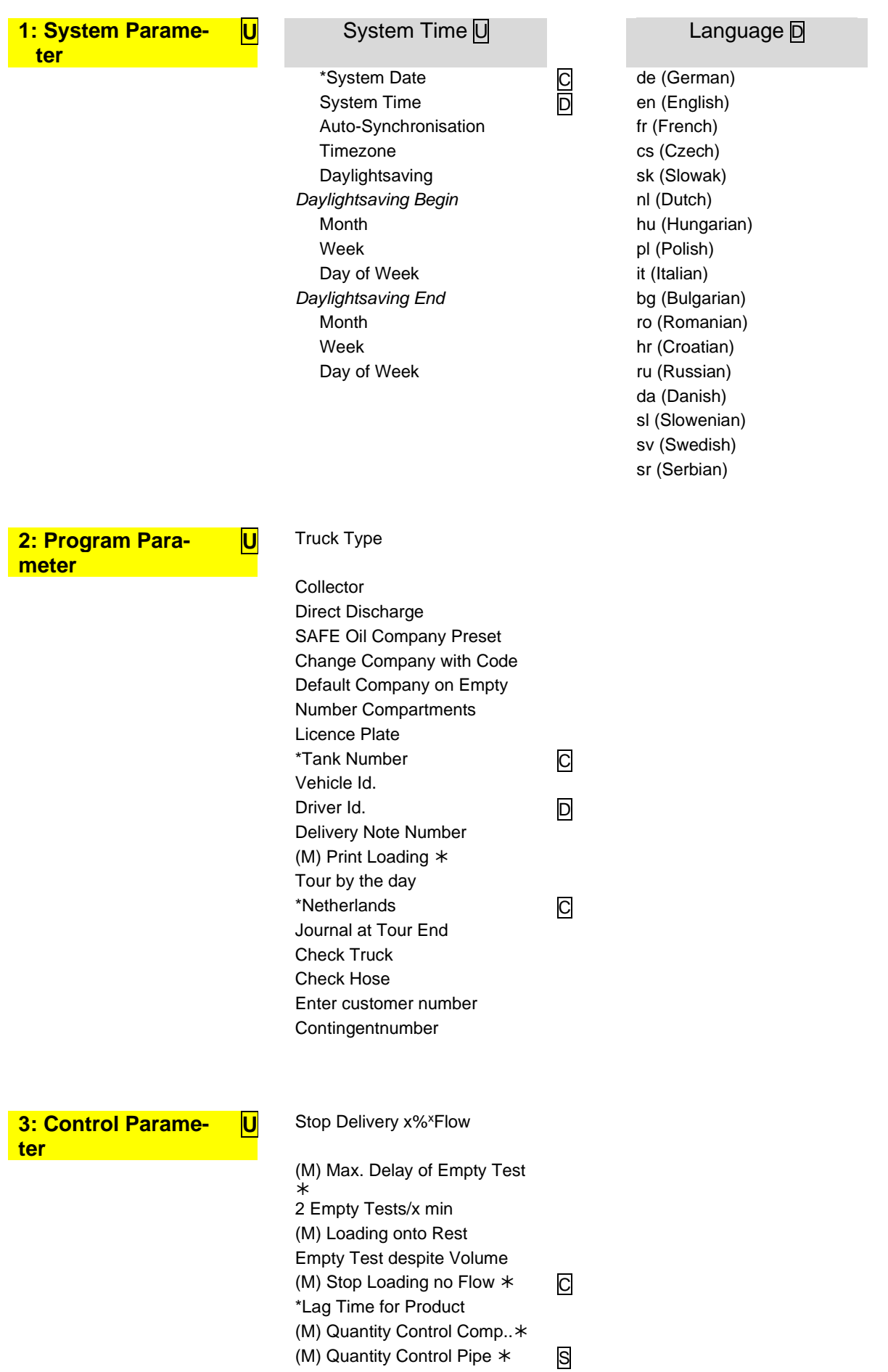

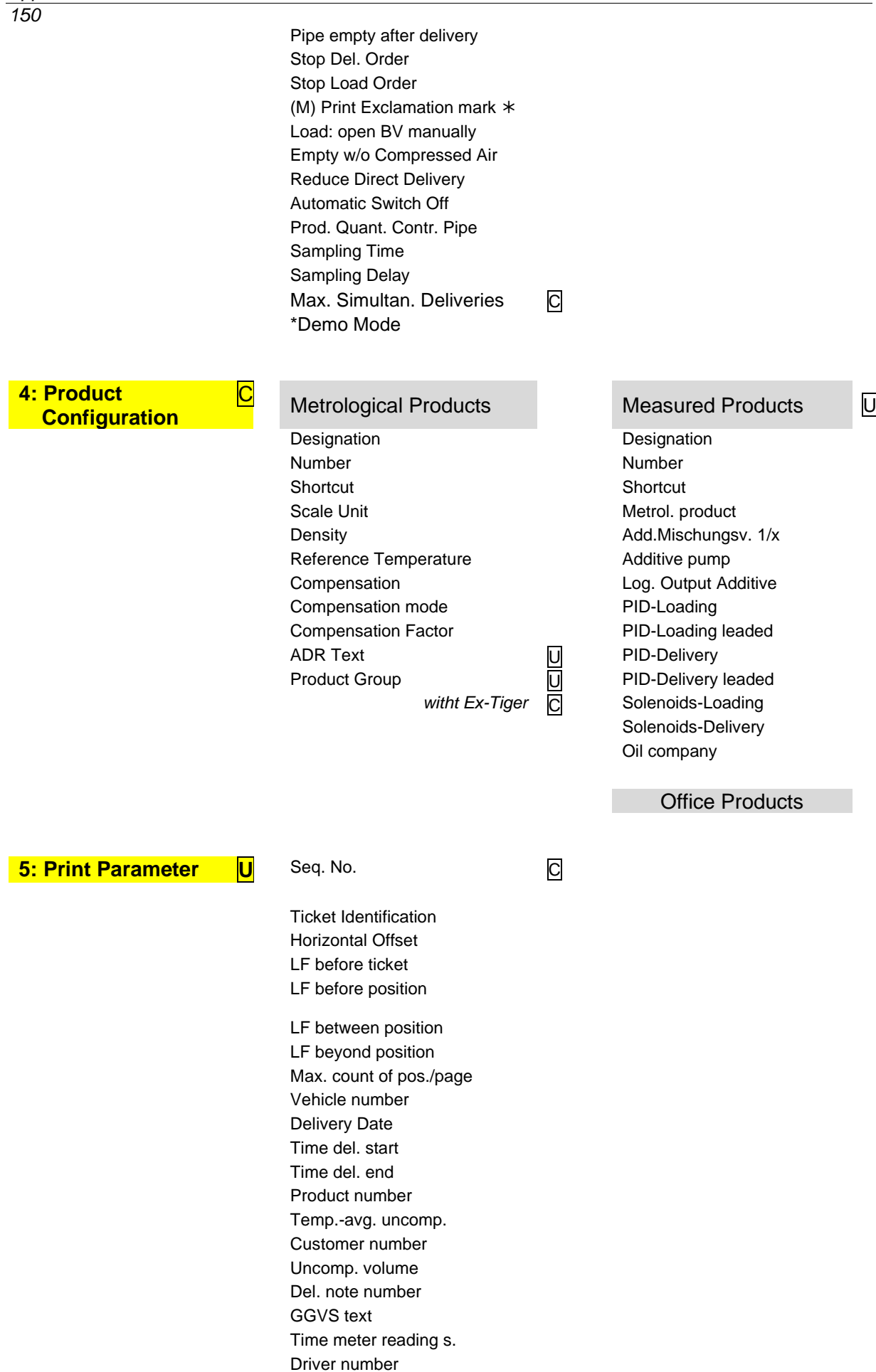

Preset quantity Vehicle registration Ticket allocation Seal information S Summarize products Product group Sealed\* +Product summation Oil company

**6: Hardware Configuration**

#### S<br>i-Box-Interface

**1. Clamp Box C C 2. Clamp Box** serial no serial no Box 1 Type **OFP-Plug Magnets** Box 1 Version Box 2 Type input 1 (... 16) Box 1 Box 2 Version log. mapping input 1 (...18) Box 2 invert log. mapping Namur invert temperature sensor 1 (...8) Namur log. mapping **PID clamp box** calib. 50/-80°C serial number calib. 0/-195°C Type

Version LOG-Level firmware-Version driver version

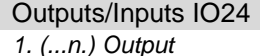

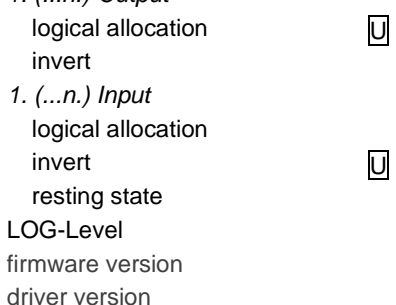

Dipsticks **C** 

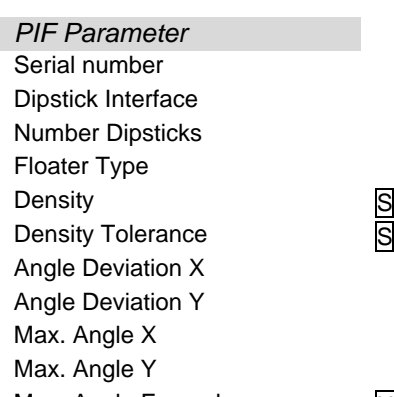

*PIF Parameter Dipstick 1 (…n)* Dipstick Serial Number Length Damp. Factor Velocity VUS Position X Offset Position Y Offset **Clamp Position** Max. Empty Angle X Min. Empty Angle X Max. Angle Exceedance U Max. Empty Angle Y

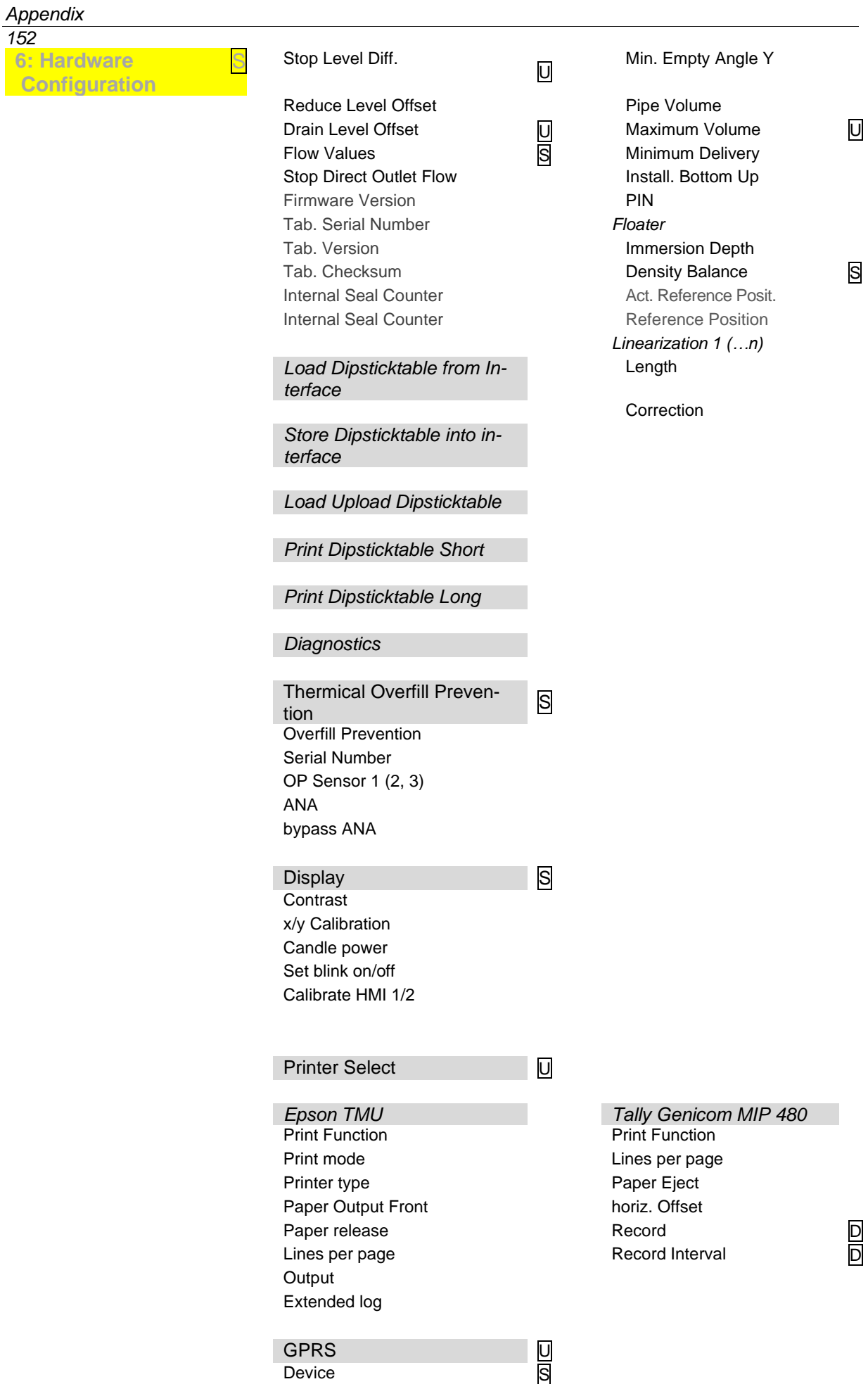

*152*

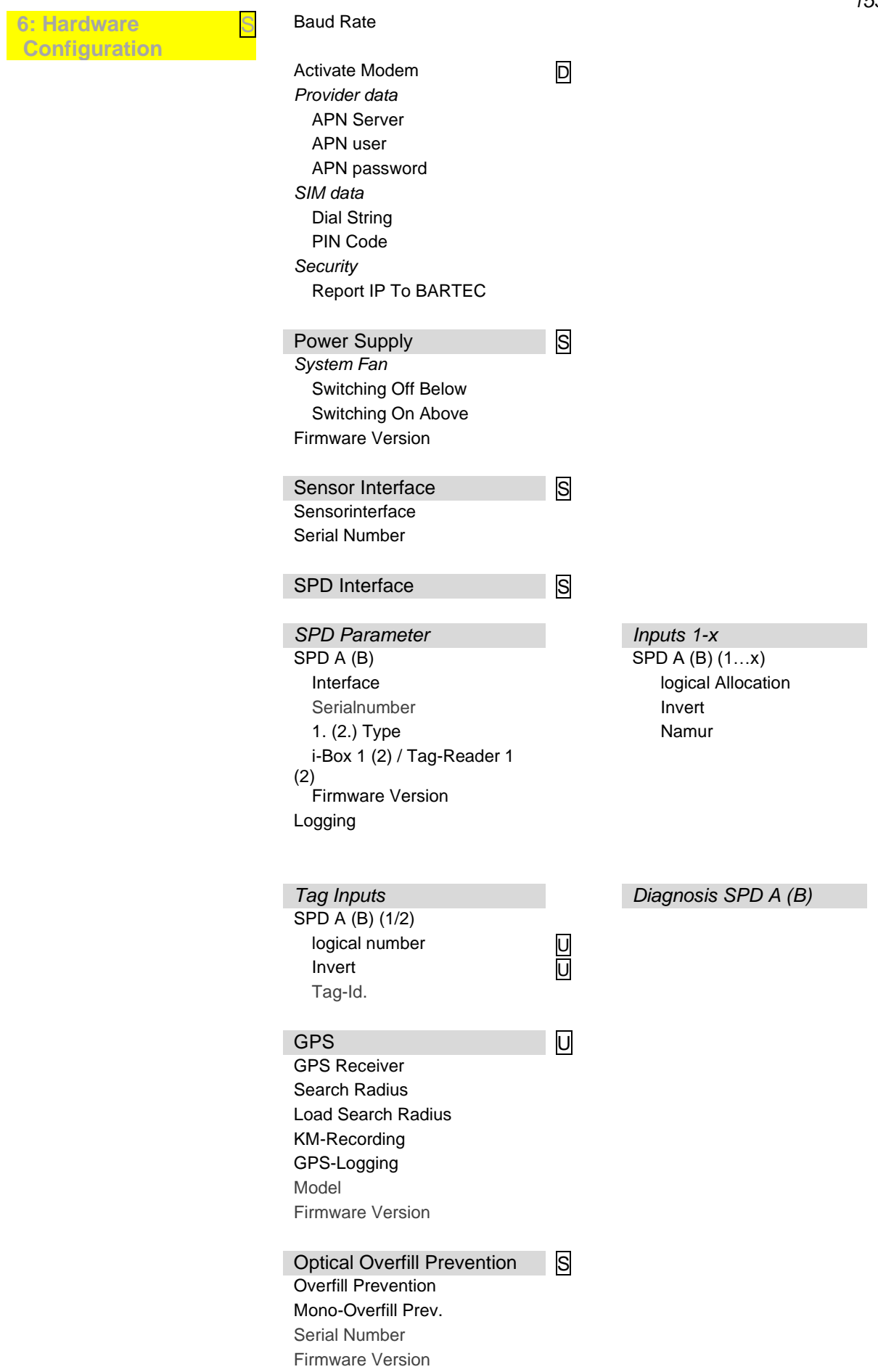

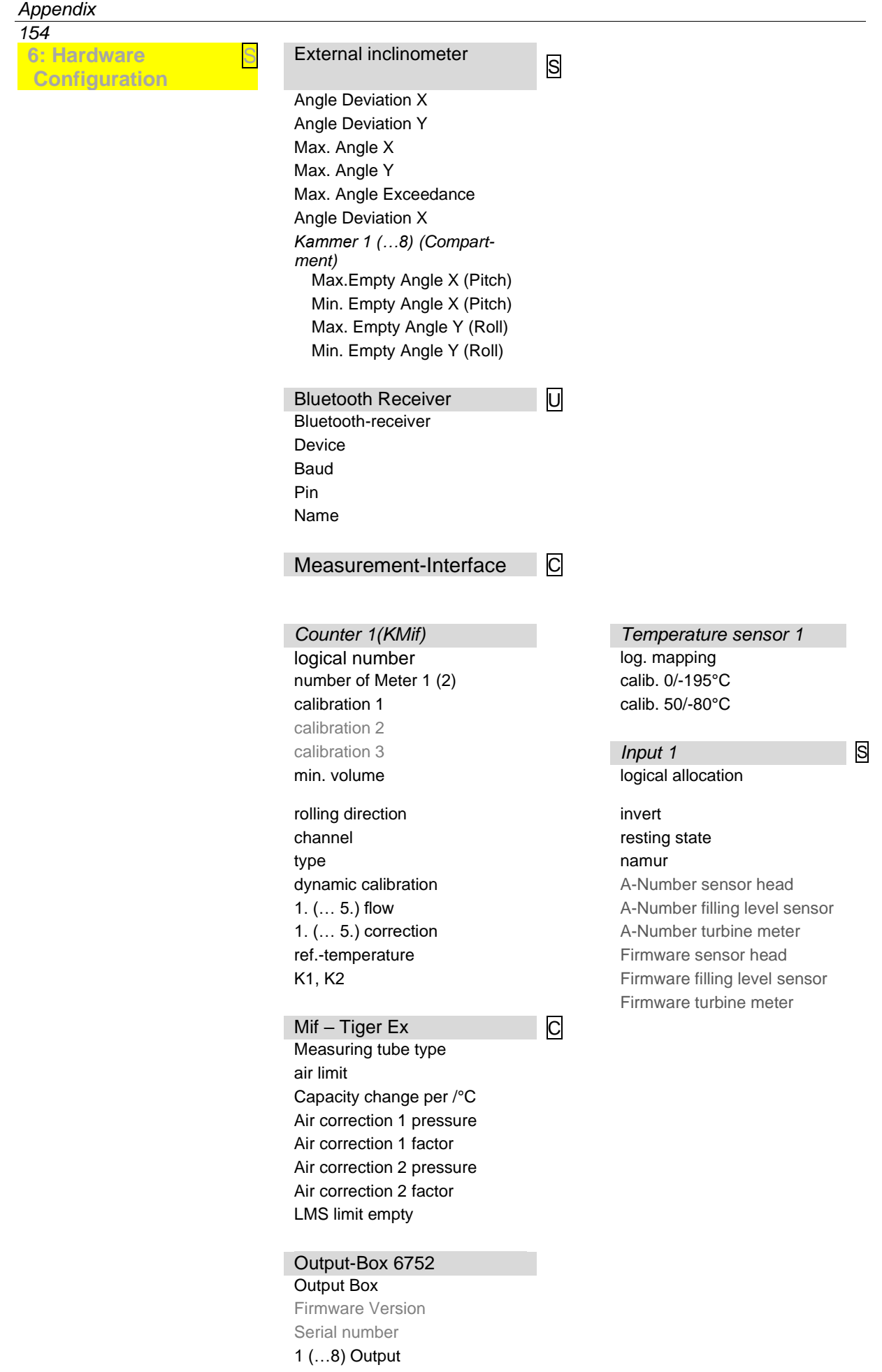

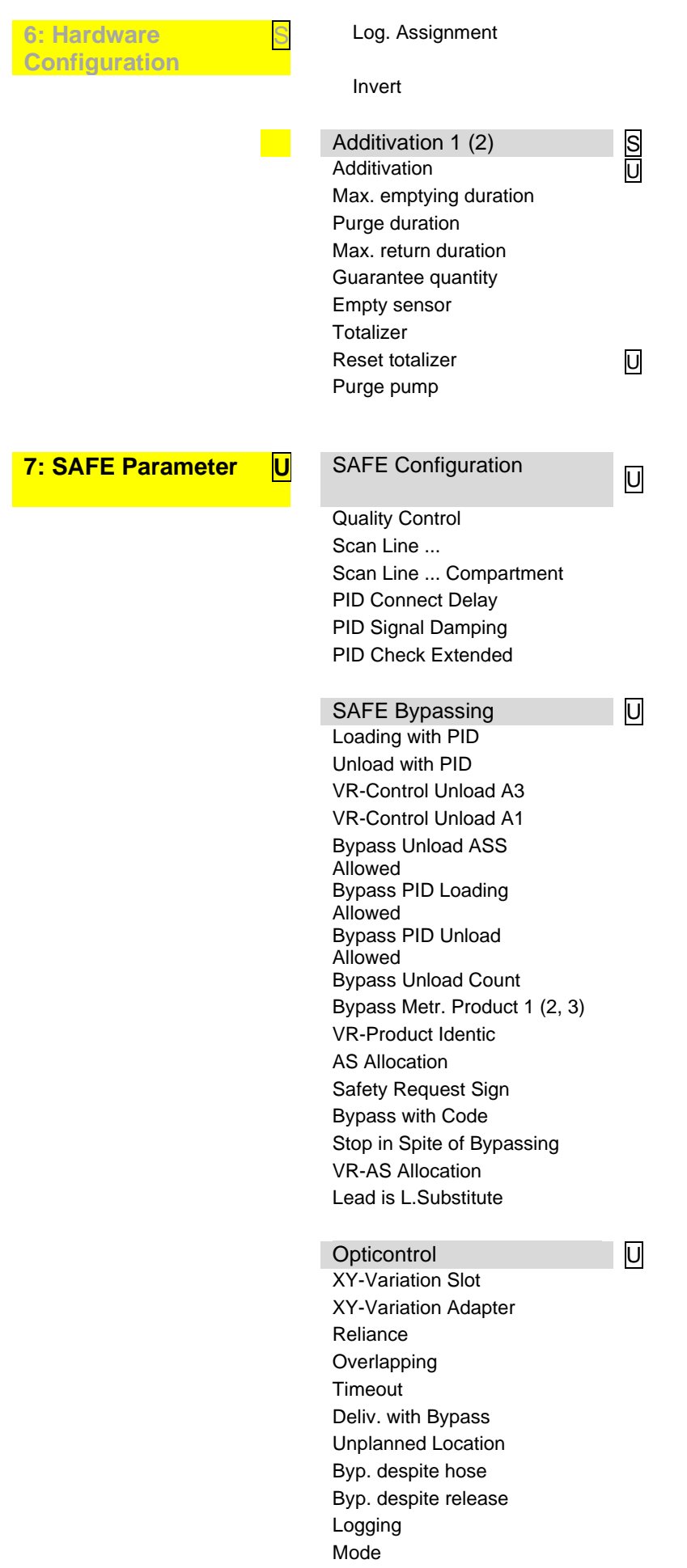

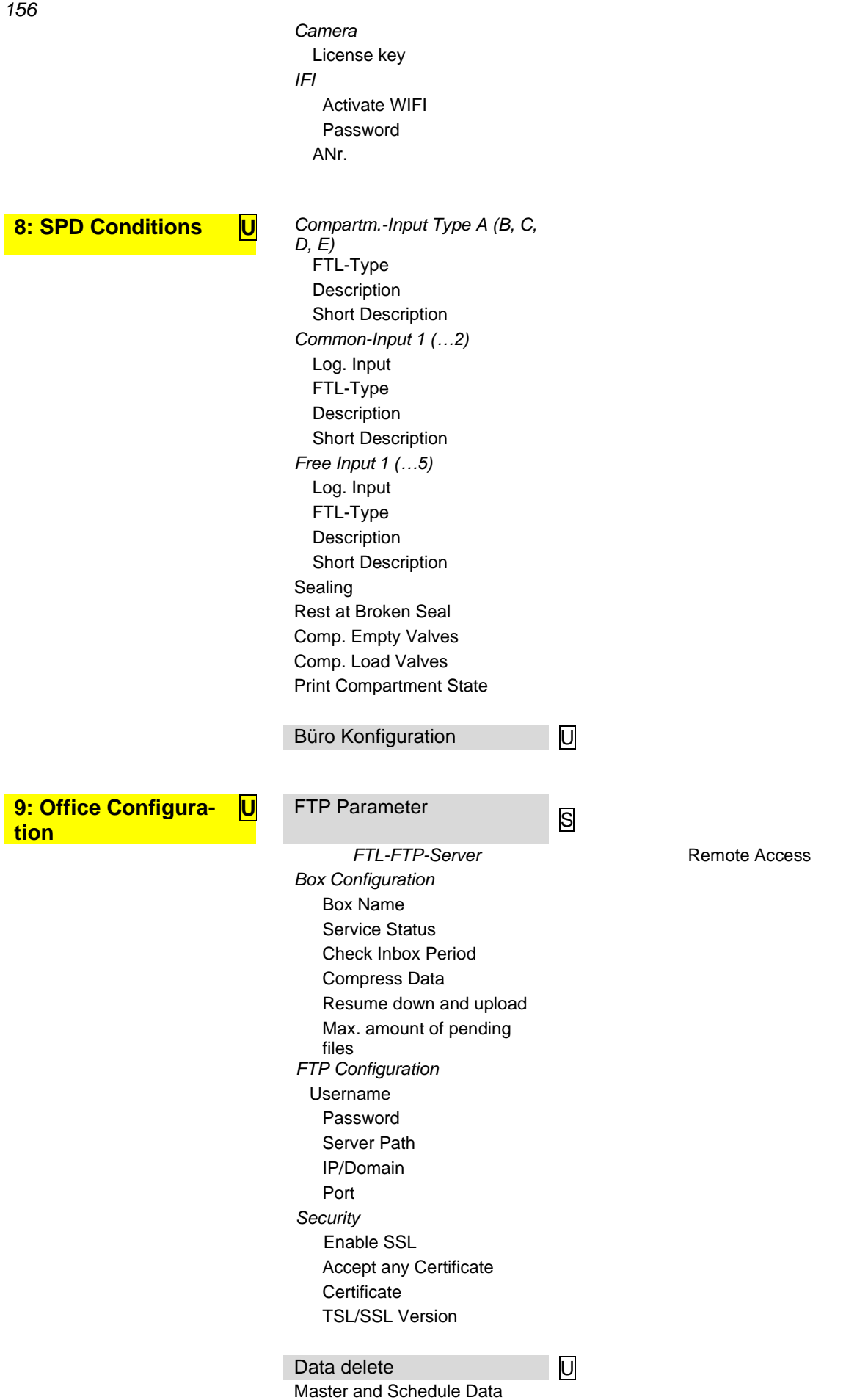

Scheduled Data Response Buffer

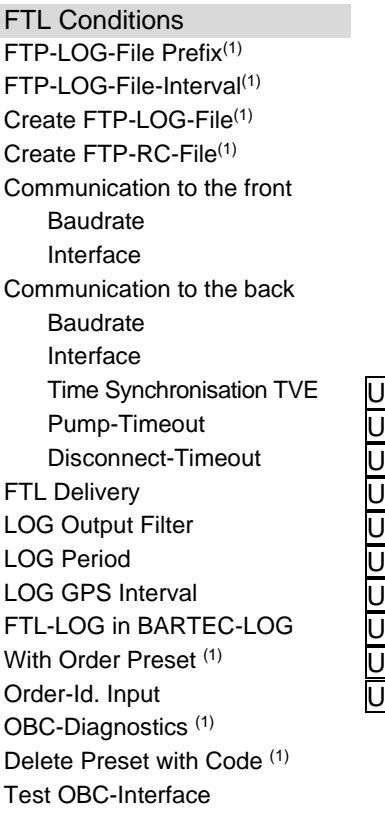

**10: Collektor Parameter** **C** Gravitation Delivery

Pump Sump Draining<br>
Parallel Delivery<br>
U Parallel Delivery Deairing in Draining (1) Deairing/Hose ON (1) Deairing/Hose OFF (1) Wet hose without valve (1)

Product group no pump Prod. group Wethose 1 (1) Prod. group Wethose 2<sup>(1)</sup> Coll.Filling Rundown Coll.Filling Lead Time (1) Coll.Filling Max. Time (1) WLS Delay Time  $(1)$ Dry Hose Rundown Collector Volume Collector Volume Total Stop Delivery x%<sup>x</sup>Flow<br>
Stop Del.. x%\*Flow Dipst.<br>
Flowlimit low<br>
Flowlimit high<br>
Start after OFP-Release<br>
Collector Valves direct<br>
Draining without Pump 61<sup>(1)</sup><br>
Flushing to Trailer<sup>(1)</sup> Stop Del.. x%\*Flow Dipst. Flowlimit low Flowlimit high Start after OFP-Release Collector Valves direct Draining without Pump 61<sup>(1)</sup> Flushing to Trailer  $(1)$ *Tiger-Parameter*

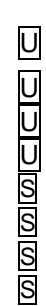

U

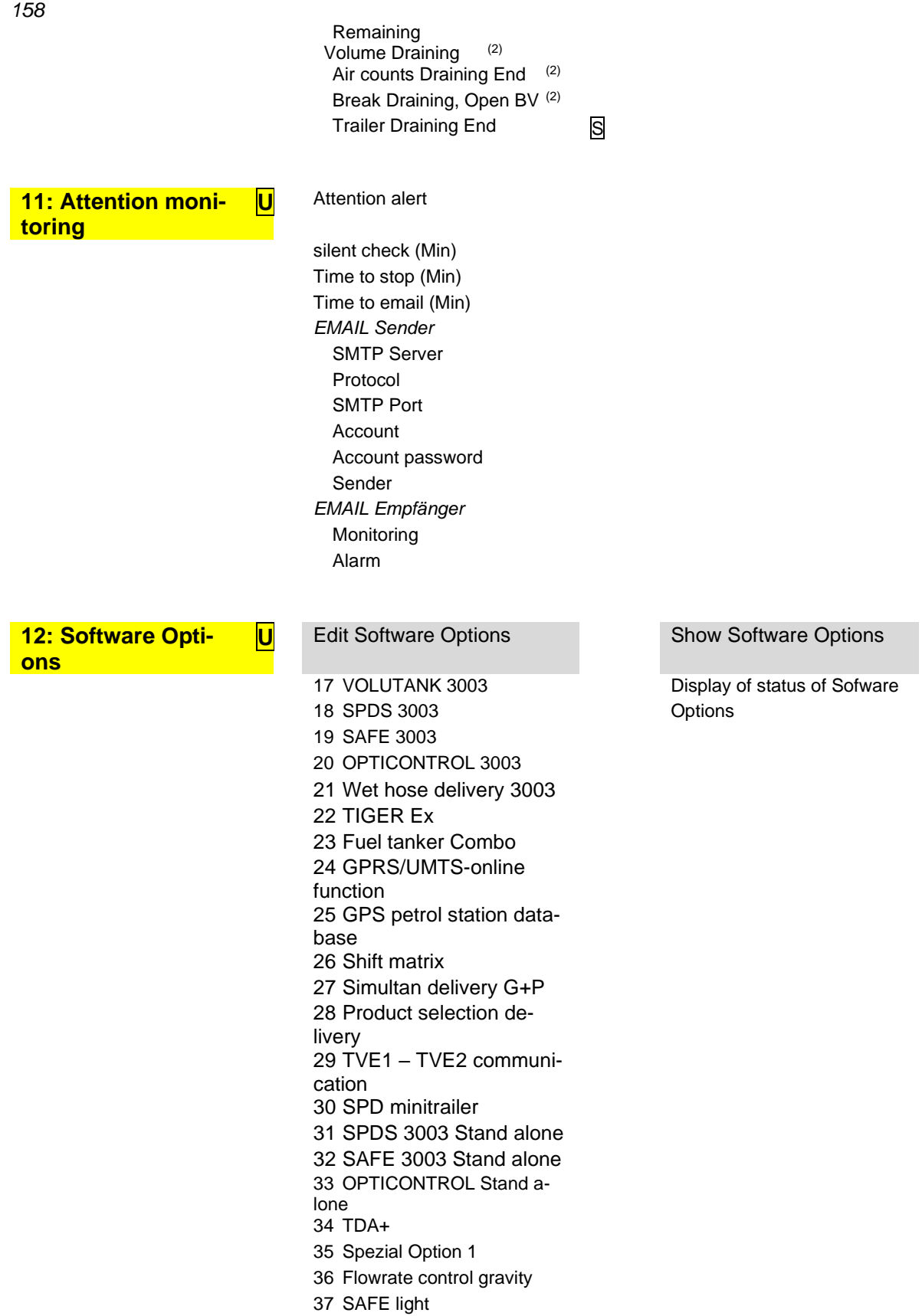

# **7.2 Logical Outputs and Inputs**

#### *Logical Outputs*

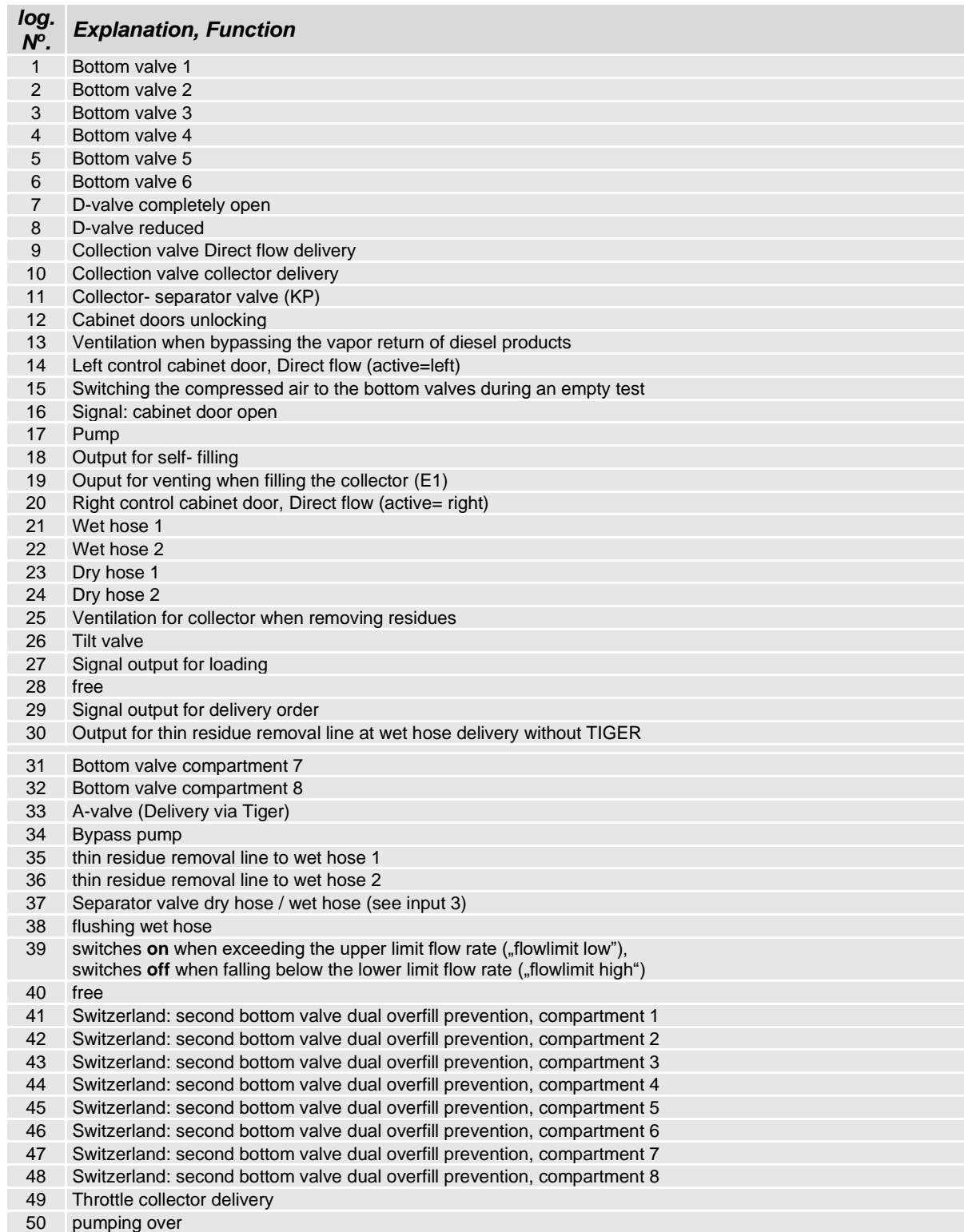

#### *Appendix*

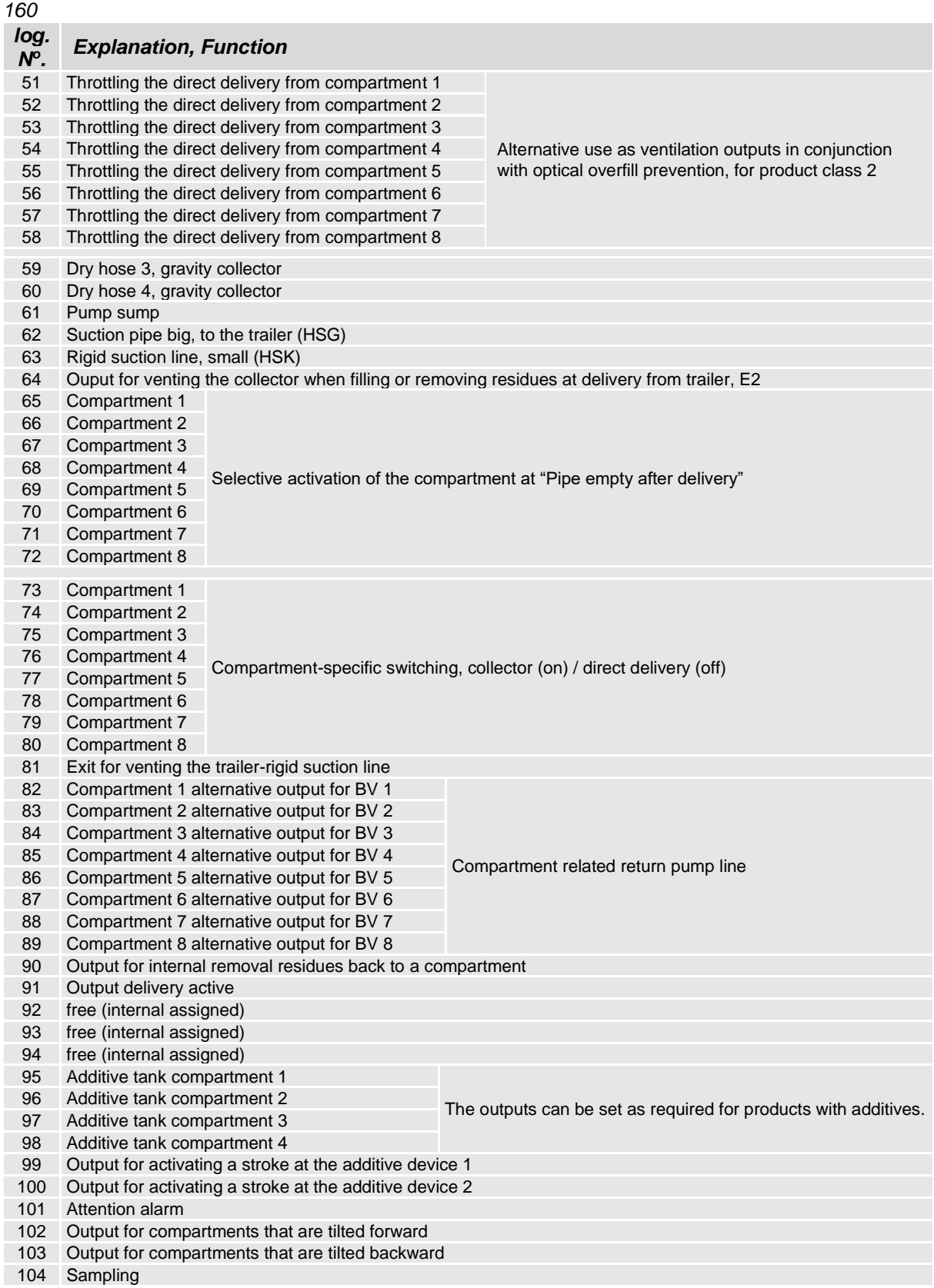

#### *Logical Inputs*

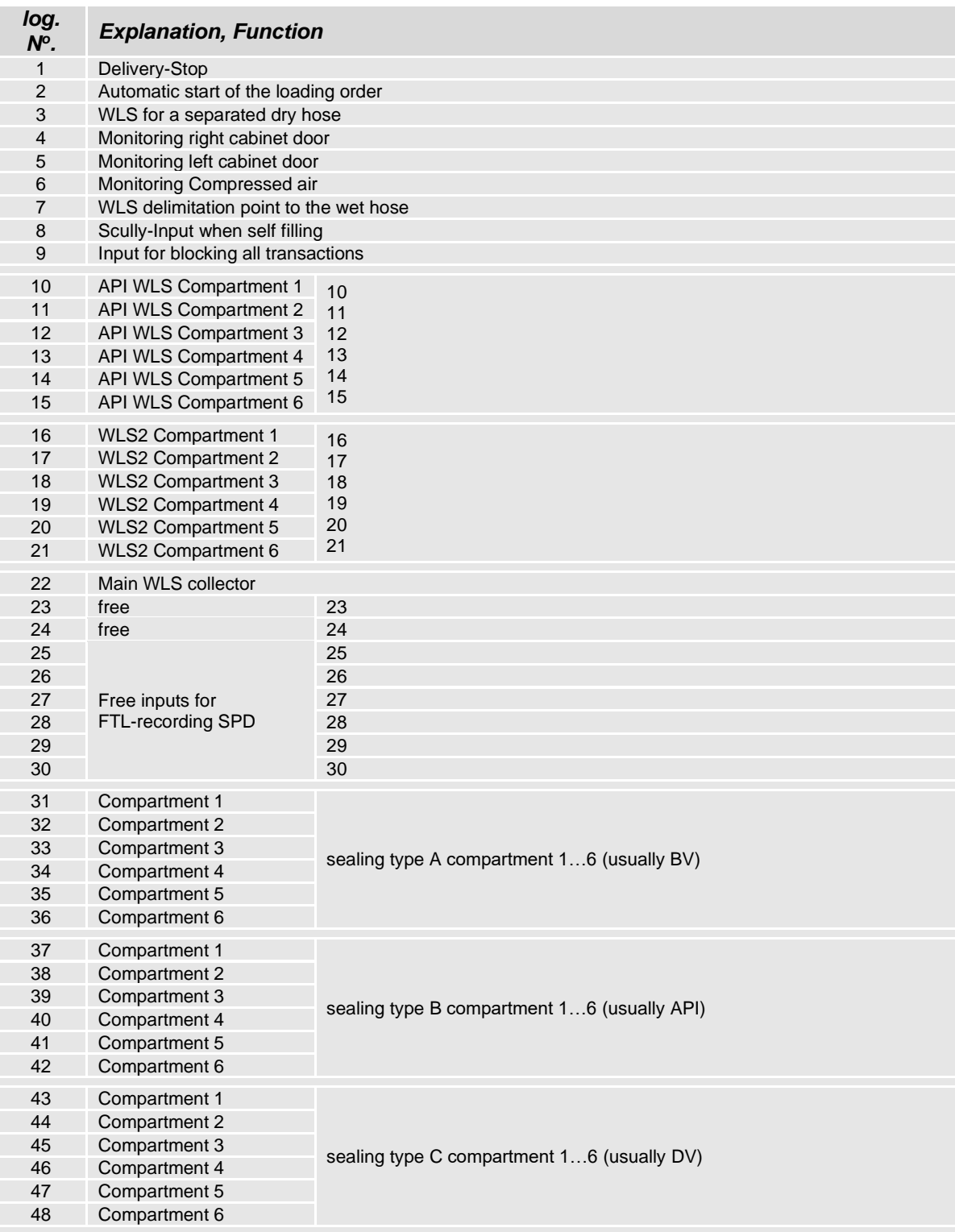

#### *Logical Inputs*

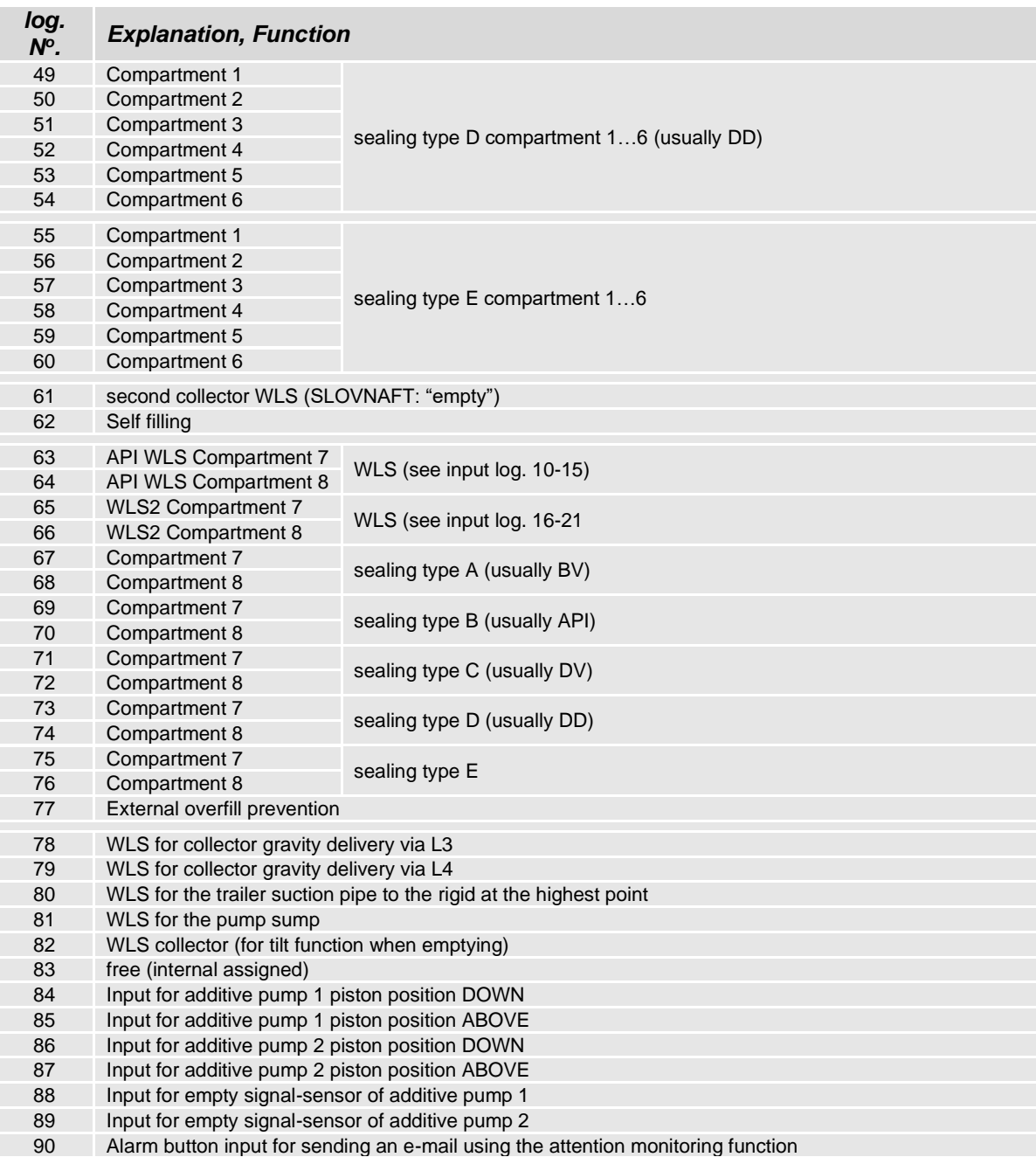

# **7.3 Diagnostics menu**

You can use the upper left softkey to open a diagnostics menu. This service function allows the service professionals to perform a specific diagnosis on individual installed components. You can open the diagnostic menu either outside of a tour, within a tour or within an order.

Menu items that are not available according to the respective system configuration are shown in gray and cannot be selected.

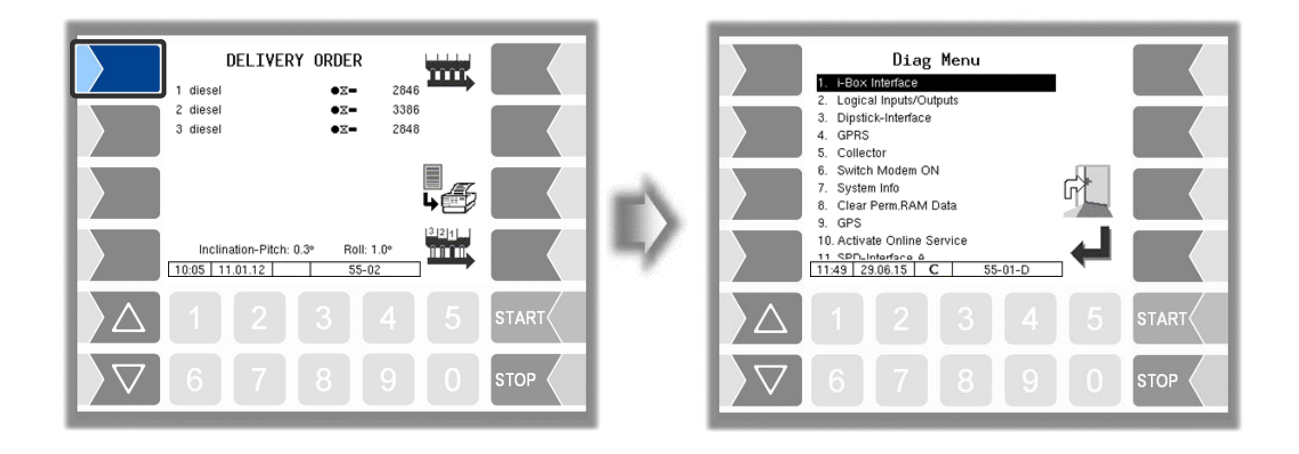

# **7.3.1 i-Box Diagnostics**

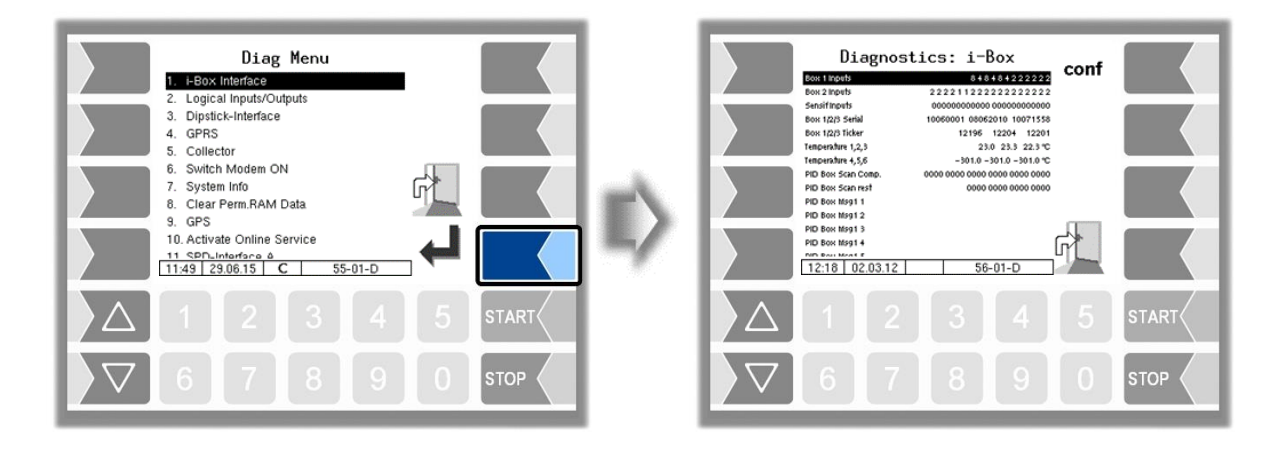

*Appendix*

*164*

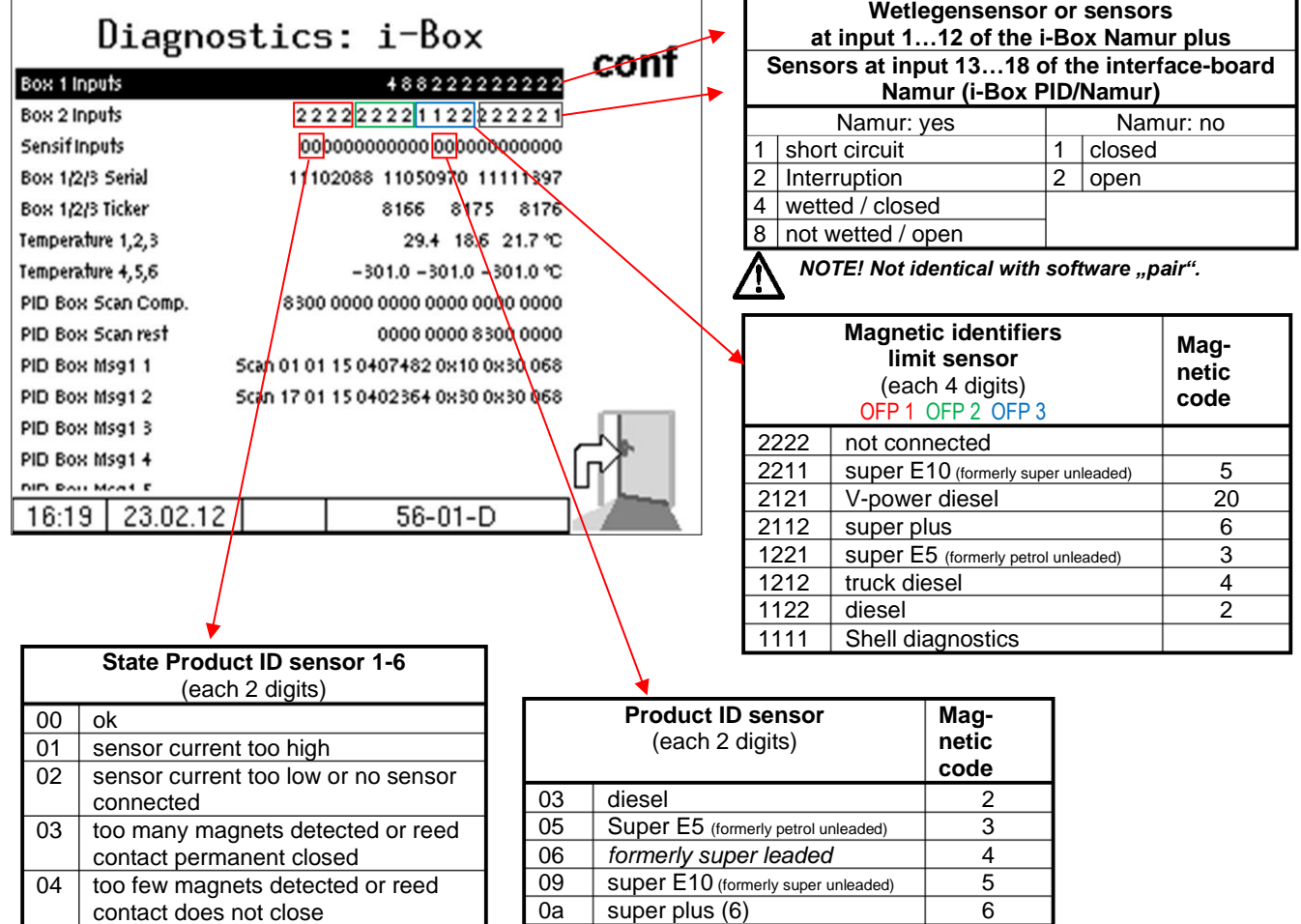

0c V-power diesel (20) 20

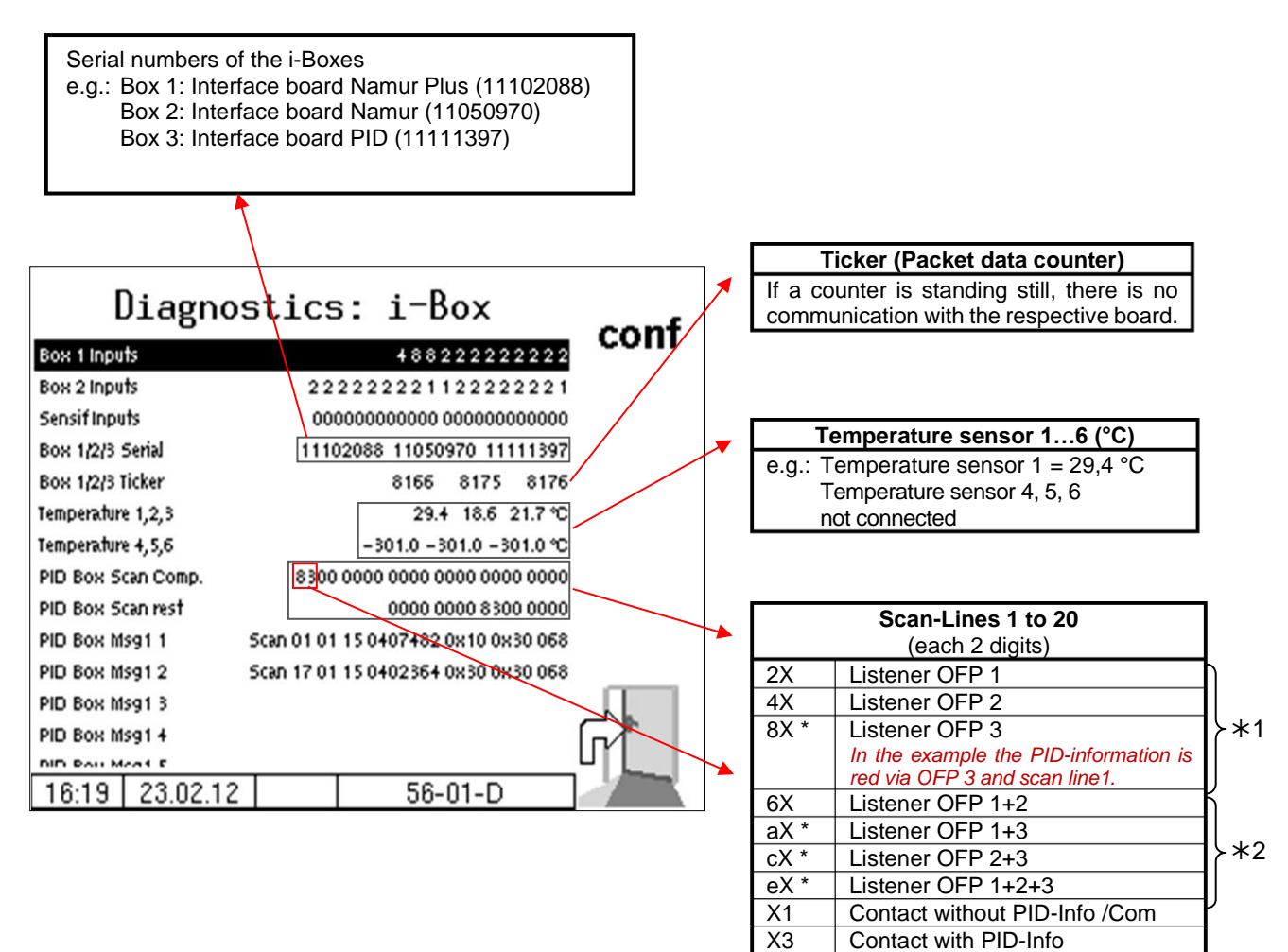

- 1 *May only be read on one of the product couplings, otherwise there is probably a short circuit between the product couplings.*
- 2 *inadmissible, probably short circuit (Exception: Multiple assignment of gas displacement connection)*

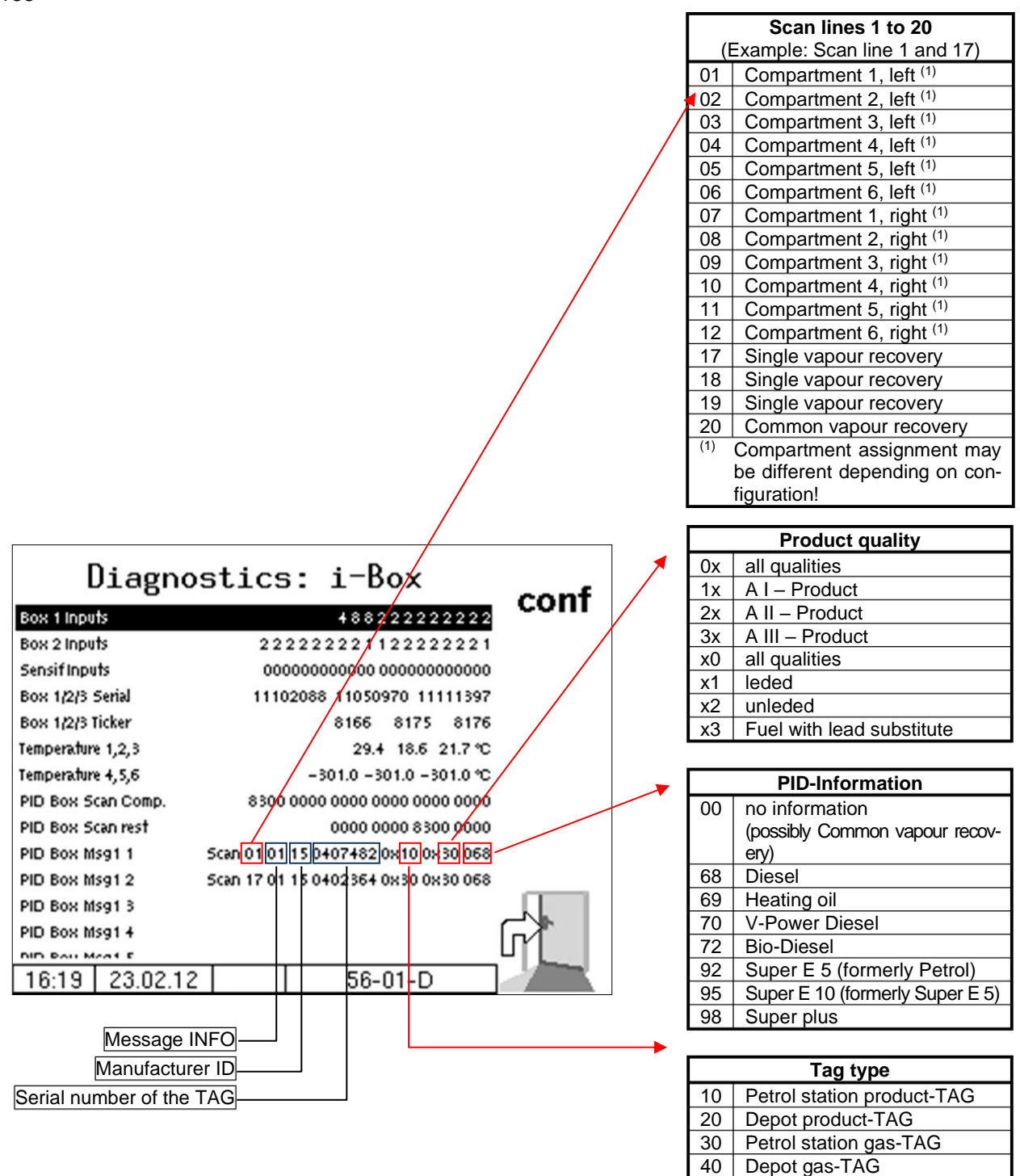

In the configuration menu you can start the i-Box diagnostics by touching the **diag** softkey (see page [47\)](#page-48-0).

# **7.3.2 Diagnostics of the logic inputs and outputs** (Software "pyramid")

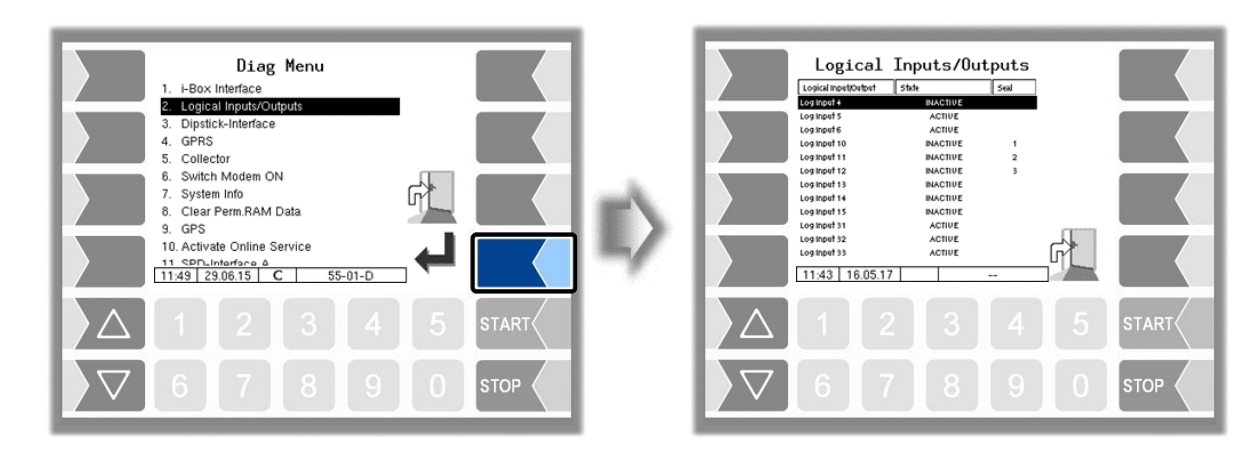

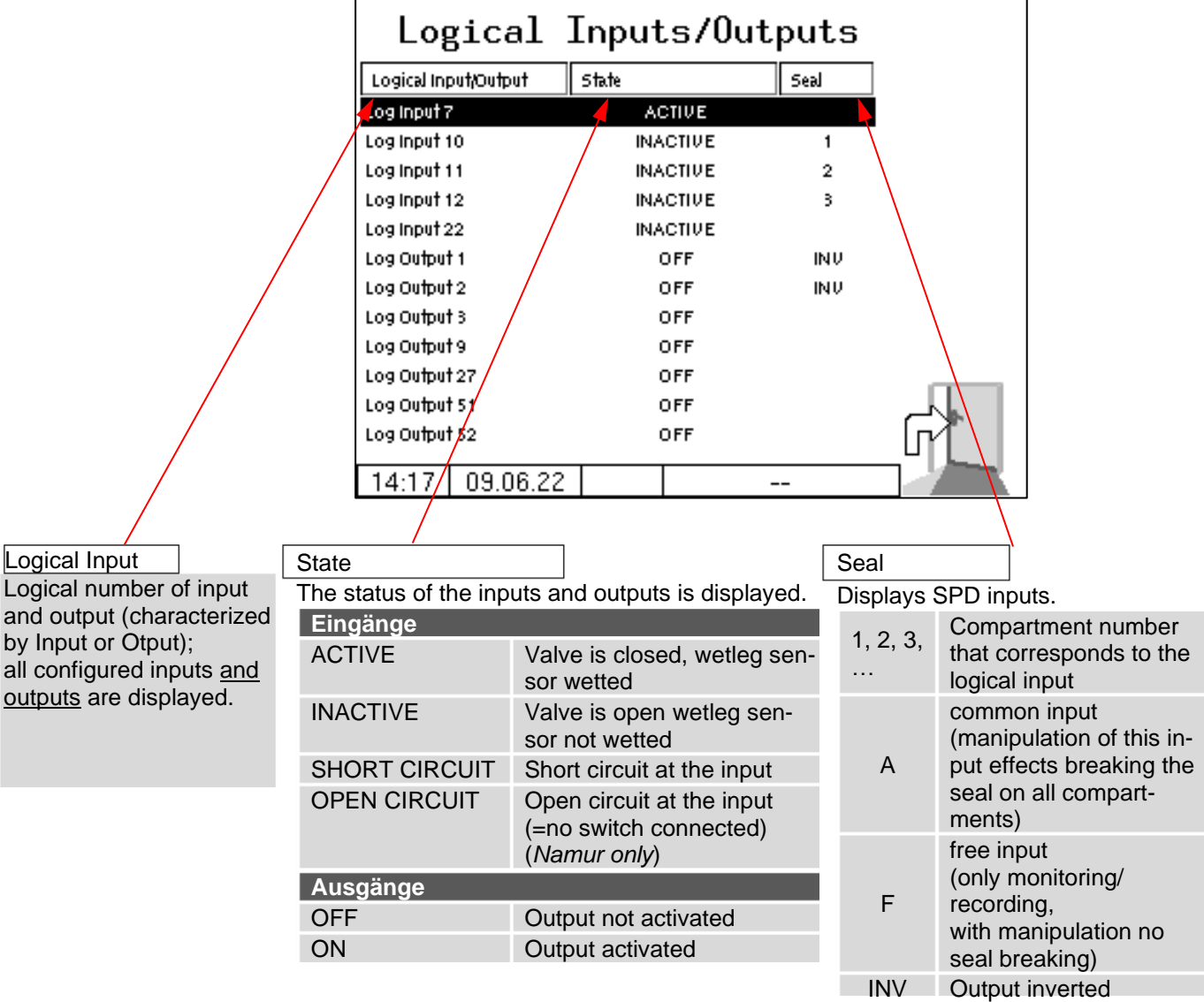

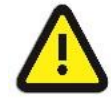

The diagnosis "Logical Input/Output" is only updated within a delivery order. Outside of an order, the correct states may not be displayed!

### *168* **7.3.3 Diagnostics of the dipstick interface**

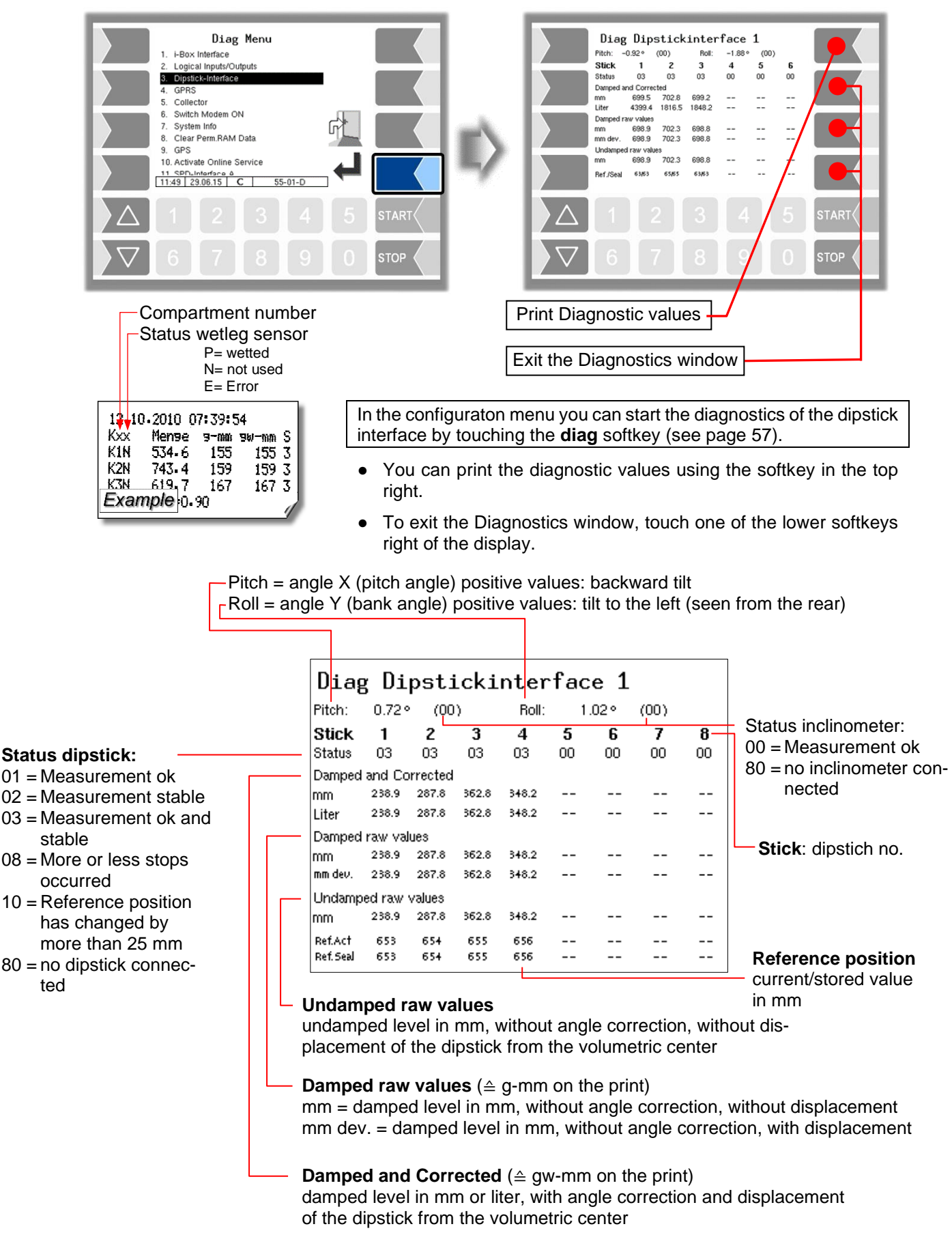

# **7.3.4 Diagnostics GPRS (Modem)**

Service function for diagnosing the gprs unit.

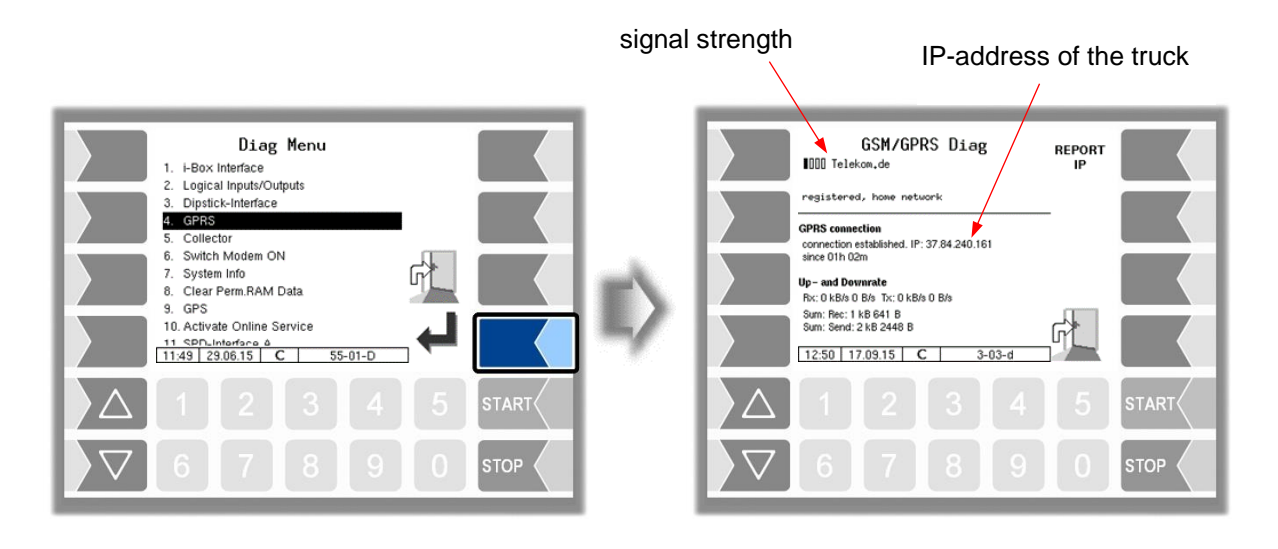

Sending the IP address to BARTEC is triggered manually.

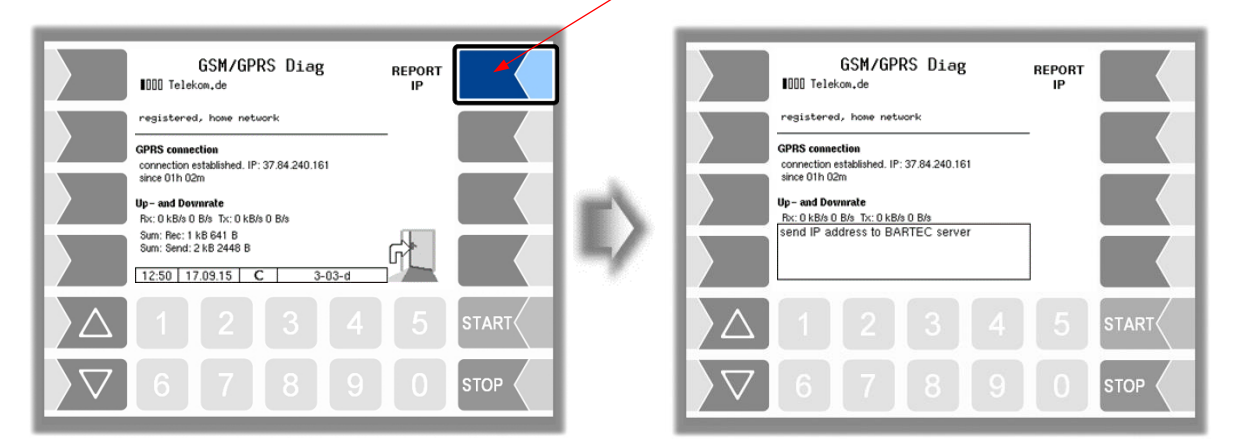

The GPRS diagnostics can also be opened in the configuration menu of the GPRS unit (see section [4.2.6.7\)](#page-67-0).

#### *170* **7.3.5 Diagnostics of the collector**

Service function

Available only when *[Program Parameter](#page-31-0)[/Collector](#page-31-1) is set to "on" or ["ExTiger"](#page-31-2)*!

(Wet hose delivery)

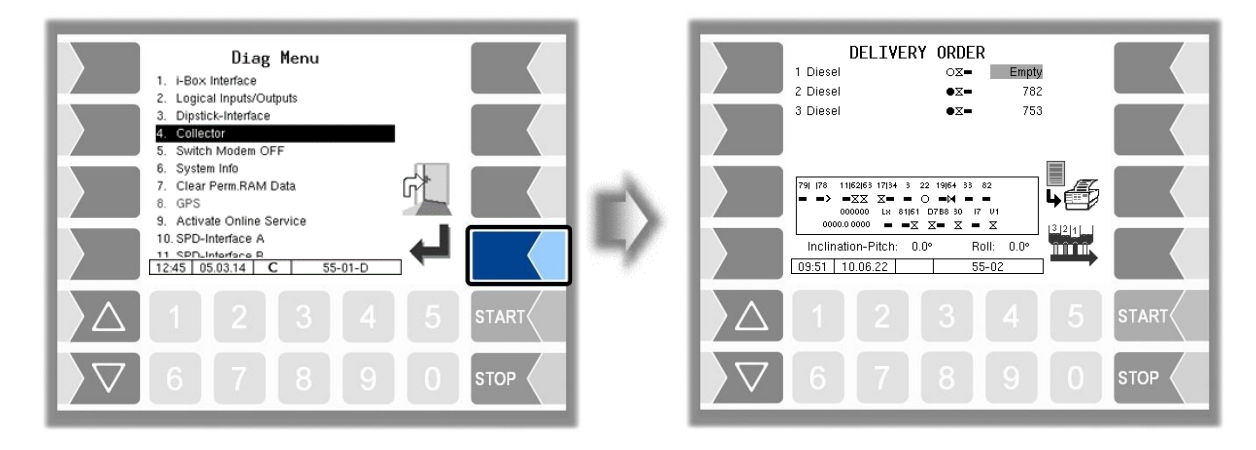

This diagnostic window remains visible until it is deactivated via the diagnostic menu.

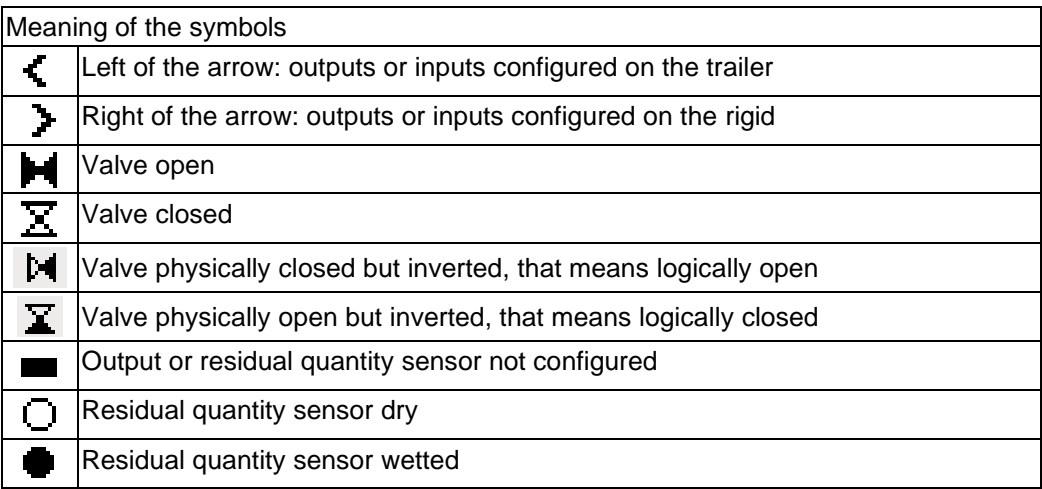

In the line above the symbols for valves or residual quantity sensors are displayed the numbers of the assigned outputs or inputs.

#### **Diagnostics for deliveries from rigid and trailer**

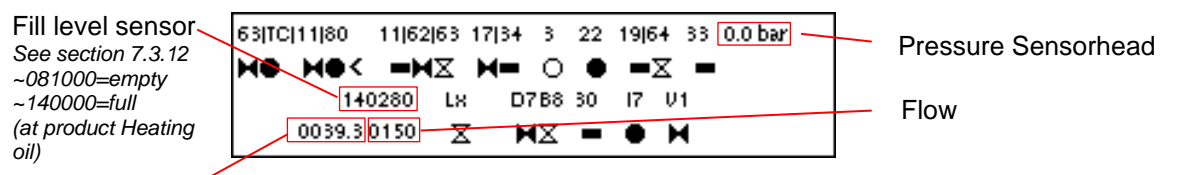

Quantity -

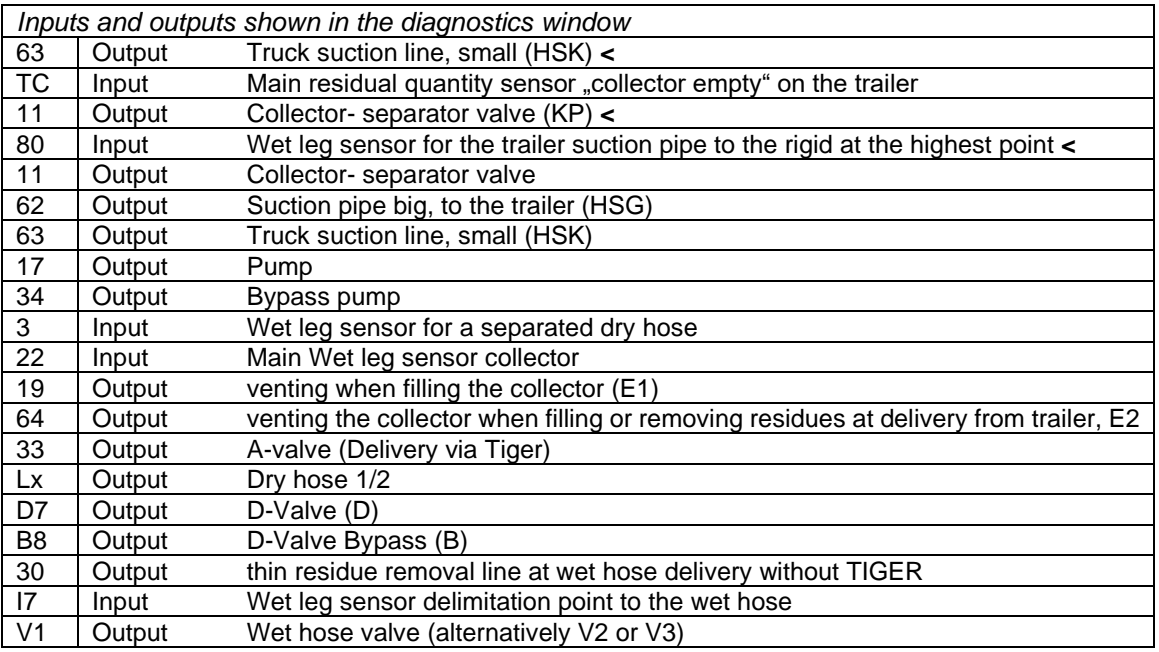

#### **Diagnostics for deliveries only from the rigid**

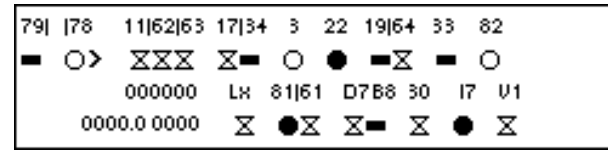

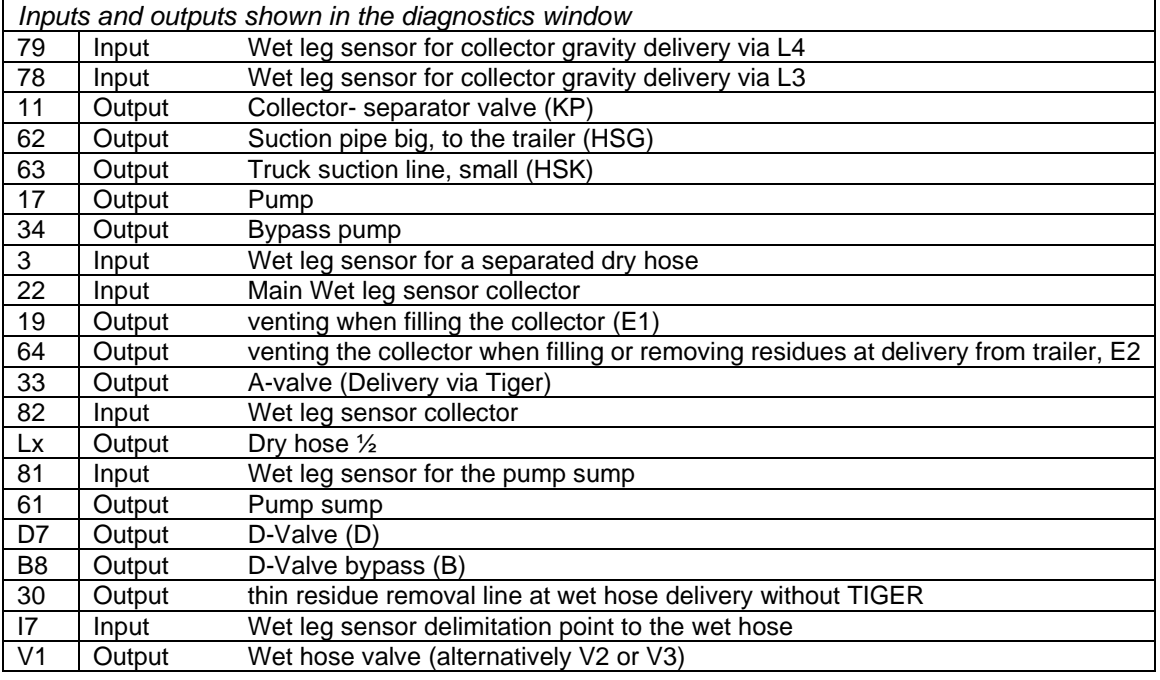

### *172* **7.3.6 Switch Modem ON and OFF**

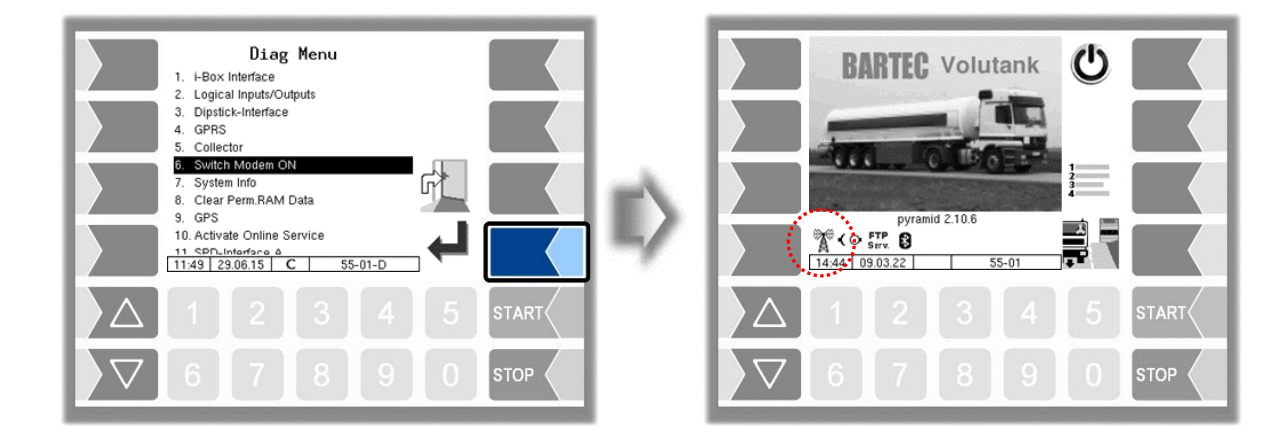

This menu item is omitted, is when the modem is enabled in the GPRS configuration (see section [4.2.6.7\)](#page-67-0).

Only if the modem is configured but not activated in the GPRS configuration, the modem can be switched on or off, when confirming this menu option.

The operating status of the modem is displayed by icons.

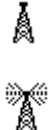

Modem switched on

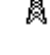

Modem switched on, connection established

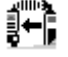

Receiving data

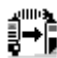

Sending data

# **7.3.7 System Info**

The menu item is used to display system data.

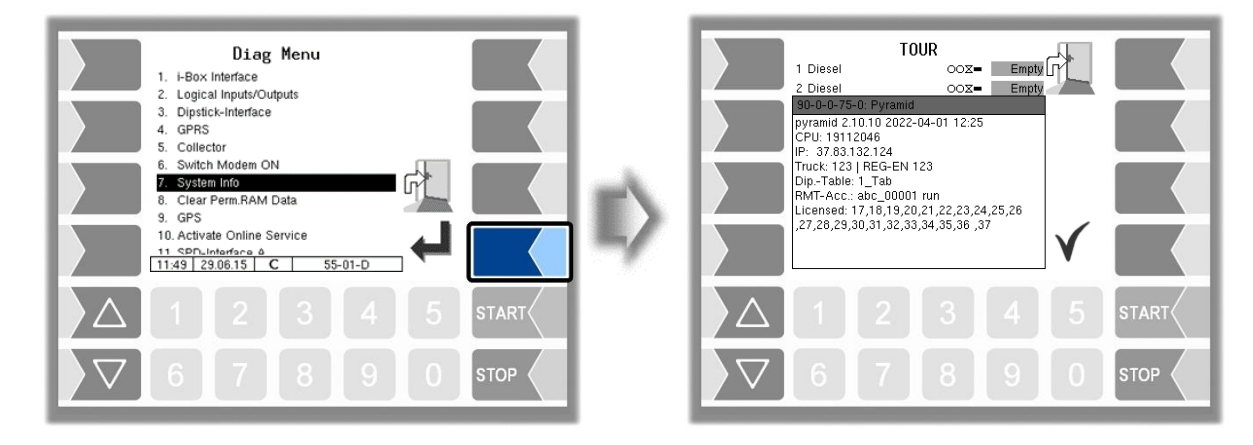

When confirming this menu item, the system information is displayed.

## **7.3.8 Clear Permanent RAM Data**

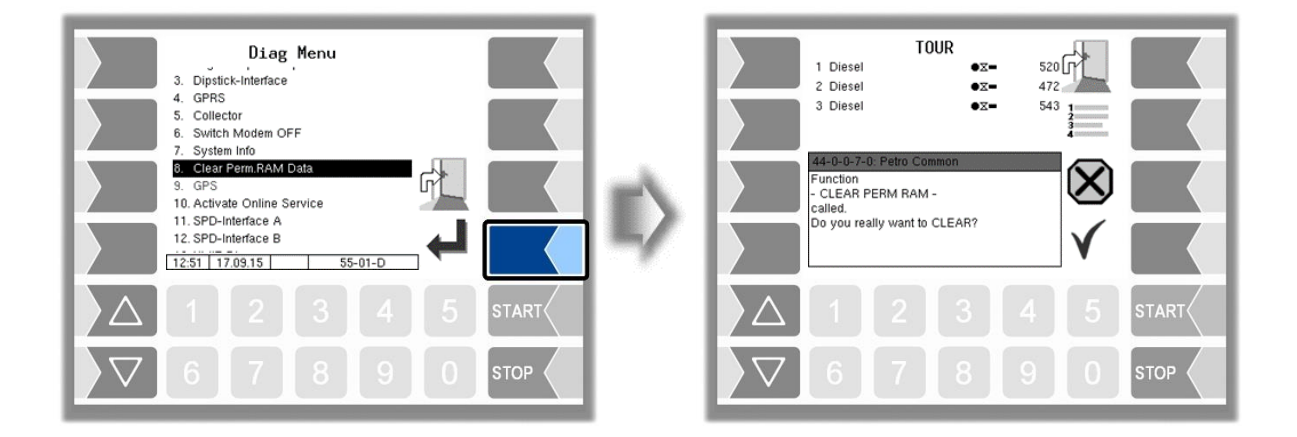

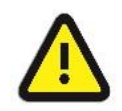

When you confirm the prompt, the contents of the RAM are cleared (data of the last delivery, state of the program)!

See also section [4.5.7.](#page-116-0)

#### *174* **7.3.9 GPS-Diagnostics**

With the GPS diagnostics you can check the GPS connection.

You can also run the GPS diagnostics in the configuration menu for the GPS receiver when the GPS receiver is turned on (see section [4.2.6.11\)](#page-75-0).

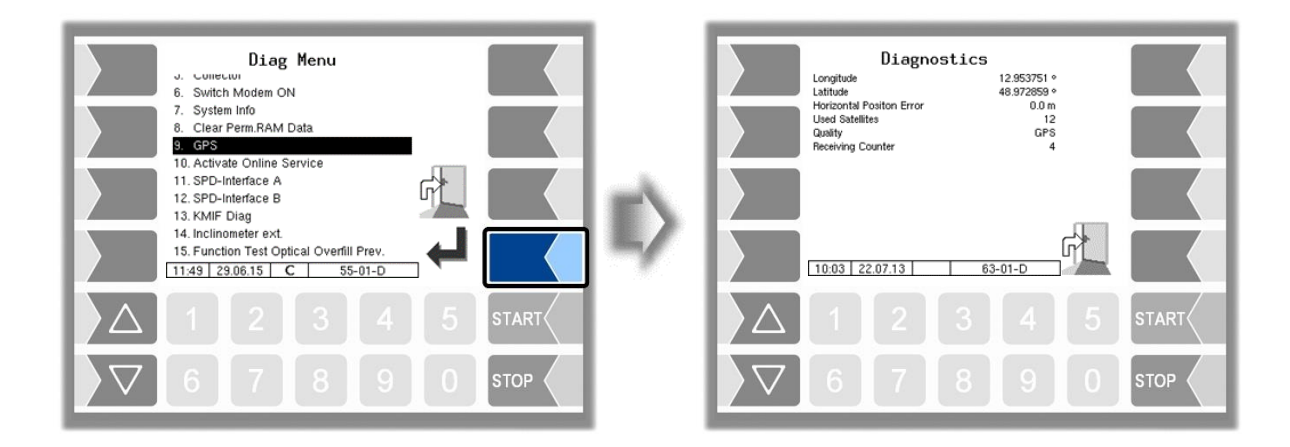

## **7.3.10 Activate Online Service**

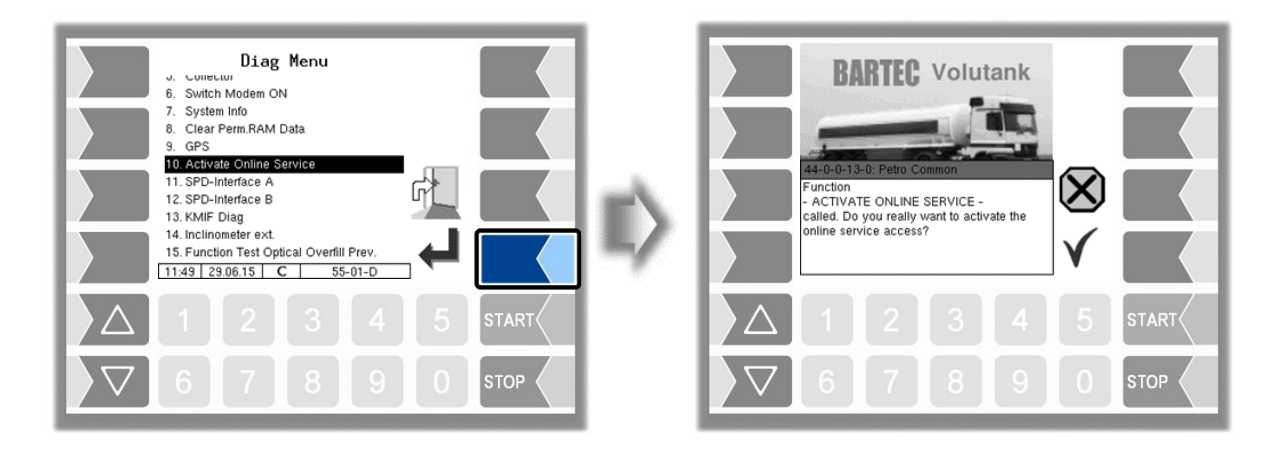

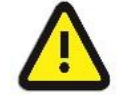

The online service can be activated only if the access is configured (see section [4.2.9.1](#page-94-0) /

[Online Service Funktion\)](#page-95-0).

After activating the online service, you allow the BARTEC BENKE-Service access to service information of the vehicle. This allows downloading journals, log files etc. Access is via an FTP server. The connection is activated for 3 minutes, in which the access to the data needs to be started. The connection is automatically terminated when there is no access for 3 minutes.

The online service can also be activated in the diagnostics menu (see section [4.5.15\)](#page-125-0).

The active connection to the FTP server is displayed in the main screen.

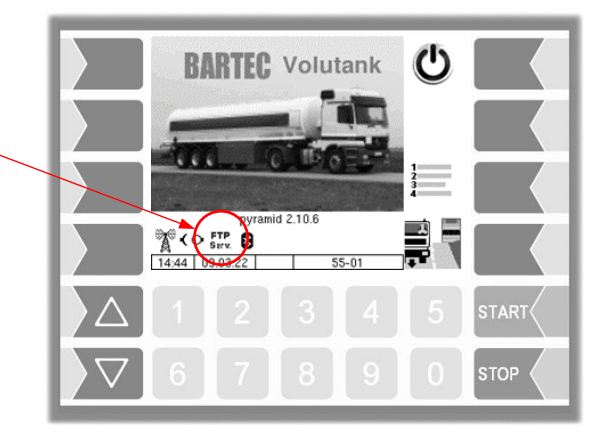

# **7.3.11 Diagnostics SPD**

You can run the SPD-Diagnostics also in the Administration menü (see section [4.2.6.10\)](#page-69-0).

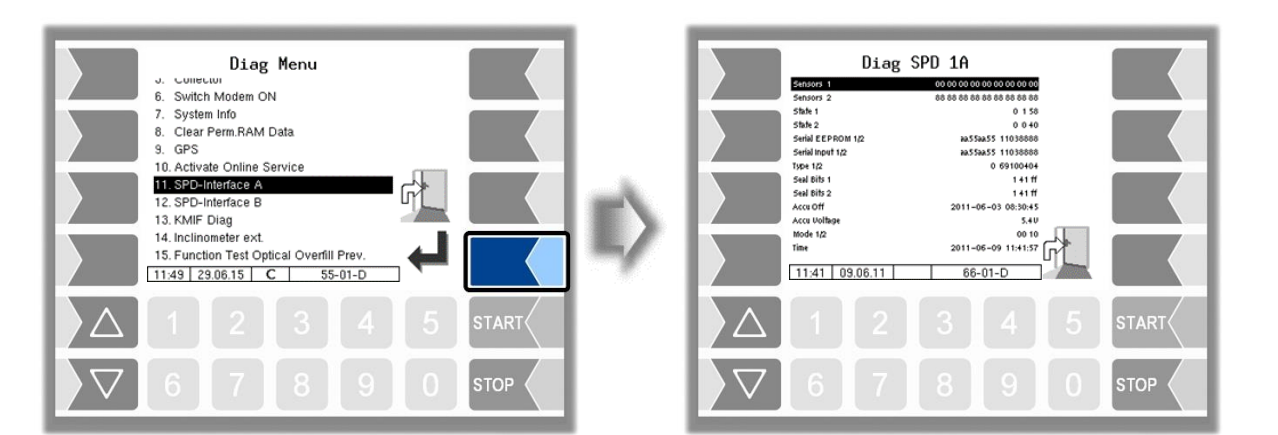

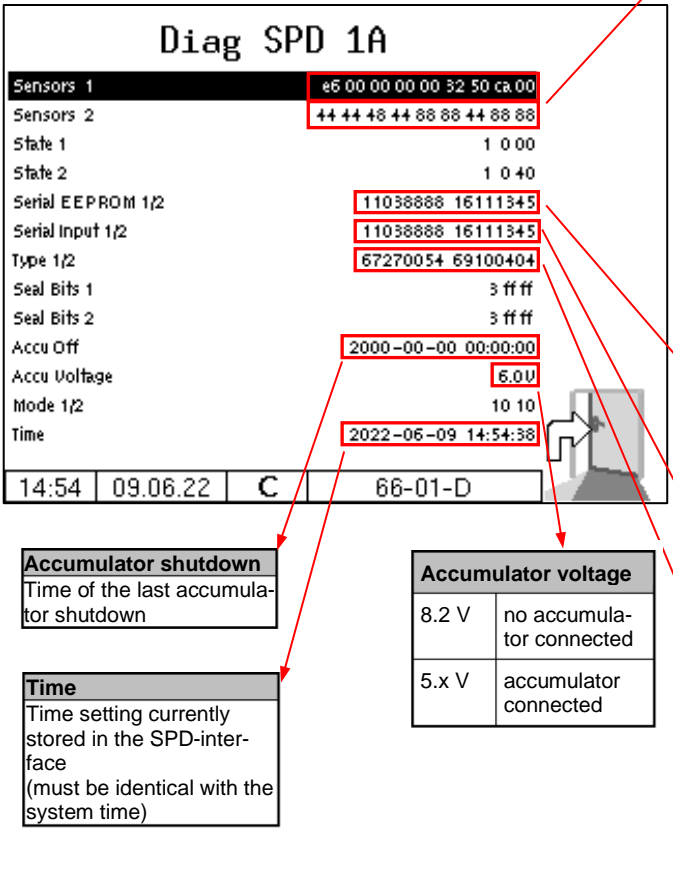

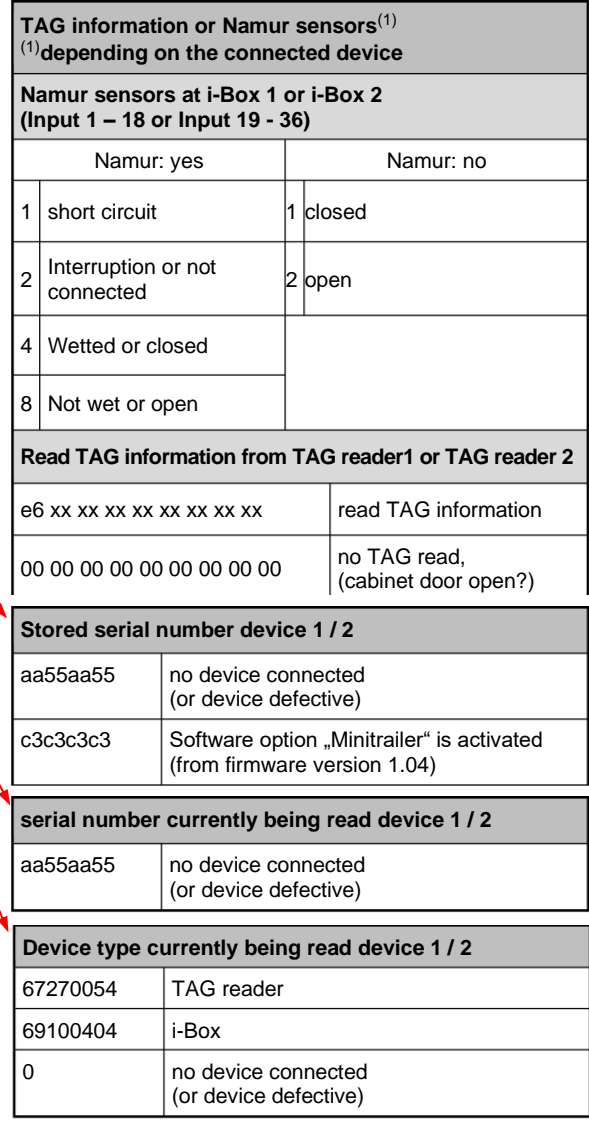

## <span id="page-178-0"></span>**7.3.12 Diagnostics of the Measurement Interface**

(Only available when "Ex-Tiger" is active - [Program Parameter](#page-31-0)[/Collector](#page-31-1)  $\rightarrow$  ExTiger) This diagnostic function, you can also run in the configuration menu of the measurement interface (see page [79\)](#page-80-0).

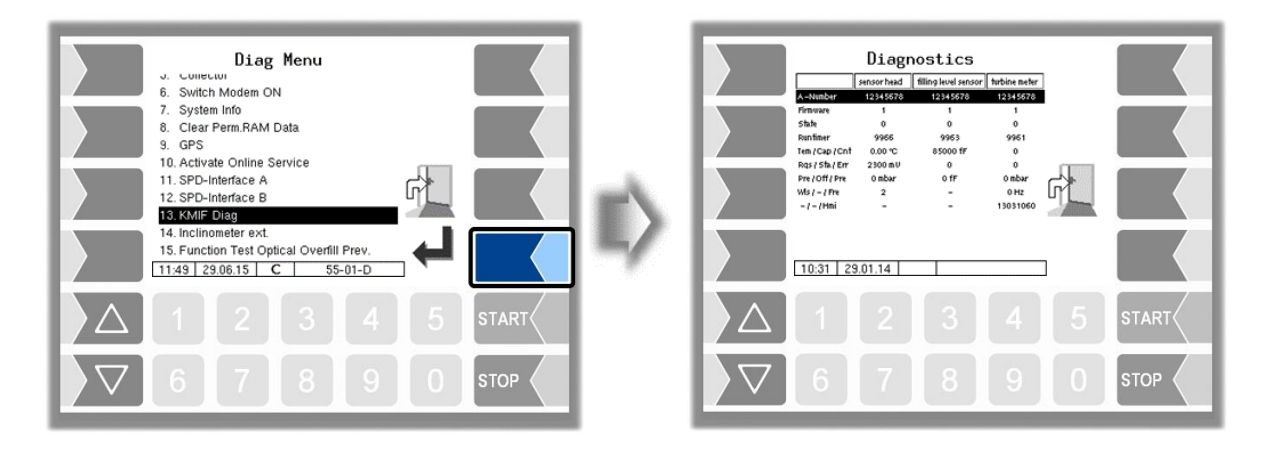

In the diagnostics window, the current data of the three components of the measurement system are displayed (sensorhead, filling level sensor, measuring tube).

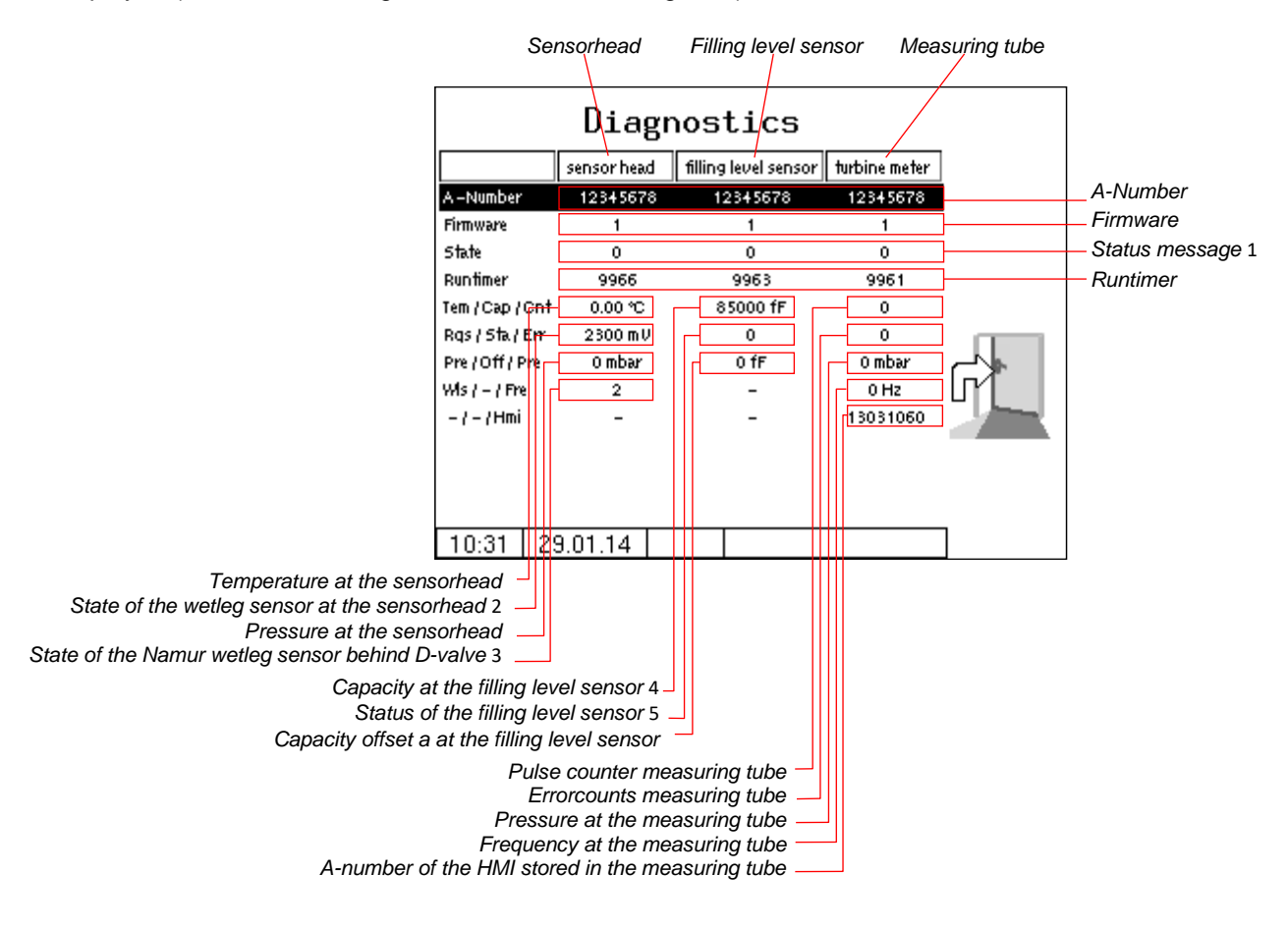

If necessary, submit the displayed diagnostic values for evaluation to the BARTEC BENKE Service.

#### *Status message*

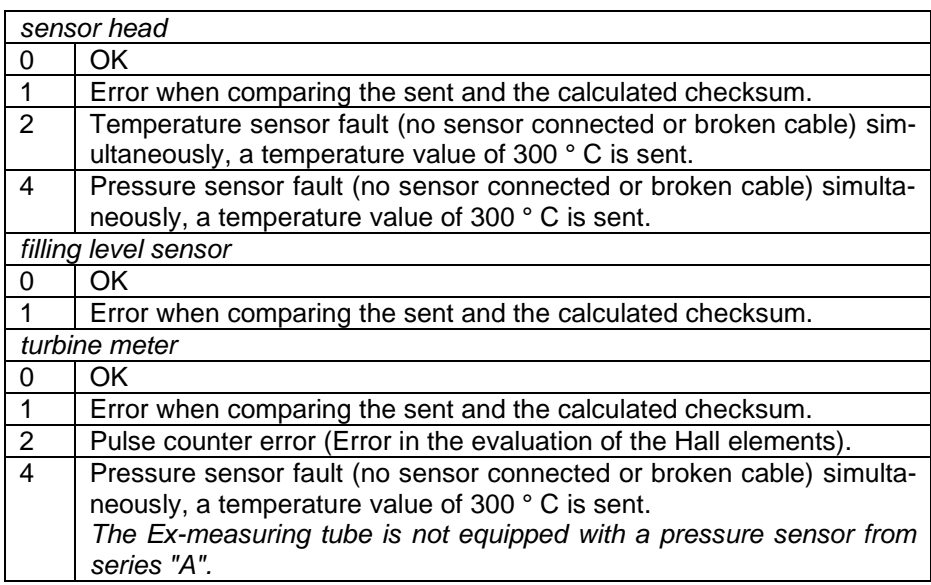

*Status of the Residual Quantity Sensor at the sensor head*

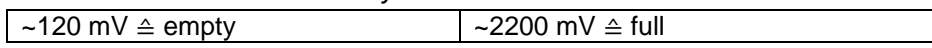

*Status of the Namur- Residual Quantity Sensor behind Inline Valve*

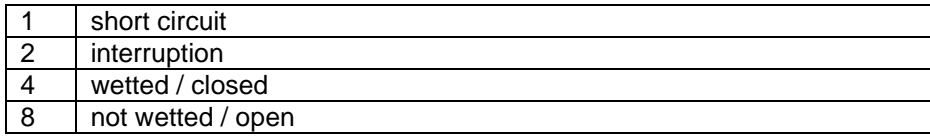

*capacitance value at the filling level sensor*

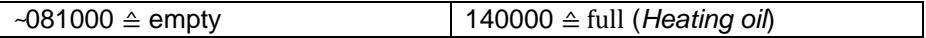

*Status of the des filling level sensor (Status bits of the capacitance sensor module)*

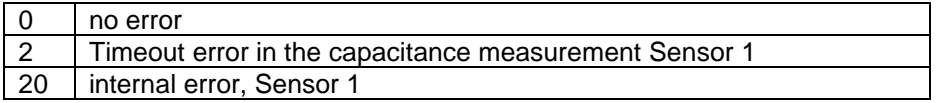
## **7.3.13 Diagnostics of the external inclinometer**

In the diagnostics window you can call up the current values of external deviation measurement.

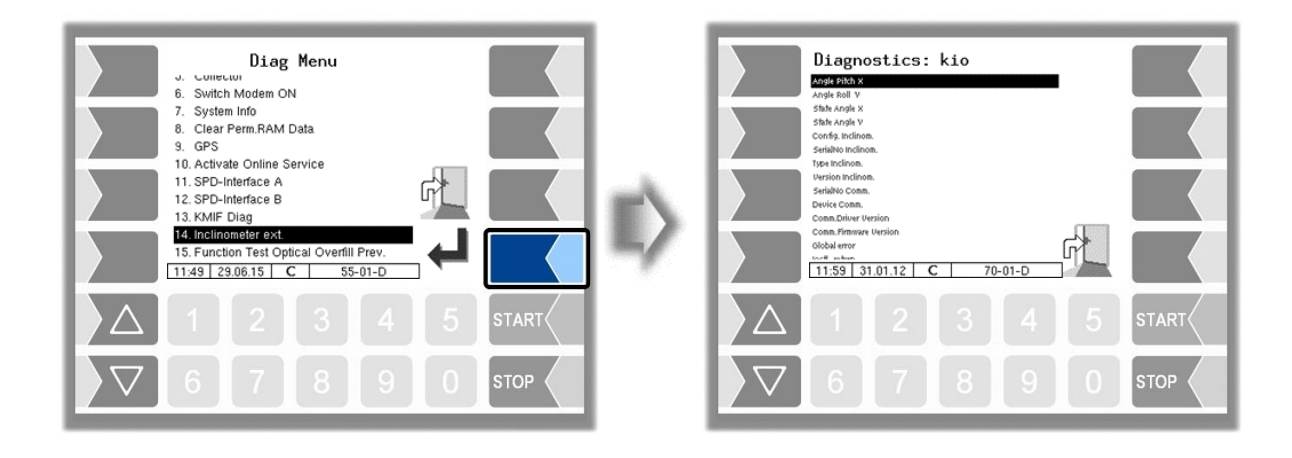

The diagnostics of the external deviation measurement can also be opened in the configuration menu (see section [4.2.6.13\)](#page-77-0).

## *180* **7.3.14 Testing the function of the Optical overfill protection**

During a delivery, you can check the function of the optical overfill protection.

• Open the diagnostics menu.

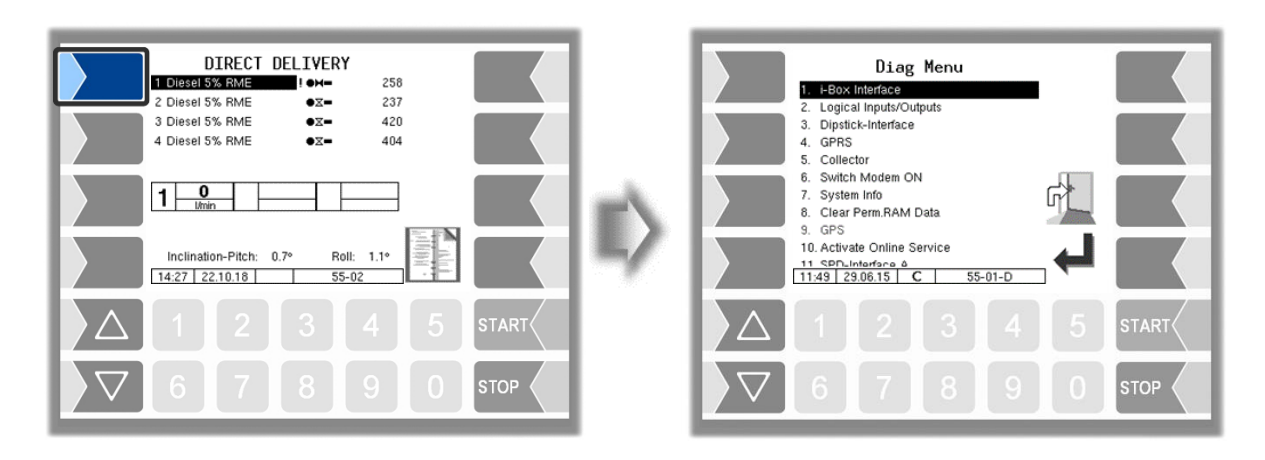

• Confirm the menu item 15. The delivery will be stopped and the horn is switched on.

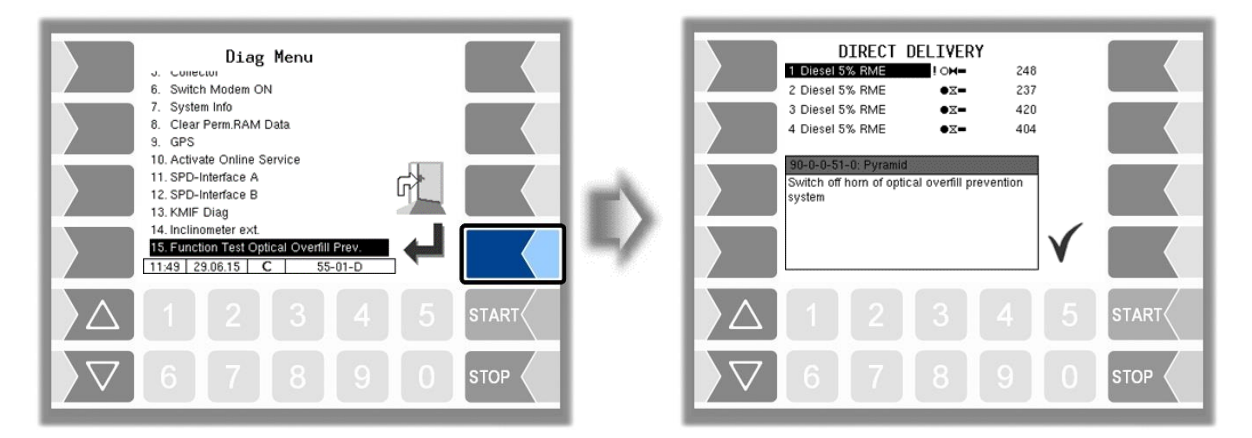

● Confirm the displayed message. The horn will be switched off and the delivery continues.

## **7.3.15 Show/Hide Opticontrol Info**

Shows the current diagnosis of the Opticontrol.

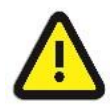

Only use this function if requested by BARTEC-BENKE Service!

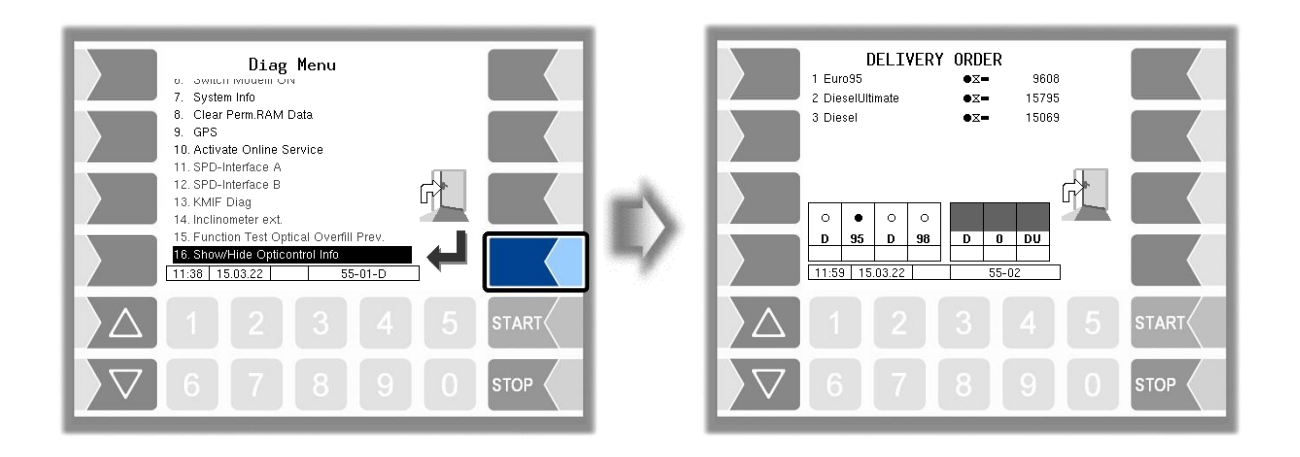

*Appendix 182*